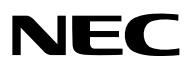

*Projektor*

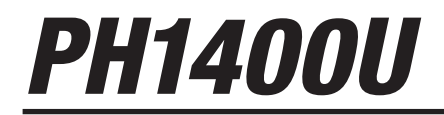

*Bruksanvisning*

Modell Nr. NP-PH1400U

- • DLP är ett varumärke som tillhör Texas Instruments.
- • Apple, Mac, Mac OS, iMac och MacBook är varumärken som tillhör Apple Inc. och som registrerats i USA och andra länder.
- • Microsoft, Windows, Windows Vista, Internet Explorer, .NET Framework, Excel och PowerPoint är antingen ett registrerat varumärke eller varumärke för Microsoft Corporation i USA och/eller andra länder.
- • Intel och Intel Core är varumärken som tillhör Intel Corporation i USA och/eller andra länder.
- • PowerPC är ett registrerat varumärke som tillhör International Business Machines Corporation.
- • Adobe, Adobe PDF, Adobe Reader och Acrobat är antingen registrerade varumärken eller varumärken tillhörande Adobe Systems Incorporated i USA och/eller andra länder.
- • Virtual Remote Tool använder WinI2C/DDC library, © Nicomsoft Ltd.
- • HDMI, HDMI-logotypen och High-Definition Multimedia Interface är varumärken eller registrerade varumärken som tillhör HDMI Licensing LLC.

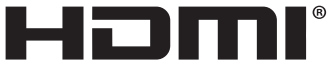

HIGH-DEFINITION MULTIMEDIA INTERFACE

- • Varumärket PJLink är ett varumärke som tillämpas för varumärkesrättigheter i Japan, USA och andra länder och områden.
- • Wi-Fi®, Wi-Fi Alliance®, och Wi-Fi Protected Access (WPA, WPA2)® är registrerade varumärken som tillhör Wi-Fi Alliance.
- • Blu-ray är ett varumärke som tillhör Blu-ray Disc Association
- • CRESTRON och ROOMVIEW är registrerade varumärken som tillhör Crestron Electronics, Inc. i USA och andra länder.
- • NVIDIA, 3D Vision och Quadro är varumärken som tillhör NVIDIA Corporation och som registrerats i USA och/eller i andra länder.
- • Övriga produkter och företagsnamn som nämns i denna bruksanvisning kan vara varumärken eller registrerade varumärken som tillhör respektive ägare.

#### **ANMÄRKNINGAR**

- (1) Innehållet i denna bruksanvisning får inte, helt eller delvis, tryckas om utan tillstånd.
- (2) Innehållet i denna bruksanvisning kan ändras utan föregående meddelande.
- (3) Bruksanvisningen har sammanställts med största möjliga noggrannhet. Om du dock skulle hitta uppgifter du ifrågasätter, fel eller utelämnanden ska du kontakta oss.
- (4) Oaktat punkt (3) ikläder sig NEC aldrig ansvar för ersättningsanspråk pga. utebliven vinst eller andra konsekvenser som beror av användning av projektorn.

# <span id="page-2-0"></span>Viktig information

# Säkerhetsföreskrifter

### Försiktighetsmått

Läs denna bruksanvisning noggrant innan du börjar använda din NEC-projektor, och förvara den nära till hands för framtida bruk.

#### **FÖRSIKTIGT**

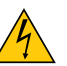

För att helt bryta strömförsörjningen till apparaten, skall stickproppen dras ur vägguttaget. Vägguttaget ska finnas så nära apparaten som möjligt och måste vara lättåtkomligt.

### **FÖRSIKTIGT**

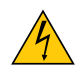

RISK FÖR ELEKTRISK STÖT. ÖPPNA INTE KÅPAN. DET FINNS HÖGSPÄNNINGSDELAR I APPARATEN. ÖVERLÅT ALL SERVICE ÅT KVALIFICERAD SERVICEPERSONAL.

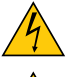

Denna symbol varnar för oisolerad spänning inuti apparaten, som kan vara tillräckligt stark för att ge en elektrisk stöt. Det är därför farligt att röra delar inuti apparaten.

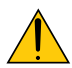

Denna symbol uppmärksammar användaren om viktig medföljande information om apparatens bruk och underhåll.

Läs informationen noggrant för att undvika problem.

**VARNING:** FÖR ATT FÖRHINDRA BRAND ELLER ELEKTRISK STÖT, FÅR APPARATEN INTE UTSÄTTAS FÖR REGN ELLER FUKT.

ANVÄND INTE STICKKONTAKTEN TILL DENNA ENHET TILLSAMMANS MED EN FÖRLÄNGNINGSKABEL ELLER I ETT VÄGGUTTAG OM INTE BÅDA STIFTEN GÅR ATT STICKA I HELT OCH HÅLLET.

#### Kassering av den förbrukade produkten

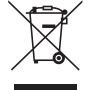

EU-lagstiftningen i respektive medlemsstat föreskriver att förbrukad elektrisk och elektronisk utrustning märkt med symbolen till vänster måste kasseras separat och inte får slängas tillsammans med vanligt hushållsavfall. Detta inkluderar projektorer och deras elektriska tillbehör, inklusive lamporna. Vid kassering av denna typ av utrustning uppmanas du kontakta lokala myndigheter och/eller affären där produkten har köpts. Utrustning som inlämnas på särskilda återvinningsstationer tas om hand och återvinns på korrekt sätt.Detta bidrar till att minska resursslöseri och skonar både miljö och hälsa mot miljöfarliga ämnen, som exempelvis kvicksilvret i projiceringslampan.

Märkningen av elektrisk och elektronisk utrustning gäller endast de stater som är medlemmar i Europeiska unionen idag.

#### **VARNING**

Detta är en klass A-produkt. Denna produkt kan orsaka radiostörningar, och i detta fall kanske användaren behöver vidta lämpliga åtgärder.

#### **FÖRSIKTIGT**

- • Använd en signalkabel med en monterad ferritkärna för att minska eventuella störningar av radio- och tvmottagningen. Om signalkablar utan en monterad ferritkärna används kan det orsaka störningar av radio- och tv-mottagningen.
- • Denna utrustning har testats och uppfyller gränserna för en digital enhet av klass A, enligt del 15 i FCC:s föreskrifter. Dessa gränser är avsedda att ge rimligt skydd mot skadliga störningar när utrustningen används på en arbetsplats. Utrustningen genererar, använder och kan sända ut radiofrekvensenergi, och om den inte installeras och används i enlighet med installationsmanualen kan den orsaka skadliga störningar på radiokommunikationer. Om utrustningen används i hemmamiljö är det troligt att den orsakar skadliga störningar, och i detta fall måste användaren själv åtgärda störningen på egen bekostnad.

#### Viktiga säkerhetsinstruktioner

Säkerhetsinstruktionerna är till för att projektorn ska få en lång livslängd och för att förhindra brand och elskador. Läs dem noga och följ varningstexterna.

# $\Lambda$  Installation

- • Placera inte projektorn på följande platser:
	- på instabila vagnar, ställ eller bord.
	- nära vatten, badkar eller i fuktiga rum.
	- i direkt solljus, nära element eller värmealstrande apparater.
	- i miljöer med mycket damm, rök eller ånga.
	- på pappersark, tyg, filtar eller mattor.
- • Installera och förvara inte projektorn i nedanstående förhållanden. Underlåtenhet att följa detta kan orsaka felfunktion.
	- - I starka magnetfält
	- I miljö där frätande gas finns
	- Utomhus
- Vid takmontering:
	- Försök inte installera projektorn på egen hand.
	- För att försäkra sig om rätt funktion och minska risken för personskador ska projektorn installeras av en kvalificerad tekniker .
	- Taket måste dessutom vara tillräckligt starkt för att kunna hålla projektorn samtidigt som installationen måste uppfylla lokala byggnadsbestämmelser.
	- Kontakta din återförsäljare för närmare anvisningar.

#### **VARNING:**

- Täck inte linsen med linsskyddet eller liknande när projektorn är på. Om du gör detta kan skyddet smälta p.g.a. värmen från det utgående ljuset.
- Placera inte några föremål som lätt kan påverkas av värmen framför projektorlinsen. Om du gör detta kan föremålet smälta p.g.a. värmen från det utgående ljuset.

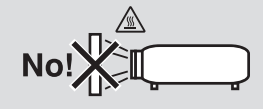

#### Positionering och fläktläge

- Luta inte projektorn framåt eller bakåt till en större vinkel än 10°. Om du gör detta kan tekniska fel uppstå. Välj ett lämpligt alternativ för [FAN MODE] vid montering av projektorn i taket.
- När du ändrar projektorns position, ändra också alternativet [INSTÄLLNING] för [FLÄKTLÄGE] i enlighet därmed. Underlåtenhet att göra detta kan göra att produkten fungerar felaktigt. (→ sid 127, 128, 133)

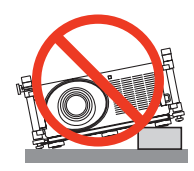

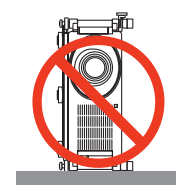

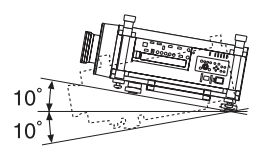

# $\hat{\mathbf{A}}$  Försiktighetsmått mot brand och elstötar  $\hat{\mathbf{A}}$

- Se till att ventilationen är tillräcklig och att ventilationshålen inte är blockerade för att förhindra att värme genereras i projektorn. Se till att det finns minsta utrymmen mellan din projektor och väggar intill enheten. (→ sid [v](#page-6-0) och [vi](#page-7-0))
- Vidrör inte ventilationsutloppet på höljets baksida eftersom detta kan vara mycket varmt när projektorn är jaång och omedelbart efter att projektorn stängts av. Delar av projektorn kan tillfälligt hettas upp om projektorn stängs av med POWER-knappen eller om strömförsörjningen kopplas ifrån under tiden projektorn körs. Var därför försiktig när du tar i projektorn.

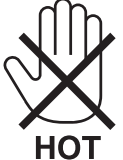

- • Förhindra att främmande föremål såsom gem och pappersbitar hamnar i projektorn. Försök inte att plocka ut föremål som kommer in i projektorn. Stick inte in metallföremål såsom ståltråd eller en skruvmejsel i projektorn. Om något föremål hamnar i projektorn, koppla omedelbart bort den från elnätet och låt en kvalificerad servicetekniker ta ut föremålet.
- • Häll inga föremål på projektorn.
- • Vidrör inte nätkontakten vid åskväder. Detta kan orsaka elektriska stötar eller brand.
- • Projektorn är avsedd för en strömförsörjning på 200–240V AC 50/60 Hz.Kontrollera att den strömkälla som används uppfyller dessa specifikationer innan du använder projektorn.
- • Titta inte in i linsen när projektorn är på. Annars kan du få allvarliga ögonskador.

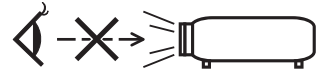

- • Håll förstoringsglas och liknande borta från projektorljuset. Det ljus som projiceras från linsen är mycket starkt, varför föremål som reflekterar ljuset kan orsaka oförutsedda händelser såsom brand eller ögonskador.
- • Placera inte några föremål som lätt kan påverkas av värmen framför en projektors ventilationsöppning. Om du gör detta kan föremålet smälta eller dina händer få brännskador från värmen som kommer ut från ventilationsöppningen.
- • Hantera nätkabeln varsamt. En skadad eller sliten nätkabel kan orsaka elstötar eller brand.
- Använd endast den nätkabel som specificerats av tillverkaren.
- Böj inte och dra aldrig i hårt i nätkabeln.
- Placera aldrig nätkabeln under projektorn eller något annat tungt föremål.
- Lägg aldrig mjuka material som t. ex. en filt över kabeln.
- Värm inte upp nätkabeln.
- Rör inte nätkabeln med våta händer.
- • Stäng av projektorn, koppla loss nätkabeln och lämna in projektorn för service hos en kvalifi cerad reparator om något av följande intraffar:
	- Om nätkabeln eller nätkontakten är skadad eller sliten.
	- Om vatten spillts i projektorn eller om denna utsatts för regn eller vatten.
	- Om projektorn inte fungerar normalt trots att du följer anvisningarna i denna bruksanvisning.
	- Om projektorn fallit eller kåpan skadats.
	- Om projektorn uppvisar en klart förändrad prestanda som antyder att den behöver service.
- • Dra ut nätkabeln och eventuella andra kablar innan du bär projektorn.
- • Stäng av projektorn och dra ut nätkabeln innan du rengör kåpan eller byter lampan.
- • Stäng av projektorn och koppla loss nätkabeln om projektorn inte ska anvandas under längre tid.
- När en LAN-kabel används: Anslut av säkerhetsskäl inte till kontakten för koppling till kringutrustning som kan ha för hög spänning.

# **FÖRSIKTIGT**

- • Minst två personer krävs för att bära projektorn. Annars kan projektorn falla och orsaka personskada.
- • Vidrör inte objektivets monteringsstycke när objektivjustering pågår. Annars kan händerna klämmas av objektivet som rör sig.
- • Använd inte justerfoten för något annat ändamål än den är avsedd.Projektorn kan ta skada om du lyfter den eller hänger upp den på väggen i foten.
- • Sänd aldrig projektorn i den mjuka väskan med paketpost eller lastfrakt. Annars kan projektorn skadas.
- • Ställ in [VÄLJA LAMPA] och [LAMPINTERVALLÄGE] om du använder projektorn flera dagar i rad.(Du väljer [LAMPLÄGE] → [VÄLJA LAMPA] och [LAMPINTERVALLÄGE] från menyn.)
- • Innan du använder direktavstängning, låt det gå åtminstone 20 minuter från det att du slår på projektorn och börjar visa en bild.
- • Dra inte ut strömkabeln från vägguttaget eller projektorn när projektorn är påslagen. Om du gör detta kan skador uppstå på projektorns AC IN-kontakt och (eller) strömkabelns stickkontakt. För att stänga av strömförsörjningen när projektorn är påslagen använder du projektorns huvudströmbrytare eller ett grenuttag utrustat med en omkopplare och en strömbrytare.
- • Stäng inte av strömmen inom 60 sekunder efter att lampan slagits på och medan POWER-indikatorn blinkar blått. I annat fall kan det leda till att lampan går sönder.
- • Användning av ett vägguttag med en strömbrytare på 20 A eller mer rekommenderas.

#### Utförande av linskalibrering efter installation av den extra linsen

Se till att utföra [KALIBRERING] genom att hålla ORIENTATION/CALIBRATION-tangenten intryckt i minst 2 sekunder eller genom att hålla CTL-tangenten intryckt och trycka på INFO/L-CALIB-tangenten på fjärrkontrollen efter installation eller byte av objektivet. (→ sid 19, 130) Kalibrering korrigerar den justerbara zoomen och fokusområdet. Följande objektiver behöver kalibreras:

NP26ZL, NP27ZL, NP28ZL, NP29ZL, NP32ZL

#### Försiktighetsåtgärder när projektorn bärs/en extra lins hanteras

När du transporterar projektorn med linsen, ta av linsen från projektorn innan du transporterar dem. Sätt alltid på dammskyddet på linsen när den inte är monterad på projektorn. Linsen och linsjusteringsmekanismen kan skadas om den inte hanteras på rätt sätt under transporten.

#### Försiktighetsmátt när du använder fjärrkontrollen

- Handskas försiktigt med fjärrkontrollen.
- Torka genast av fjärrkontrollen om den blir våt.
- Undvik överdriven värme eller fukt.
- Kortslut inte, värm inte upp och plocka inte isär batterierna.
- Kasta inte batterier på en eld.
- Ta ur batterierna om du inte räknar med att använda fjärrkontrollen under en längre tid.
- • Var noga med att vända + och − på batterierna rätt.
- Blanda inte nya och gamla batterier, eller olika typer av batterier.
- Förbrukade batterier skall katas enligt lokala bestämmelser.

#### <span id="page-6-0"></span>Lampbyte

- • Använd den specificerade lampan för säkerhet och prestanda.
- • För att byta ut lampan, följ instruktionerna på sida 189.
- Se till att du byter lampa när meddelandet **[LAMPAN HAR NÅTT SLUTET AV SIN LIVSLÄNGD, BYT UT LAMPAN** OCH FILTRET. FÖR SÄKER FUNKTION, ANVÄND SPECIFICERAD LAMPA.] visas. Om du fortsätter att använda lampan efter att den har nått slutet av sin förväntade livslängd kan den explodera så att lamphuset blir fullt av glassplitter. Rör inte splittret.

 Om detta inträffar ska du kontakta din återförsäljare för lampbyte.

#### **Lampkarakteristika**

Projektorn använder en urladdningslampa för speciella ändamål som ljuskälla.

Lampan kännetecknas av att ljusstyrkan gradvis avtar allteftersom lampan föråldras. Upprepad tändning/släckning av lampan kan också göra att ljusstyrkan minskar.

# **FÖRSIKTIGT:**

- • RÖR INTE LAMPAN direkt efter att den har använts. Den är då extremt het. Stäng av projektorn och koppla ur nätkabeln. Låt lampan svalna i minst en timme innan du tar i den.
- • Vid demontering av lampan i takmonterade projektorer ska du se till att det inte finns några personer under projektorn. Om lampan har brustit finns det risk att glassplitter kan falla ned från projektorn.

#### Fritt utrymme vid montering av projektorn

Lämna gott om utrymme runt om projektorn så som visas nedan.

Undvik att installera projektorn på platser där luftströmmar från luftströmmar från ett luftkonditioneringssystem riktas riktas mot den.

Uppvärmd luft från ett luftkonditioneringssystem kan tas in av kan tas in av projektorns inventil. Om detta skulle ske stiger temperaturen i projektorn så mycket att överhettningsskyddet automatiskt stänger av strömtillförseln till projektorn.

#### **Exempel 1 – Om det finns väggar på båda sidor om projektorn.**

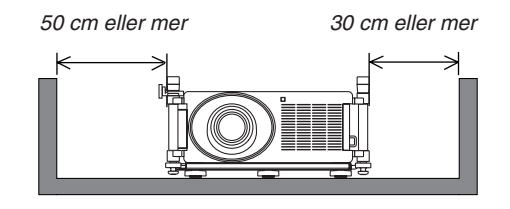

*OBSERVERA: Bilden visar det fria utrymme som krävs framför, bakom och ovanför projektorn.* <span id="page-7-0"></span>**Exempel 2 – Om det finns en vägg bakom projektorn. (1) För golvinstallation:**

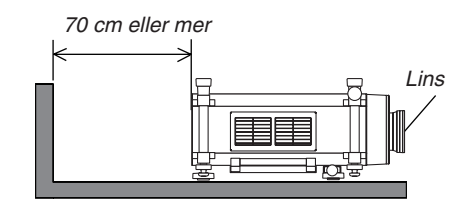

#### *OBSERVERA:*

*Bilden visar det fria utrymme som krävs bakom, på sidorna och ovanför projektorn.*

#### **(2) För montering i taket:**

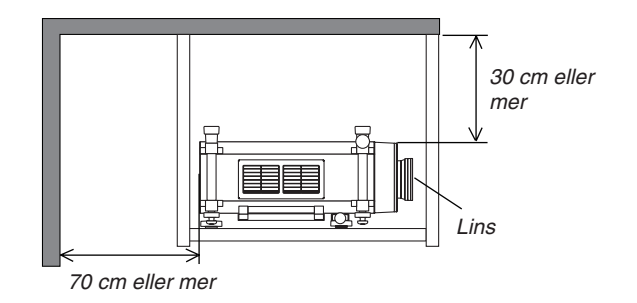

#### *OBSERVERA:*

*1. Bilden visar det fria utrymme som krävs framför, på sidorna och under projektorn. 2. Om projektorn hängs upp 30 cm från taket ska fritt utrymme finnas runt alla fyra sidorna och under projektorn.*

#### Om läget Hög höjd över havet

Ställ in [FLÄKTLÄGE] till [HÖG HÖJD OVER HAVET] när projektorn används vid höjder över havet cirka 1600 meter/5500 fot eller högre.

 Att använda projektorn vid höjder över havet cirka 1600 meter/5500 fot utan att ställa in [HÖG HÖJD OVER HA-VET] kan orsaka överhettning och att projektorn stängs av.Vänta några minuter om detta inträffar och sätt sedan på projektorn.

- Att använda projektorn vid höjder över havet lägre än cirka 1600 meter/5500 fot och ställa in [HÖG HÖJD OVER HAVET] kan göra så att lampan kyls för mycket, vilket orsakar att bilden flimrar.Skifta från [FLÄKTLÄGE] till [AUTO].
- Att använda projektorn vid höjder på 1 600 meter (5 500 fot) över havet eller högre kan förkorta livslängden på inre komponenter som t.ex. lampan.

#### Om upphovsrätt för originalprojicerade bilder:

Observera att användningen av den här projektorn i kommersiellt syfte eller för att få allmänhetens uppmärksamhet på platser såsom kaféer eller hotell, och vid komprimering eller förstoring av bilden med följande funktioner, kan utgöra ett intrång i upphovsrätten, som skyddas enligt lagen om upphovsrätt.

[BILDFÖRHÅLLANDE], [KEYSTONE], Förstoringsfunktion och andra liknande funktioner.

#### **Hälsovarningar för användare som tittar på 3D-bilder**

Se till att läsa hälsovarningarna som du finner i användarhandboken som följde med dina LCD-slutarglasögon eller 3D-kompatibelt innehåll såsom DVD, videospel, datorvideofiler och liknande. Beakta följande för att undvika negativa symptom:

• Använd inte LCD-slutarglasögon för att titta på annat material än 3D-bilder.

- • Håll ett avstånd på minst 2 m mellan skärmen och användaren. Att titta på 3D-bilder från för nära håll kan anstränga ögonen.
- • Undvik att titta på 3D-bilder under en längre tid. Ta en paus på minst 15 minuter efter varje timmes tittande.
- • Om du eller någon i din familj någon gång drabbats av anfall orsakade av ljus, kontakta en läkare innan du tittar på 3D-bilder.
- • Sluta titta på 3D-bilderna om du drabbas av illamående, yrsel, huvudvärk, ont i ögonen, suddig syn, konvulsioner eller domningar. Kontakta läkare om symptomen inte går över.
- • Titta på 3D bilderna rakt framifrån i förhållande till skärmen. Tittande från sidovinkel kan orsaka trötthet, eller överansträngning av ögonen.

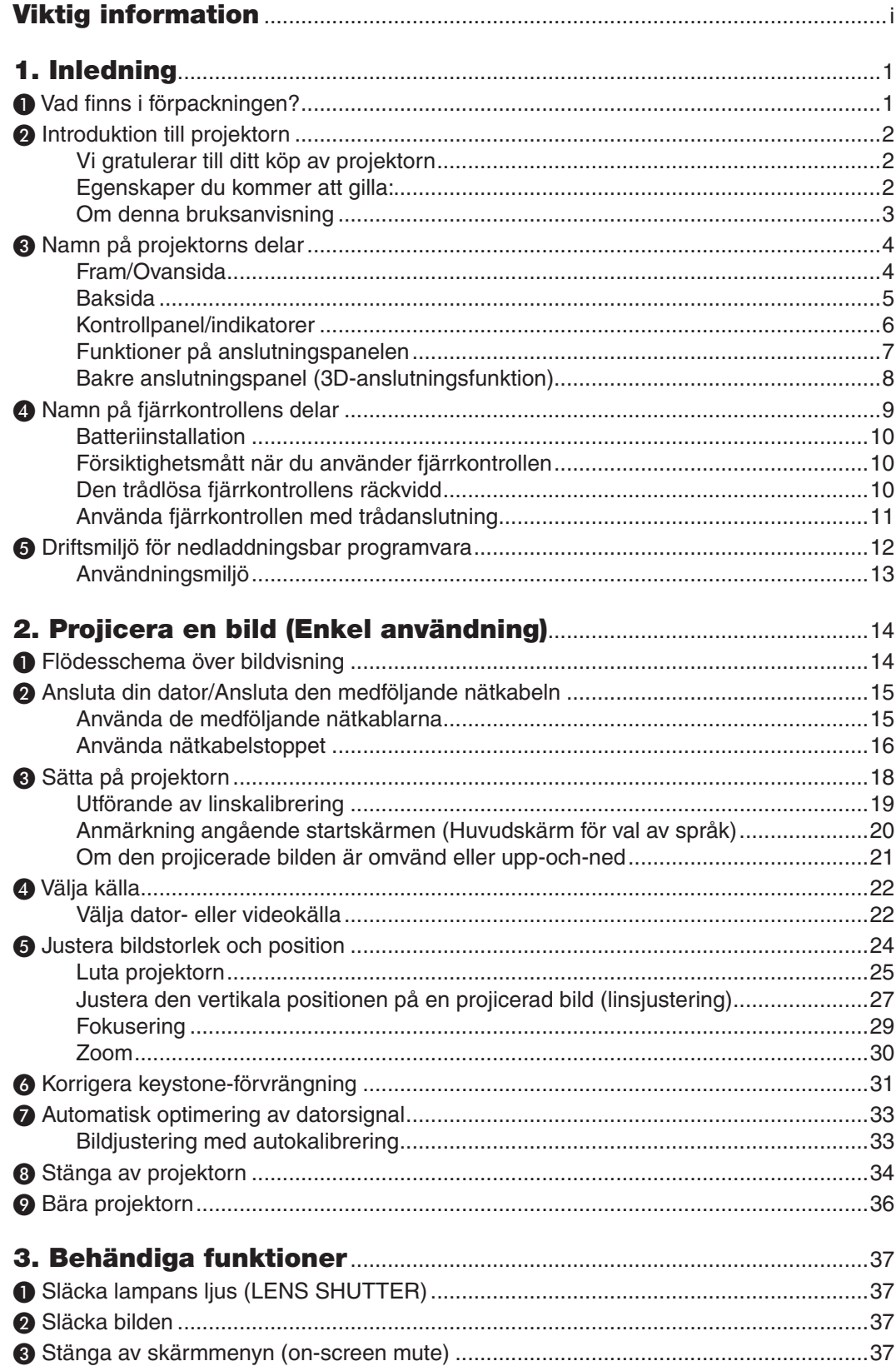

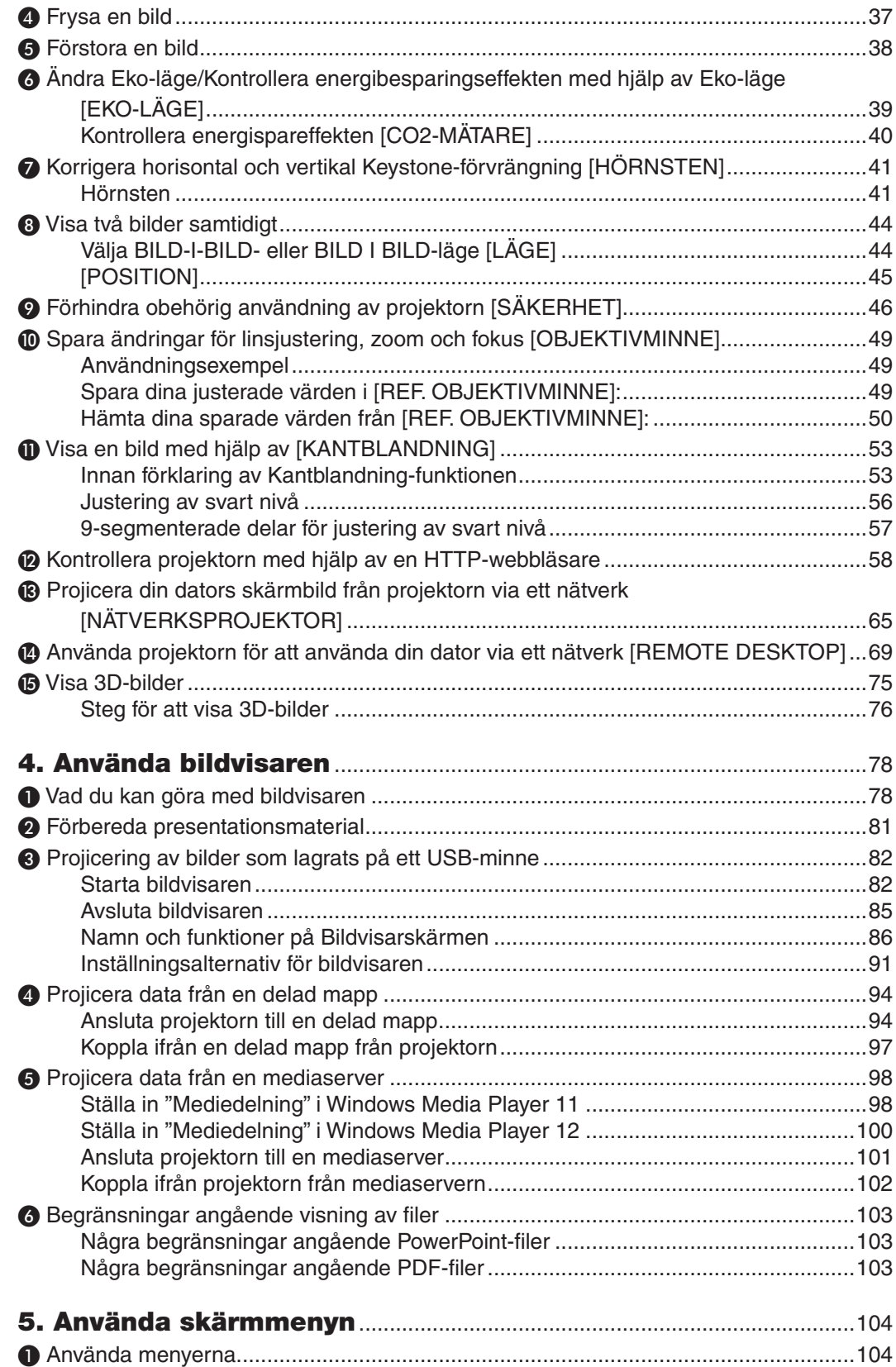

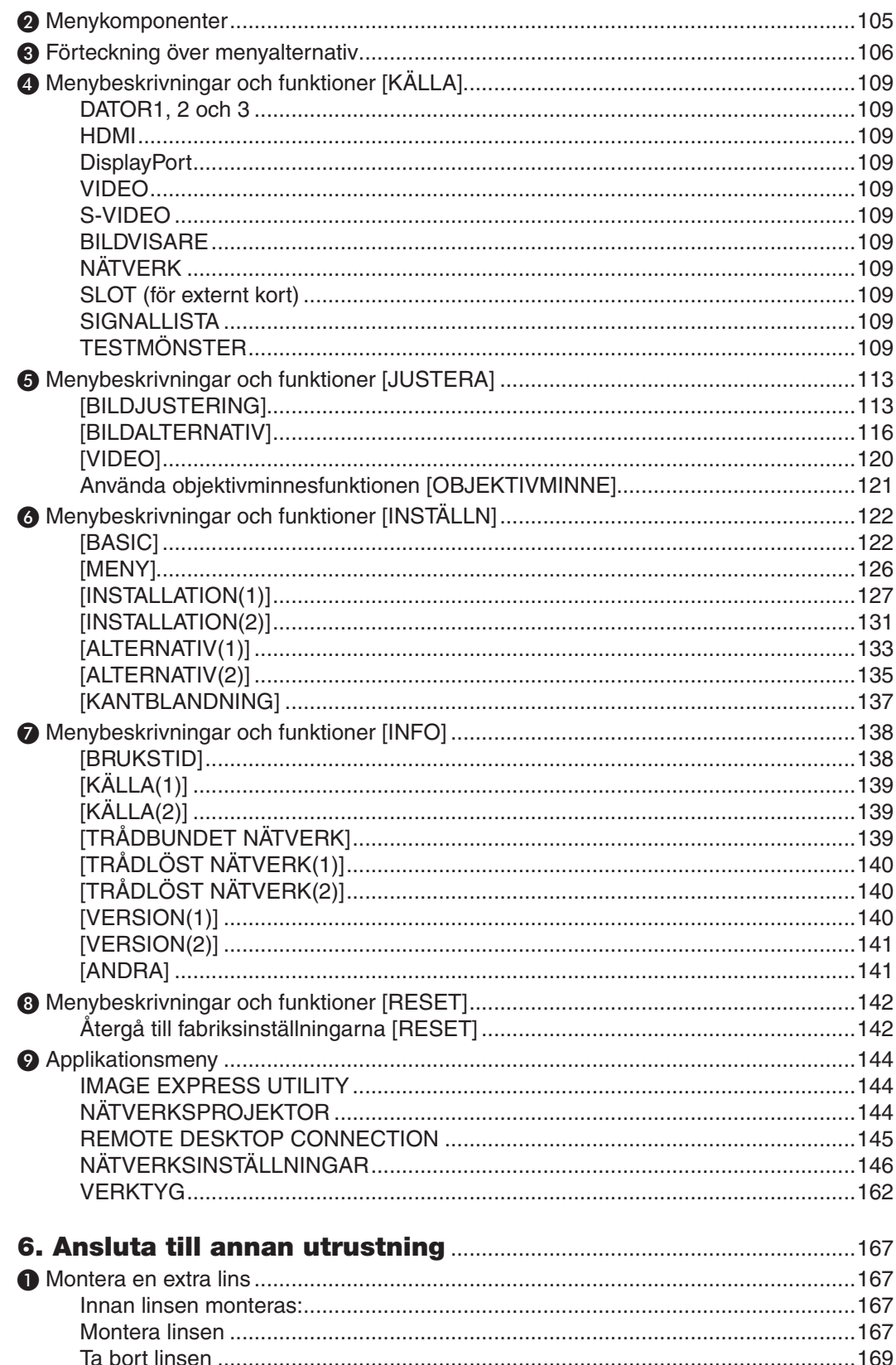

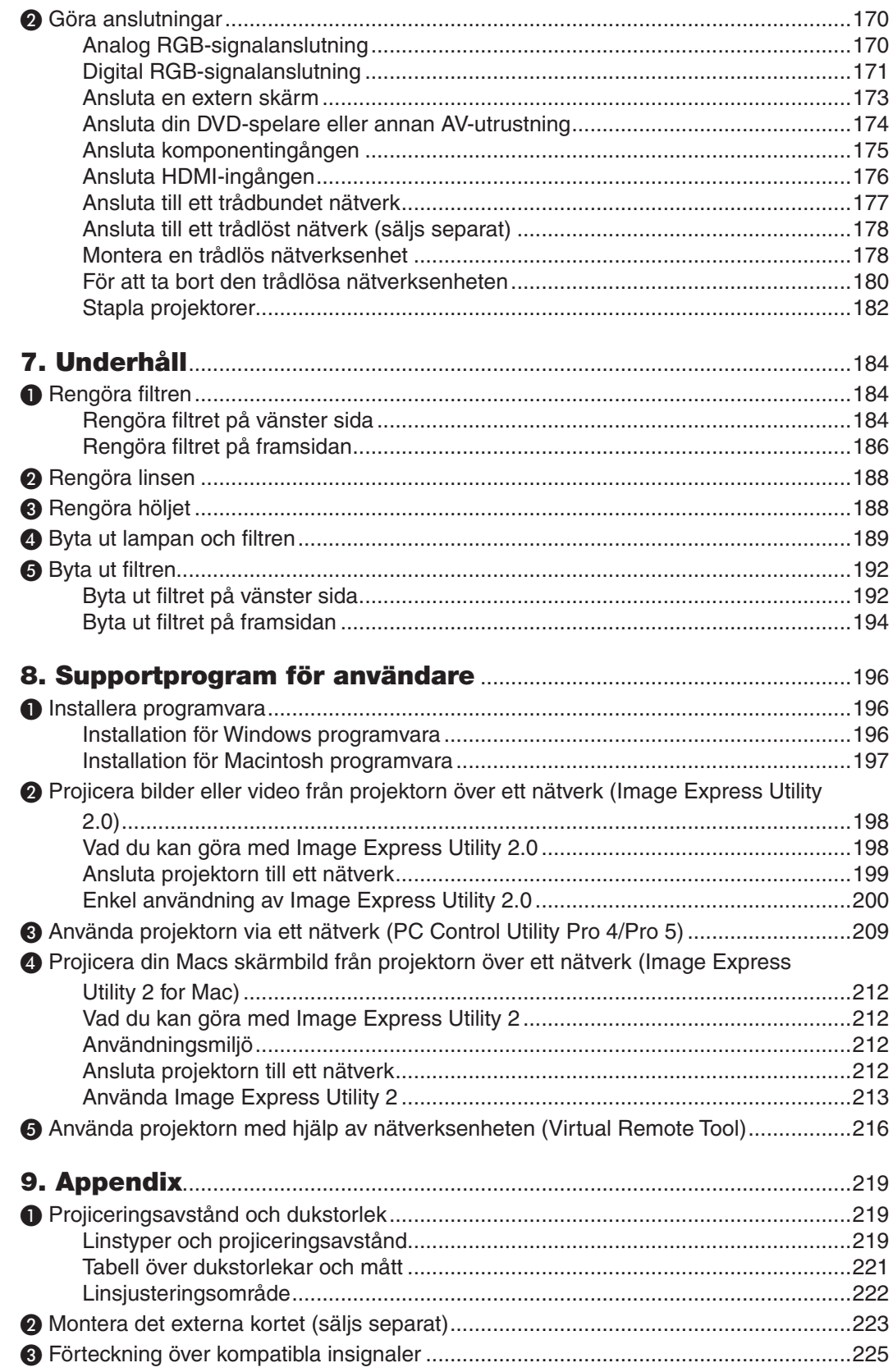

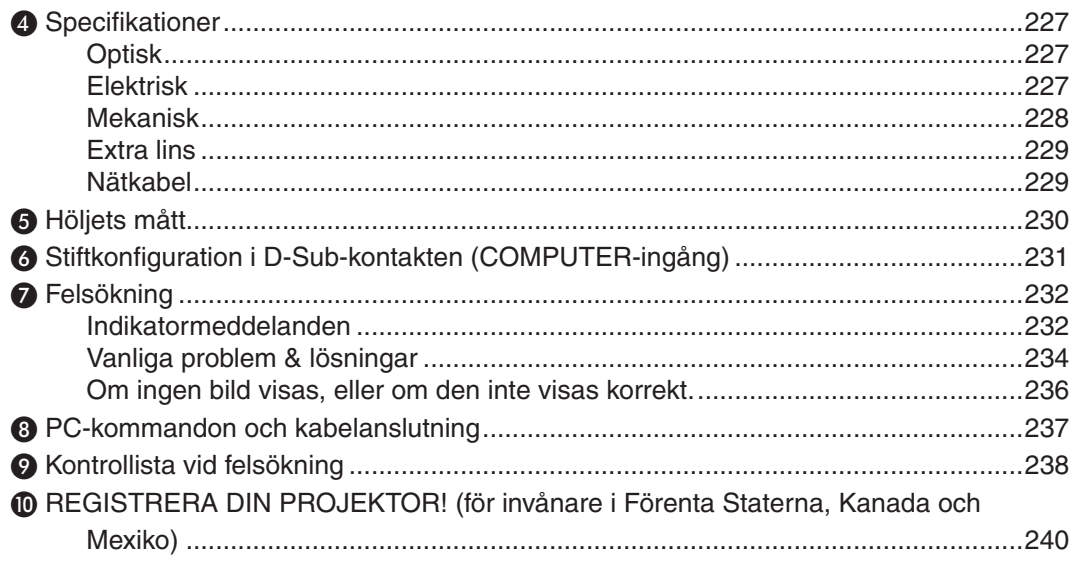

# <span id="page-14-0"></span>1. Inledning

# ❶ Vad finns i förpackningen?

Kontrollera att förpackningen innehåller alla delar enligt förteckningen. Kontakta din återförsäljare om det saknas några delar.

Spara originalförpackningen och allt emballagematerial om du någon gång skulle behöva skicka iväg din projektor.

*Projektor*

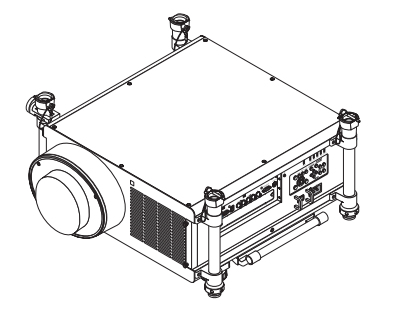

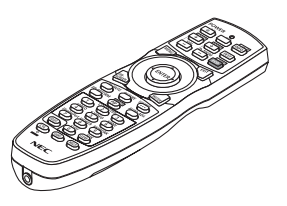

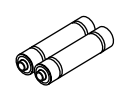

**Fiärrkontroll** *(7N901041)*

AA alkaliska batterier *(x2)*

*Dammkåpa för lins*

*\* Projektorn levereras utan lins. För linstyper och projiceringsavstånd, se sidan [219](#page-232-0).*

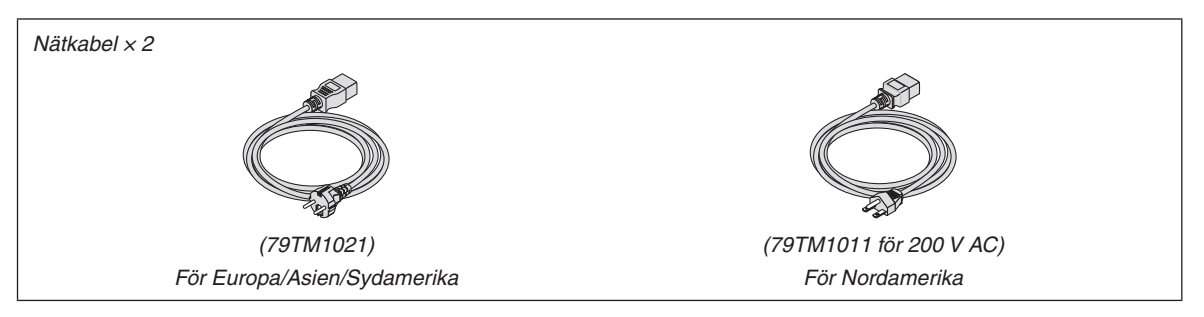

Säkerhetsstopp för nätkabel (79TM1111)

Antistöldkåpa för nätverksenhet (för separat såld trådlös nätverksenhet) (79TM1091)

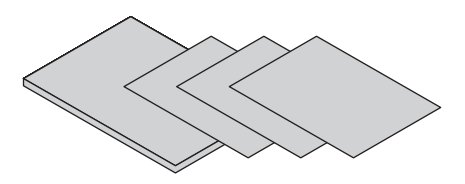

- *(7N951924)* • Viktig information (7N8N3713)
- Snabbstartsguide (7N8N3721/7N8N3731)
- Begränsad garanti (för Nordamerika)

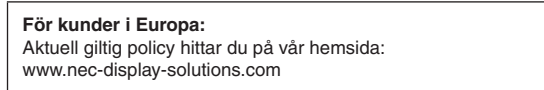

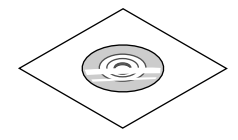

*NEC Projektor CD-ROM Bruksanvisning (PDF)*

# <span id="page-15-0"></span>❷ Introduktion till projektorn

I detta avsnitt lär du känna din nya projektor och får en beskrivning av dess funktioner och kontroller.

#### Vi gratulerar till ditt köp av projektorn

Denna projektor är en av de absolut bästa på marknaden idag. Med projektorn kan du projicera detaljerade bilder på upp till 500 tum (200 tum på NP25FL/600 tum på NP32ZL) tvärs över (mätt diagonalt) från en PC eller Macintoshdator (stationär eller notebook), videobandspelare, DVD-spelare eller dokumentkamera.

Du kan ställa projektorn på ett bord eller på en vagn, du kan använda den för projicering bakifrån en duk eller montera den permanent i taket\*1. Fjärrkontrollen kan användas trådlöst.

\*<sup>1</sup> Försök inte att själv montera projektorn i taket.

 För att projektorn ska fungera på rätt sätt och för att minska risken för personskador, ska projektorn installeras av en erfaren tekniker.

 Taket måste dessutom vara tillräckligt starkt för att kunna hålla projektorn samtidigt som installationen måste uppfylla lokala byggnadsbestämmelser. Kontakta din återförsäljare för närmare information.

#### Egenskaper du kommer att gilla:

**• DLP®-projektor med hög upplösning och hög ljusstyrka**

Högupplöst display – WUXGA (1 920  $\times$  1 200) upplösning (16:10)

**• Stort urval av linser (säljs separat) valbara enligt installationsplatsen**

 Den här projektorn stöder 6 typer av linser (säljs separat), vilket ger ett urval linser anpassade för en mängd olika installationskrav.

 Dessutom kan linserna enkelt monteras på och tas bort.

 Tänk på att ingen lins är monterad vid leveransen. Köp därför linserna separat.

**• Två lampor**

 Systemet med två lampor ger ökad livslängd för lamporna och sparar energi och redundans.

**• Dubbelt stapelbara för inbyggd redundans och höga krav på ljuseffekt**

 Dubbelstapling av projektorer ökar ljusstyrkan och synligheten.

**• KANTBLANDNING-funktion**

 KANTBLANDNING-funktionen tillåter en multi-monitorbild med hög upplösning att visas på en stor skärm.

**• Strömdriven objektivförskjutning, zoom och fokus ger flexibilitet vid installationen**

 Strömdriven horisontell och vertikal objektivförskjutning möjliggör projicering från icke-centrerade skärminstallationer. Strömdriven zoom och fokus möjliggör snabba och enkla justeringar.

 Notera att fokus kan justeras manuellt på NP25FL-linsen.

#### **• Stort urval av ingångs-/utgångsanslutningar (HDMI, DisplayPort, BNC, etc.)**

 Projektorn är utrustad med en mängd ingångs-/utgångsanslutningar: dator (analog), 5 BNC, HDMI, DisplayPort, Video, S-Video, etc. (Datorn (analog) och BNC-anslutningarna stöder också komponentingångar.)

 Projektorns HDMI- och DisplayPort-ingångsanslutningar stöder HDCP.

**• Fack för extra kort**

 Projektorn har ett fack för det externa kortet (SB-01HC eller något annat gränssnittskort från NEC).

- **• Processkrets för hög bildkvalitet** Videoprocessorn Reon-VX används för att projicera högkvalitetsbilder.
- **• Energisparande design med en standby-strömförbrukning på 0,5 watt eller mindre** När skärmmenyns standby-läge är inställt på "Energispar", är strömförbrukningen i standby-läget 0,5 W.

#### <span id="page-16-0"></span>**• "Eko-läge" för låg strömförbrukning och display för mätning av CO2-utsläpp**

 Projektorn är utrustad med ett "eko-läge" för att minska strömförbrukningen under användning. Dessutom konverteras strömspareffeken när eko-läget är inställt till mängden minskat utsläpp av CO<sub>2</sub> och detta indikeras med ett bekräftelsemeddelande som visas vid avstängning och vid "Information" på skärmmenyn (CO2-MÄTARE).

#### **• Seamless switch-funktion för smidigare skärmbyten när signalen slås på**

 När ingångsanslutningen växlas, hålls bilden som visades före växlingen kvar så att projektorn kan visa den nya bilden utan ett avbrott med svart bild.

#### **• Samtidig visning av två bilder (PIP/BILD I BILD)**

 Två bilder kan projiceras samtidigt med en enda projektor.

 Det finns två typer av layouter för de två bilderna: "bild-i-bild" där en underbild visas på huvudbilden och "bildbredvid-bild" där huvud- och underbilderna visas bredvid varandra.

#### **• Säkerhetsfunktion för att förhindra obehörig användning**

 Denna dator är utrustad med följande säkerhetsfunktioner:

Lösenordssäkerhet: När ett lösenord är inställt på skärmmenyn, visas en skärm för inmatning av lösenord då projektorn sätts på.

#### **• Trådbunden/trådlös nätverkskompatibilitet (trådlös nätverksenhet säljs separat)**

 Projektorn är utrustad med en nätverksport (RJ-45) för anslutning till ett trådbundet nätverk för överföring av bilder från en dator till projektorn, styra projektorn från en dator, etc.

 Projektorn kan dessutom användas i ett trådlöst nätverk genom att en separat såld trådlös nätverksenhet (NP02LM) monteras.

#### **• Användbar programvara som kan laddas ner från webben**

 Fem program (Image Express Utility 2.0, PC Control Utility Pro 4 (för Windows)/Pro 5 (för Mac OS), Image Express Utility 2 for Mac, Virtual Remote Tool.) kan laddas ner från vår webbsida.

#### **• Nätverkskompatibel bildvisarfunktion**

 Stillbilder och rörliga bilder i delade mappar på en dator ansluten med trådbundet eller trådlöst nätverk kan projiceras med projektorns bildvisare.

Bildvisaren stöder mediedelningsfunktionen i Windows Media Player 11.

#### **CRESTRON ROOMVIEW-kompatibel**

 Projektorn stödjer CRESTRON ROOMVIEW, vilket möjliggör att flera enheter anslutna till nätverket hanteras och styrs från en dator eller styrenhet.

**• Stöd för 3D-bilder**

 Projektorn visar 3D-bilder för en användare som använder LCD-slutarglasögon som kan köpas i handeln.

**• NVIDIA® 3D Vision™ Pro-stödd**

 Projektorn låter dig visa 3D-bilder genom användning med grafikkort eller programvara som stöds.

#### Om denna bruksanvisning

Det snabbaste sättet att komma igång är att ta tillräckligt med tid på dig, så att allt blir rätt från början. Lägg ner några minuter på att läsa igenom bruksanvisningen nu. Detta kan spara tid senare. Varje avsnitt i bruksanvisningen inleds med en översikt. Hoppa över avsnitt som inte gäller dig.

# <span id="page-17-0"></span>❸ Namn på projektorns delar

#### Fram/Ovansida

Linsen säljs separat. Beskrivningen nedan gäller när linsenhet NP27ZL är monterad.

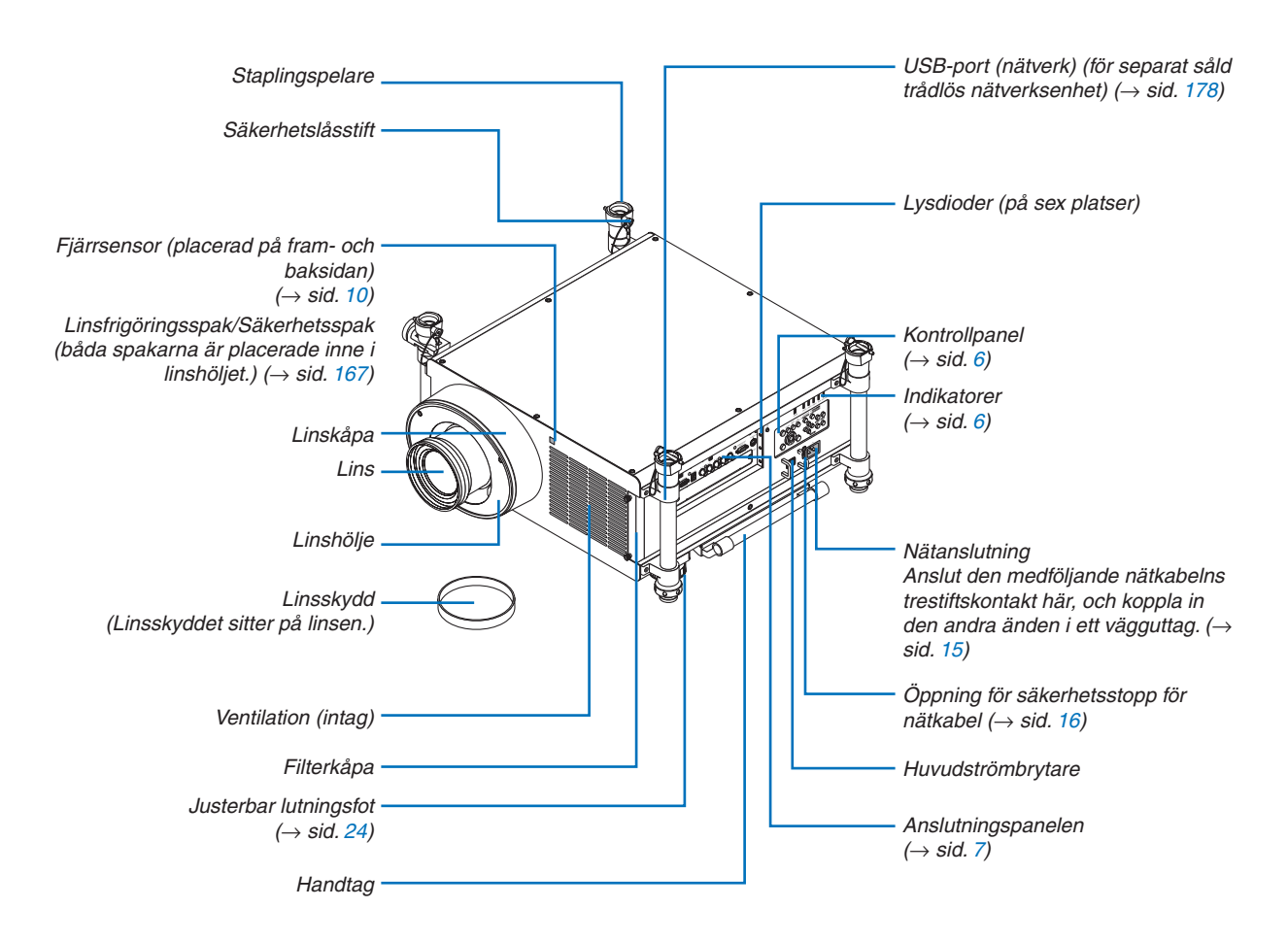

#### *TIPS:*

• De fyra stödjebenen kan tas bort från projektorn. *(*→ *sid. [183](#page-196-0))*

#### <span id="page-18-0"></span>Baksida

# **FÖRSIKTIGT:**

Delar av projektorn kan tillfälligt hettas upp om projektorn stängs av med POWER-tangenten eller om strömförsörjningen kopplas ifrån under tiden projektorn körs.

Var därför försiktig när du tar i projektorn.

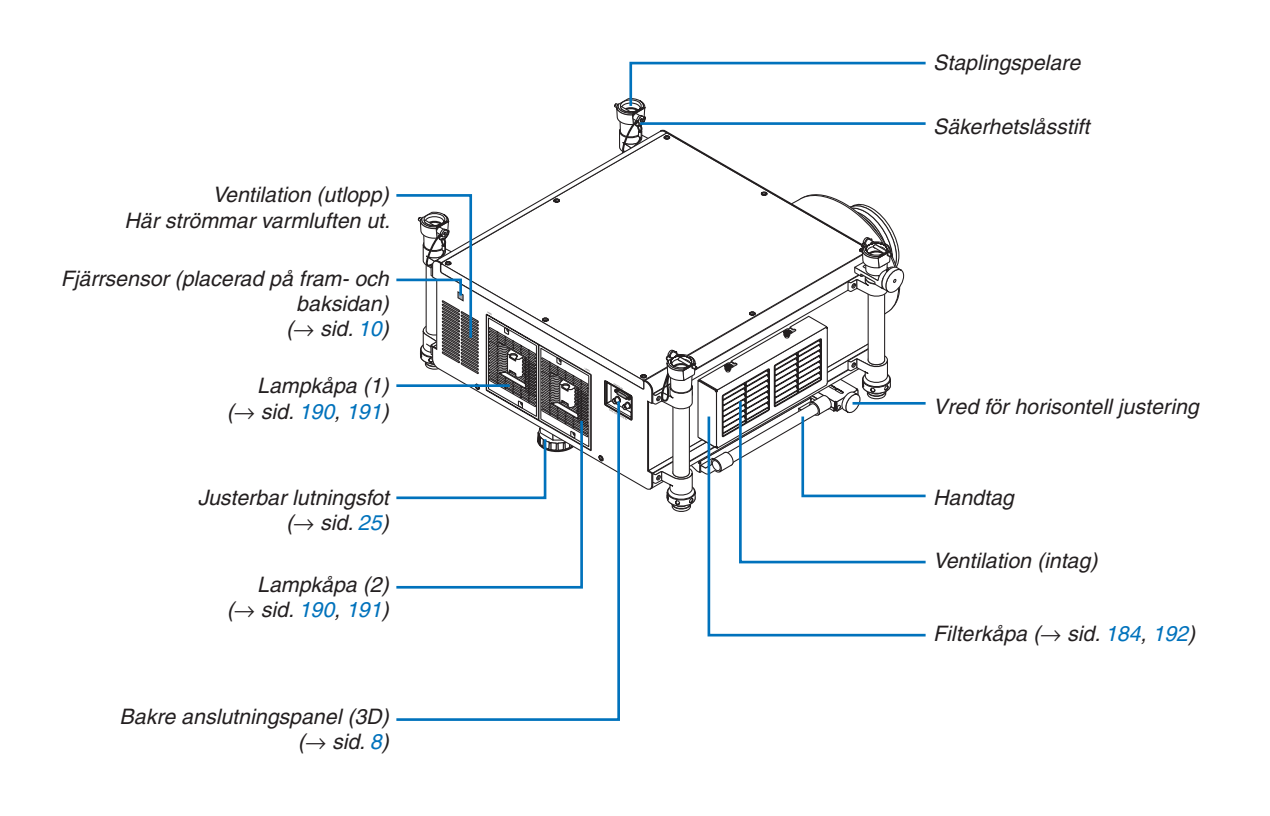

#### <span id="page-19-0"></span>Kontrollpanel/indikatorer

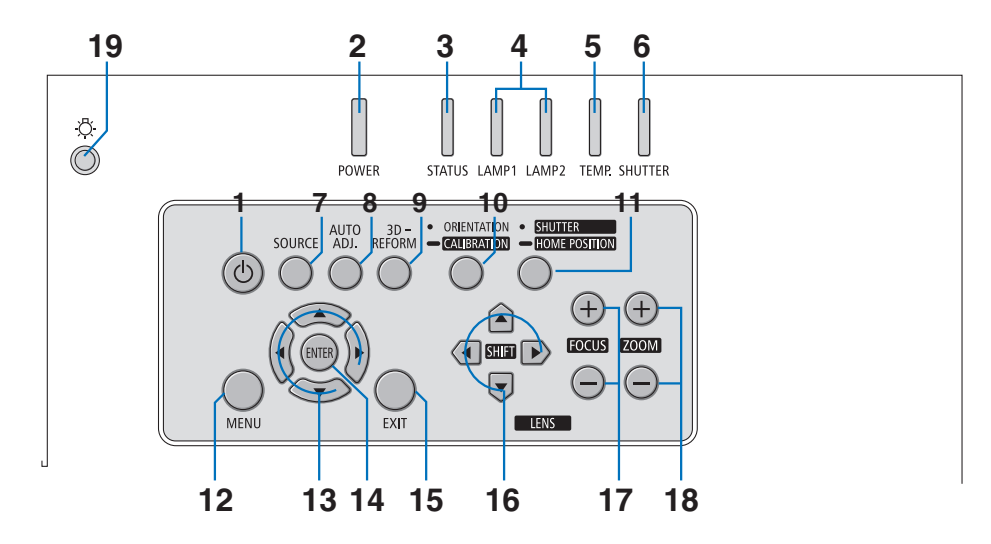

- **1.**  $\overline{①}$  (POWER)-tangent  $\rightarrow$  sid. [19](#page-32-0), [34](#page-47-0))
- **2. POWER-indikator** (→ sid. [19](#page-32-0), [34](#page-47-0), [232\)](#page-245-0)
- **3. STATUS-indikator** (→ sid. [232\)](#page-245-0)
- **4. LAMP 1- och LAMP 2-indikatorer** (→ sid. [189,](#page-202-0) [232\)](#page-245-0)
- **5. TEMP.-indikator** ( $\rightarrow$  sid. [233\)](#page-246-0)
- **6. SHUTTER-indikator** (→ sid. [233\)](#page-246-0)
- **7. SOURCE-tangent**  $(\rightarrow$  sid. [22](#page-35-0))
- **8. AUTO ADJ.-tangent**  $(\rightarrow$  sid. [33](#page-46-0))
- **9. 3D REFORM-tangent**  $(\rightarrow$  sid. [41](#page-54-0))
- **10. ORIENTATION/CALIBRATION-tangent** (→ sid. [19](#page-32-0), [21](#page-34-0))
- **11. SHUTTER/HOME POSITION-tangent** (→ sid. [27](#page-40-0), [37](#page-50-0))

*OBSERVERA: Hemmaläget för objektivförskjutning är inte i mitten av det justerbara objektivförskjutningsområdet. Använd hemmaläget när objektivet monteras.*

- **12. MENU-tangent**  $(\rightarrow$  sid. [104](#page-117-0))
- **13.** ▲▼◀▶ **-tangenter** (→ sid. [104](#page-117-0))
- **14. ENTER-tangent**  $(\rightarrow$  sid. [104](#page-117-0))
- **15. EXIT-tangent** ( $\rightarrow$  sid. [104](#page-117-0))
- **16. LENS SHIFT** ▲▼◀▶**-tangenter** (→ sid. [27](#page-40-0))
- **17. FOCUS +/− -tangenter** (→ sid. [29\)](#page-42-0)
- **18. ZOOM +/− -tangenter** (→ sid. [30](#page-43-0))
- **19. Tangent för lyse**

 Lyser upp kontrollpanelen och anslutningspanelen.

#### <span id="page-20-0"></span>Funktioner på anslutningspanelen

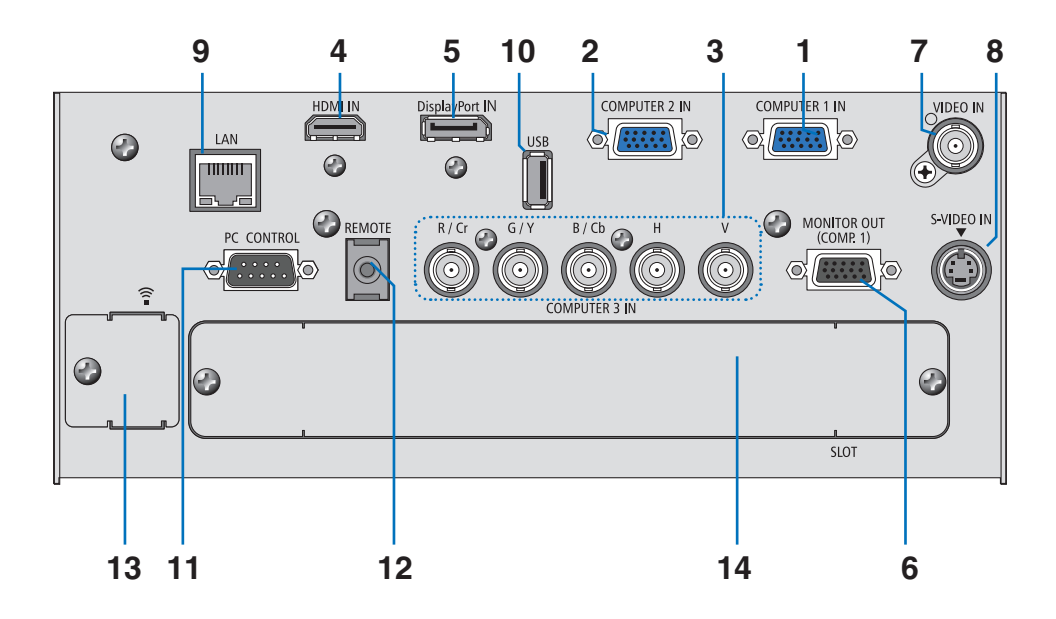

- **1. COMPUTER 1 IN/Komponentingång (15-polig mini D-Sub) (**→ **sid. [15](#page-28-0), [170](#page-183-0), [175](#page-188-0))**
- **2. COMPUTER 2 IN/Komponentingång (15 polig mini D-Sub) (**→ **sid. [170](#page-183-0), [175](#page-188-0))**
- **3. COMPUTER 3 IN/Komponentanslutningar (R/Cr, G/Y, B/Cb, H,V), (BNC × 5) (**→ **sid. [170](#page-183-0), [175](#page-188-0))**
- **4. HDMI IN-anslutning (Typ A) (**→ **sid. [171](#page-184-0), [172,](#page-185-0) [176](#page-189-0))**
- **5. DisplayPort IN-anslutning (DisplayPort 20P)(**→ **sid. [171\)](#page-184-0)**
- **6.** MONITOR OUT (COMP 1)-anslutning (15-polig mini D-Sub)  $(\rightarrow$  sid. [173](#page-186-0))
- **7. VIDEO IN-anslutningar (BNC) (** $\rightarrow$  **sid. [174\)](#page-187-0)**
- **8. S-VIDEO IN-anslutning (4-polig mini-DIN) (**→ **sid. [174\)](#page-187-0)**
- **9. LAN-port (RJ-45) (**→ **sid. [177](#page-190-0))**
- **10. USB-ingång (Typ A) (**→ **sid. [82\)](#page-95-0)**
- **11. PC CONTROL-port (9-polig D-Sub) (**→ **sid. [237](#page-250-0))**

Denna port använder du för att ansluta en PC eller ett styrsystem. På så sätt kan du använda din PC och ett seriellt kommunikationsprotokoll för att styra projektorn. Om du skriver egna program finns vanliga PC-kommandon på sid. [237](#page-250-0).

#### **12. REMOTE-uttag (stereo mini)**

 Använd detta uttag för trådansluten fjärrstyrning av projektorn med en kommersiellt tillgänglig fjärrstyrningskabel med en ⌀3,5 stereo mini-kontakt (utan motstånd).

 Anslut projektorn och den medföljande fjärrkontrollen med en kommersiellt tillgänglig trådbunden fjärrstyrningskabel.  $(\rightarrow$  sid. [11](#page-24-0))

#### *OBSERVERA:*

• Om fjärrkontrollkabeln ansluts till REMOTE-minikontakten på anslutningspanelen kommer den trådlösa funktionen vara otillgänglig.

**13. USB (LAN)-ingång (för trådlösa LAN-enheter som säljs separat) (**→ **sid. [178](#page-191-0))**

**14. Extra öppning (SLOT) (**→ **sid. [223\)](#page-236-0)**

#### <span id="page-21-0"></span>Bakre anslutningspanel (3D-anslutningsfunktion)

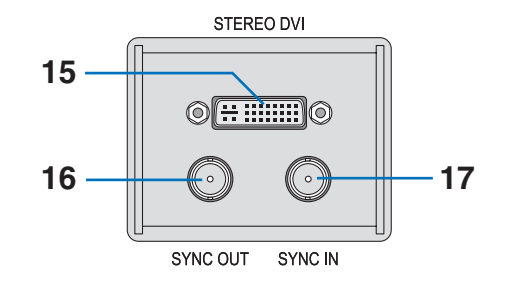

**15. STEREO DVI-kontakt (DVI-D, Dual Link, 24p) (**→ **sid [76\)](#page-89-0)**

- **16. SYNC OUT-kontakt (BNC) (**→ **sid [76](#page-89-0))**
- **17. SYNC IN-kontakt (BNC) (**→ **sid [76](#page-89-0))**

#### 1. Inledning

# <span id="page-22-0"></span>❹ Namn på fjärrkontrollens delar

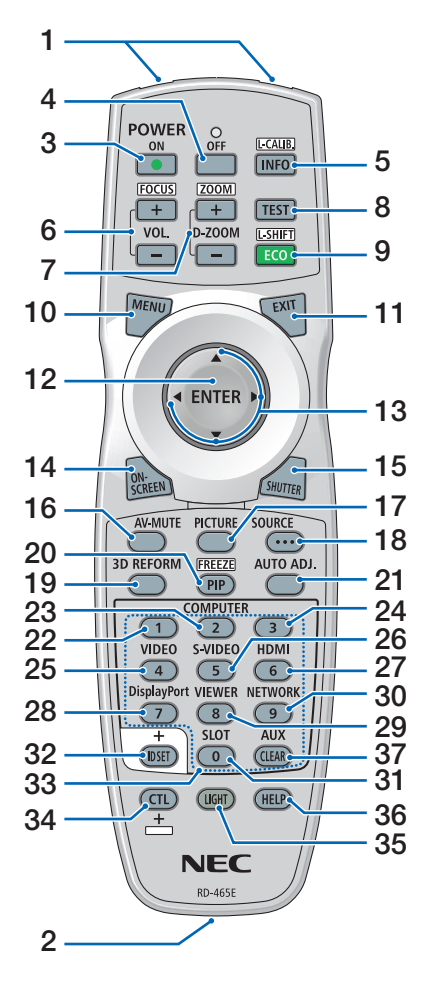

- **1. Infraröd sändare**  $(\rightarrow$  sid. [10](#page-23-0))
- **2. Fjärrstyrningsuttag** Anslut en kommersiellt tillgänglig fjärrstyrningskabel här för trådbunden drift.  $(\rightarrow$  sid [11](#page-24-0))
- **3. POWER ON-tangent**  $(\rightarrow$  sid. [19](#page-32-0))
- **4. POWER OFF-tangent**  $(\rightarrow$  sid. [34](#page-47-0))
- **5. INFO/L-CALIB. -tangent**  $(\rightarrow$  sid [19](#page-32-0)) (INFO-tangenten har inte någon funktion i den här projektorserien.)
- **6. VOL./FOCUS +/− -tangenter**  $(\rightarrow$  sid [29\)](#page-42-0)
- **7. D-ZOOM/ZOOM +/− -tangenter**  $(\rightarrow$  sid [30](#page-43-0))
- **8. TEST-tangent**  $(\rightarrow$  sid [24\)](#page-37-0)
- **9. ECO/L-SHIFT-tangent**  $(\rightarrow$  sid [28\)](#page-41-0)
- **10. MENU-tangent**  $(\rightarrow$  sid. [104](#page-117-0))
- **11. EXIT-tangent**  $(\rightarrow$  sid. [104](#page-117-0))
- **12. ENTER-tangent**  $(\rightarrow$  sid. [104](#page-117-0))
- **13.** ▲▼◀▶ **-tangenter**  $(\rightarrow$  sid. [104](#page-117-0))
- **14. ON-SCREEN-tangent**  $(\rightarrow$  sid [37\)](#page-50-0)
- **15. SHUTTER-tangent**  $(\rightarrow$  sid. [37\)](#page-50-0)
- **16. AV-MUTE-tangent**  $(\rightarrow$  sid. [37\)](#page-50-0)
- **17. PICTURE-tangent**  $($   $\rightarrow$  sid. [113](#page-126-0), [115](#page-128-0))
- **18. SOURCE-tangent**  $(\rightarrow$  sid. [22\)](#page-35-0)
- **19. 3D REFORM-tangent**  $(\rightarrow$  sid. [41](#page-54-0))
- **20. PIP/FREEZE-tangent**  $(\rightarrow$  sid [37,](#page-50-0) [45](#page-58-0))

**21. AUTO ADJ.-tangent**  $(\rightarrow$  sid. [33](#page-46-0))

**22, 23, 24. COMPUTER 1/2/3-tangent**

 $(\rightarrow$  sid. [22\)](#page-35-0)

- **25. VIDEO-tangent**  $(\rightarrow$  sid. [22\)](#page-35-0)
- **26. S-VIDEO-tangent**  $(\rightarrow$  sid. [22\)](#page-35-0)
- **27. HDMI-tangent**  $(\rightarrow$  sid. [22\)](#page-35-0)
- **28. DisplayPort-tangent**  $(\rightarrow$  sid. [22\)](#page-35-0)
- **29. VIEWER-tangent**  $(\rightarrow$  sid. [22,](#page-35-0) [78\)](#page-91-0)
- **30. NETWORK-tangent**  $(\rightarrow$  sid. [22\)](#page-35-0)
- **31. SLOT-tangent**
- **32. ID SET-tangent**  $(\rightarrow$  sid. [132\)](#page-145-0)
- **33. Siffertangenter (0 till 9/CLEAR)**
- **34. CTL-tangent**

 Denna tangent används tillsammans med andra tangenter, likt en CTRL-tangent på en dator.

**35. LIGHT-tangent**

 Denna tangent används för att slå på bakgrundsbelysningen för fjärrkontrollens tangenter. Bakgrundsbelysningen släcks om du inte trycker på någon tangent under 10 sekunder.

**36. HELP-tangent**

 $(\rightarrow$  sid. [138\)](#page-151-0)

**37. AUX-tangent**  $(\rightarrow$  sid. [76\)](#page-89-0)

### <span id="page-23-0"></span>Batteriinstallation

- *bort batterilocket.*
- *1. Tryck på spärrhaken och ta 2. Installera nya batterier (AA). Var noga med att vända + och – på batterierna rätt.*
	- *3. Skjut tillbaka locket över batterierna tills det klickar på plats.*

*OBSERVERA: Blanda inte nya och gamla, eller olika typer av batterier.*

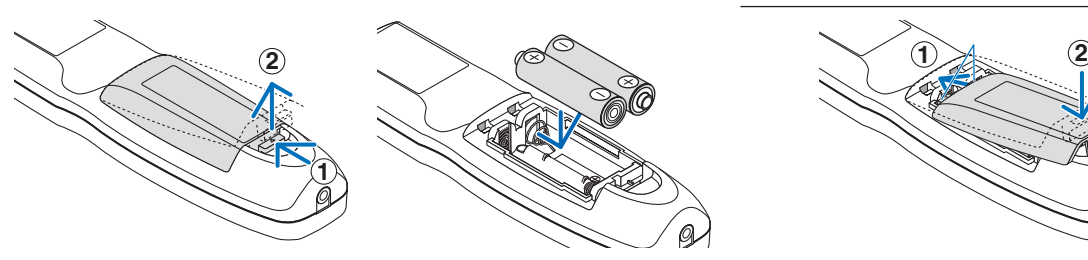

#### Försiktighetsmått när du använder fjärrkontrollen

- Handskas försiktigt med fjärrkontrollen.
- Torka genast av fjärrkontrollen om den blir våt.
- Undvik överdriven värme eller fukt.
- Kortslut inte, värm inte upp och plocka inte isär batterierna.
- Kasta inte batterier i en eld.
- Ta ur batterierna om du inte räknar med att använda fjärrkontrollen under en längre tid.
- Var noga med att vända + och på batterierna rätt.
- Blanda inte nya och gamla batterier, eller olika typer av batterier.
- Förbrukade batterier skall kastas enligt lokala bestämmelser.

#### Den trådlösa fjärrkontrollens räckvidd

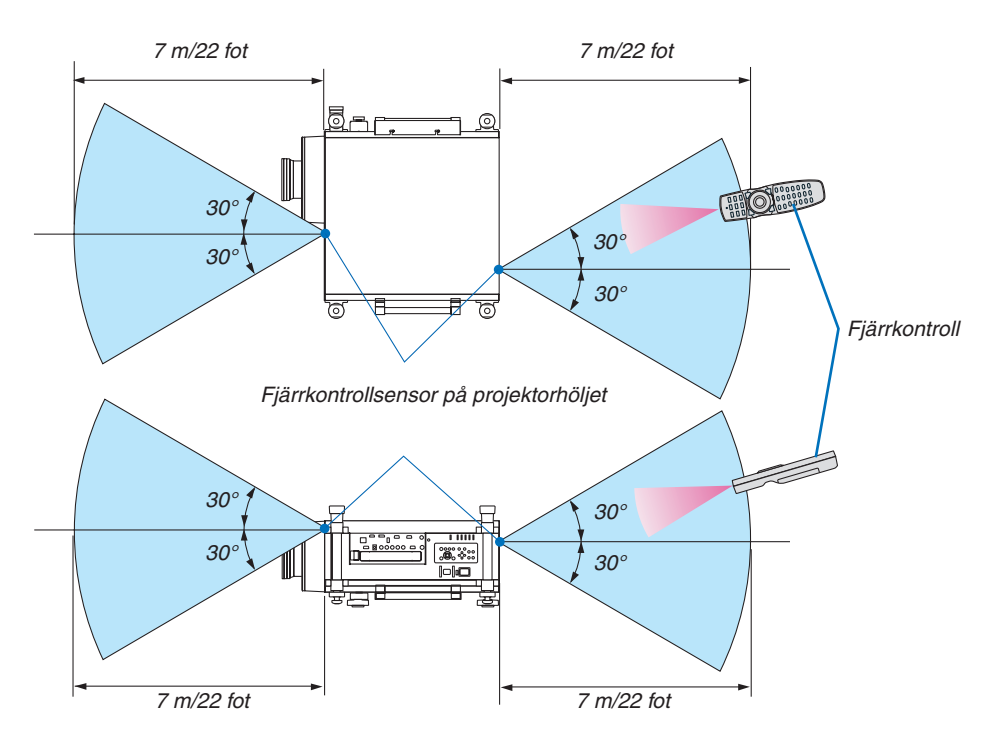

- • Den infraröda signalen har en räckvidd på cirka 22 fot/7 m och fungerar inom 60 graders vinkel i förhållande till fjärrkontrollsensorn på projektorkåpan.
- Projektorn reagerar inte om det finns hinder i vägen mellan fjärrkontrollen och projektorns fjärrkontrollsensor, eller om sensorn påverkas av starkt infallande ljus. Fjärrkontrollen kan också sluta fungera på grund av svaga batterier.

#### <span id="page-24-0"></span>Använda fjärrkontrollen med trådanslutning

Anslut den ena änden av fjärrstyrningskabeln till REMOTE-miniuttaget och den andra änden till fjärrstyrningsuttaget på fjärrkontrollen.

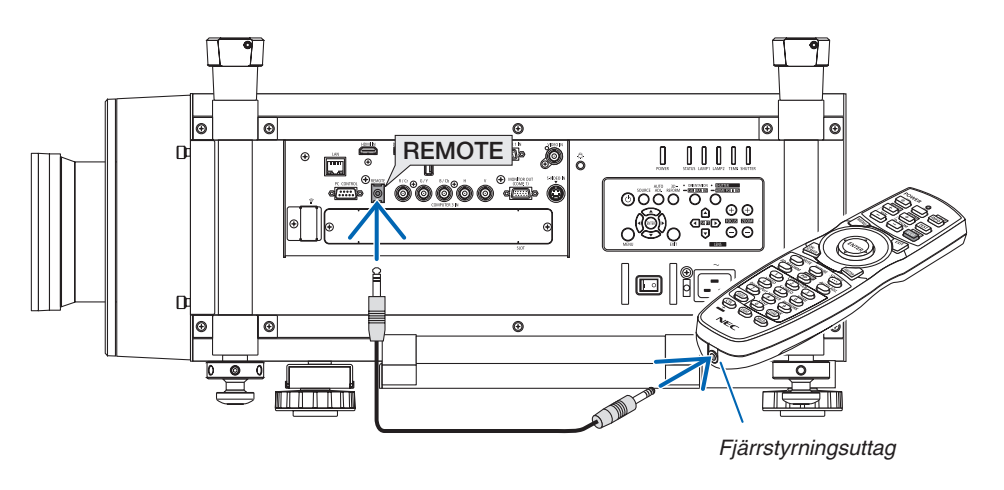

#### *OBSERVERA:*

- • Fjärrkontrollen fungerar inte med för infraröd trådlös kommunikation när en fjärrstyrningskabel ansluts till REMOTE-uttaget.
- • När en fjärrstyrningskabel ansluts till REMOTE-uttaget fungerar inte funktionerna [ENERGISPAR] och [NÄTVERKS-STANDBY] i [STANDBY-LÄGE].
- • Ström överförs inte till den medföljande fjärrkontrollen från projektorn via REMOTE-uttaget. Det krävs ett batterier när fjärrkontrol*len används för trådbunden fjärrstyrning.*

# <span id="page-25-0"></span>❺ Driftsmiljö för nedladdningsbar programvara

Följande program kan laddas ned från vår webbplats.

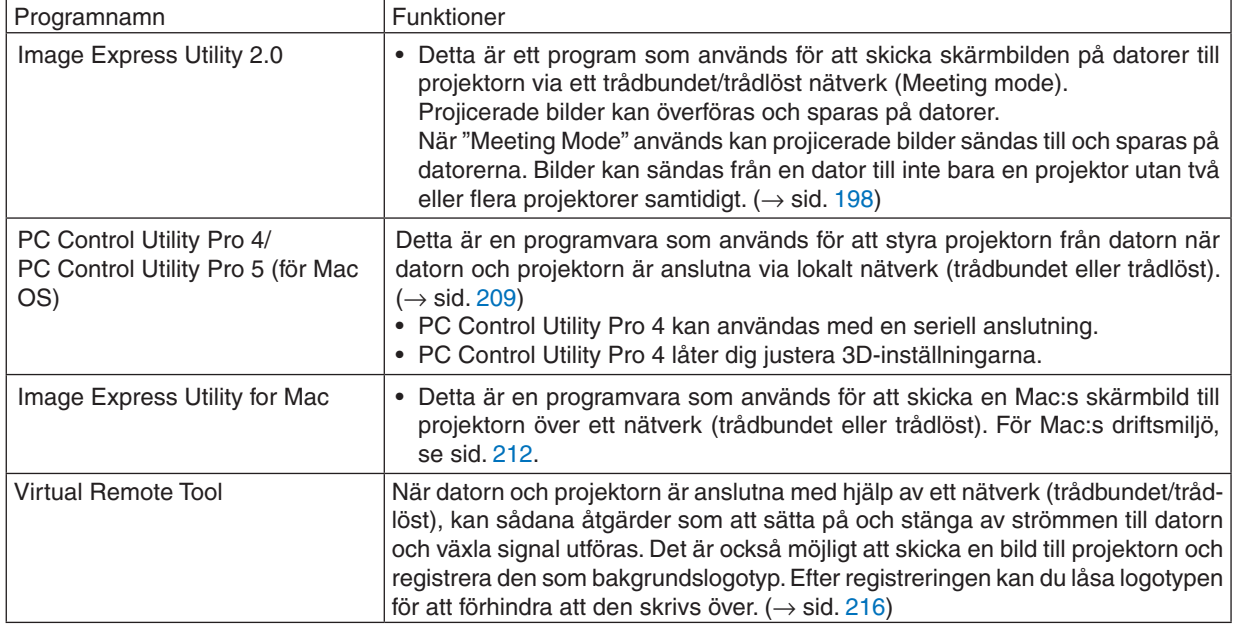

\* En trådlös nätverksenhet (säljs separat) krävs för att använda en trådlös nätverksanslutning.

*OBSERVERA:*

• Image Express Utility för Mac stöder inte "Meeting Mode" som medföljer Image Express Utility 2.0.

#### **Nedladdningsservice**

Besök vår webbplats för nedladdning eller uppdatering av dessa program: URL: <http://www.nec-display.com/dl/en/index.html>

### <span id="page-26-0"></span>Användningsmiljö

Följande är användningsmiljön för Image Express Utility 2.0. För information om övriga programvarors användningsmiljö, se respektive programs hjälpfunktion.

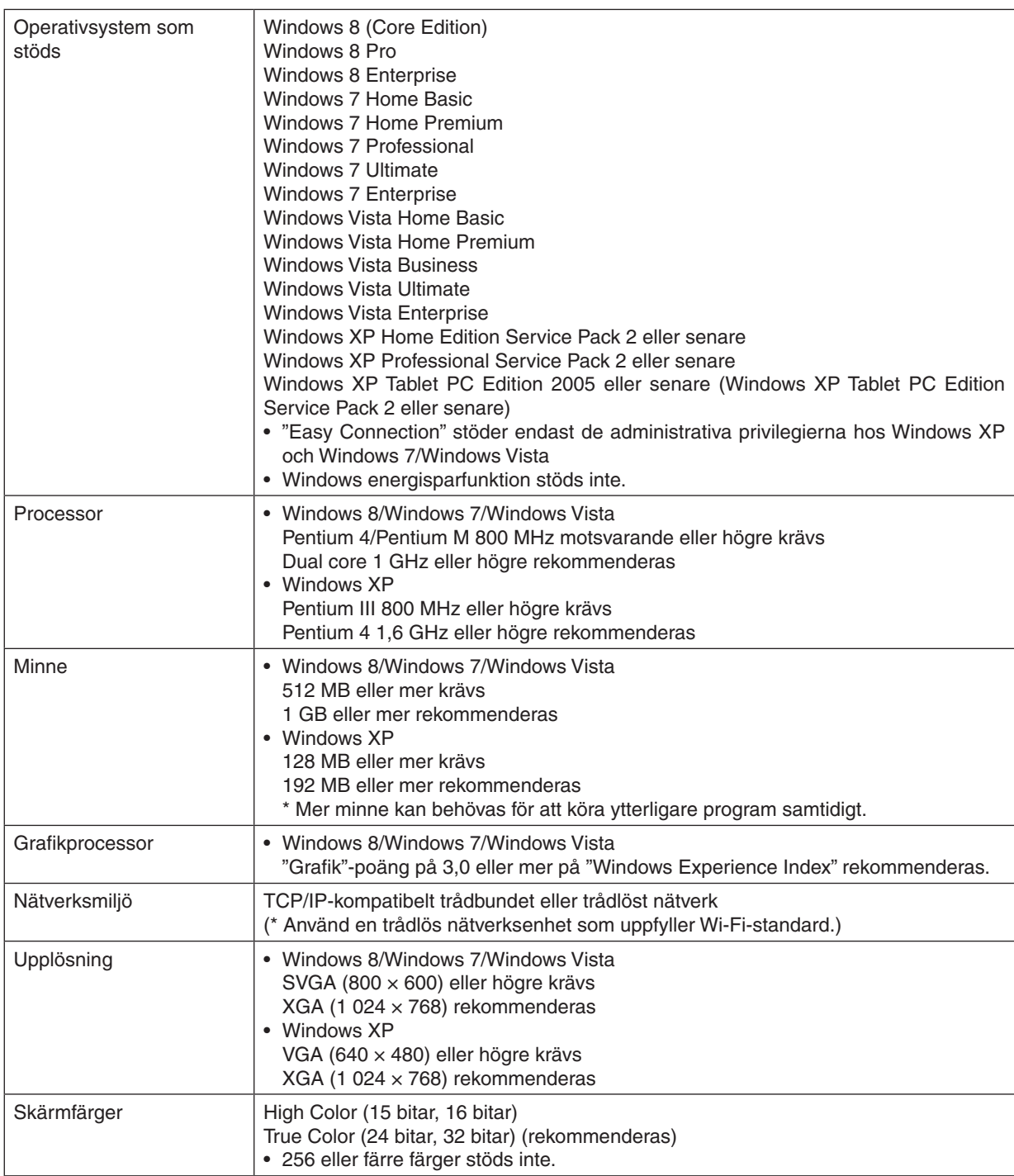

# <span id="page-27-0"></span>2. Projicera en bild (Enkel användning)

Det här avsnittet beskriver hur du sätter på projektorn och visar en bild på duken.

# ❶ Flödesschema över bildvisning

## *Steg 1*

**• Ansluta din dator/Ansluta den medföljande nätkabeln (**→ *sid. [15](#page-28-0))*

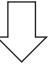

### *Steg 2*

**• Slå på projektorn (**→ *sid. [18\)](#page-31-0)*

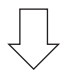

### *Steg 3*

**• Välja en källa (**→ *sid. [22](#page-35-0))*

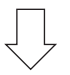

# *Steg 4*

- **• Justera bildens storlek och position (**→ *sid. [24](#page-37-0))*
- **• Korrigera keystone-förvrängning [KEYSTONE] (**→ *sid. [31\)](#page-44-0)*

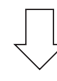

# *Steg 5*

- **• Justera en bild**
	- *- Optimera en datorsignal automatiskt (*→ *sid. [33](#page-46-0))*

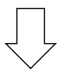

### *Steg 6*

**• Göra en presentation**

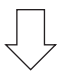

# *Steg 7*

**• Slå av projektorn (**→ *sid. [34\)](#page-47-0)*

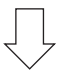

### *Steg 8*

**• Bära projektorn (**→ *sid. [36](#page-49-0))*

# <span id="page-28-0"></span>❷ Ansluta din dator/Ansluta den medföljande nätkabeln

#### *OBSERVERA:*

• Montera en lins innan du utför följande steg. (→ *sid. [167\)](#page-180-0)*

#### *1. Anslut din dator till projektorn.*

*Detta avsnitt visar en enkel anslutning till en dator. För information om andra anslutningar, se "(2) Göra anslutningar" på sid. [170](#page-183-0).*

 Anslut datorkabeln (VGA) mellan projektorns COMPUTER 1 IN-anslutning och datorns port (mini D-Sub 15-stift). Fäst datorkabeln (VGA) genom att vrida på tumskruvarna på båda anslutningarna.

#### **2. Anslut den medföljande nätkabeln till projektorn.**

**VARNING:** FÖR ATT FÖRHINDRA BRAND ELLER ELEKTRISK STÖT, FÅR APPARATEN INTE UTSÄTTAS FÖR REGN ELLER FUKT. ANVÄND INTE STICKKONTAKTEN TILL DENNA ENHET TILLSAMMANS MED EN FÖRLÄNGNINGSKABEL

ELLER I ETT VÄGGUTTAG OM INTE BÅDA STIFTEN GÅR ATT STICKA I HELT OCH HÅLLET.

#### Viktig information:

- • När du kopplar i eller ur den medföljande nätkabeln, se till att huvudströmbrytaren är i läge [O] (av). Annars kan *projektorn skadas.*
- • Använd inte trefasström. Om du gör det kan fel uppstå.

 Anslut först den medföljande nätkabelns trestiftskontakt till AC IN på projektorn och anslut sedan den andra kontakten i ett vägguttag.

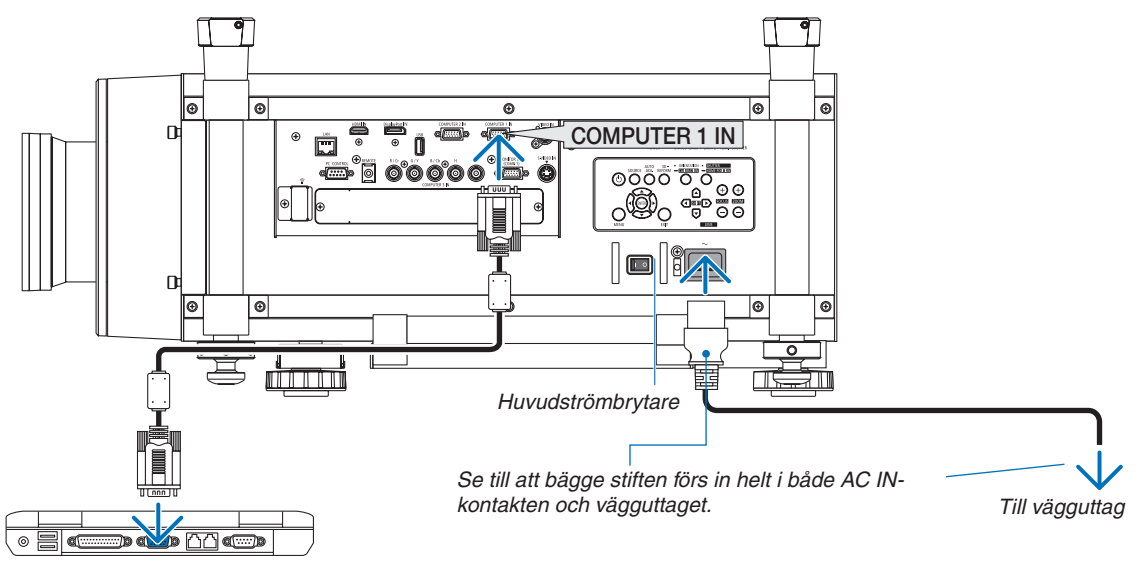

#### Använda de medföljande nätkablarna

Välj den nätkabel som passar för ditt land eller region.

För Europa/Asien/Sydamerika För Nordamerika

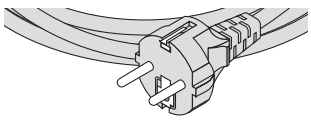

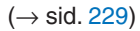

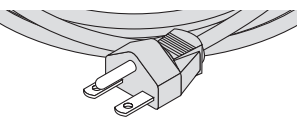

#### <span id="page-29-0"></span>Använda nätkabelstoppet

Förhindra att nätkabeln av misstag lossnar från AC IN på projektorn genom att montera på nätkabelstoppet och klämma fast nätkabeln.

#### *OBSERVERA:*

• Fäst inte samman nätkabeln med andra kablar. Detta kan orsaka brus, som påverkar signalkabeln negativt.

# **FÖRSIKTIGT**

- • För att förhindra att nätkabeln lossnar, se till att alla stift på nätkabeln är helt isatta i AC IN-kontakten på projektorn innan du använder nätkabelstopparen för att fästa nätkabeln. Om kontakten på nätkabeln lossnar kan det orsaka brand eller elektriska stötar.
- Bunta inte ihop nätkabeln. Det kan orsaka hetta eller brand.
- Fäst inte två nätkablar som används vid stapling av två projektorer. Det kan orsaka brand.

OBSERVERA: Var försiktig så att du inte sätter i remmen åt fel håll. När remmen väl är ansluten kan den inte avlägsnas från hållaren.

#### **Fästa säkerhetsstoppet för nätkabeln**

**1. För in änden av säkerhetsstoppets rem i hållaren bredvid AC IN-uttaget på anslutningspanelen.**

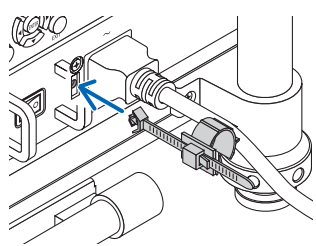

**2. Använd säkerhetsstoppet för nätkabeln för att fästa nätkabeln.**

 Tryck ihop klämman för att låsa den.

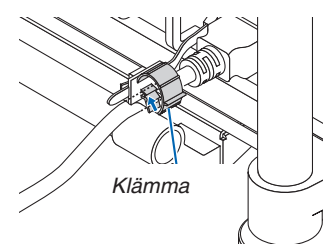

**3. Skjut klämman till nätkabelns fäste.**

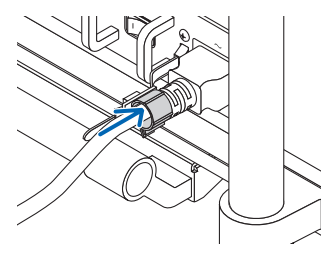

**Avlägsna nätkabeln från säkerhetsstoppet för nätkabeln 1. Skjut av klämman från strömkabelns propp för att öppna den.**

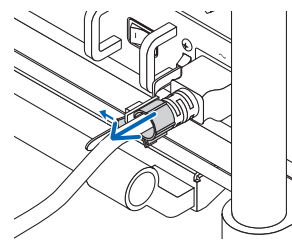

**2. Tryck på nätkabelns klämma för att öppna den tillräckligt mycket så att du kan dra ut nätkabeln.**

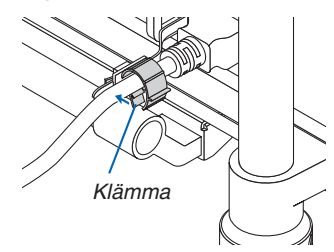

# <span id="page-31-0"></span>❸ Sätta på projektorn

*OBSERVERA:*

- • Projektorn har två strömbrytare. En huvudströmbrytare och en POWER-tangent (POWER ON och OFF på fjärrkontrollen)
- **• Sätta på projektorn:**
- **1. För huvudströmbrytaren till ON-läge (I).**

 Projektorn går in i standby-läge.

**2. Tryck på POWER-tangenten.**

 Projektorn kan användas.

#### **• Stänga av projektorn:**

- **1. Tryck på POWER-tangenten.** Bekräftelsemeddelandet visas.
- **2. Tryck på POWER-tangenten igen.** Projektorn går in i standby-läge.
- **3. För huvudströmbrytaren till OFF-läge (O).**

 Projektorn stängs av.

#### *Avlägsna linsskyddet.*

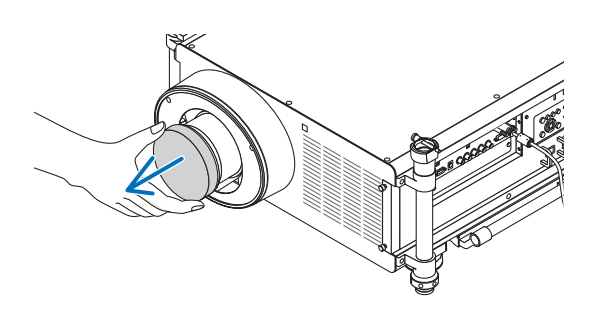

#### **1. Tryck huvudströmbrytaren till ON-läge ( I ).**

 Projektorn går in i standby-läge. I standby-läge lyser POWER-indikatorn orange och STATUS-indikatorn lyser grönt när [NORMAL] är valt för [STANDBY-LÄGE]. Se *avsnittet Driftsindikator. (*→ *sid. [232](#page-245-0))*

 Om du arbetar i ett mörkt rum är det behändigt att använda *lysdioderna på projektorn.*

*Lys upp kontrollpanelen och anslutningspanelen genom att trycka på lystangenten och slå på lysdioderna; slå av lysdioderna genom att trycka igen.*

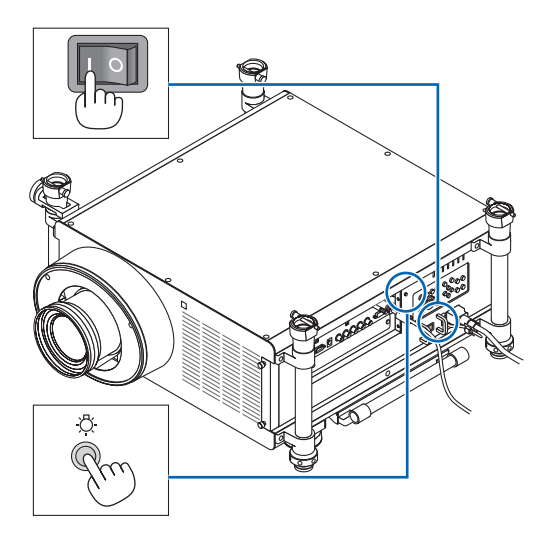

#### 2. Projicera en bild (Enkel användning)

#### <span id="page-32-0"></span>*2. Tryck på* **(POWER)-tangenten på projektorhöljet eller POWER ON-tangenten på fjärrkontrollen.**

 POWER-indikatorn kommer att lysa blått och projektorn kan användas.

*TIPS:*

- • När meddelandet "PROJEKTORN ÄR LÅST! ANGE DITT LÖ*-*SENORD." visas, betyder det att funktionen [SÄKERHET] är *aktiverad. (*→ *sid. [46\)](#page-59-0)*
- • När EKO-meddelandet visas betyder det att [PÅ] är valt för [EKO-MEDDELANDE]. (→ *sid. [126](#page-139-0))*

*Efter att du slagit på din projektor, se till att dator- eller*  videokällan är påslagen.

OBSERVERA: När ingen signal finns tillgänglig, visas NEC-logotypen *(grundinställning), eller en blå eller en svart skärm.*

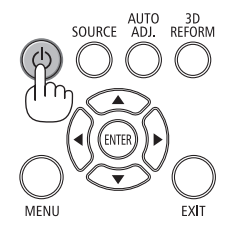

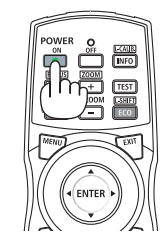

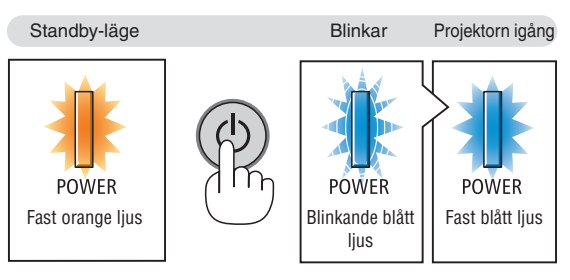

 $(\rightarrow$  sid. [232\)](#page-245-0)

#### Utförande av linskalibrering

Efter installation eller byte av objektet, måste du utföra [KALIBRERING] genom att hålla ORIENTATION-tangenten intryckt i minst två sekunder eller genom att hålla CTLtangenten intryckt och trycka på INFO/L-CALIB-tangenten på fjärrkontrollen. Kalibrering korrigerar den justerbara zoomen och fokuseringsområdet. Om kalibreringen inte utförs kan du uppleva svårigheter med att få in bästa fokus och zoom även om du justerar linsens fokus och zoom.

• Följande objektiver behöver kalibreras: NP26ZL, NP27ZL, NP28ZL, NP29ZL, NP32ZL

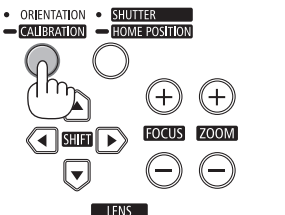

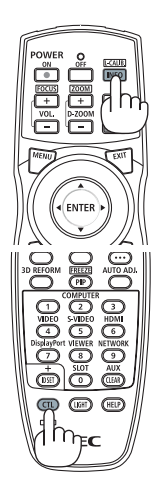

#### Anmärkning angående startskärmen (Huvudskärm för val av språk)

När du sätter på projektorn för första gången får du upp startmenyn. I denna meny kan du välja ett av 27 menyspråk.

**Följ stegen nedan för att välja ett menyspråk:**

*1. Använd tangenten* ▲*,* ▼*,* ◀ *eller* ▶ **för att välja ett av de 27 språken från menyn.**

| LANGUAGE PE<br>PLEASE SELECT A MENU LANGUAGE.                                                                                                   |                                                                                                    |                                                                                                    |
|----------------------------------------------------------------------------------------------------|----------------------------------------------------------------------------------------------------|----------------------------------------------------------------------------------------------------|
| $\circ$<br><b>ENGLISH</b><br><b>DEUTSCH</b><br><b>FRANCAIS</b><br><b>ITALIANO</b><br><b>ESPAÑOL</b><br><b>SVENSKA</b><br>РУССКИЙ<br>عربي<br>日本語 | DANSK<br>PORTUGUÊS<br>ČEŠTINA<br>MAGYAR<br><b>POLSKI</b><br><b>NEDERLANDS</b><br><b>БЪЛГАРСКИ</b><br>हिंदी<br>中文 | <b>SUOMI</b><br><b>NORSK</b><br><b>TÜRKCE</b><br>ROMÂNĂ<br><b>HRVATSKI</b><br><b>INDONESIA</b><br>ΕΛΛΗΝΙΚΑ<br>ไหย<br>한국어 |
| ENTER EEXIT                                                                                                    | <b>CISELECT</b><br><b>EXIT HEXIT</b>                                                                             | $\leftrightarrow$ :SELECT                                                                                                |

**2. Tryck på ENTER-tangenten för att bekräfta valet.**

När du gjort det fortsätter du med menyn.

Det går även att välja menyspråket senare om du föredrar det.  $(\rightarrow$  [SPRÅK] på sid. [107](#page-120-0) och [125\)](#page-138-0)

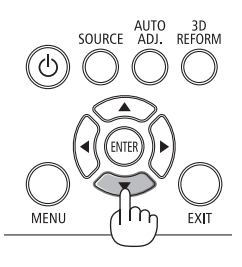

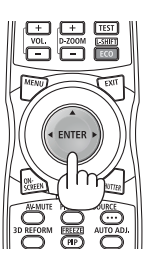

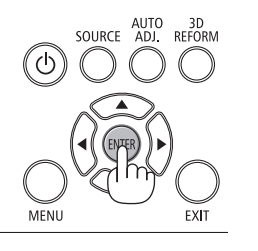

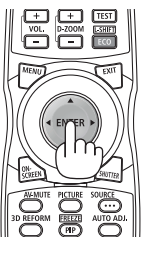

#### *OBSERVERA:*

- • Att sätta på strömmen igen direkt efter att den har stängts av (genom direktavstängning) medan en bild projiceras kan orsaka en *felfunktion. Se till att vänta minst 1 sekund innan du sätter på strömmen igen.*
- Ha inte på linsskyddet på linsen medan strömmen till projektorn är påslagen. *Om linsskyddet är på, kan den höga värmen göra att det blir skevt.*
- • Om något av följande inträffar, kommer projektorn inte att sättas på.
	- *- Om projektorns interna temperatur är för hög, kommer projektorn att detektera onormalt hög temperatur. I det tillståndet går projektorn inte igång, för att det inre systemet ska skyddas. Om detta sker ska du vänta tills projektorns inre komponenter kylts ned.*
	- *- Starta vid kalla temperaturer*
	- Om den omgivande temperaturen är lägre än projektorns driftstemperatur, kommer TEMP.-indikatorn att blinka. Höj den omgivande temperaturen till 0°C eller mer och slå på projektorn igen.

 Om du slår på projektorn vid ca 0°C kan det ta 5 minuter att värma upp projektorn.

- Under uppvärmningen blinkar TEMP.-indikatorn. När uppvärmningen är klar släcks TEMP.-indikatorn.
- När lampan når slutet av sin livslängd kommer projektorn inte att sättas på. Om detta inträffar, byter du lampan.
- - Om STATUS-indikatorn lyser orange när power-tangenten trycks in betyder det att [KONTROLLPANELSLÅS] är aktiverat. Avbryt *låsningen genom att avaktivera det. (*→ *sid. [131](#page-144-0))*
- Om lampan inte tänds och LAMP 1- eller LAMP 2-indikatorn blinkar på och av sex gånger, ska du vänta en hel minut och sedan *sätta på strömmen.*
- • Medan POWER-indikatorn blinkar blått i korta cykler kan strömmen inte stängas av med power-tangenten.
- Bilden på skärmen kan flimra lite direkt efter att projektorn slagits på. Detta är normalt. Vänta 3 till 5 minuter tills lampan stabiliserat *sig.*
- När projektorn startas kan det ta en stund innan lampan lyser starkt.
- Om du slår på strömmen till projektorn direkt efter att lampan har släckts eller när temperaturen i projektorn fortfarande är hög kommer fläkten att arbeta en stund utan att visa någon bild, och därefter visar projektorn bilden.

#### <span id="page-34-0"></span>Om den projicerade bilden är omvänd eller upp-ochned

**1 Tryck på ORIENTATION-tangenten.** Skärmen [PLACERING] visas.

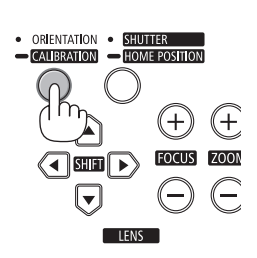

#### **2 Tryck igen för att välja korrekt orientering.**

 Varje gång tangenten ORIENTATION/CALIBRATION trycks in kommer alternativet du markerat ändras.

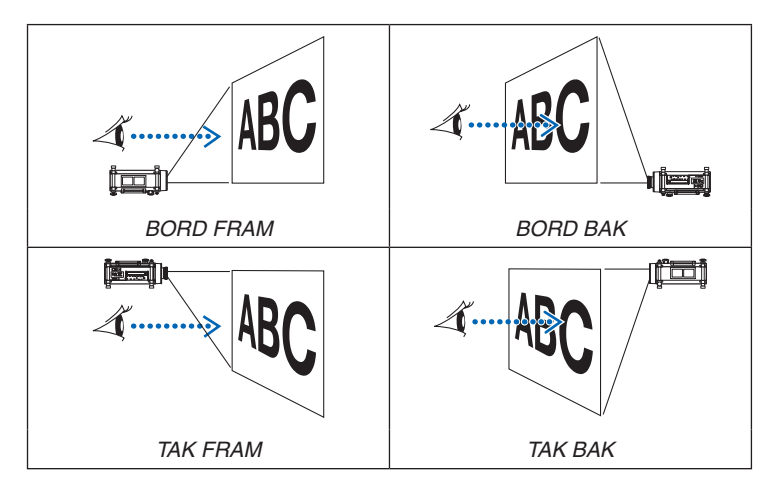

#### **3 Släpp ORIENTATION-tangenten.**

 Menyn stängs efter cirka två sekunder och den projicerade bilden visas i den orientering du väljer.

 Ett bekräftelsemeddelande visas också.

#### **4 Tryck på ENTER-tangenten.**

 Bekräftelsemeddelandet stängs.

### 2. Projicera en bild (Enkel användning)

# <span id="page-35-0"></span>**A Välja källa**

#### Välja dator- eller videokälla

*OBSERVERA: Sätt på datorn eller videobandspelaren som anslutits till projektorn.*

#### **Automatisk signaldetektering**

Tryck en gång på SOURCE-tangenten.Projektorn söker efter den tillgängliga ingångskällan och visar den. Ingångskällan ändras enligt följande:

DATOR1 → DATOR2 → DATOR3 → HDMI → DisplayPort → VIDEO →  $S\text{-VIDEO} \rightarrow \text{BILDVISARE} \rightarrow \text{SLOT} \rightarrow \text{DATAORA} \rightarrow \dots$ 

När skärmen SOURCE visas kan du trycka på SOURCE-tangenten några gånger för att välja ingångskälla.

*TIPS: Om ingen insignal förekommer hoppar projektorn över ingången.*

#### **Använda fjärrkontrollen**

Tryck på någon av tangenterna COMPUTER1, COMPUTER2, COM-PUTER3, HDMI, DisplayPort, VIDEO, S-VIDEO, VIEWER, NETWORK eller SLOT.

#### **Välja standardkälla**

Du kan ange en källa som standardkälla så att den visas varje gång projektorn sätts på.

**1. Tryck på MENU-tangenten.**

*Menyn visas.*

- *2. Tryck två gånger på* ▶**-tangenten för att välja [INSTÄLLN] och tryck** *på* ▼**-tangenten eller ENTER-tangenten för att välja [BASIC].**
- *3. Tryck på* ▶**-tangenten fem gånger för att välja [ALTERNATIV(2)].**
- *4. Tryck på* ▼**-tangenten fem gånger för att välja [VÄLJ STARTIN-GÅNG] och tryck på ENTER-tangenten.**

 Skärmen [VÄLJ STARTINGÅNG] visas.

*(*→ *sid. [136](#page-149-0))*

- **5. Välj en källa som standardkälla och tryck på ENTER-tangenten.**
- **6. Tryck på EXIT-tangenten några gånger för att stänga menyn.**

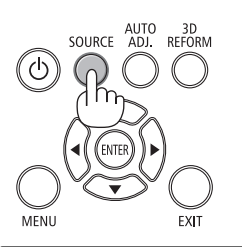

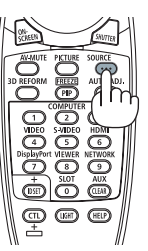

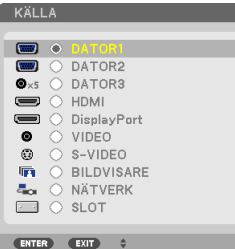

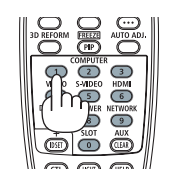

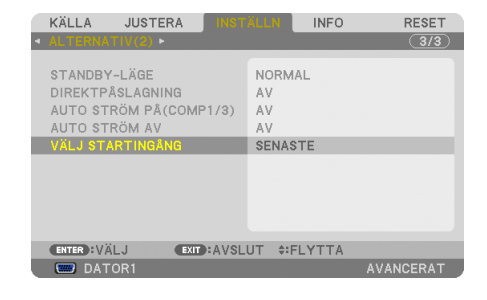

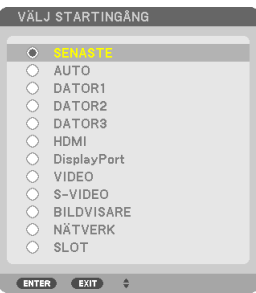
#### *7. Starta om projektorn.*

 Källan som du valde i steg 5 kommer att projiceras.

OBSERVERA: Även när [AUTO] är påslaget väljs inte [NÄTVERK] automatiskt. För att ställa in ditt nätverk som standardkälla, välj [NÄTVERK].

*TIPS:*

• När projektorn är i standby-läge sätts projektorn på om en datorsignal från en dator är ansluten till ingången COMPUTER 1/3 IN samtidigt som datorns bild *projiceras.*

 ([AUTO STRÖM PÅ(COMP1/3)] → *sid. [136](#page-149-0))*

• På tangentbordet i Windows 7 kan en kombination av Windows- och P-tangenterna användas för att ställa in en extern skärm snabbt och enkelt.

# ❺ Justera bildstorlek och position

Använd vredet för horisontell justering och de justerbara lutningsfötterna för att finjustera lutningen på projektorn; använd tangenterna LENS SHIFT, ZOOM och FOCUS för att justera bildens storlek och position. För att göra det hela mer lättfattligt är ritningar och kablar inte med i detta kapitel.

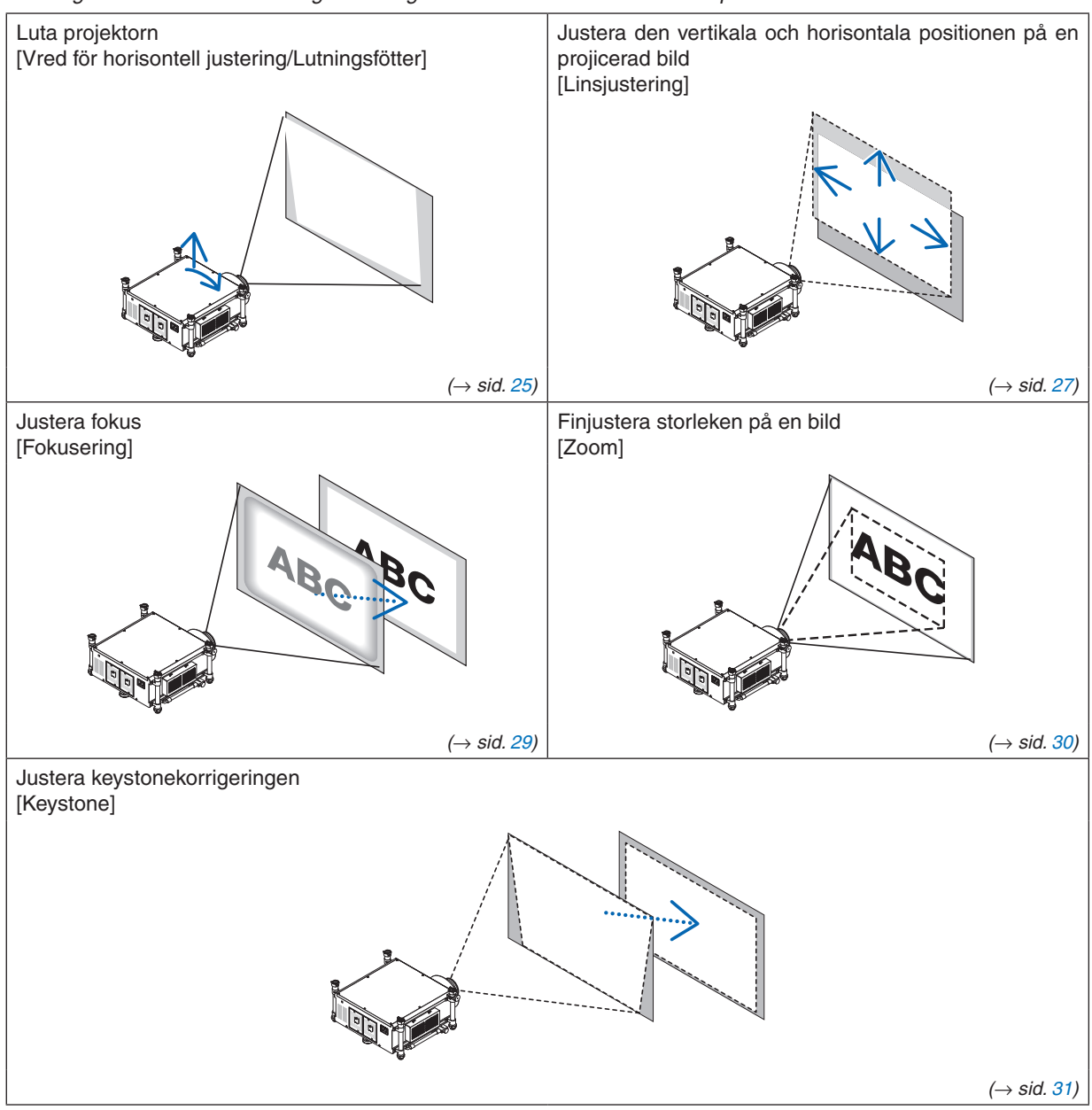

# *TIPS:*

• Inbyggda testmönster kan enkelt användas för att justera bildstorlek och position. (→ *sid. [109](#page-122-0)) Testmönstret visas om du trycker på TEST-tangenten.* ◀ *eller* ▶*-tangenten används för att välja ett testmönster. Byt till en annan källa för att stänga testmönstret.* 

<span id="page-38-0"></span>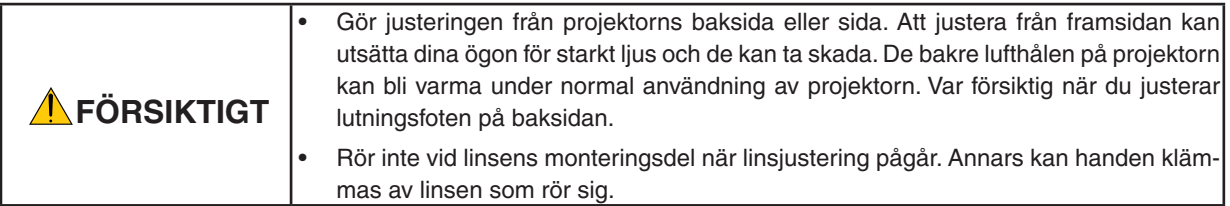

# Luta projektorn

Projektorn måste placeras rakt mot duken, annars kan keystoneförvrängning synas. Detta avsnitt ger en förklaring till hur man placerar projektorn vinkelrät mot duken sett från sidan.

- **1. Sänk de främre och de bakre lutningsfötterna.**
- 2. Använd vredet för horisontell justering för att finjustera lutningen på projektorn så att den blir parallell med *duken.*

 Se till att överkanten på bilden är parallell med nederkanten. Justeringsområde: 4°

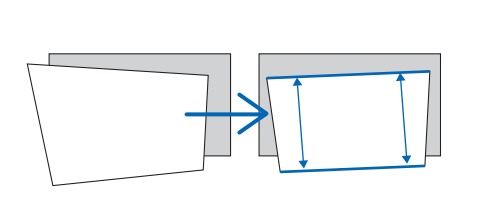

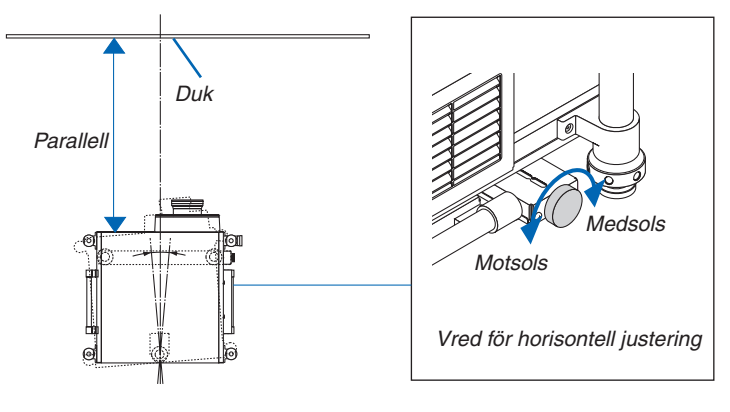

3. Vrid de två främre lutningsfötterna för att justera höjden och hålla projektorn rak så att överkanten på duken *är parallell med överkanten på den projicerade bilden.*

 Justeringsområde: 1,8°

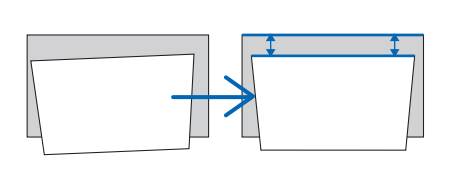

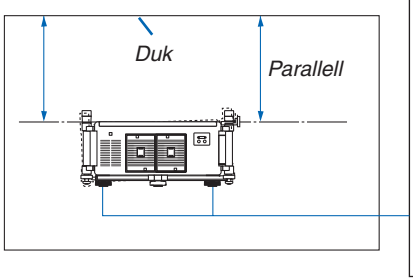

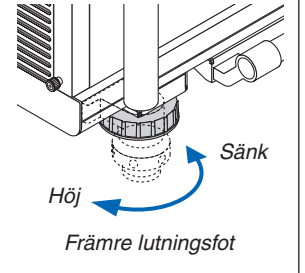

4. Vrid alla lutningsfötterna för att justera höjden medan projektorn hålls rak i förhållande till golvet/taket och **vinkelrät mot duken sett från sidan.**

 För att höja projektorns framkant, förläng lutningsfötterna på höger och vänster sida. För att sänka projektorns framkant, förläng den bakre lutningsfoten. Justeringsområde: 2°

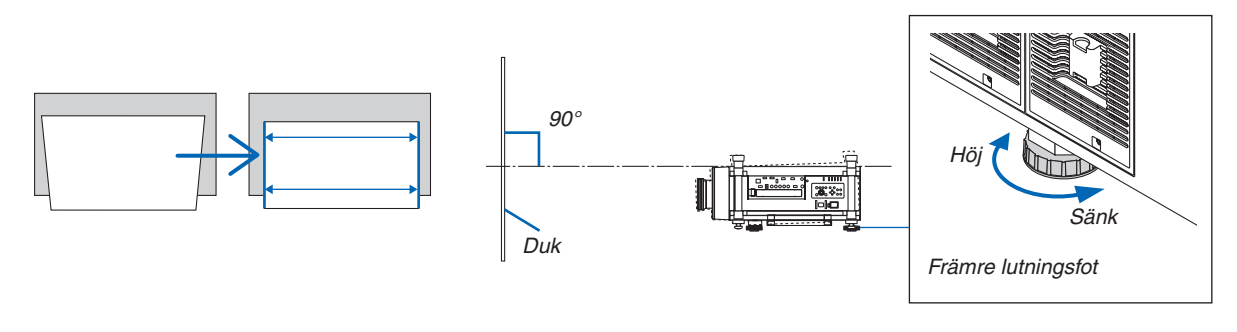

*OBSERVERA:*

- • Förläng inte någon lutningsfot mer än 13 mm. Kraften kan göra att foten lossnar, och projektorn skadas.
- • Använd inte lutningsfötterna för något annat än att justera projektorns projektionsvinkel.
- Försök inte bära eller montera projektorn med lutningsfötterna. Det kan leda till skada på projektorn eller till personskador.

# <span id="page-40-0"></span>Justera den vertikala positionen på en projicerad bild (linsjustering)

*OBSERVERA:*

- • Linsjusteringsfunktionen är inte tillgänglig på en projektor som har en NP25FL-lins (fast fokus) monterad. Återför linsjusteringspositionen till startpositionen innan du monterar linsen på projektorn.
- • Att justera linsen till max i två riktningar kombinerat gör att bildens kanter blir mörka eller orsakar skuggor.

### **Justera med tangenterna på höljet**

**1. Tryck på en av tangenterna LENS SHIFT** ▼▲◀▶*.*

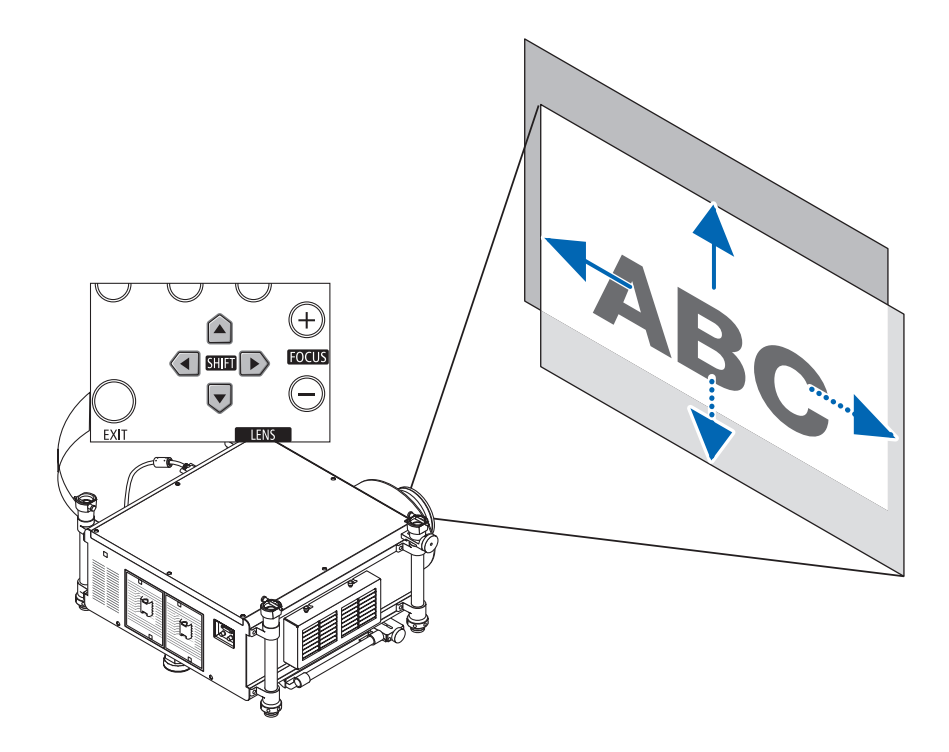

#### **2. Använd tangenterna LENS SHIFT** ▼▲◀▶ **för att flytta den projicerade bilden.**

Återför linsjusteringspositionen till startpositionen

Håll tangenten SHUTTER/HOME POSITION intryckt i 2 sekunder för att återföra linsjusteringspositionen till startpositionen (nära mittenpositionen)

## 2. Projicera en bild (Enkel användning)

# **Justera med fjärrkontrollen**

- **1. Håll CTL-tangenten intryckt och tryck på ECO/L-SHFT-tangenten.**
	- Linsjusteringsskärmen visas.

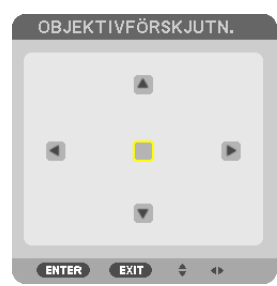

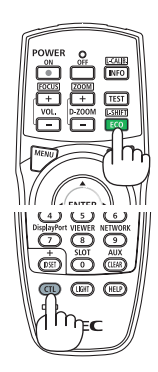

### *2. Tryck på* ▼▲◀ *eller* ▶**-tangenten.**

 Använd tangenterna ▼▲◀▶ för att flytta den projicerade bilden.

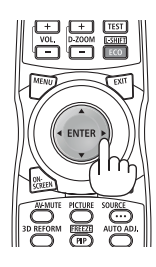

### *TIPS:*

• Diagrammet nedan visar linsjusteringsområde för projiceringsläge bord fram. För att höja projiceringspositionen högre än så här, *använd lutningsfoten. (*→ *sid.* [25](#page-38-0)*)*

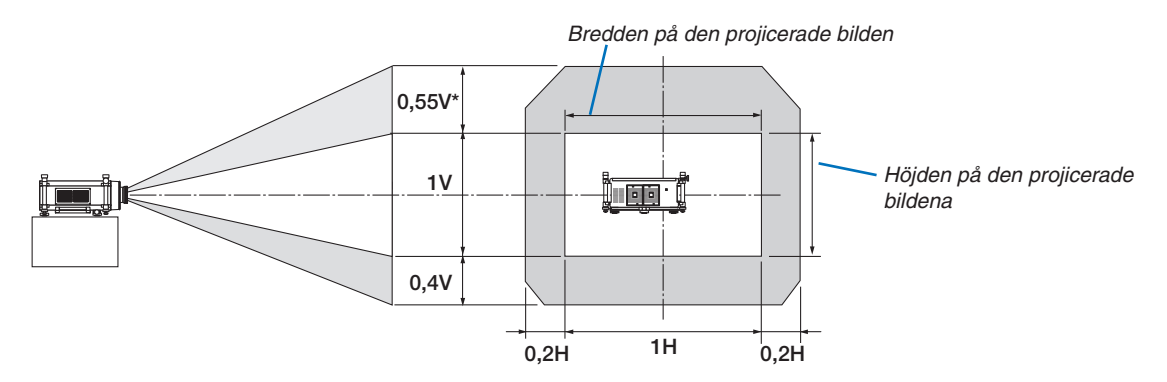

Det maximala justeringsspannet för linsjustering (V) är 0,5V när NP32ZL-linsen används.

### <span id="page-42-0"></span>Fokusering

Tillämplig lins: NP26ZL/NP27ZL/NP28ZL/NP29ZL/NP32ZL Använd tangenten FOCUS (+) eller (−) på projektorhöljet för att uppnå bästa fokus.

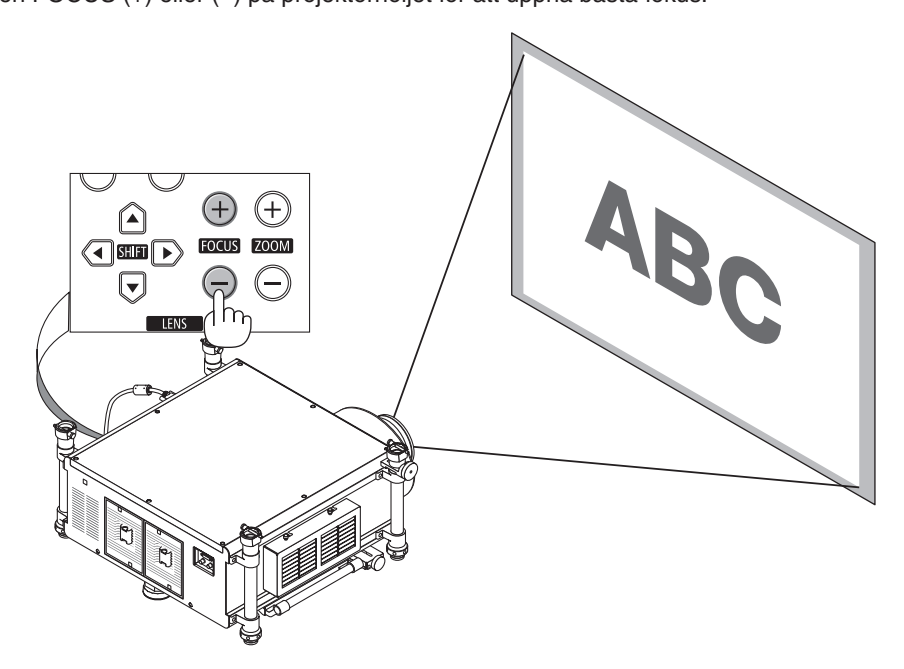

TIPS: Utför följande steg för att uppnå bästa fokus (för fast installation) Förberedelse: Värm upp projektorn i en timme.

1. Använd tangenterna FOCUS +/− för att säkerställa att du har bästa fokus. Flytta projektorn framåt och bakåt om du inte lyckas.

- 2. Välj [TESTMÖNSTER] från menyn och visa testmönstret. (→ *sid. [109](#page-122-0))*
- • Du kan också använda TEST-tangenten på fjärrkontrollen för att visa testmönstret.
- 3. Tryck på tangenten FOCUS tills textmönstrets rutnät blir osynligt.
- 4. Fortsätt trycka på tangenten FOCUS + tills du har bästa fokus.

*Om du fokuserar förbi den bästa fokuseringspunkten, ska du gå tillbaka till steg 3 och upprepa proceduren.*

#### *OBSERVERA:*

• Använd fokusringen för att få bästa fokus med en NP25FL-lins.

### **Justering med fjärrkontrollen**

• Håll CTL-tangenten intryckt och tryck på VOL/FOCUS +/− -tangenten.

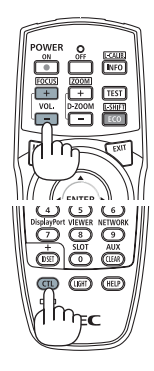

# <span id="page-43-0"></span>Zoom

Använd tangenten ZOOM (+) eller (−) på projektorhöljet för att zooma in eller ut.

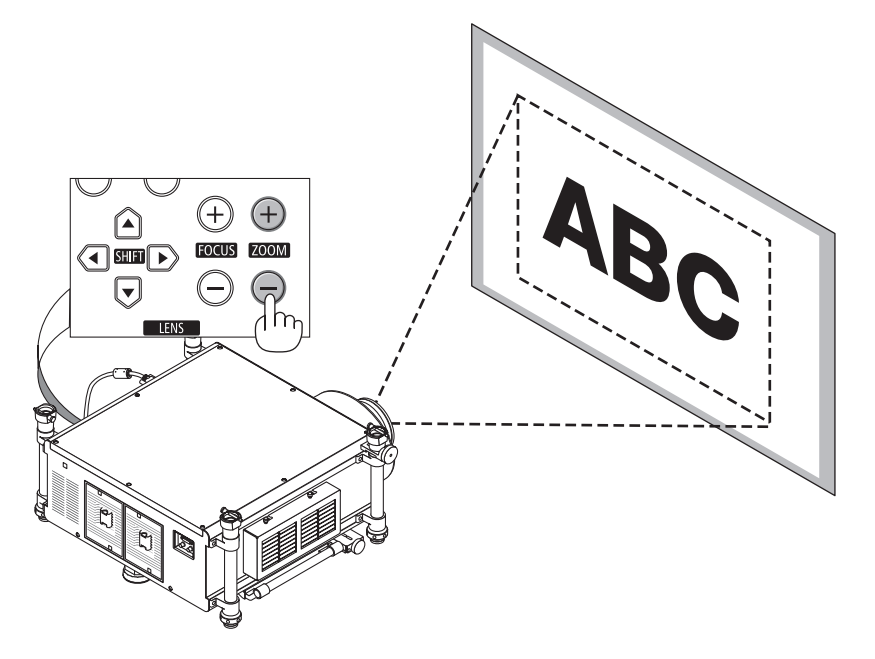

# **Justering med fjärrkontrollen**

• Håll CTL-tangenten intryckt och tryck på D-ZOOM/ZOOM +/− -tangenten.

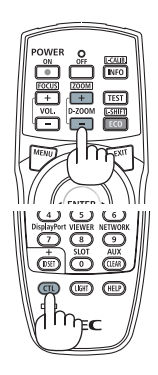

# <span id="page-44-0"></span>❻ Korrigera keystone-förvrängning

När projektorn inte är exakt vinkelrät mot skärmen, sker en keystone-förvrängning.För att hantera den kan du använda "Keystone-funktionen", en digital teknik som kan justera förvrängning av keystone-typ, vilket ger en tydlig, fyrkantig bild. Följande procedur förklarar hur du använder [KEYSTONE]-skärmen i menyn för att korrigera trapetsformad förvrängning. När projektorn är placerad diagonalt mot skärmen,

När projektorn är inställd till en vinkel i relation till skärmen, justera det horisontala alternativet i Keystone-menyn så att de övre och undre sidorna av den projicerade bilden är parallella.

# *1.* **Tryck på 3D REFORM-tangenten på fjärrkontrollen eller projektorhöljet.**

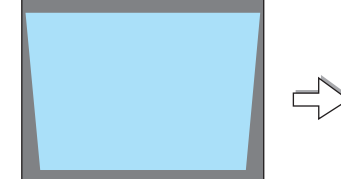

Keystone-skärmen visas på skärmen.

*2. Tryck på* ▼**-tangenten för att välja [VERTIKAL] och använd sedan** ◀ *eller* ▶ *så att vänster och höger sidor i den projicerade bilden är* 

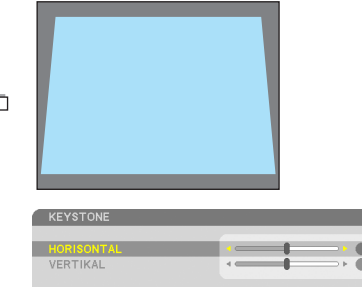

M I 2 SEKUNDER FÖR **ENTER): AVSLUT EXIT : AVSLUT ≑: FLYTTA + :JUSTE** 

 $\overline{0}$ 

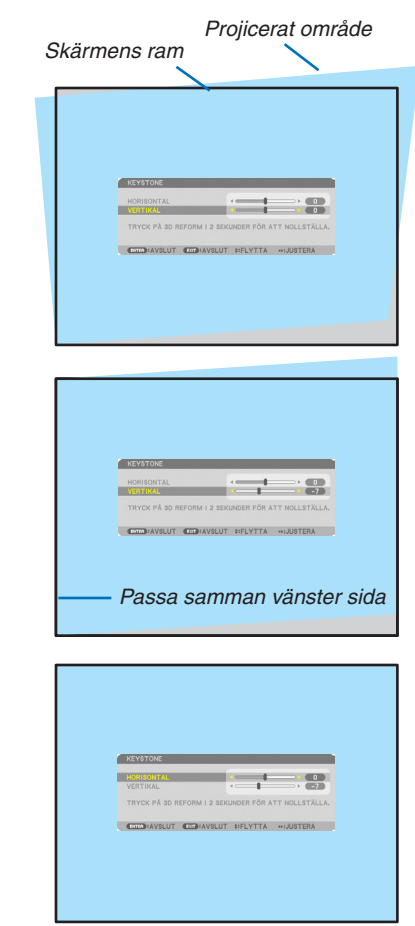

#### *parallella.*

*\** Justera den vertikala keystone-förvrängningen.

- *3. Passa samman den vänstra (eller högra) sidan av skärmen med den vänstra (eller högra) sidan i den projicerade bilden.*
	- Använd den kortare sidan i den projicerade bilden som bas.
	- • I det högra exemplet, använd den vänstra sidan som bas.
- *4. Tryck på* ▲**-tangenten för att välja [HORISONTAL] och använd se***dan* ◀ *eller* ▶ *så att de övre och undre sidorna i den projicerade bilden är parallella.*
	- • Justera den horisontala keystone-förvrängningen.

### 2. Projicera en bild (Enkel användning)

#### *5.* **Upprepa steg 2 och 4 för att korrigera keystone-förvrängning.**

*6.* **Tryck på EXIT-tangenten när Keystone-korrigeringen är klar.**

Keystone-skärmen försvinner.

• *För att utföra Keystone-korrigeringen igen, tryck på 3D REFORM*tangenten för att visa Keystone-skärmen och upprepa ovanstående *steg 1 till 6.*

#### *OBSERVERA:*

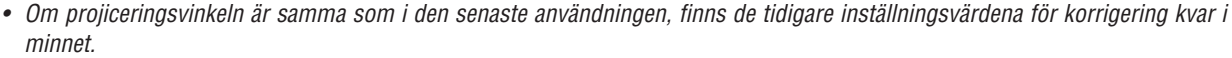

- • När steg 2 utförs, justera bildens position så att skärmen är mindre än området för det projicerade området.
- • För att återställa inställningarna för 3D Reform-korrigering, tryck och håll in 3D REFORM-tangenten i minst 2 sekunder.
- • Varje gång 3D REFORM-tangenten trycks in, ändras alternativet enligt följande: KEYSTONE → HÖRNSTEN → *Ingen* → KEYSTONE →*...*

För information om [HÖRNSTEN], se "Korrigera horisontal och vertikal Keystone-förvrängning (Hörnsten)" på sidan *[41](#page-54-0).*

- • Hörnsten-justeringen är inte tillgänglig under Keystone-justeringen. För att utföra Hörnsten-justeringen, tryck och håll in 3D REFORM-tangenten i minst 2 sekunder för att återställa inställningsvärdena för Keystone-korrigeringen. Keystone-justeringen är inte tillgänglig under Hörnsten-justeringen. För att utföra Keystone-justeringen, tryck och håll in 3D REFORM-tangenten i minst *2 sekunder för att återställa inställningsvärdena för Hörnsten-korrigeringen.*
- • Eftersom 3D Reform-funktionen utförs elektroniskt kan bilden bli lite suddig.

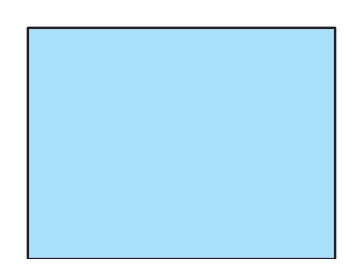

# ❼ Automatisk optimering av datorsignal

# Bildjustering med autokalibrering

Automatisk optimering av en datorbild. (DATOR1/DATOR2/DATOR3) Tryck på AUTO ADJ. -tangenten för att optimera en datorbild automatiskt. Justeringen kan behövas första gången du ansluter datorn.

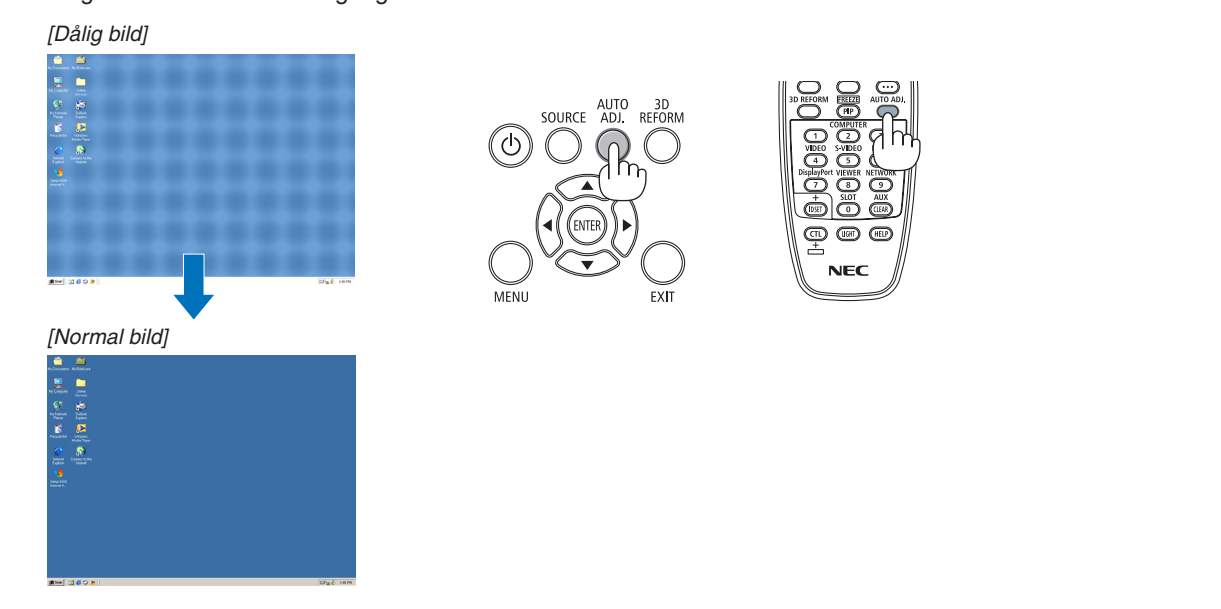

#### *OBSERVERA:*

Det kan hända att det tar tid för vissa signaler att visas eller att de inte visas på rätt sätt.

• Om autokalibrering inte kan optimera datorsignalen, försök att justera [HORISONTAL], [VERTIKAL], [KLOCKA] och [FAS] manuellt. *(*→ *sid. [116](#page-129-0), [117](#page-130-0))*

# ❽ Stänga av projektorn

**Gör så här för att stänga av projektorn:**

**1. Tryck först på (POWER)-tangenten på projektorkåpan eller på POWER OFF-tangenten på fjärrkontrollen.** Meddelandet [AVSTÄNGNING / ÄR DU SÄKER? / CO2- BESPARINGSSESSION 0,000[q-CO2]] visas.

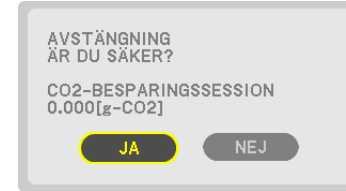

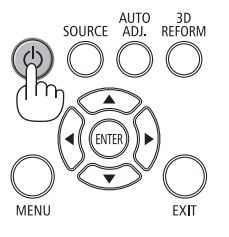

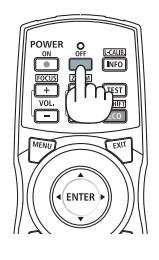

**2. Tryck sedan på ENTER-tangenten eller tryck på (POWER)- eller POWER OFF-tangenten igen.**

 Lampan släcks. När kylningen är slutförd, kommer projektorn att försättas i standby-läge. I standby-läge lyser POWER-indikatorn orange och STATUS-indikatorn lyser grönt när [NORMAL] är valt för [STANDBY-LÄGE].

**3. För huvudströmbrytaren till OFF-läge (O).** POWER-indikatorn släcks och huvudströmmen stängs av.

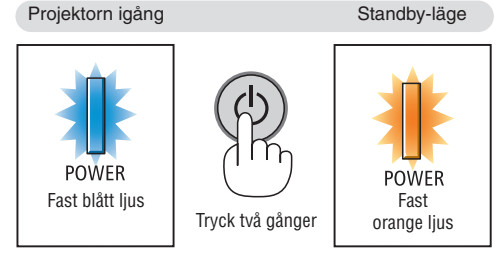

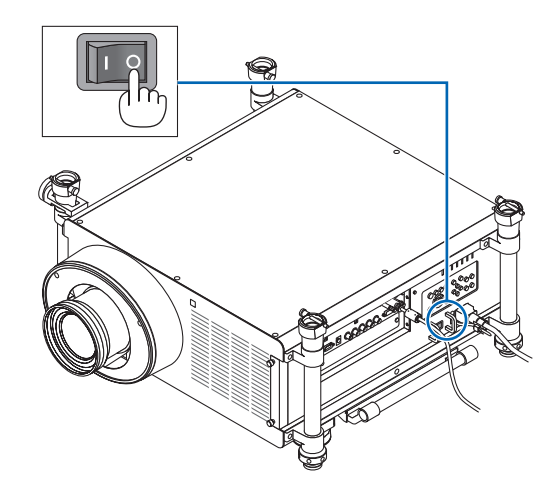

# **FÖRSIKTIGT:**

Delar av projektorn kan tillfälligt hettas upp om projektorn stängs av med POWER-tangenten eller om strömförsörjningen kopplas ifrån under tiden projektorn körs. Var därför försiktig när du tar i projektorn.

*OBSERVERA:*

- • Medan POWER-indikatorn blinkar blått i korta cykler kan strömmen inte stängas av.
- • Du kan inte stänga av strömmen under 60 sekunder direkt efter att ha slagit på den och visat en bild.
- • Vänta minst 20 minuter efter att strömmen slagits på (efter att projiceringen börjat) innan du stänger av strömmen medan en bild projiceras eller medan kylfläkten kör.
- • Dra inte ut strömkabeln från projektorn eller från vägguttaget medan en bild projiceras. Detta kan skada projektorns ingångsanslutning för växelström eller stickkontakten. För att stänga av strömmen medan en bild projiceras, använd projektorns huvudström*brytare, kontakten på grenuttaget, brytaren etc.*
- • Koppla inte ifrån projektorns strömförsörjning inom 10 sekunder efter att du gjort justeringar, ändrat inställningar och stängt *menyn. Om du gör det kan du förlora justeringar och inställningar.*
- • Stäng inte av strömmen med huvudströmbrytaren eller genom att koppla bort strömmen till projektorn medan linsjustering pågår. *Om strömmen bryts medan linsen rör sig kanske du inte kan uppnå bästa möjliga linsjustering efter att projektorn startats om.*

# ❾ Bära projektorn

**Förberedelse: Kontrollera att projektorn är avstängd.**

#### *1. Dra ut nätkabeln.*

- **2. Koppla ur övriga kablar.**
	- • Ta bort USB-minnet om det är isatt i projektorn.
	- • Ta bort linsen innan projektorn transporteras.
- *3. Montera linsskyddet på linsen.*

#### **4. Innan du flyttar projektorn ska du skruva in lutningsfötterna om de har förlängts.**

#### *OBSERVERA:*

- • Utsätt inte projektorn för kraftiga stötar eller våld när den bärs.
- • Ta bort linsen innan projektorn flyttas. Sätt på linsskyddet på linsen och dammskyddet på projektorns linskåpa.
- • Använd originalkartongen när projektorn transporteras utan lins. Felaktig paketering kan orsaka skada på projektorn under trans*porten.*

# ❶ Släcka lampans ljus (LENS SHUTTER)

Tryck på tangenten SHUTTER/HOME POSITION för att släcka lampan. Tryck en gång till för att lysa upp skärmen igen.

Du kan även släcka lampan genom att trycka på SHUTTER-tangenten på fjärrkontrollen.

### *OBSERVERA:*

• Håll inte tangenten SHUTTER/HOME POSITION intryckt i 2 sekunder eller längre. Detta återför linsjusteringspositionen till startpositionen.

# ❷ Släcka bilden

Tryck på AV-MUTE-tangenten för att stänga av bilden tillfälligt. Tryck en gång till när du vill få tillbaka bilden.

Projektorns energisparfunktion aktiveras efter några sekunder då bilden har stängts av. Till följd av detta minskar lampans styrka.

### *OBSERVERA:*

• För att återställa bilden, även om du trycker på tangenten AV-MUTE direkt efter *att energisparfunktionen startats, kan det hända att lampans ljusstyrka inte återställs till dess ursprungliga nivå.*

# ❸ Stänga av skärmmenyn (on-screen mute)

Skärmmenyn, källdisplayen och andra meddelanden döljs om du trycker på ON-SCREEN-tangenten på fjärrkontrollen. Tryck en gång till för att visa dem igen.

#### *TIPS:*

- • Tryck på MENU-tangenten för att bekräfta om skärmmenyerna är avstängda. Om skärmmenyn inte visas trots att du tryckt på MENU-tangenten, innebär det *att visningen av skärmmenyer är avstängd.*
- • Inställningen av avstängda skärmenyvisningar vidhålls även när projektorn *stängs av.*
- • Håll MENU-tangenten intryckt i minst 10 sekunder om du vill visa skärmmeny*erna igen.*

# ❹ Frysa en bild

Frys bilden genom att trycka på FREEZE-tangenten. Tryck en gång till för att fortsätta uppspelningen.

*OBSERVERA: Bilden fryses men det ursprungliga videomaterialet spelas fortfarande upp.*

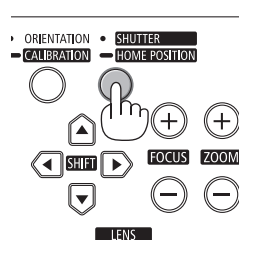

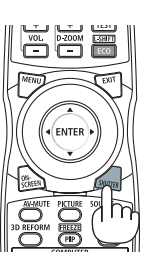

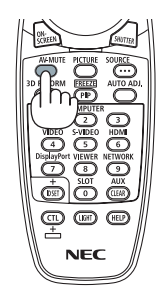

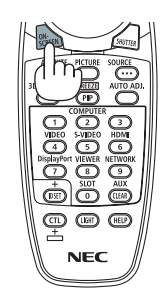

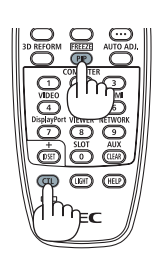

# ❺ Förstora en bild

Du kan förstora bilden upp till fyra gånger.

OBSERVERA: För vissa signaler kan den maximala förstoringen vara mindre än *fyra gånger.*

Gör så här:

**1. Tryck på D-ZOOM/ZOOM (+)-tangenten för att förstora bilden.**

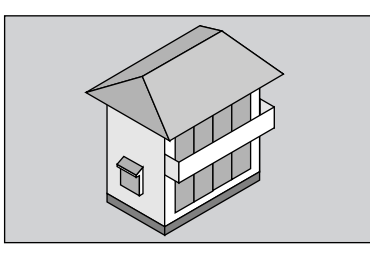

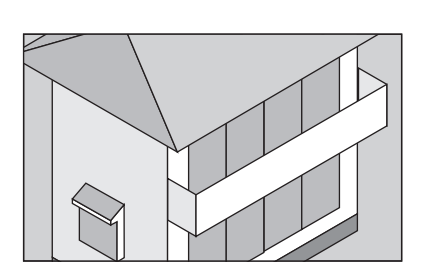

*2. Tryck på* ▲▼◀▶**-tangenten.** Området med den förstorade bilden flyttas

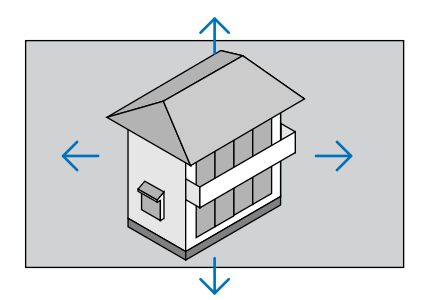

# **3. Tryck på D-ZOOM/ZOOM (−)-tangenten.**

 Varje gång du trycker på D-ZOOM/ZOOM (−)-tangenten förminskas bilden.

*OBSERVERA:*

- • Bilden kommer att förstoras eller förminskas i mitten av skärmen.
- • När menyn visas avbryts den aktuella förstoringen.

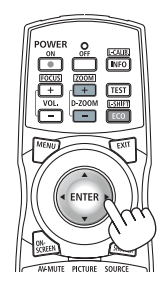

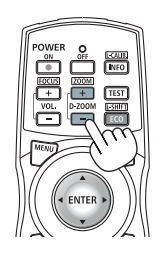

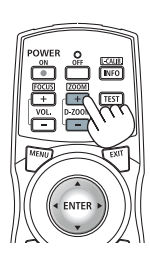

# ❻ Ändra Eko-läge/Kontrollera energibesparingseffekten med hjälp av Eko-läge [EKO-LÄGE]

Med denna funktion kan du välja två lägen för lampans ljusstyrka: AV- och PÅ-läge. Lampans livslängd kan förlängas genom att sätta på [EKO-LÄGE].

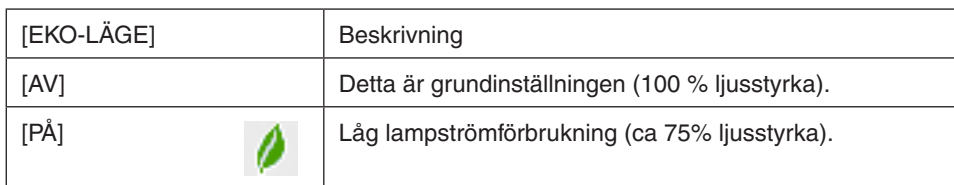

Aktivera [EKO-LÄGE] på följande sätt:

- **1. Tryck på ECO/L-SHIFT-tangenten på fjärrkontrollen för att visa skärmen [EKO-LÄGE].**
- *2. Använd* ▲ *eller* ▼**-tangenten för att välja [PÅ].**
- **3. Tryck på ENTER-tangenten.**

 För att ändra från [PÅ] till [AV], gå tillbaka till steg 2 och välj [AV]. Upprepa Steg 3.

### *OBSERVERA:*

- • [EKO-LÄGE] kan ändras från menyn.
- Välj [INSTÄLLN]  $\rightarrow$  [BASIC]  $\rightarrow$  [LAMPLÄGE]  $\rightarrow$  [EKO-LÄGE].
- • Man kan kontrollera den återstående lamptiden och förbrukade lamptimmar under [BRUKSTID]. Välj [INFO.] →[BRUKSTID].
- • [EKO-LÄGE] ställs alltid in till [AV] omedelbart efter att lampan har satts på. Lampans tillstånd påverkas inte även om [EKO-LÄGE] *ändras under den här perioden.*
- • [EKO-LÄGE] växlas automatiskt till [PÅ] efter 1 minut från när projektorn visar en blå eller svart skärm, eller en logotypskärm.
- • Om projektorn överhettas i [AV]-läget, kan [EKO-LÄGE] ändras automatiskt till [PÅ]-läge för att skydda projektorn. Detta kal  las "Tvingat EKO-läge". När projektorn är i det tvingade eko-läget minskar bildens ljusstyrka något och TEMP.- -indikatorn lyser orange. Samtidigt visas termometersymbolen  $\int$  ] längst ned till höger på skärmen. När projektorns temperatur blir normal igen avbryts det tvingade eko-läget och [EKO-LÄGE] återgår till [AV]-läge.

# Kontrollera energispareffekten [CO2-MÄTARE]

Denna funktion visar energibesparingseffekten i form av CO<sub>2</sub>-utsläppsminskning (kg) när projektorns [EKO-LÄGE] är inställt på [PÅ]. Denna funktion kallas [CO2-MÄTARE].

Det finns två meddelanden: [TOTAL CO2-BESPARING] och [CO2-BESPARINGSSESSION]. Meddelandet [TOTAL CO2-BESPARING] visar den totala mängden CO<sub>2</sub>-utsläppsminskning från leveransen fram tills nu. Du kan kontrollera informationen i [BRUKSTID] från [INFO] i menyn.  $(\rightarrow$  sid. [138\)](#page-151-0)

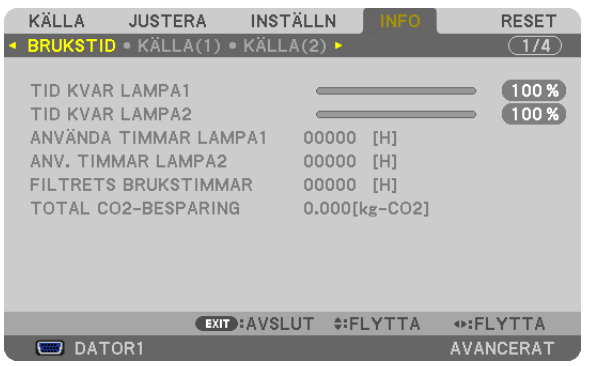

Meddelandet [CO2-BESPARINGSSESSION] visar mängden CO2-utsläppsminskning från när växlingen till EKO-LÄGE gjordes direkt efter starten fram tills strömmen stängdes av. Meddelandet [CO2-BESPARINGSSESSION] visas i meddelandet [AVSTÄNGNING/ÄR DU SÄKER?] när strömmen stängs av.

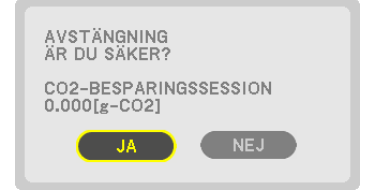

*TIPS:*

- • Formeln som visas nedan används för att beräkna mängden CO*2-utsläppsminskning.* Mängden CO*2*-utsläppsminskning = (Strömförbrukning i EKO-LÄGE [AV] – Strömförbrukning i EKO-LÄGE [PÅ]) × CO*2-omvand*lingsfaktor.\* När bilden stängs av ökar även CO*2-utsläppsminskningen.*
	- \* Beräkningen för mängden CO*2*-utsläppsminskning baseras på en OECD-publikation "CO*<sup>2</sup>* Emissions from Fuel Combustion, 2008 Edition".
- • [TOTAL CO2-BESPARING] beräknas enligt besparingar som registreras med 15 minuters intervaller.
- • Denna formel gäller inte för den strömförbrukning som inte påverkas av om [EKO-LÄGE] är på eller av.

# <span id="page-54-0"></span>❼ Korrigera horisontal och vertikal Keystone-förvrängning [HÖRNSTEN]

Använd 3D Reform-funktionen för att korrigera keystone-förvrängning (trapetsformad) för att göra den övre eller undre och den vänstra eller högra sidan på skärmen längre eller kortare så att den projicerade bilden blir rektangulär.

# Hörnsten

- **1. Tryck och håll in 3D REFORM-tangenten i minst 2 sekunder för att återställa de aktuella justeringarna.** Aktuella justeringar för [KEYSTONE] eller [HÖRNSTEN] raderas.
- *2. Projicera en bild så att skärmen är mindre än rasterns område.*
- **3. Ta upp ett valfritt hörn och passa samma hörnet i bilden med hörnet i skärmen.**

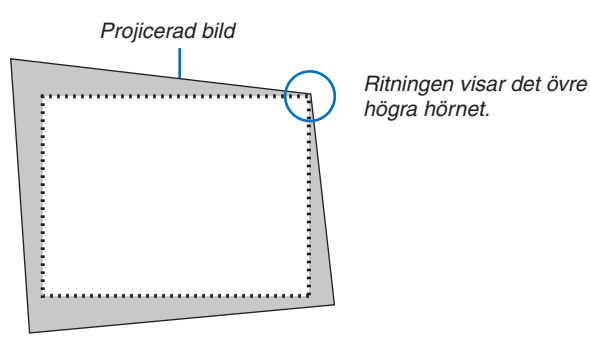

### **4. Tryck två gånger på 3D REFORM-tangenten.**

 Justeringsskärmen för hörnsten visas.

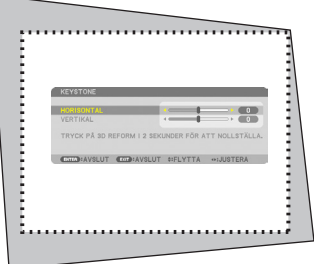

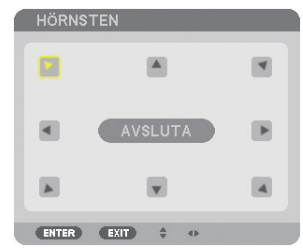

Ritningen visar den övre vänstra ikonen när ( *) har valts.*

TIPS: Om du justerar [KEYSTONE], är [HÖRNSTEN] inte tillgängligt. Om detta sker ska du trycka och hålla in 3D REFORM-tangenten i minst 2 sekunder för att återställa [KEYSTONE]-justeringarna.

- 5. Använd AV<I>-tangenten för att välja en ikon (A) som pekar i den riktning som du vill flytta den projicerade *bildramen.*
- **6. Tryck på ENTER-tangenten.**

*7. Använd* ▲▼◀▶**-tangenten för att flytta den projicerade bildramen så som exemplet visar.**

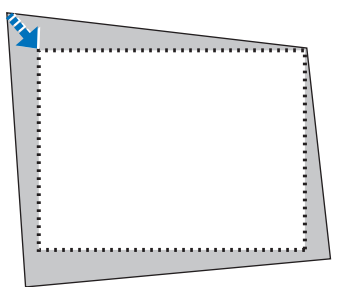

**8. Tryck på ENTER-tangenten.**

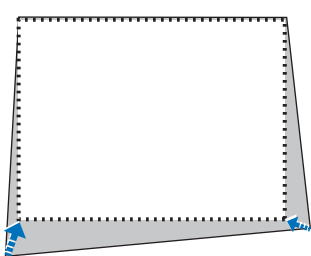

*9. Använd* ▲▼◀▶**-tangenten för att välja en annan ikon som pekar i riktningen.**

 På Hörnsten-justeringsskärmen väljer du [EXIT] eller trycker på EXIT-tangenten på fjärrkontrollen.

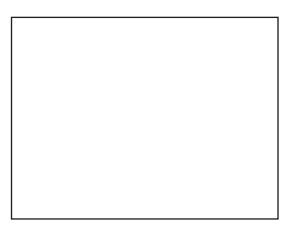

 Bekräftelseskärmen visas.

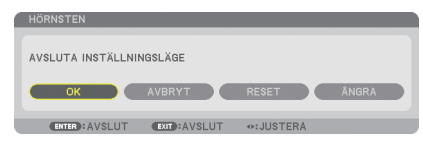

#### *10.Tryck på tangenten* ◀ *eller* ▶ **för att markera [OK] och tryck på ENTER.**

Detta avslutar Hörnsten-justeringen. Genom att välja [AVBRYT] återgår du till justeringsskärmen utan att spara ändringarna (steg 3). Genom att välja [RESET] återgår du till fabriksinställningarna. Genom att välja [ÅNGRA] avslutar du utan att spara ändringarna.

OBSERVERA: För att återställa inställningarna för 3D Reform-korrigering, tryck och håll in 3D REFORM-tangenten i minst 2 sekunder.

De justerbara områdena för 3D Reform är följande:

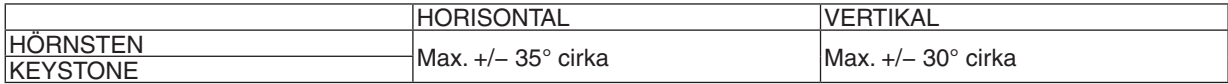

\* Följande är villkor för hur den maximala vinkeln uppnås:

- När linsen NP27ZL används
- När linsjusteringen är inställd till mitten

 När linsjusteringen används och bilden ändå inte visas i mitten av skärmen, kommer det justerbara området att öka eller minska.

Bilden projiceras i maximal bredd med zoomen

#### *OBSERVERA:*

- • Även då projektorn är påslagen gäller de senast använda korrigeringsvärdena.
- • Om Hörnstensskärmen inte är tillgänglig (gråaktig), tryck och håll in 3D REFORM-tangenten i minst 2 sekunder för att återställa *den aktuella korrigeringsinformationen. Hörnsten-funktionen blir tillgänglig.*
- • Området för keystone-korrigeringen är inte projektorns maximala lutningsvinkel.

OBSERVERA: Eftersom 3D Reform-korrigeringen utförs elektroniskt kan bilden bli lite suddig.

# ❽ Visa två bilder samtidigt

Projektorn har en funktion som gör att du kan visa två olika signaler samtidigt. Det finns två lägen: BILD-I-BILD-läge och BILD I BILD-läge.

**• Från menyn kan du välja [INSTÄLLN]** → **[BASIC]** → **[PIP/BILD I BILD].**

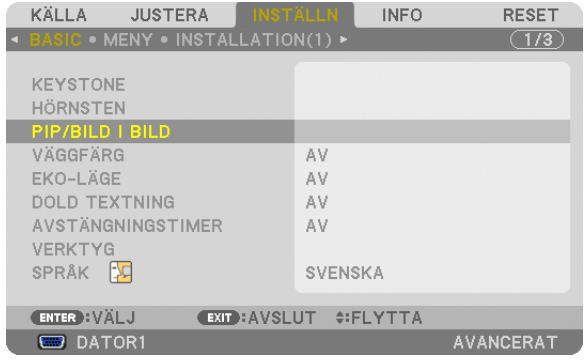

Menyposten [PIP/BILD I BILD] har följande tre alternativ: LÄGE, POSITION och KÄLLA. Använd ▲ eller ▼-tangenten för att välja [LÄGE], [POSITION] eller [KÄLLA] och tryck på ENTER-tangenten.

# Välja BILD-I-BILD- eller BILD I BILD-läge [LÄGE]

Med detta alternativ kan du välja två lägen: BILD-I-BILD och SIDA VID SIDA.

Använd ▲ eller ▼-tangenten för att välja [BILD-I-BILD] eller [BILD I BILD] och tryck på ENTER-tangenten.

BILD- I-BILD: Med detta alternativ kan du visa en underbild i huvudbilden.

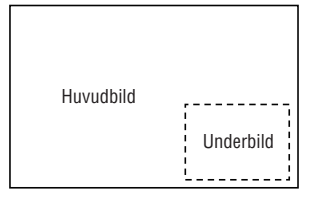

BILD I BILD: Med detta kan du visa två bilder sida vid sida.

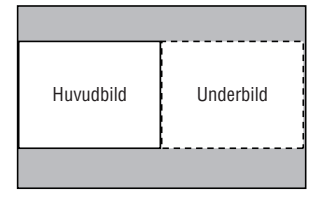

*OBSERVERA:*

- • Huvudbilden visas på den vänstra sidan och underbilden på den högra sidan.
- Huvudbildsignalen stöder COMPUTER 1-, COMPUTER 2- och COMPUTER 3-anslutningen. Underbildssignalen stöder VIDEO IN- och S-VIDEO IN-ingången.
- Huvudbilden stöder en RGB-signal med en upplösning på 1 280 × 1 024 pixlar eller lägre.

#### **Visa två bilder**

**1. Tryck på PIP/FREEZE-tangenten på fjärrkontrollen.** Skärmen PIP/BILD I BILD KÄLLA visas.

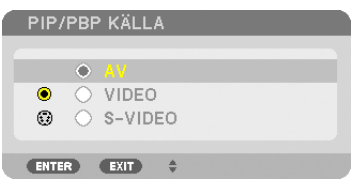

*2. Använd* ▲ *eller* ▼**-tangenten för att välja källan och tryck på ENTER-tangenten.**

 PIP-skärmen eller BILD I BILD-skärmen visas, beroende på vilket som valdes på [LÄGE]-skärmen.

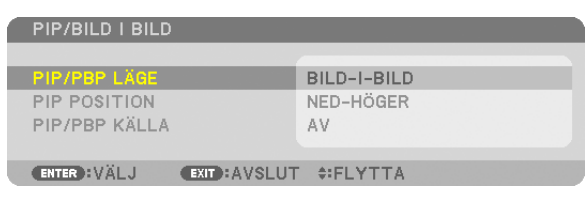

#### **3. Tryck på PIP/FREEZE-tangenten igen för att gå tillbaka till den normala skärmen (enkel bild).**

*TIPS:*

- • Om du väljer en annan källa återgår du till den normala skärmen.
- • Om du väljer en källa som inte stöder huvudbilden eller underbilden återgår du till den normala skärmen.

# [POSITION]

Med detta alternativ kan du välja position för en underbild i huvudbilden.

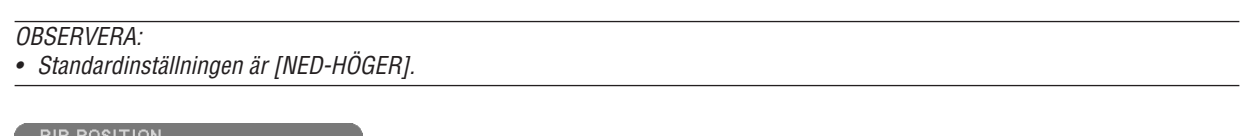

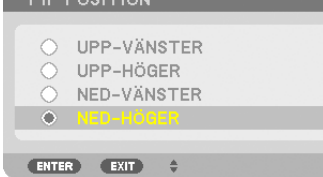

Använd ▲ eller ▼-tangenten för att välja underbildens position och tryck på ENTER-tangenten. Alternativen är: UPP-VÄNSTER, UPP-HÖGER, NED-VÄNSTER och NED HÖGER.

Följande justeringar och inställningar är endast tillgängliga för huvudbilden.

- Justera bild
- Förstora en bild med D-ZOOM/ZOOM +/− -tangenten.

Följande åtgärder är tillgängliga för både huvudbilder och underbilder.

- Bildsläckning
- Frysa en rörlig bild

# ❾ Förhindra obehörig användning av projektorn [SÄKERHET]

Du kan bestämma ett nyckelord för din projektor med hjälp av menyn i syfte att undvika att obehöriga använder projektorn. När ett nyckelord är inställt kommer inmatningsskärmen för nyckelord att visas då projektorn sätts på. Om du inte anger rätt nyckelord kan du inte projicera bilder med projektorn.

• Inställningen [SÄKERHET] kan inte avbrytas med [RESET] i menyn.

#### **Så här aktiverar du säkerhetsfunktionen:**

#### **1. Tryck på MENU-tangenten.**

*Menyn visas.*

- *2. Tryck två gånger på* ▶**-tangenten för att välja [INSTÄLLN] och tryck på** ▼**-tangenten eller ENTER-tangenten för att välja [BASIC].**
- *3. Tryck på* ▶**-tangenten för att välja [INSTALLATION(2)].**
- *4. Tryck på* ▼**-tangenten tre gånger för att välja [SÄKERHET] och tryck på ENTER-tangenten.**

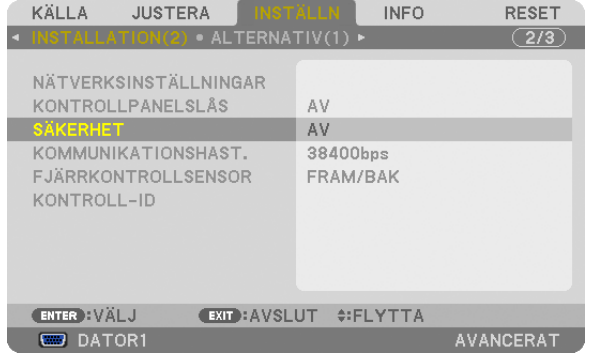

AV/PÅ-menyn visas.

*5. Tryck på* ▼**-tangenten för att välja [PÅ] och tryck på ENTER-tangenten.**

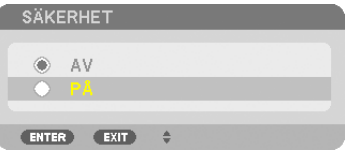

 Skärmen [SÄKERHETSNYCKELORD] visas.

#### **6. Ange en kombination av de fyra tangenterna** ▲▼◀▶ **och tryck på ENTER-tangenten.**

*OBSERVERA: Ett nyckelord måste vara 4 till 10 siffror långt.*

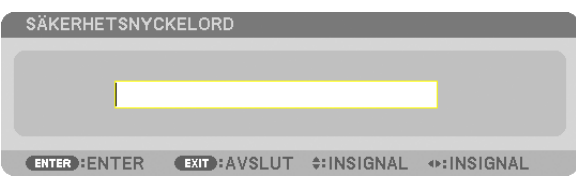

 Skärmen [BEKRÄFTA NYCKELORD] visas.

*OBSERVERA: Skriv ner ditt lösenord och spara det på ett säkert ställe.*

*7. Ange samma kombination av tangenterna* ▲▼◀▶ **och tryck på ENTER-tangenten.**

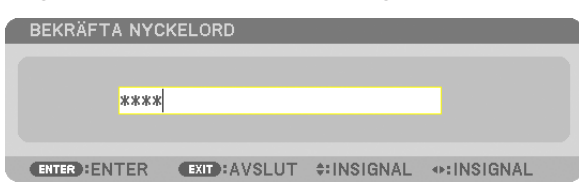

 Bekräftelseskärmen visas.

**8. Välj [JA] och tryck på ENTER-tangenten.**

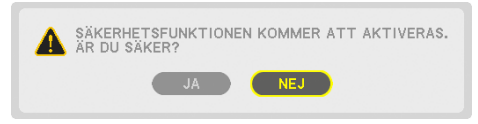

 Funktionen SÄKERHET har aktiverats.

#### **Så här slår du på projektorn när [SÄKERHET] är aktiverat:**

#### **1. Tryck på POWER-tangenten.**

 Projektorn sätts på och ett meddelande visas som talar om att projektorn är låst.

#### **2. Tryck på MENU-tangenten.**

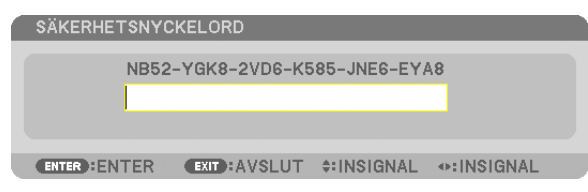

**3. Mata in rätt nyckelord och tryck på ENTER-tangenten. Projektorn visar en bild.**

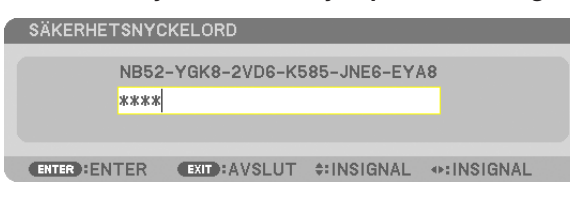

*OBSERVERA: Säkerhetsläget är avaktiverat tills huvudströmmen stängs av eller tills du drar ut nätkabeln.*

### **Så här avaktiverar du SÄKERHETS-funktionen:**

#### **1. Tryck på MENU-tangenten.**

*Menyn visas.*

**2. Välj [INSTÄLLN]** → **[INSTALLATION(2)]** → **[SÄKERHET] och tryck på ENTER-tangenten.**

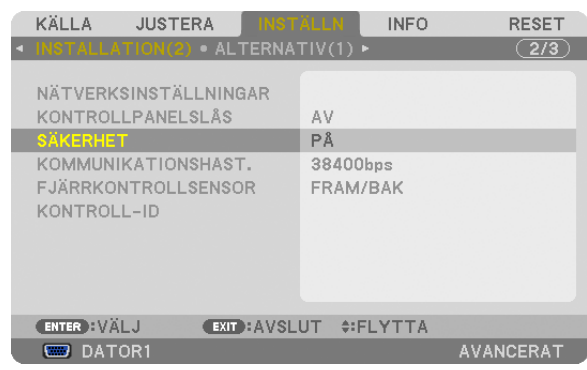

 AV/PÅ-menyn visas

**3. Välj [AV] och tryck på ENTER-tangenten.**

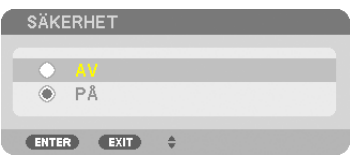

 Skärmen SÄKERHETSNYCKELORD visas.

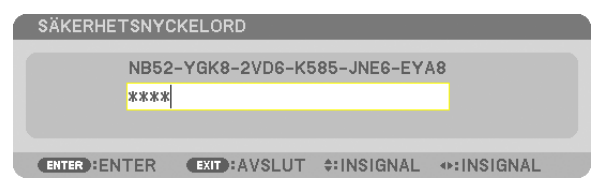

### **4. Ange ditt nyckelord och tryck på ENTER-tangenten.**

 När korrekt nyckelord har angivits kommer SÄKERHETS-funktionen att avaktiveras.

OBSERVERA: Kontakta din återförsäljare om du glömmer ditt nyckelord. Din återförsäljare kan då ge dig ditt nyckelord i utbyte mot din förfrågningskod. Din förfrågningskod visas i bekräftelseskärmen för nyckelordet. I detta exempel är [NB52-YGK8-2VD6-K585- JNE6-EYA8] en förfrågningskod.

# ❿ Spara ändringar för linsjustering, zoom och fokus [OBJEKTIVMINNE]

De justerade värdena kan lagras i projektorns minne vid användning av LENS SHIFT-, ZOOM- och FOCUS-tangenterna på projektorn. Justerade värden kan användas för den signal du väljer. Då behöver du inte justera objektivförskjutning, fokus och zoom när du väljer källa. Det finns två sätt att lagra justerade värden för objektivförskjutning, zoom och fokus.

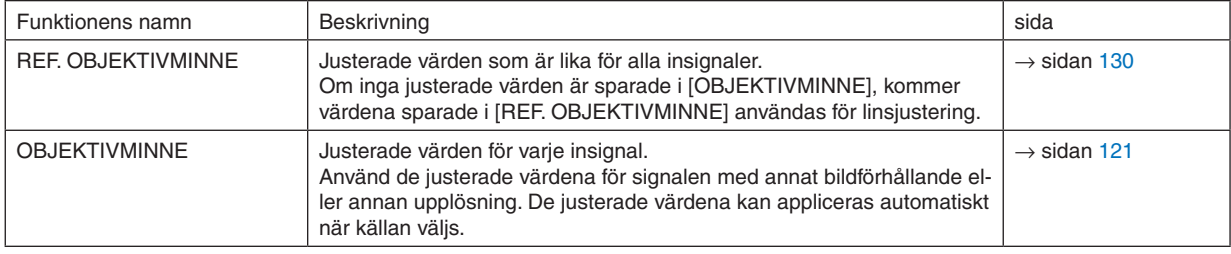

*OBSERVERA:*

- • Justering av objektivförskjutning, zoom, och fokus kan utföras med fjärrkontrollen. (→ *sid [27,](#page-40-0) [29](#page-42-0), [30\)](#page-43-0)*
- • NP25FL-linsen stödjer inte Objektivminne-funktionen.
- • Se till att utföra [KALIBRERING] efter att linsen har bytts ut.

### Användningsexempel

När du vill använda en skärm med bildförhållande 4:3 för att visa en NTSC- eller annan 4:3-bildförhållandesignal och en SXGA- eller annan 5:4-bildförhållandesignal:

Utför justering, fokus och zoom för att ställa in den vertikala skärmstorleken hos den vertikala 5:4-förhållandesignalen som standard.

Både 4:3- och 5:4-signaler kan nu visas.

Observera att med dessa justeringar för justering, fokus och zoom kommer 4:3-signalen att bli mindre på skärmen. För att undvika denna storleksändring ska du justera justering, fokus och zoom till optimala inställningar för varje signal med bildförhållande 4:3 och för signalen med bildförhållande 5:4.

Minnet (lagringen) för varje värde tillåter bästa projicering vid signalbyte.

# Spara dina justerade värden i [REF. OBJEKTIVMINNE]:

#### **1. Tryck på MENU-tangenten.**

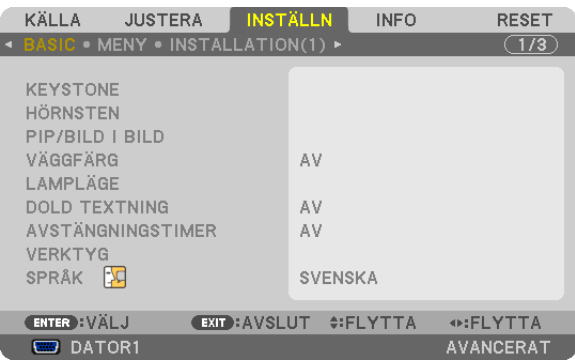

*Menyn visas.*

- *2. Tryck på* ▶**-tangenten för att välja [INSTÄLLN] och tryck sedan på ENTER-tangenten.**
- *3. Tryck på* ▶**-tangenten för att välja [INSTALLATION(1)].**

*4. Tryck på tangenten* ▼ **för att välja [REF. OBJEKTIVMINNE] och tryck på ENTER-tangenten.**

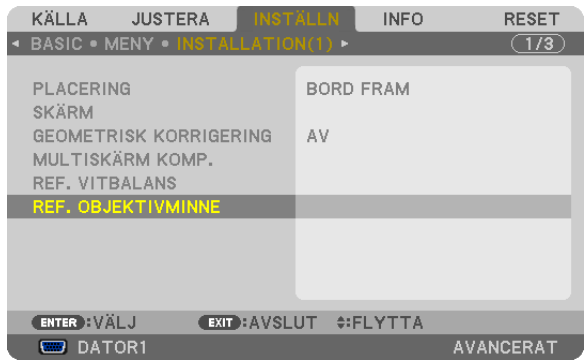

Skärmen [REF. OBJEKTIVMINNE] visas.

**5. Välj [SPARA] och tryck på ENTER-tangenten.**

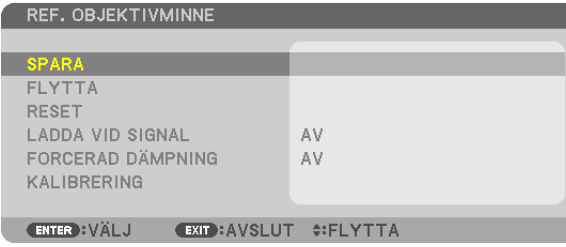

#### Bekräftelseskärmen visas.

*6. Tryck på* ◀**-tangenten för att välja och på [JA], och tryck sedan på ENTER-tangenten.**

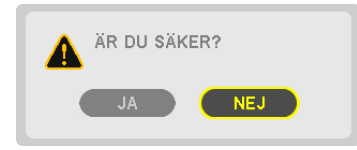

 De justerade värdena för linsjustering, zoom och fokus har sparats i [REF. OBJEKTIVMINNE].

#### **7. Tryck på MENU-tangenten.**

 Menyn stängs.

#### *TIPS:*

• För att spara justerade värden för varje ingångskälla, använd funktionen objektivminne.

#### Hämta dina sparade värden från [REF. OBJEKTIVMINNE]:

#### **1. Tryck på MENU-tangenten.**

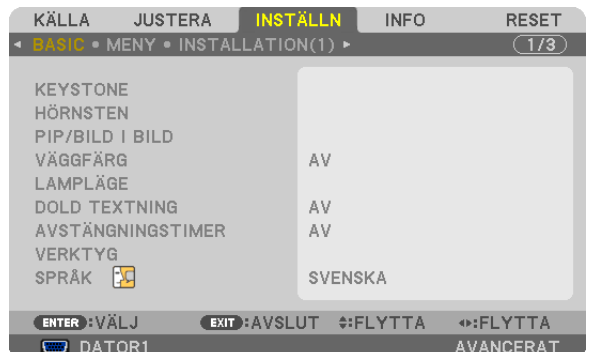

*Menyn visas.*

- *2. Tryck på* ▶**-tangenten för att välja [INSTÄLLN] och tryck sedan på ENTER-tangenten.**
- *3. Tryck på* ▶**-tangenten för att välja [INSTALLATION(1)].**
- *4. Tryck på tangenten* ▼ **för att välja [REF. OBJEKTIVMINNE] och tryck på ENTER-tangenten.**

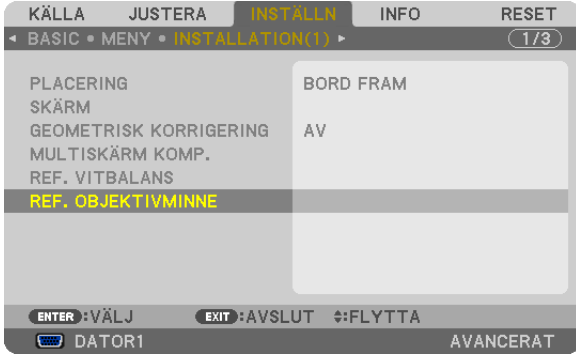

 Skärmen [REF. OBJEKTIVMINNE] visas.

**5. Välj [FLYTTA] och tryck på ENTER-tangenten.**

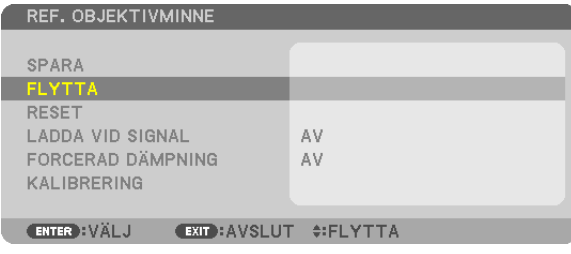

 Bekräftelseskärmen visas.

*6. Tryck på* ◀**-tangenten för att välja och på [JA], och tryck sedan på ENTER-tangenten.**

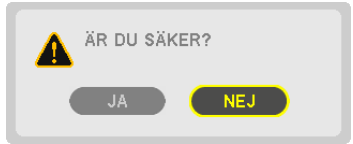

 De justerade värdena appliceras på den aktuella signalen.

**7. Tryck på MENU-tangenten.**

 Menyn stängs.

*TIPS:*

Hämta de sparade värdena från [OBJEKTIVMINNE]: **1. Välj [JUSTERA] från menyn** → **[OBJEKTIVMINNE]** → **[FLYTTA] och tryck på ENTER-tangenten.**

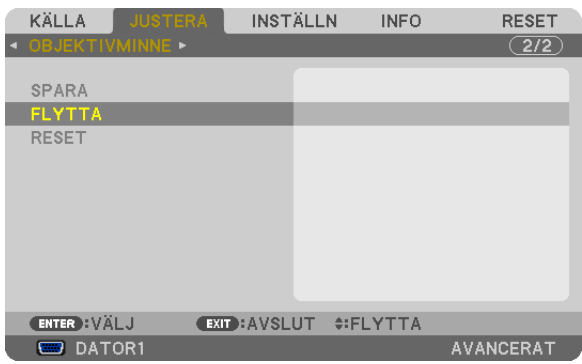

 Bekräftelseskärmen visas.

*2. Tryck på* ◀**-tangenten för att välja, välj [JA] och tryck sedan på ENTER-tangenten.**

 De justerade värdena sparade i [OBJEKTIVMINNE] appliceras på den aktuella signalen.

För att automatiskt applicera justerade värden när källan väljs:

**1. Från menyn väljer du [INSTÄLLN]** → **[REF. OBJEKTIVDATA]** → **[LADDAVID SIGNAL] och trycker på ENTER***tangenten.*

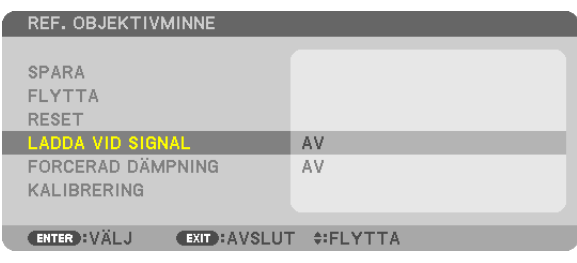

**2. Tryck på v-tangenten för att välja, välj [PÅ] och tryck på ENTER-tangenten.**

 Detta flyttar automatiskt linsen till rätt position enligt de justerade värdena vid val av källa.

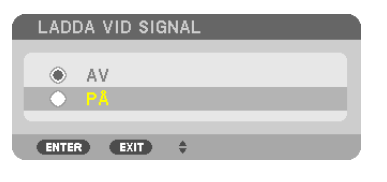

OBSERVERA: Det kan hända att objektivminnesfunktionen inte skapar en helt anpassad bild (beroende på toleranserna för olika objektiv) när de förjusterade värden som lagrats i projektorn används. När du har tagit fram och använder objektivminnesfunktionens *förjusterade värden, ska du finjustera objektivförskjutningen och fokusera så bilden blir så bra som möjlig.*

# ⓫ Visa en bild med hjälp av [KANTBLANDNING]

KANTBLANDNING-funktionen tillåter en multi-monitorbild med hög upplösning att visas på en stor skärm. Den här funktionen justerar överlappande kanter av bilder projicerade från varje projektor för att göra multi-monitorbilder enhetliga.

#### *OBSERVERA:*

- • För projiceringsavstånd, se "Projiceringsavstånd och dukstorlek" på sida *[219](#page-232-0), [220](#page-233-0), [221](#page-234-0).*
- • Innan du utför Kantblandning-funktionen, placera projektorn i den korrekta positionen så att bilden blir fyrkantig i rätt storlek och gör sedan optiska justeringar (linsförskjutning, fokus och zoom).

### Innan förklaring av Kantblandning-funktionen

Den här delen förklarar "Exempel: Placera två projektorer bredvid varandra". Som visas, det projicerade området till vänster kallas "Projektor A" och den projicerade bilden till höger kallas "Projektor B". Om inte annat anges nedan, används "projektorn" för att referera till både A och B.

#### **Exempel: Placera två projektorer bredvid varandra**

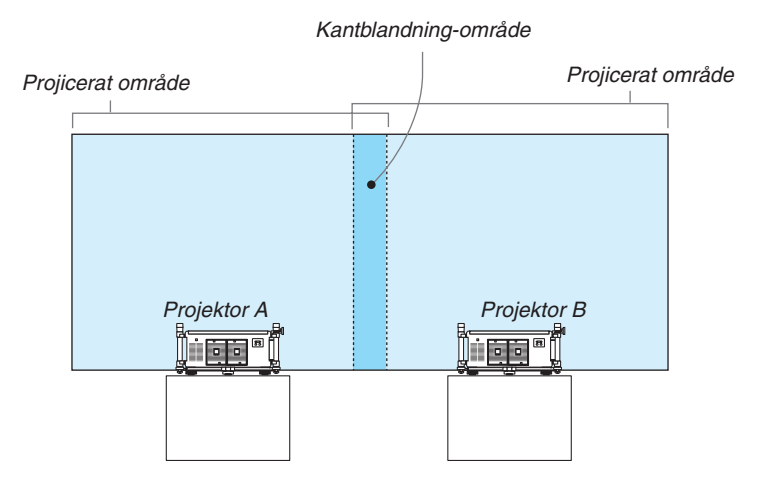

#### **Förberedelse:**

- Slå på projektorn och visa en signal.
- • För att använda två eller flera projektorer måste du slå på [KONTROLL-ID] från menyn. För vidare information, se "Ställa in ID för projektorn [KONTROLL-ID]" på sida [131.](#page-144-0)

# ① **Aktivera [KANTBLANDNING].**

**1 Välj [INSTÄLLNING]** → **[KANTBLANDNING] och tryck på ENTER-tangenten.**

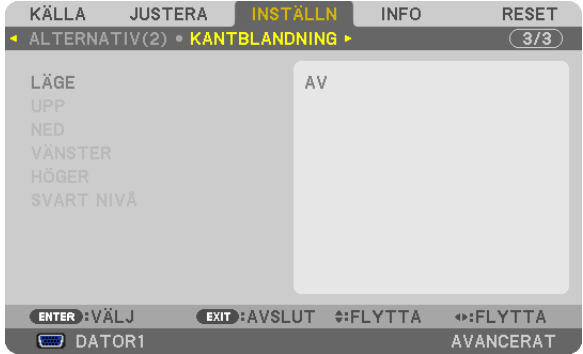

**2 Välj [LÄGE]** → **[PÅ] och tryck på ENTER-tangenten.**

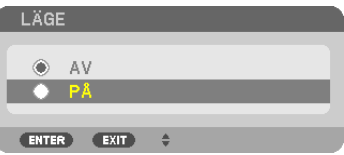

 Detta aktiverar Kantblandning-funktionen. Följande menyalternativ finns tillgängliga: [UPP], [NED], [VÄNSTER], [HÖGER] och [SVART NIVÅ]

**3 Välj [HÖGER] för Projektor A och [VÄNSTER] för Projektor B.**

*Tryck på ENTER-tangenten.*

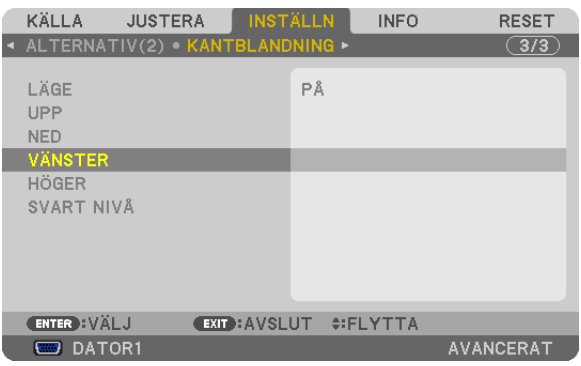

 Följande alternativ finns tillgängliga: [KONTROLL], [MARKÖR, [RÄCKVIDD] och [POSITION]

**4 Välj [KONTROLL]** → **[PÅ] och tryck på ENTER-tangenten.**

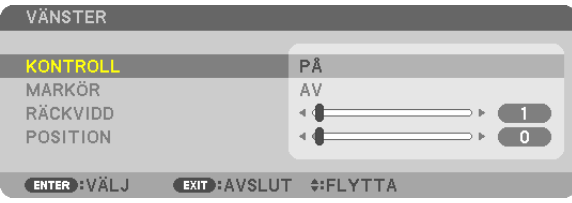

 Varje [UPP], [NED], [VÄNSTER], [HÖGER] och [SVART NIVÅ] har alla sin egen [KONTROLL], [MARKÖR], [RÄCK*-*VIDD] och [POSITION]. Att slå på [KONTROLL] kommer att göra [MARKÖR], [RÄCKVIDD] och [POSITION] tillgängliga.

② **Justera [RÄCKVIDD] och [POSITION] för att fastställa ett område av överlappande kanter på bilder som projiceras av varje projektor.**

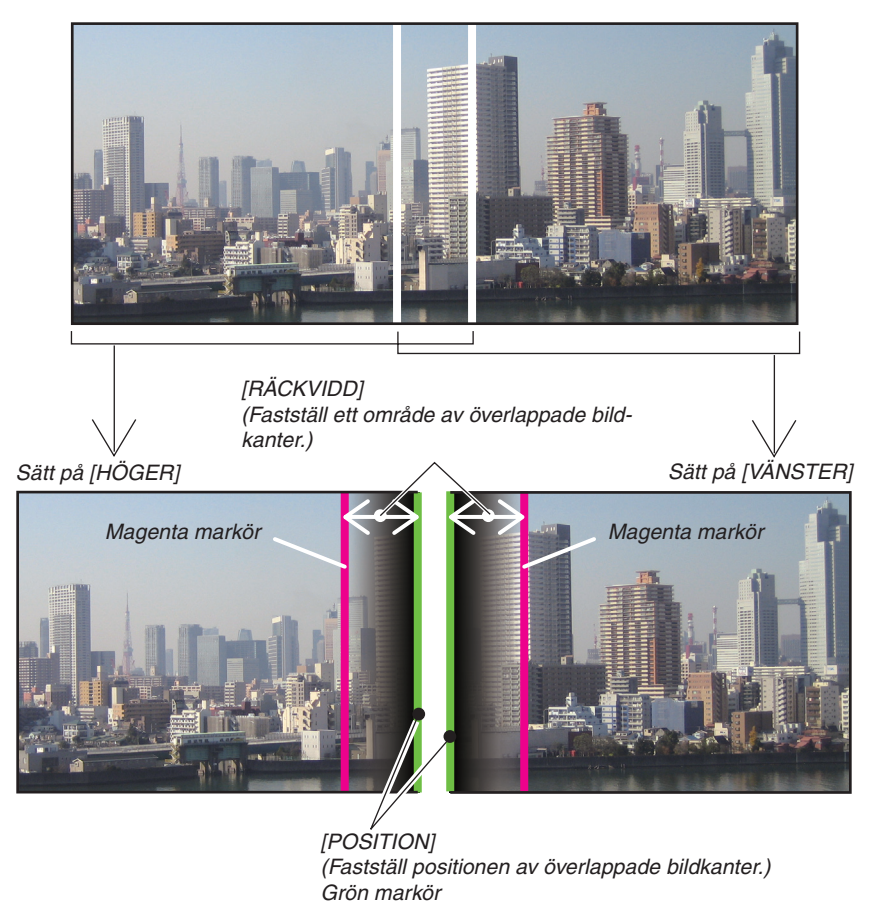

Att slå på [MARKÖR] kommer att visa markörer i magenta och grönt. Den magenta-färgade markören används för [RÄCKVIDD] och den gröna för [POSITION].

#### **1 Justera [RÄCKVIDD].**

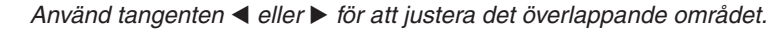

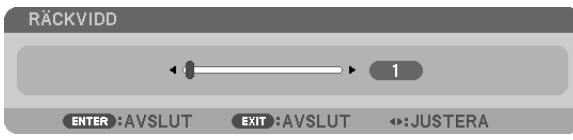

#### *TIPS:*

• Justera för att överlappa en projektors markör med den andra projektorns markör.

#### **2 Justera [POSITION].**

 Använd tangenten ◀ *eller* ▶ för att rikta upp den ena kanten med den andra kanten av överlappande bilder.

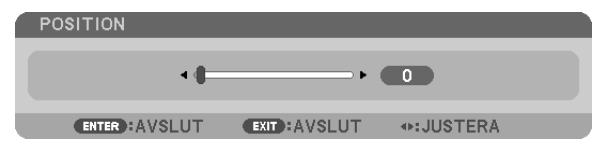

*TIPS:*

- • När en signal med annan upplösning visas, utför Kantblandning-funktionen från början.
- • Inställningar för [MARKÖR] kommer inte att sparas och återgår till [AV] när projektorn stängs av.
- • För att visa eller gömma markören medan projektorn är igång, sätt på eller stäng av [MARKÖR] från menyn.
- • Om du vill göra skillnader i vitbalans eller ljusstyrka mellan projektorerna mindre synliga, justera [REF. VITBALANS] och [MUL*-*TISKÄRM KOMP.] för att få bästa möjliga resultat. (→ *sida [129\)](#page-142-0)*

# Justering av svart nivå

Om du märker skillnader i ljusstyrkan på en bild, använd [SVART NIVÅ] för att justera den mörkaste delen eller ljusstyrkans nivå.

#### *OBSERVERA:*

Den här funktionen är möjlig endast när [LÄGE] är igångsatt. Justerbart område varierar beroende på vilken kombination av [UPP], [NED], [VÄNSTER] och [HÖGER] som är igång.

### **Exempel: Justering av svart nivå när två projektorer placeras bredvid varandra**

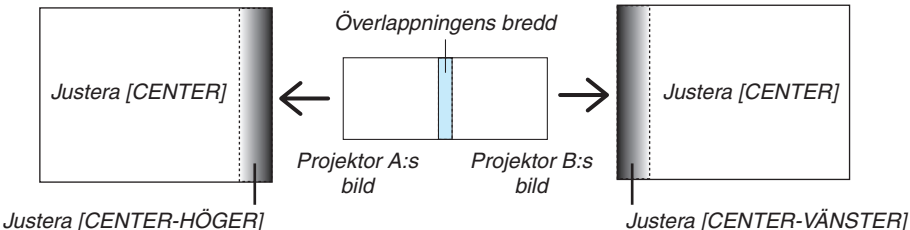

### **1. Sätt på [LÄGE]**

**2. Välj [SVART NIVÅ] och tryck på ENTER-tangenten.**

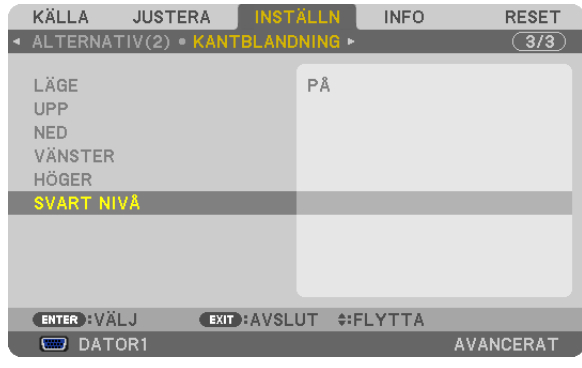

*3. Använd tangenten* ▼ *eller* ▲ **för att välja ett alternativ och använd** ◀ *eller* ▶ **för att justera svart nivå.** Gör det här för den andra projektorn om så behövs.

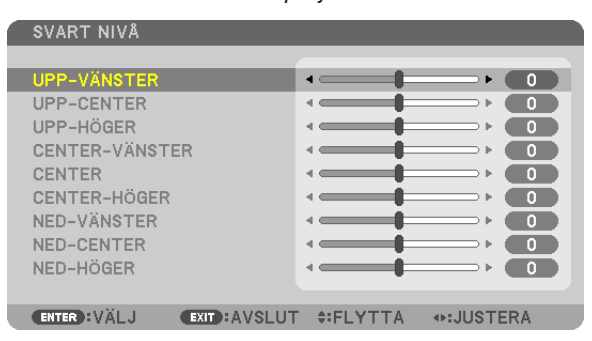

# 9-segmenterade delar för justering av svart nivå

Mitten-projektorn

Den här funktionen justerar ljusstyrkans nivå för de 9-segmenterade delarna till mitten-projektorn och 4-segmenterade delarna för den vänstra nedre projektorn som visas nedan.

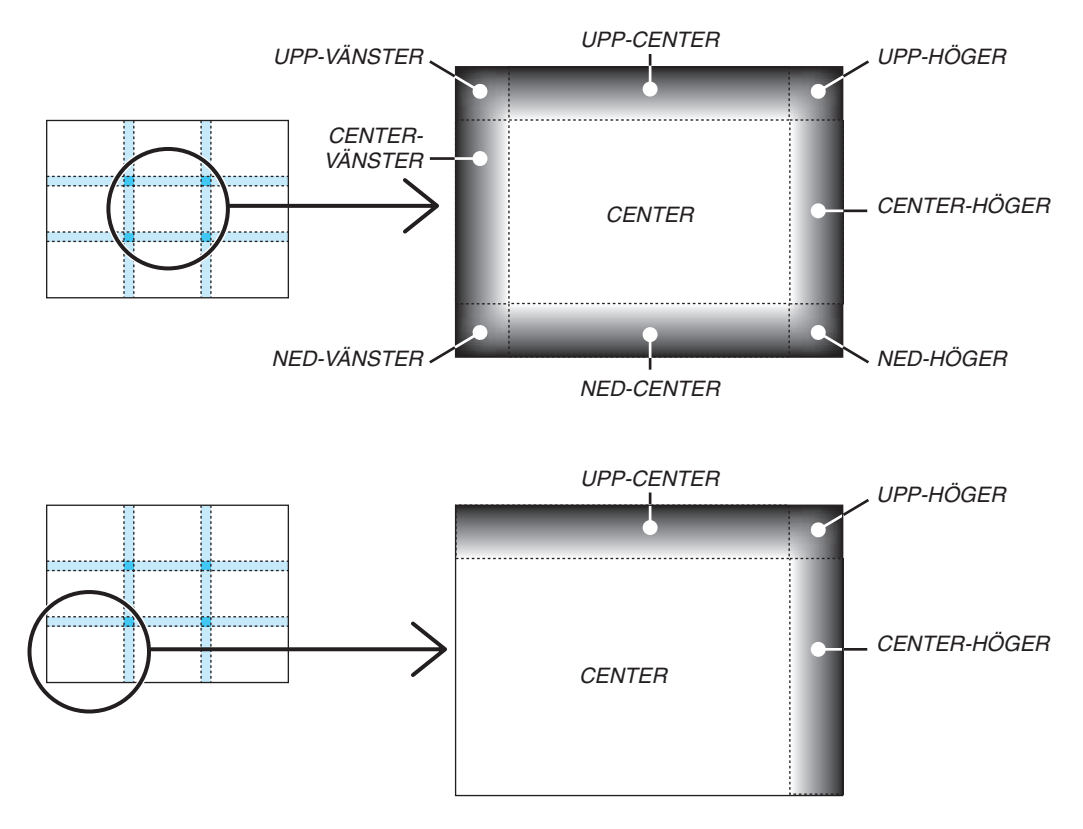

# ⓬ Kontrollera projektorn med hjälp av en HTTP-webbläsare

# Översikt

HTTP-serverfunktionen erbjuder inställningar och funktioner för:

### **1. Inställning för trådbundet/trådlöst nätverk (NETWORK SETTINGS)**

 En trådlös USB-nätverksenhet (säljs separat) krävs för att använda en trådlös nätverksanslutning. (→ *sid.* [178](#page-191-0)*)* För att använda en trådbunden/trådlös nätverksanslutning, anslut projektorn till datorn med en nätverkskabel (säljs *i handeln). (*→ *sid. [177](#page-190-0))*

### **2. Ställa in Alert Mail (ALERT MAIL)**

 När en projektor är ansluten till ett trådbundet/trådlöst nätverk sänds information om tid för lampbyte eller felmed*delanden via e-post.*

*3. Använda projektorn*

 På- och avstängning av strömmen, välja ingång och bildjusteringar är möjliga att utföra.

### **4. Ställa in PJLink PASSWORD och AMX BEACON**

Tillgång till HTTP-serverfunktionen:

**• Starta webbläsaren på datorn via nätverket som är anslutet till projektorn och ange följande URL: http://<projektorns IP-adress> /index.html**

TIPS: Den fabriksinställda IP-adressen är [DHCP ON].

#### *OBSERVERA:*

- • Rådfråga din nätverksadministratör angående nätverksinställningar om du vill använda projektorn i ett nätverk.
- • Visningen eller tangentresponsen kan bli långsam, eller så slutar den att fungera helt, beroende på inställningarna i ditt nätverk. Kontakta din nätverksadministratör om detta skulle hända. Projektorn svarar eventuellt inte om du trycker på tangenterna flera *gånger med korta intervall. Vänta i så fall en stund och upprepa tangenttryckningarna. Om du fortfarande inte får någon respons stänger du av och sätter på projektorn igen.*
- • Om skärmen PROJECTOR NETWORK SETTINGS (projektorns nätverksinställningar) inte visas på webbläsaren trycker du på tangenterna Ctrl+F5 för att uppdatera den (eller rensa cacheminnet).
- • Denna enhet använder "JavaScript" och "Cookies" och webbläsaren bör vara inställd på att acceptera dessa funktioner. Inställningsmetoden varierar beroende på webbläsarens version. Se de hjälpfiler och annan information som finns i din programvara.

# Förberedelser före användning

Anslut projektorn till en i handeln tillgänglig nätkabel innan du börjar engagera dig i webbläsarens funktioner.(→ sid.[177\)](#page-190-0) Det går eventuellt inte att använda en webbläsare som använder en proxyserver, beroende på typen av proxyserver och inställningen. Även om typen av proxyserver har en viss betydelse, kan det vara så att alternativ som faktiskt har ställts in inte visas, beroende på cacheminnets effektivitet, och inställningarna som har gjorts i webbläsaren återspeglas eventuellt inte i funktionaliteten.Vi avråder från användning av en proxyserver, såvida det inte är oundvikligt.
#### Adresshantering för användning via en webbläsare

Beträffande den faktiska adress som anges i adressfältet eller i URL-inmatningskolumnen vid användning av projektorn via webbläsaren, kan värddatornamnet användas som det är om namnet som motsvarar projektorns IP-adress har registrerats i domännamnservern (av en nätverksadministratör), eller om namnet har angetts i "HOSTS"-filen på den dator som används.

Exempel 1:När värdnamnet på projektorn har ställts in på "pj.nec.co.jp" får du åtkomst till nätverksinställningen genom att ange

http://pj.nec.co.jp/index.html

i adressfältet eller URL-inmatningskolumnen.

Exempel 2:När IP-adressen på projektorn är "192.168.73.1" får du åtkomst till nätverksinställningen genom att ange

http://192.168.73.1/index.html

i adressfältet eller inmatningskolumnen för URL.

## **PROJEKTORINSTÄLLNINGAR**

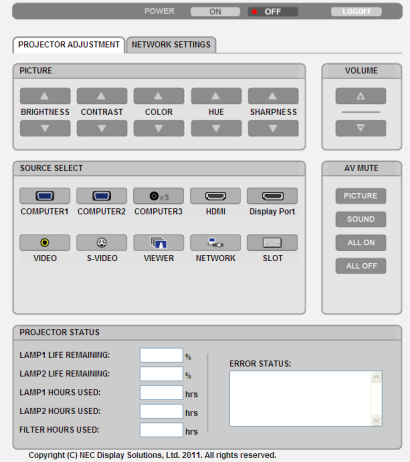

POWER: Denna kontrollerar projektorns ström.

ON ......................... Strömmen sätts på.

OFF ....................... Strömmen stängs av.

VOLUME: Denna kontroll är inte tillgänglig på denna modell.

AV-MUTE: Denna kontrollerar projektorns ljuddämpningsfunktion.

PICTURE................ Videodämpning.

PICTURE Ø ........... Avbryter videodämpningen.

SOUND\* ................ Ljuddämpning.

SOUND<sup>\*</sup> Ø............ Avbryter ljuddämpningen.

ALL ON .................. Dämpar alla video- och audiofunktioner\*.

ALL OFF ................. Avbryter dämpningen av alla video- och audiofunktioner\*.

#### **OBSERVERA:**

Funktionen ljuddämpning är inte tillgänglig eftersom projektorn inte har någon audiofunktion.

- PICTURE: Kontrollerar projektorns videojustering.
	- BRIGHTNESS ▲ .... Ökar ljusstyrkans justeringsvärde. BRIGHTNESS ▼ .... Minskar liusstvrkans iusteringsvärde.
	- CONTRAST ▲ ........ Ökar kontrastens iusteringsvärde.
	- CONTRAST ▼ ........ Minskar kontrastens justeringsvärde.
	- COLOR ▲ ............... Ökar färgens justeringsvärde.
	- COLOR ▼ .............. Minskar färgens justeringsvärde.
	- HUE ▲ .................... Ökar färgrenhetens justeringsvärde.
	- HUE ▼ ................... Minskar färgrenhetens iusteringsvärde.
	- SHARPNESS ▲ ..... Ökar skärpans justeringsvärde.
	- SHARPNESS ▼ ..... Minskar skärpans justeringsvärde.
	- Funktionerna som kan kontrolleras varierar beroende på signalen som projektorn tar emot.  $(\rightarrow$  sid. 115)

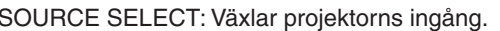

- COMPUTER 1 ........ Växlar till COMPUTER 1 IN-ingången.
- COMPUTER 2 ........ Växlar till COMPUTER 2 IN-ingången.
- COMPUTER 3 ........ Växlar till COMPUTER 3 IN-ingången.
- HDMI ..................... Växlar till HDMI IN-ingången.
- DisplayPort............ Växlar till DisplayPort-ingången.
- VIDEO .................... Växlar till VIDEO IN-ingången.
- S-VIDEO ............... Växlar till S-VIDEO IN-ingången.
- VIEWER ................. Växlar till informationen på USB-minnet.
- NETWORK ............. Växlar till en nätverkssignal.
- SLOT........................ Växlar till det externa kortet.

#### PROJECTOR STATUS: Visar projektorns tillstånd.

LAMP 1 LIFE REMAINING .. Visar den återstående lamptiden för lampa 1 i procent. LAMP 2 LIFE REMAINING .. Visar den återstående lamptiden för lampa 2 i procent. LAMP 1 HOURS USED........ Visar hur många timmar lampa 1 använts. LAMP 2 HOURS USED........ Visar hur många timmar lampa 2 använts. FILTER HOURS USED ......... Visar hur många timmar filtret använts. ERROR STATUS.................. Visar status för fel som inträffat i projektorn.

LOG OFF: Logga av din projektor och återgå till autentiseringsskärmen (LOGON-skärmen).

# NÄTVERKSINSTÄLLNINGAR

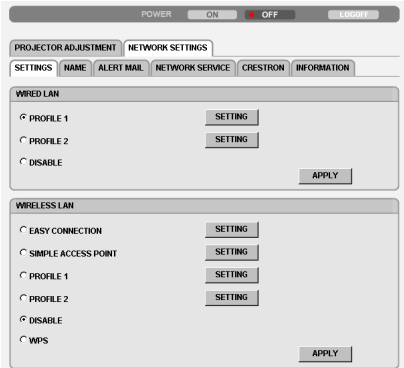

Copyright (C) NEC Display Solutions, Ltd. 2011. All rights reserved.

# **• SETTINGS**

#### **WIRED eller WIRELESS**

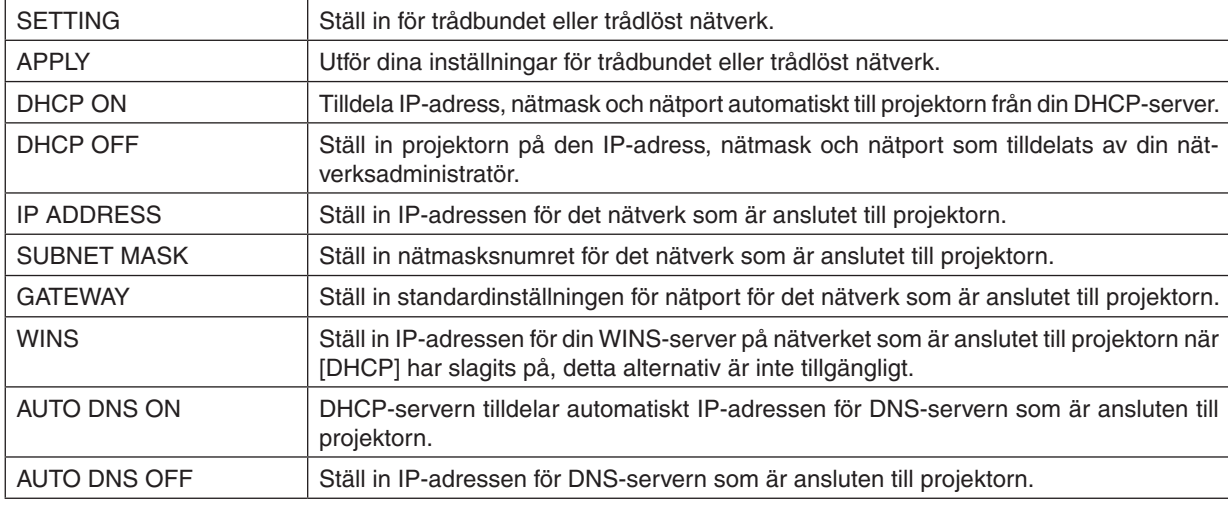

#### **Inställning för WIRED LAN**

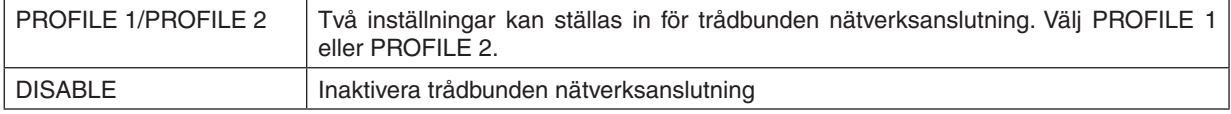

## **Inställning förWIRELESS LAN (En trådlös nätverksenhet som finns att köpa separat krävs i Europa, Australien, och de asiatiska länderna)**

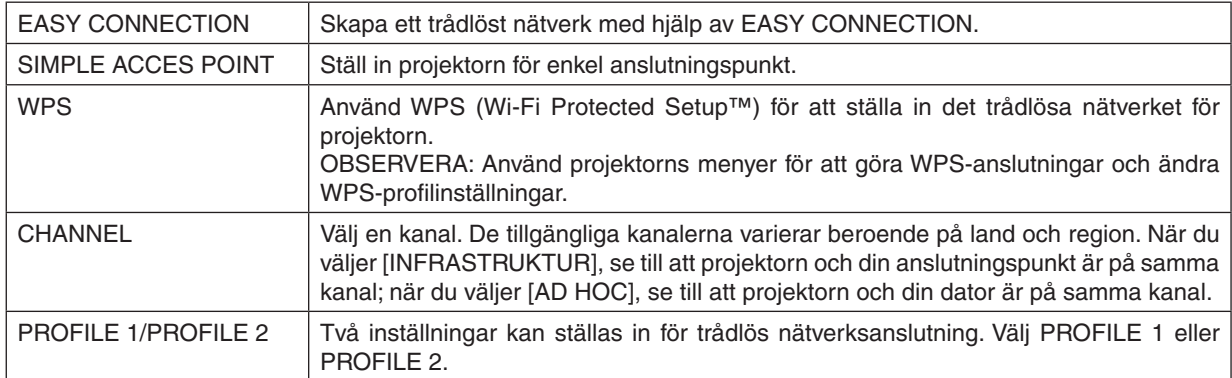

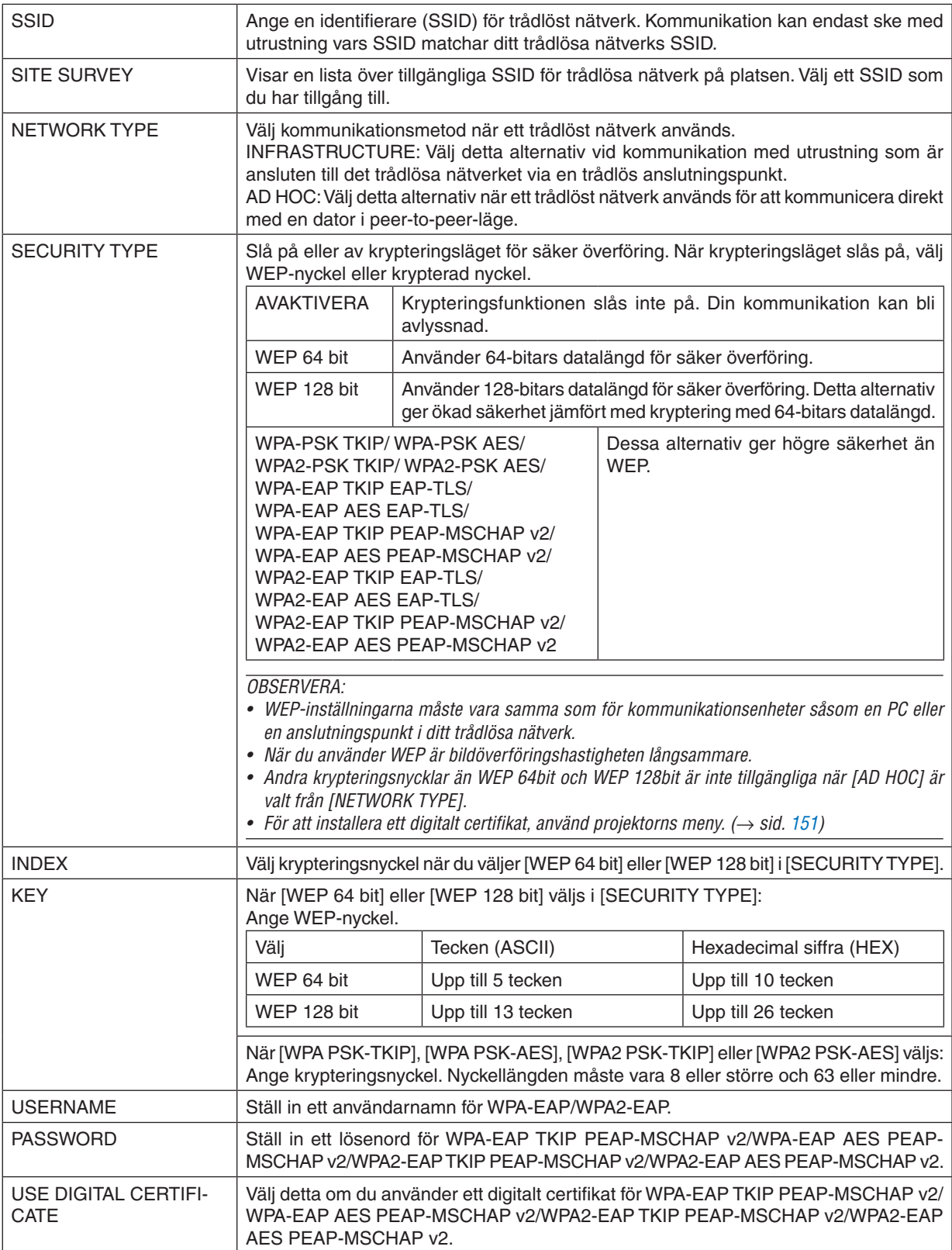

# **• NAME**

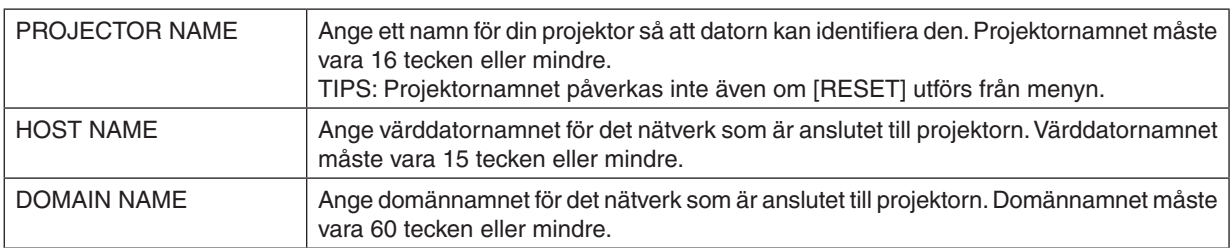

# **• ALERT MAIL**

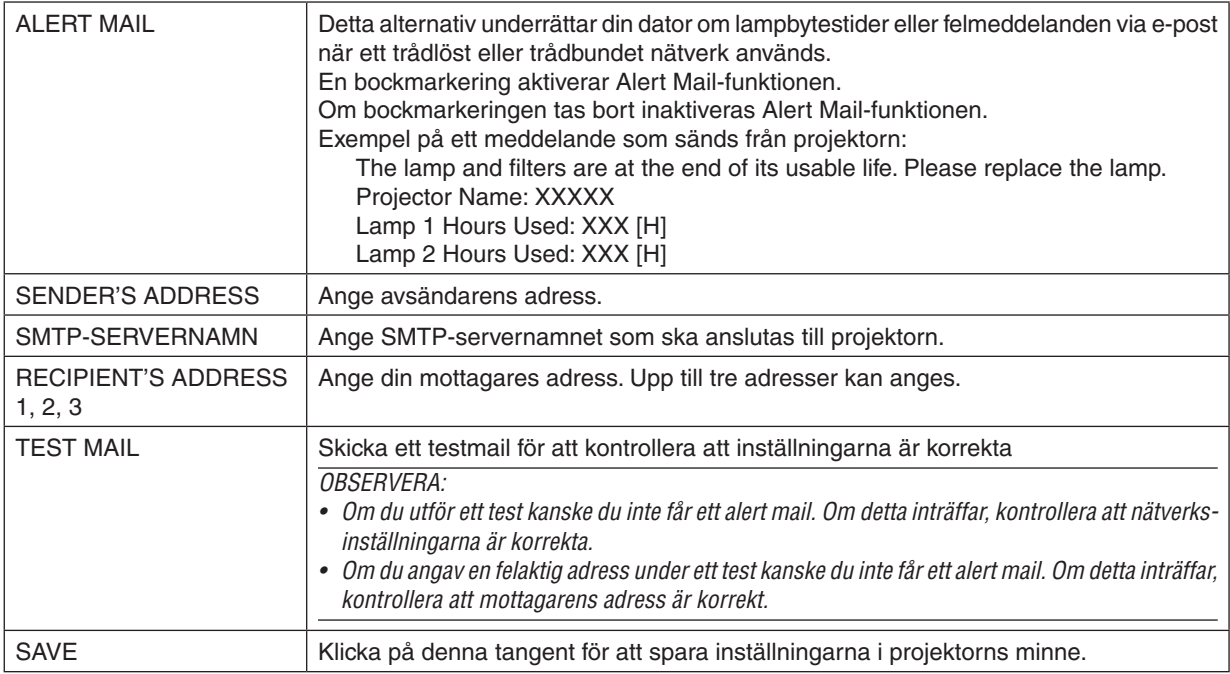

# **• NETWORK SERVICE**

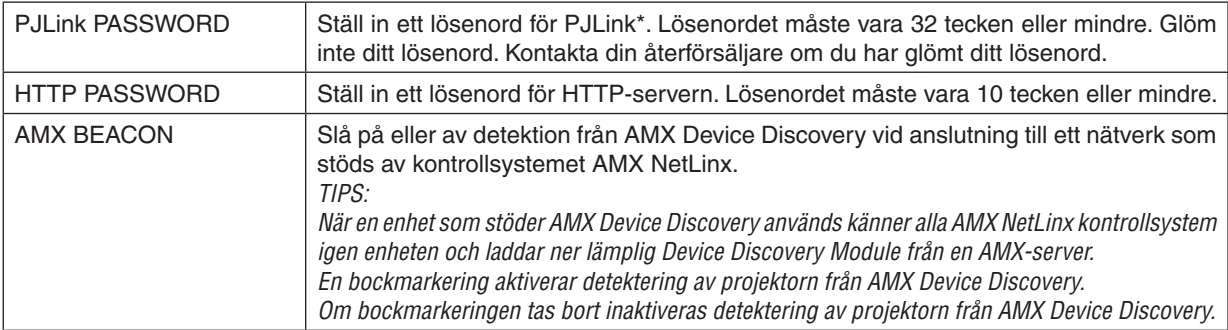

#### OBSERVERA: Kontakta din återförsäljare om du glömmer ditt lösenord.

\*Vad är P.II ink?

PJLink är ett standardprotokoll som används för att kontrollera projektorer från olika tillverkare. Detta standardprotokoll upprättades av Japan Business Machine and Information System Industries Association (JBMIA) år 2005. Projektorn stöder alla kommandon i PJLink Klass 1.

PJLink-inställningen påverkas inte även om [RESET] utförs från menyn.

# **CRESTRON ROOMVIEW kompabilitet**

Projektorn stödjer CRESTRON ROOMVIEW, vilket tillåter flera enheter anslutna till nätverket att hanteras och styras från en dator eller styrenheten.

För vidare information, besök <http://www.crestron.com>

#### **<Inställningsprocedur>**

Gå in i HTTP-serverfunktionen och gör nödvändiga inställningar för [CRESTRON] i [NÄTVERKSINSTÄLLNINGAR].

#### **• ROOMVIEW för hantering från datorn.**

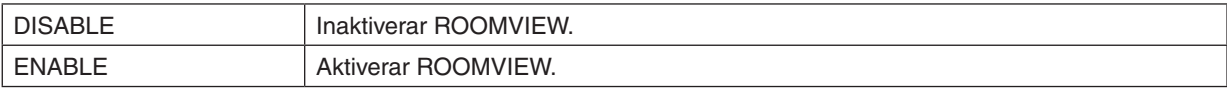

#### **• CRESTRON KONTROLL för hantering från styrenheten.**

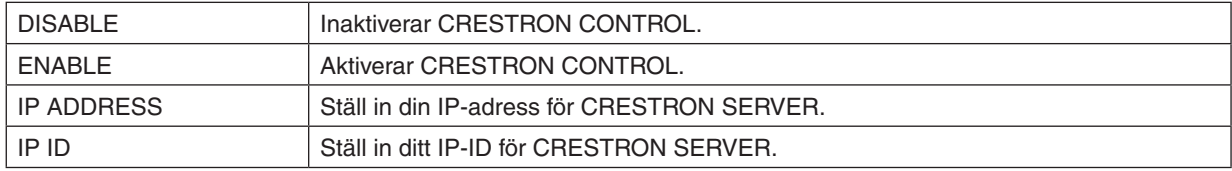

TIPP: CRESTRON-inställningarna krävs endast om funktionen CRESTRON ROOMVIEW används. För mer information, se <http://www.crestron.com>

#### **• INFORMATION**

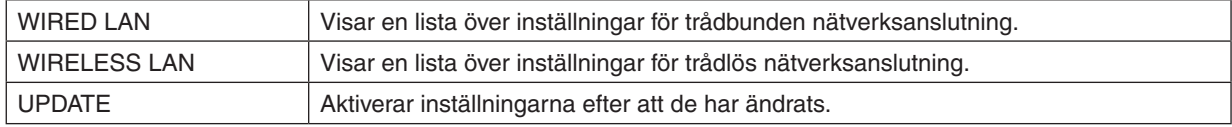

# ⓭ Projicera din dators skärmbild från projektorn via ett nätverk [NÄTVERKSPROJEKTOR]

Genom att välja PC:n som är ansluten till samma nätverk som din projektor, kan PC-skärmbilden projiceras på duken via ett nätverk. Det behövs inte göras någon anslutning med hjälp av datorkabeln (VGA).

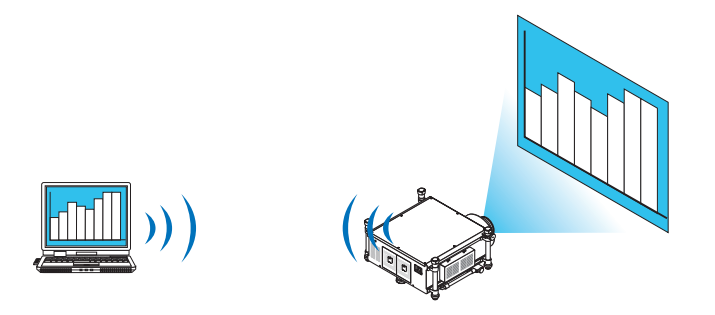

#### **Driftsmiljö**

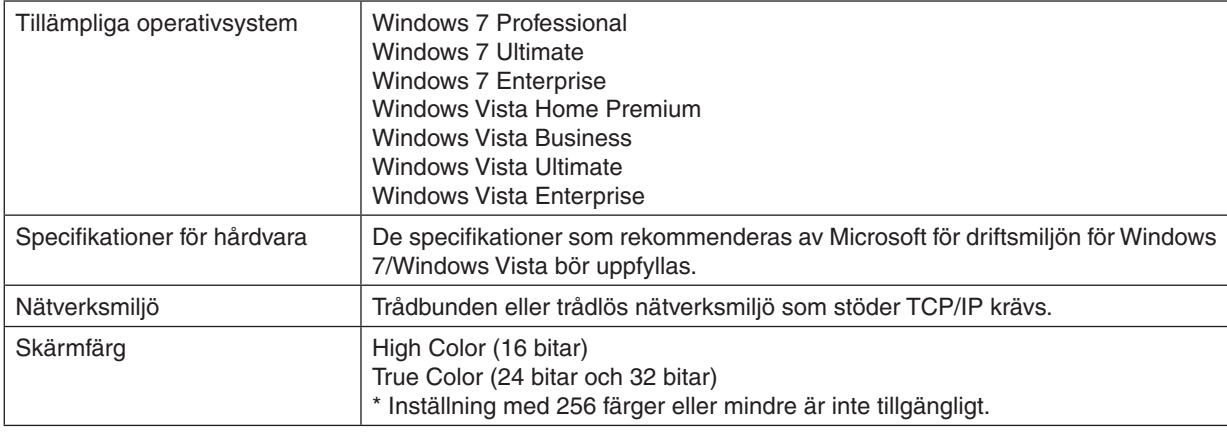

# **Ställa in projektorn på ingångsläge för nätverksprojektor**

# **1. Tryck på SOURCE-tangenten när projektorn är påslagen.**

*Fönstret för val av ingång visas.*

 Du kan även visa fönstret för val av ingång genom att trycka på NETWORK-tangenten på fjärrkontrollen. Skärmen APPLIKATIONSMENY visas. Gå till steg 3.

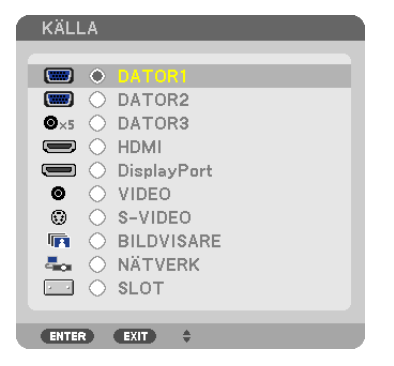

<span id="page-79-0"></span>*2. Tryck på* ▼**- eller** ▲**-tangenten för att välja [NÄTVERK] och tryck på ENTER-tangenten.** Menyn [APPLIKATIONSMENY] visas på skärmen.

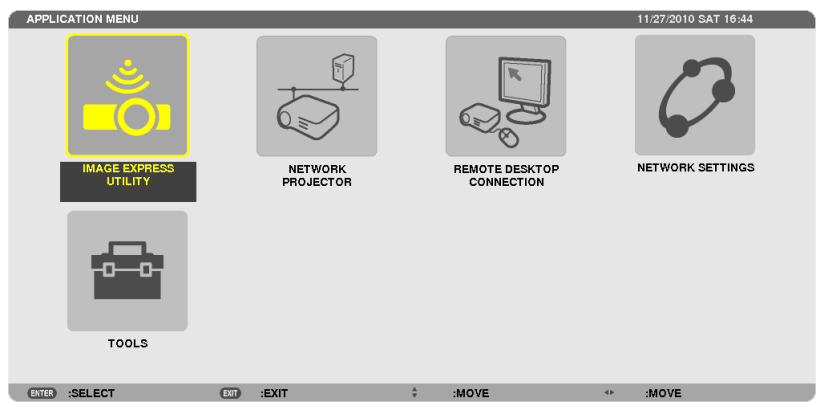

**3. Välj [NÄTVERKSPROJEKTOR] från menyn [APPLIKATIONSMENY].** [PROJEKTORNAMN/DISPLAYUPPLÖSNING/LÖSENORD/URL] visas.

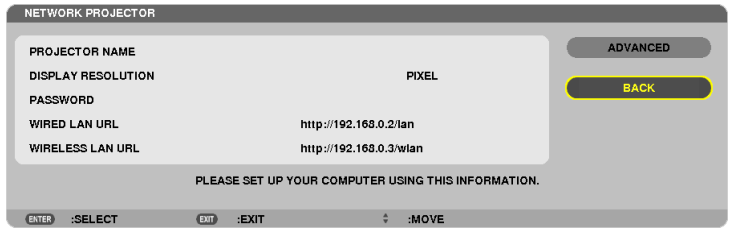

# **Projicera bilden med nätverksprojektor**

- **1. Klicka på [Start] på skrivbordet för Windows 7.**
- **2. Klicka på [Alla program].**
- **3. Klicka på [Tillbehör].**
- **4. Klicka på [Anslut till en nätverksprojektor].**

När fönstret [Tillstånd att ansluta till en nätverksprojektor] visas, klicka på [Ja.]. Fönstret "Ansluta till en nätverksprojektor" visas.

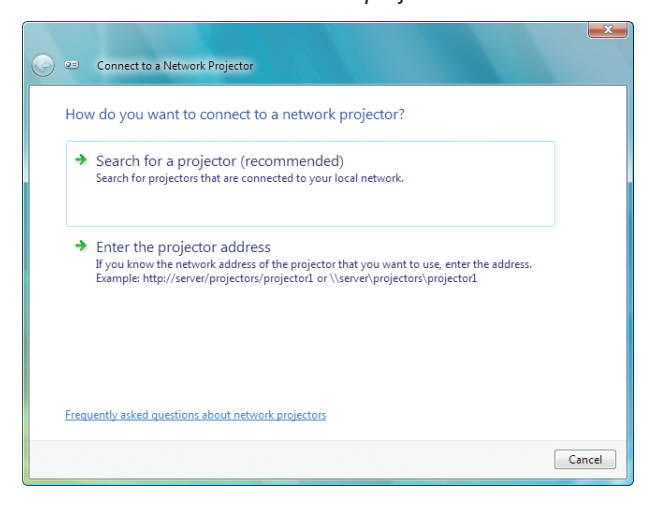

**5. Klicka på [**→ **Sök efter en projektor (rekommenderas)].**

 I rutan "Tillgängliga projektorer" visas "PH1400 Series".

**6. Klicka på [PH1400 Series].**

 Meddelandet "Ange lösenordet som du valt för projektorn." visas längst ned i fönstret.

**7. Mata in lösenordet i inmatningsrutan för lösenord som visas med åtgärden i steg 3 på sidan** *[66](#page-79-0).*

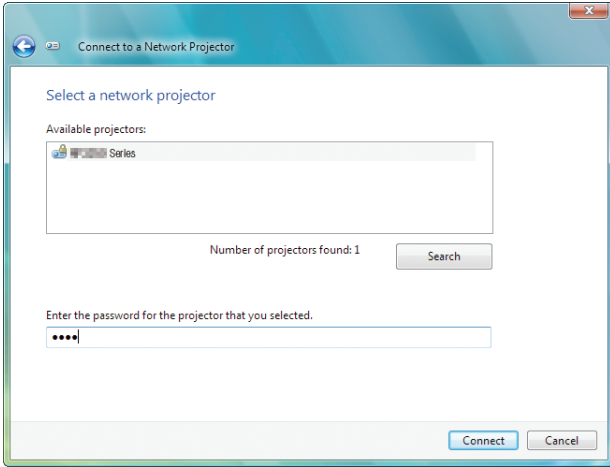

#### **8. Klicka på [Anslut].**

 Nätverksprojektorfunktionen fungerar och skärmen för Windows 7 projiceras från projektorn.

• Om upplösningen på din dators skärm skiljer sig från projektorns skärmupplösning kan det hända att funktionen NÄTVERKSPROJEKTOR inte fungerar.Om så är fallet kan du ändra upplösningen på datorns skärm till en lägre upplösning än den som visas i steg 3 på sid. *[66.](#page-79-0)*

OBSERVERA: När nätverksprojektorfunktionen fungerar, ändras bakgrundsfärgen på skrivbordet till svart. När nätverksprojek*torfunktionen avbryts, återställs den ursprungliga bakgrundsfärgen.*

Referens: Om projektorn inte kan hittas i steg 5, klicka på [→ Ange projektorns adress]. Mata sedan in "nätverksadressen" (inmatningsexempel: http://10.32.97.61/lan) och "projektorlösenord" (inmatningsexempel: 82291627) som visas på skärmen *som projektorn projicerar.*

#### **Avsluta nätverksprojektorfunktionen**

**1. Klicka på [Projecting: PH1400 Series] i aktivitetsfältet för Windows Vista.**

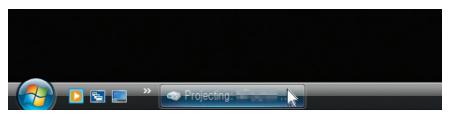

**2. Klicka på [Disconnect].**

 Nätverksprojektorfunktionen avbryts.

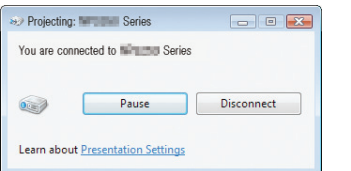

**3. Tryck på SOURCE-tangenten på projektorn för att välja en annan ingång än [NETWORK].** Om du använder fjärrkontrollen, tryck på någon annan tangent än NETWORK-tangenten.

# ⓮ Använda projektorn för att använda din dator via ett nätverk [REMOTE DESKTOP]

Genom att välja projektorn som är ansluten till samma nätverk som din PC, kan PC-skärmbilden projiceras på duken via ett nätverk.

 Genom att arbeta med tangentbordet kan du sedan använda Windows 7/Windows Vista eller Windows XP på den PC som är ansluten till nätverket.

Med fjärrskrivbordsfunktionen kan du fjärrstyra en PC som är placerad en bit ifrån projektorn.

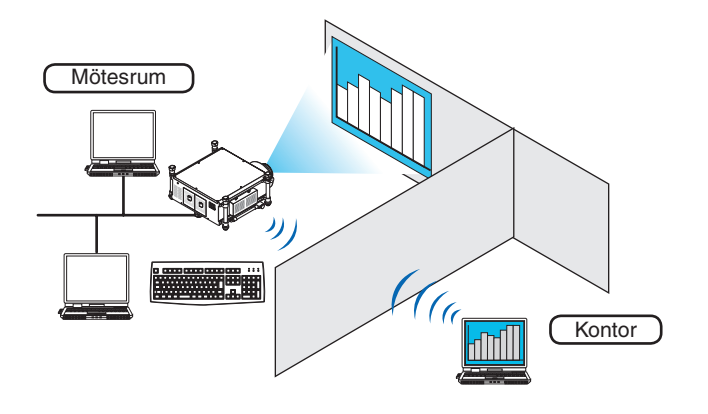

#### *OBSERVERA:*

- • [REMOTE DESKTOP]-funktionen fungerar på följande versioner av Windows. Windows 7 Professional Windows 7 Ultimate Windows 7 Enterprise Windows Vista Business Windows Vista Ultimate Windows Vista Enterprise Windows XP Professional med Service Pack 3 *(Observera)*
- • I denna bruksanvisning beskrivs den här funktionen med hjälp av Windows 7 som exempel, men Windows Vista och Windows XP Professional Service Pack 2 eller senare fungerar också med den här funktionen.
- • Ett tangentbord krävs för att använda fjärrskrivbordsfunktionen.
- • Fjärrskrivbordsfunktionen kan användas med ett tangentbord. Ett trådlöst tangentbord och mus fungerar bättre för hantering. Använd ett trådlöst tangentbord, en trådlös mus och en trådlös USB-mottagare (finns i handeln). Använd ett USB-tangentbord och USB-mus (finns i handeln).
- Ett USB-tangentbord med inbyggd USB-hubb kan inte användas med projektorn.
- • Ett trådlöst tangentbord eller mus som stöder Bluetooth kan inte användas med projektorn.
- • Vi garanterar inte att projektorns USB-port stöder alla USB-enheter på marknaden.

# **Förbered ett trådlöst tangentbord som finns i handeln (Amerikansk layoutversion).**

Anslut den trådlösa USB-mottagaren till projektorns USB-port (typ A).Gör alla nödvändiga inställningar för det trådlösa tangentbordet och musen.

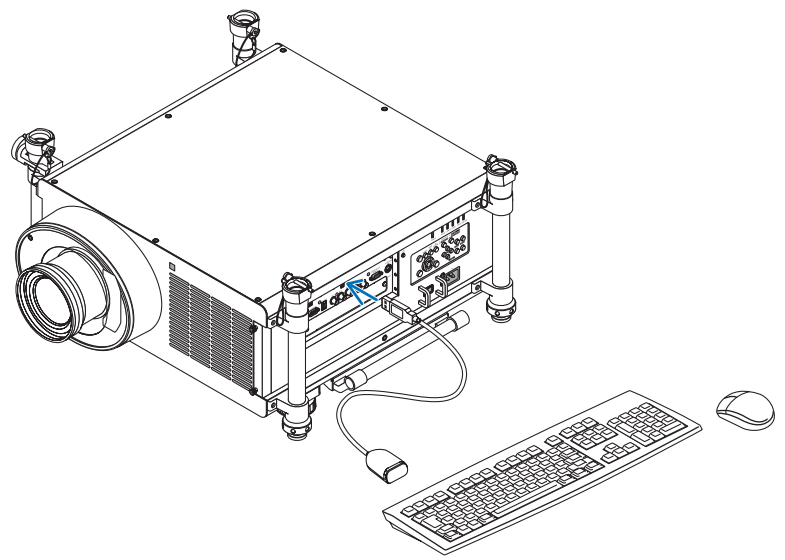

#### **Ställa in ett lösenord för användarkontot för Windows 7**

*TIPS: Om ett lösenord redan har ställts in för ett konto kan du hoppa över steg 1 till 9.*

- **1. Klicka på [Start] på skrivbordet för Windows 7.**
- **2. Klicka på [Kontrollpanelen].**
- **3. Klicka på [Lägg till eller ta bort användarkonton] som visas under [Användarkonton].**
- **4. När bekräftelsefönstret [Kontroll av användarkonto] visas, klicka på [Fortsätt].**
- **5. Klicka på [Administratör].**
- **6. Klicka på [Skapa ett lösenord].**
- **7. Ange lösenordet i rutan [Nytt lösenord].**
- **8. Ange samma lösenord i rutan [Bekräfta nytt lösenord] som det i steg 7.**
- **9. Klicka på [Skapa ett lösenord].**

 Administratören ändras till [Lösenordsskydd].

## **Ställa in fjärråtkomst**

- **1. Klicka på [Start] på skrivbordet för Windows 7.**
- **2. Klicka på [Kontrollpanelen].**
- **3. Klicka på [System och säkerhet].**
- **4. Klicka på [Tillåt fjärråtkomst] som visas under [System].**
- **5. När bekräftelsefönstret [Kontroll av användarkonto] visas, klicka på [Fortsätt].**

 Fönstret [Systemegenskaper] visas.

**6. Klicka på [Tillåt anslutningar från datorer som kör någon version av fjärrskrivbord (mindre säkert)] i rutan för fjärrskrivbord och klicka [OK].**

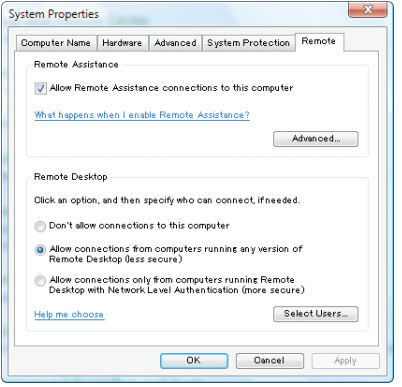

# **Kontrollera IP-adressen på Windows 7**

- **1. Klicka på [Start] på skrivbordet för Windows 7.**
- **2. Klicka på [Kontrollpanelen].**
- **3. Klicka på [Visa nätverksstatus och aktiviteter] som visas under [Nätverk och Internet].**

**4. Klicka på [Visa status] som visas i blått till höger om [Anslutning till lokalt nätverk] i fönstret.** Fönstret [Status för anslutning till lokalt nätverk] visas.

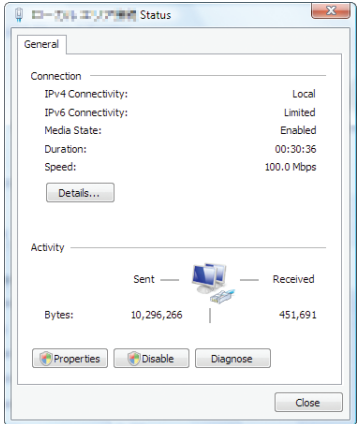

# **5. Klicka på [Detaljer...].**

Skriv ner värdet för "IPv4 IP-Adress" (xxx.xxx.xxx.xxx) som visas.

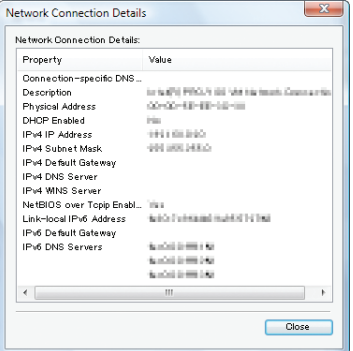

#### **6. Klicka på [Stäng].**

#### **7. Klicka på [X] uppe till höger i fönstret.**

 Systemet går tillbaka till skrivbordet.

#### **Starta fjärrskrivbordsfunktionen**

#### **1. Tryck på SOURCE-tangenten när projektorn är påslagen.**

*Fönstret för val av ingång visas.*

 Du kan även visa fönstret för val av ingång genom att trycka på NETWORK-tangenten på fjärrkontrollen. Skärmen APPLIKATIONSMENY visas. Gå till steg 3.

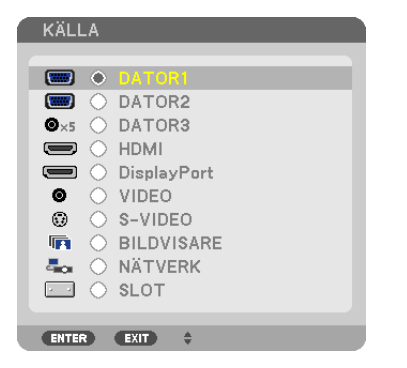

*2. Tryck på* ▼**- eller** ▲**-tangenten för att välja [NÄTVERK] och tryck på ENTER-tangenten.** Menyn [APPLIKATIONSMENY] visas.

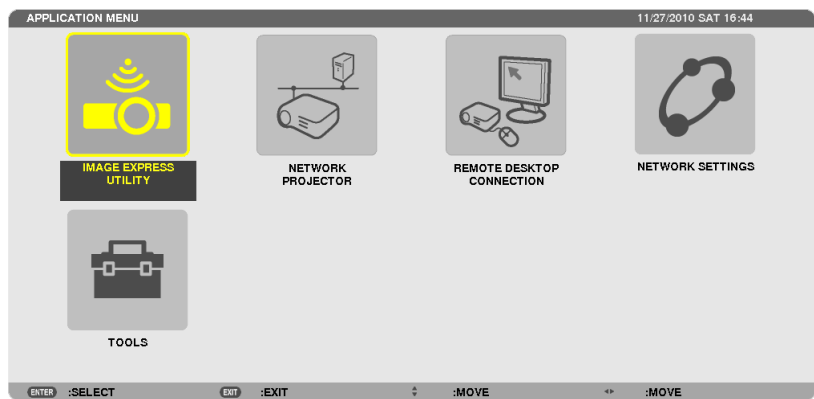

**3. Använd det trådlösa tangentbordet för att välja [FJÄRRSKRIVBORDSANSLUTNING] från menyn [APPLI-KATIONSMENY].**

 Fönstret [FJÄRRSKRIVBORDSANSLUTNING] visas.

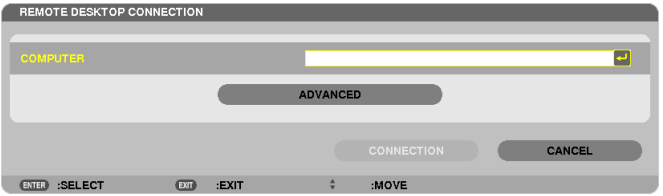

- **4. Använd det trådlösa tangentbordet för att ange IP-adressen för Windows 7 och klicka på [CONNECTION].** Inloggningsskärmen för Windows 7 visas i skärmen som projektorn projicerar.
- **5. Använd det trådlösa tangentbordet för att ange användarlösenordet och tryck på "Enter".**

 Fjärrskrivbordsfunktionen aktiveras.

 Skrivbordet för Windows 7 visas i skärmen som projektorn projicerar.

*Logga ut datorn.*

 Använd det trådlösa tangentbordet som är anslutet till projektorn för att använda Windows 7.

OBSERVERA: När projiceringen görs med fjärrskrivbordsfunktionen, ändras bakgrundsfärgen på skrivbordet till svart.

# **Avsluta fjärrskrivbordsfunktionen**

**1. Använd det trådlösa tangentbordet för att klicka på [Start] på skrivbordsskärmen som projektorn projicerar.**

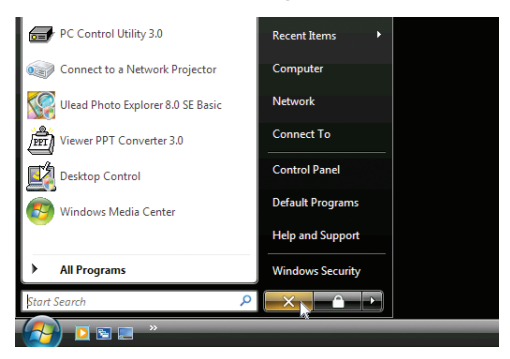

**2. Klicka på [X] till höger om startmenyn.**

 Fjärrskrivbordsfunktionen avbryts.

# **3. Tryck på SOURCE-tangenten på projektorn för att välja en annan ingång än [NETWORK].**

 Om du använder fjärrkontrollen, tryck på någon annan tangent än NETWORK-tangenten.

*TIPS:*

## Ställa in [ALTERNATIV] i FJÄRRSKRIVBORD

Om du klickar på [ALTERNATIV] visas skärmen [PRESTANDA].

Om du gör inställningar i [ALTERNATIV] kan du visa skrivbordsbakgrunden, eller aktivera fönsteranimeringsfunktionen vid använd*ning av fjärrskrivbordet. Om du gör det kommer dock skärmens eller musens responstid att förlängas.* Om skärmens eller musens responstid förlängs, försök en eller flera av följande åtgärder:

SKRIVBORDSBAKGRUND: Ta bort markeringen för visning av skrivbordsbakgrunden i monokrom. MENY- OCH FÖNSTERANIMERING: Ta bort markeringen för att avaktivera meny- och fönsteranimering. TEMAN: Ta bort markeringen för att inte visa teman.

VISA INNEHÅLL I FÖNSTER MED DRA OCH SLÄPP: Ta bort markeringen för att endast visa fönsterrutan vid dra och släpp.

# ⓯ Visa 3D-bilder

När du ansluter projektorns STEREO DVI-kontakt till en 3D-spelare (bildsekvensmetoden), kan du titta på 3D-bilder genom att använda LCD-slutarglasögon.

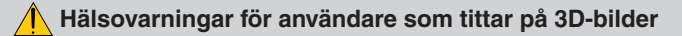

Se till att läsa hälsovarningarna som du finner i användarhandboken som följde med dina LCD-slutarglasögon eller 3D-kompatibelt innehåll såsom DVD, videospel, datorvideofiler och liknande. Beakta följande för att undvika negativa symptom:

• Använd inte LCD-slutarglasögon för att titta på annat material än 3D-bilder.

- • Håll ett avstånd på minst 2 m mellan skärmen och användaren. Att titta på 3D-bilder från för nära håll kan anstränga ögonen.
- • Undvik att titta på 3D-bilder under en längre tid. Ta en paus på minst 15 minuter efter varje timmes tittande.
- • Om du eller någon i din familj någon gång drabbats av anfall orsakade av ljus, kontakta en läkare innan du tittar på 3D-bilder.
- • Sluta titta på 3D-bilderna om du drabbas av illamående, yrsel, huvudvärk, ont i ögonen, suddig syn, konvulsioner eller domningar. Kontakta läkare om symptomen inte går över.
- • Titta på 3D bilderna rakt framifrån i förhållande till skärmen. Tittande från sidovinkel kan orsaka trötthet, eller överansträngning av ögonen.

## **Förberedelser**

Se till att ha ditt NVIDIA® 3D Vision™ Pro eller motsvarande system redo.

- • Ett grafikkort som till exempel NVIDIA Quadro® som stöder bildsekvensmetoden och med en signal på 1080p/120Hz (DVI Dual Link)
- • En dator med ovan nämnda grafikkort eller 3D-programvara
- • LCD-slutarglasögon kompatibla med systemet
- • Sync-sändare för LCD-slutarglasögon som stöder systemet

# Steg för att visa 3D-bilder

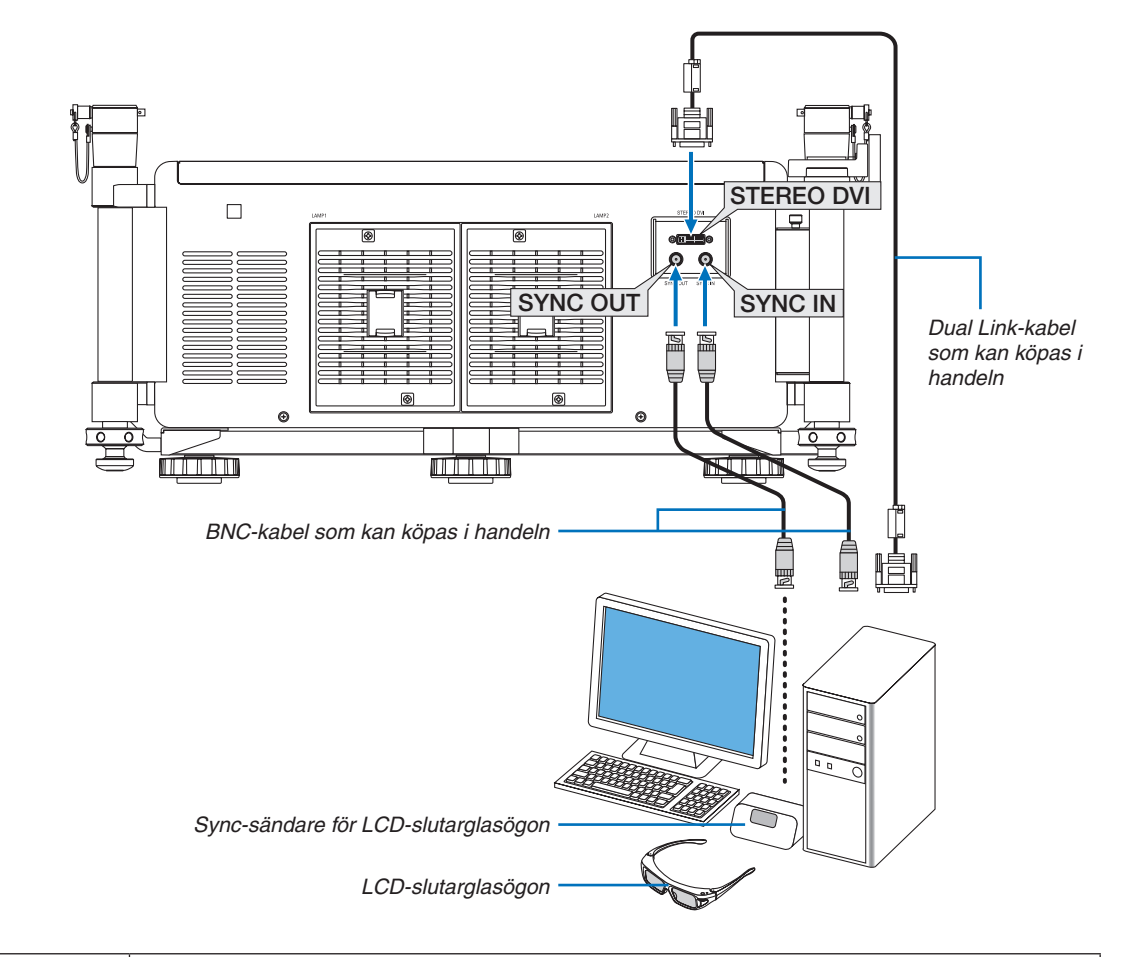

**1. Anslut STEREO DVI-, SYNC OUT- och SYNC IN-kontakterna till systemet.**

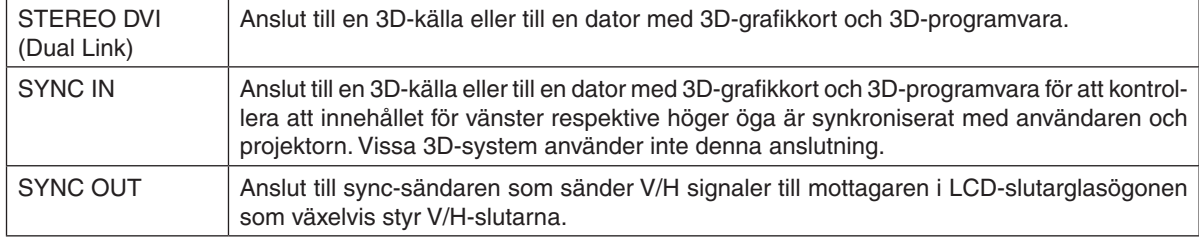

# **2. Tryck på AUX-tangenten på fjärrkontrollen för att visa 3D-bilder.**

 Välj en annan ingång genom att trycka på någon av ingångsknapparna på fjärrkontrollen.

## *OBSERVERA:*

Följande funktion, knappar och justeringsval är inte tillgängliga när 3D-bilder visas

- • Skärmmenyn
- 3D REFORM-knappen (keystone-korrigering)
- • D-ZOOM-knapparna (Digital zoom-funktion)
- FREEZE-knappen
- ON-SCREEN-knappen
- PICTURE-knappen
- AV-MUTE-knappen

#### REFERENS:

Med PC Control Utility Pro 4 kan du justera 3D-inställningarna. Observera att PC Control Utility Pro 5 ej medger justering av 3D- inställningarna.

För att installera PC Control Utility Pro 4 på din dator, se sid [196](#page-209-0).

För information om hur du använder PC Control Utility Pro 4, se Hjälp-avsnittet i PC Control Utility Pro 4.

#### **Justering av 3D-bild**

Color Temperature: Med denna funktion kan du välja en 3D-bilds färgtemperatur.

White Balance: Med denna funktion kan du justera en 3D-bilds vitbalans. Kontrasten för varje färg (RGB) används för att reglera skärmens vitnivå. Ljusstyrkan hos varje färg (RGB) används för att reglera en 3D-bilds svartnivå. 3D Settings: Gör inställningar för Dark Time, Sync Invert, Sync Delay, Sync Reference vid behov.

# ❶ Vad du kan göra med bildvisaren

Med bildvisarfunktionen kan du visa bilder eller filmer som finns sparade på ett USB-minne, på projektorn eller i en delad mapp på en dator som är ansluten till nätverket. Bildvisaren har följande egenskaper.

När ett separat sålt USB-minne med lagrade bildfiler ansluts till projektorns USB-port (typ A), kan bildvisaren användas för att visa filerna på USB-minnet.

 Även om ingen dator finns tillgänglig kan presentationer utföras enkelt med projektorn.

- Filmfiler kan spelas upp.
- En Microsoft PowerPoint-fil eller Adobe PDF-fil kan enkelt projiceras på skärmen utan att en dator ansluts.
- Bilder och filmer som finns sparade i en delad mapp på en dator som är ansluten till ett nätverk kan visas. En dator med "Mediedelning" för Windows Media Player 11 aktiverat, kan användas som en mediaserver.

# **Grafiska format som stöds**

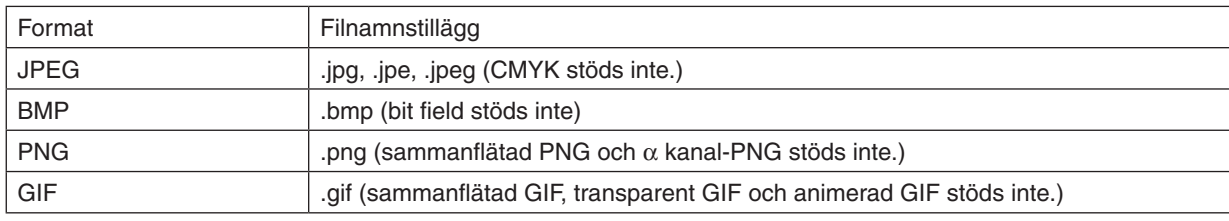

\* Om en bild som inte stöds väljs, visas **a-ikonen**.

## *OBSERVERA:*

Maximalt antal pixlar i bilder som kan visas:

- • Progressiv JPEG: 1 280 × 1 280
- GIF: 1 280  $\times$  1 280
- • Övriga: 4 000 × 4 000

• Det kan hända att vissa filer som uppfyller ovanstående krav inte kan visas.

# **Filmfiler som stöds**

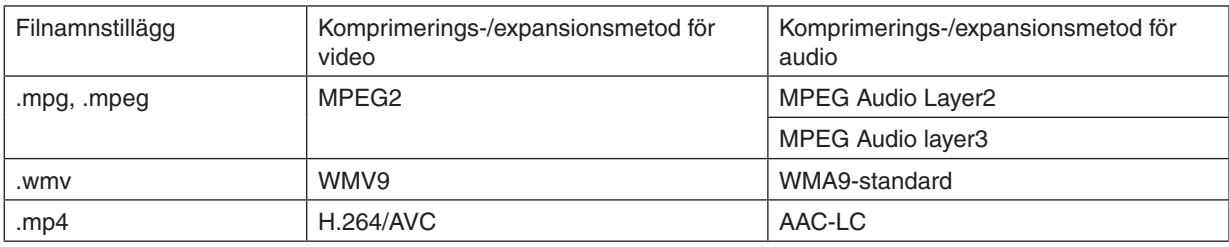

# **Krav för uppspelning:**

Upplösning: 320 × 240 till 1 280 × 720 Bildhastighet för video: upp till 30 bps Bithastighet: upp till 15 Mbit Max. filstorlek: upp till 2 GB

*OBSERVERA:*

• Det kan hända att vissa filer som uppfyller ovanstående krav inte kan spelas upp. När en filmfil som stöds spelas upp, kommer dess ljud inte att sändas ut från projektorn.

#### <span id="page-92-0"></span>*OBSERVERA:*

- • Filmfiler som konverterats med hjälp av video-/audio-format som inte stöds av den här projektorn kan inte spelas upp. *I detta fall visas ingen ikon för att visa att uppspelning inte är möjlig.*
- Filer med Digital Rights Management (DRM)-skydd kan inte spelas upp.
- • Det kan hända att vissa av filmfilerna som uppfyller ovanstående krav inte kan spelas upp.
- • Videofiler med WMV-format visas med ett bildförhållande på 1 till 1 oavsett dess ursprungliga bildförhållande.
- • Den typ av filer som kan spelas upp på mediaservern är grafik- och filmfiler. I Windows Media Player 11 (Windows XP/Windows *Vista) kan inte mp4-filer spelas upp.*

# **PDF-filer som stöds**

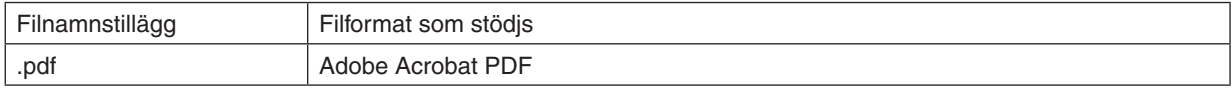

#### *OBSERVERA:*

- • Fonter som inte bäddats in i en PDF-fil kan inte visas
- • Funktioner som lagts till en PDF-fil efter att den skapats fungerar inte och kan inte visas. Med funktioner som lagts till menas bokmärken, verktyg såsom textrutor, och kommentarer.

*Automatisk rotering eller automatiska övergångar fungerar inte.*

• Vissa PDF-filer kan inte visas.

#### **Powerpoint-filer som stöds**

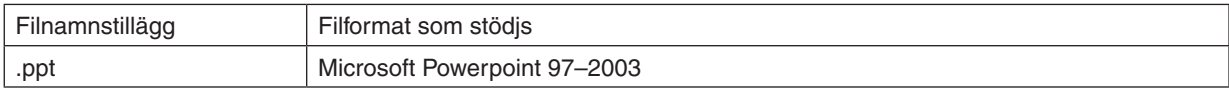

#### *OBSERVERA:*

• Spelbara fonter, färger, dekorativa fonter, figurer och animeringar är begränsade.

• Vissa Microsoft Powerpoint 97 – 2003-filer kan inte visas.

#### **USB-minnen som stödjs**

- Var noga med att endast använda ett USB-minne formaterat med FAT-, exFAT-, FAT32- eller FAT16-filsystem. Projektorn stöder inte NTFS-formaterade USB-minnen.

 Om projektorn inte känner igen ditt USB-minne, kontrollera att formatet stöds.

 För att formatera ditt USB-minne i datorn, se det dokument eller den hjälpfil som medföljer Windows.

- Vi garanterar inte att projektorns USB-ingång stöder alla USB-minnen på marknaden.
- Vänta minst 5 sekunder efter att ha kopplat bort ett USB-minne innan det ansluts igen och vice versa. Projektorn kanske inte kan känna igen USB-minnet om det ansluts och kopplas ifrån upprepade gånger med korta intervall.

## **Anmärkningar gällande delade mappar och mediaservrar**

- Det kan hända att filer från en delad mapp eller mediaserver inte projiceras om säkerhets- eller antivirusprogramvara är installerad på din dator.
- Öppna följande brandväggsportar:
	- Mediaserver

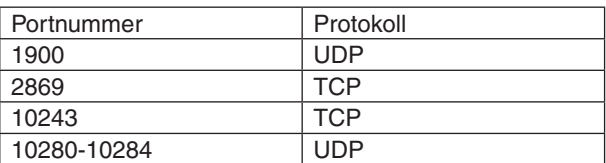

Delad mapp

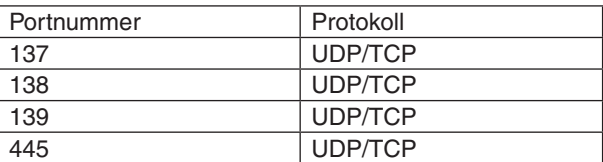

- Ställ in din dator för delning och säkerhet så att åtkomst ges till filer i den delade mappen och ställ in säkerhetseller antivirusprogram så att åtkomst ges till filer i den delade mappen. Kontakta din nätverksadministratör för mer information.
- Det kan hända att filmfiler i en delad mapp eller mediaserver inte spelas upp som de ska, beroende på din nätverksmiljö eller bithastigheten på filen.

#### *OBSERVERA:*

Koppla inte ifrån anslutningen mellan projektorn och din dator genom att koppla bort nätverkskabeln eller stänga av projektorn när en Powerpoint- eller PDF-fil från en delad mapp visas. *I annat fall går det inte att använda bildvisaren.*

#### *OBSERVERA*

• Följande åtgärder kan inte utföras med tangenterna på projektorn när skärmen BILDVISARE (t.ex. enkelbildsskärmen och minia*tyrbildsskärmen) visas.*

- Autojustering med AUTO ADJ.-tangenten

- • Det går inte att frysa bilden med CTL+PIP/FREEZE- eller AUTO ADJ-tangenten på fjärrkontrollen när skärmen BILDVISARE (bild*spelskärmen och miniatyrbildskärmen) visas.*
- • Om [RESET] → [ALLA DATA] utförs från menyn återställs inställningarna för bildvisarens verktygsfält till standardinställningarna.

ent and Mari

ŤΙ

.<br>De PDF documents suitable for reliable<br>Created PDF documents can be opened

edding Warn and continue -

Edit.

Help

Edit.  $\star$ 

 $\overline{\phantom{a}}$  Browse.

 $\bullet$  Add.

status:<br>Type:

rint Ra<br>© Al

Standard<br>
- General<br>
- Images<br>
- Color<br>
- Advanced<br>
- Standards<br>
- Standards

All Settine

Leyout Paper/Quality **34** Adoba PDF<br>Adobe PDF Conversion Settings Use these settings to create Ado<br>  $\bigcirc$  printing of business documents.<br>  $\bigcirc$  and Adobe Reader 6.0 and later.

Default Settines: Standard

Adobe PDF Output Eolder Prompt for Adobe PDF files

Z Embed all font

Embed Open<br>V Subset embe<br>Man: an<br>Only fonts with **Moon** an

.<br>Idine

obe PDF Segurity: None

Adobe PDF Page Sige: A4

Til View Adobe PDE re

# ❷ Förbereda presentationsmaterial

- **1. Skapa ditt presentationsmaterial och spara det på din dator i ett filformat som stöds.**
	- • Se sida *[103](#page-116-0)* för de filformat som stöds.
	- Se till att PowerPoint-filen visas på Bildvisaren innan du ska ge din presentation. Med Viewer PPT Converter 3.0 kan du konvertera dina PowerPoint-filer till indexfiler som kan visas med Bildvisaren. Viewer PPT Converter 3.0 kan laddas ned från vår webbplats.
	- • När du skapar en PDF-fil, bädda in dina fonter i din PDF-fil. Adobe Acrobat krävs för att bädda in fonter. Detta kan inte göras i Adobe Reader.

#### *TIPS:*

#### **• Använda Print Command**

Exempel på inbäddning av fonter med Print Command. Se Adobe Acrobats hjälp för mer information.

- **1. Välj "Print" från "File"-menyn.**
	- **2. Välj "Adobe PDF" från "Printer name" och klicka på "Properties"** *knappen.*
	- **3. Klicka på knappen "Edit" i fliken "Adobe PDF Settings".**
	- **4. Klicka på font-fliken på Edit-fönstret för att välja fönstret "font embed".**
- **5. Placera en bock för "Embed all fonts".**

 Klicka på "OK" för att återgå till Print-fönstret, och klicka på "OK" för att börja skapa en PDF-fil.

# **2. Spara en fil på din disk.**

 För att spara en fil på ditt USB-minne:

 Använd Windows Utforskaren för att kopiera filen till ditt USB-minne.

 För att placera en fil i en delad mapp som du skapat på din dator, se sida *[94](#page-107-0).*

 För att använda "Mediedelning" i Windows Media Player 11, se sida [98](#page-111-0)*.*

 $\mathbf{I}$ 

# ❸ Projicering av bilder som lagrats på ett USB-minne

Detta avsnitt förklarar bildvisarens grundläggande funktioner. Förklaringen visar proceduren när bildvisarens verktygsfält är inställt på standardinställningarna.

Förberedelser: Innan du startar bildvisaren, lagra bilder på USB-minnet med hjälp av din dator.

# Starta bildvisaren

- *1. Sätt på projektorn. (*→ *sid. [18](#page-31-0))*
- **2. Sätt in USB-minnet i projektorns USB-port.**

#### *OBSERVERA:*

• Ta inte bort USB-minnet från projektorn medan dess lysdiod blinkar. Det kan leda till förstörda data.

#### *TIPS:*

Du kan sätta in ett USB-minne i projektorn när skärmen med listan *med diskar visas.*

#### **3. Tryck på SOURCE-tangenten för att välja [BILDVISARE].**

 Ett tryck på SOURCE-tangenten visar skärmen för att välja källa.

 Ett par ytterligare tryck på SOURCE-tangenten visar skär*men med listan med diskar.*

 Ett annat sätt att välja [BILDVISARE] är att trycka på VIEWER-tangenten på fjärrkontrollen.

#### *TIPS:*

- • För mer information om skärmen med listan med diskar, se sida *[86.](#page-99-0)*
- • För att visa grafik i en delad mapp, se sida *[94;](#page-107-0) för att visa stillbilder eller filmfiler på en mediaserver, se sida [98](#page-111-0).*

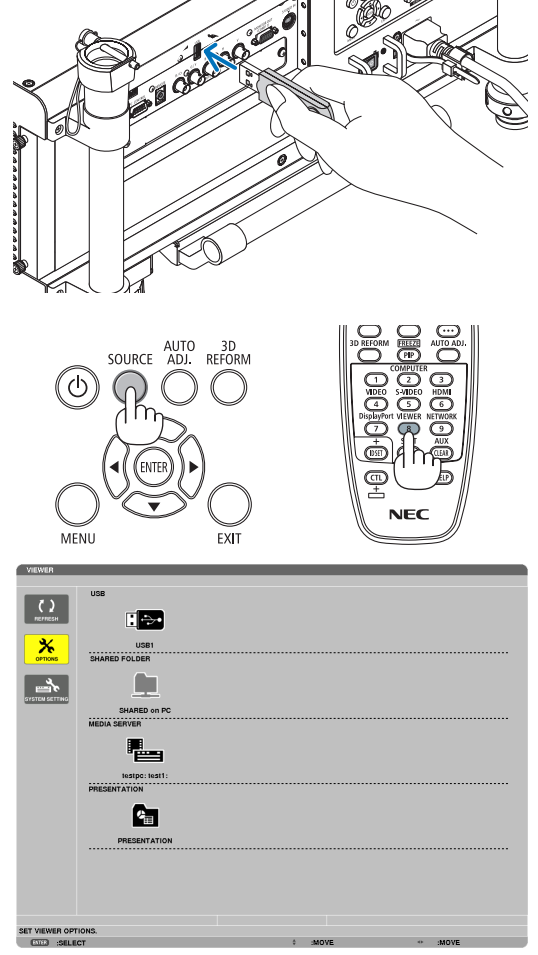

*4. Tryck på* ▶**-tangenten för att välja "USB1" och tryck på ENTER-tangenten.**

 "USB1"-miniatyrbildsskärmen visas.

#### *TIPS:*

• För mer information om miniatyrbildsskärmen, se sida *[88.](#page-101-0)*

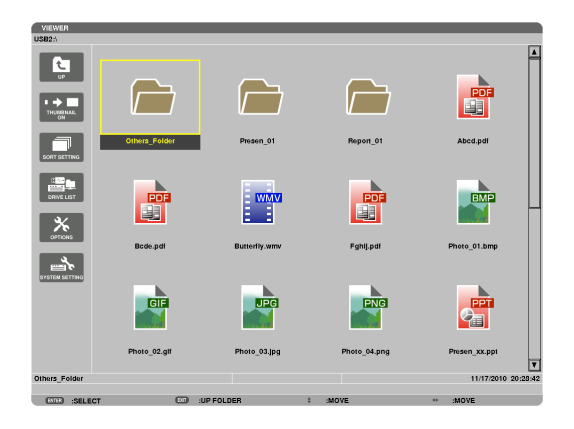

- *5. Använd tangenten* ▲▼◀ *eller* ▶ **för att välja en ikon.**
	- Symbolen  $\rightarrow$  (pil) till höger indikerar att det finns fler sidor.

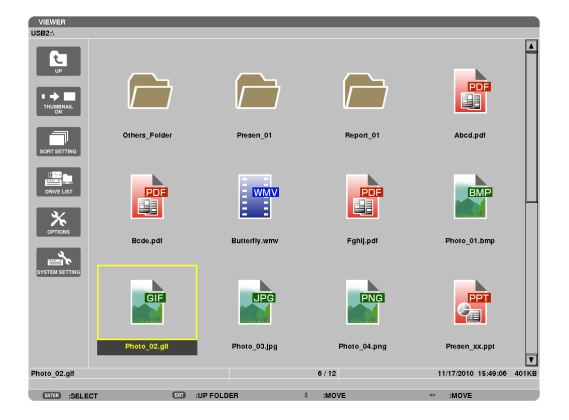

#### **6. Tryck på ENTER-tangenten.**

 Åtgärderna varierar beroende på den valda filen.

#### **• Stillbild**

 Den valda bilden visas.

*Tangenten* ◀ *eller* ▶ kan användas för att välja nästa (höger) bild eller föregående (vänster) bild på miniatyrbildsskärmen.

• Om ENTER-tangenten trycks in visas kontrollreglaget som används för att välja eller rotera en bild. (→ *sid.* [89](#page-102-0)*)*

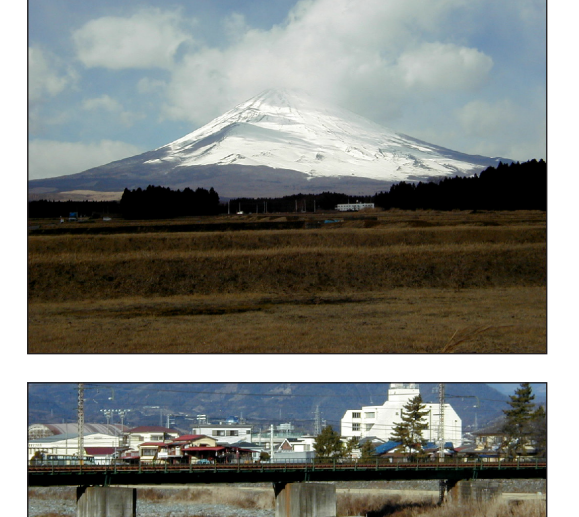

#### <span id="page-97-0"></span> **• Filmfil**

#### Filmfilen startas.

 Efter att uppspelningen avslutats blir skärmen svart. Tryck på EXIT-tangenten för att gå tillbaka till miniatyrbildsskärmen.

Om ENTER tangenten trycks in visas filmens kontrollreglage som du kan använda för att pausa, snabbspola framåt och andra åtgärder.

#### **• Microsoft PowerPoint-fil**

*Bilden på första sidan visas.*

*Tryck på* ▶ för att välja nästa bild; tryck på ◀ för att välja föregående bild.

• Du kan också använda ▼*- eller* ▲-tangenten för att välja en sida.Tryck på EXIT-tangenten för att gå tillbaka till miniatyrbildsskärmen.

#### *OBSERVERA:*

- • Filer med bildspel eller animationer kanske inte visas korrekt i Bildvisa*ren.*
	- Se "PowerPoint-filer som stöds" på sida *[79,](#page-92-0) [103.](#page-116-0)*

#### **• Adobe PDF-fil**

*Den första sidan visas.*

• PDF-filen fyller skärmens bredd.

*Om* ▼*- eller* ▲-tangenten trycks in bläddras skärmen ner eller *upp.*

 Tryck på EXIT-tangenten för att gå tillbaka till miniatyrbildsskärmen.

• Om ett lösenordsfönster visas betyder det att PDF-filen är *lösenordsskyddad.*

 Tryck på ENTER-tangenten för att visa programtangentbordet.Använd programtangentbordet för att ange ditt lösenord. Välj [OK] och tryck på ENTER-tangenten. PDF-filen visas.

• För mer information om programtangentbordet, se sida *[157.](#page-170-0)*

#### *OBSERVERA:*

Bokmärken och kommentarer som lades till efter PDF-konverteringen *visas inte.*

Om fonterna inte var inbäddade vid PDF-konverteringen kommer dessa *fonter inte visas.*

#### *TIPS:*

Det tar en viss tid (ungefär 30 sekunder till två minuter) för att visa stora filer eller för att byta sidor i en PDF-fil som har många sidor.

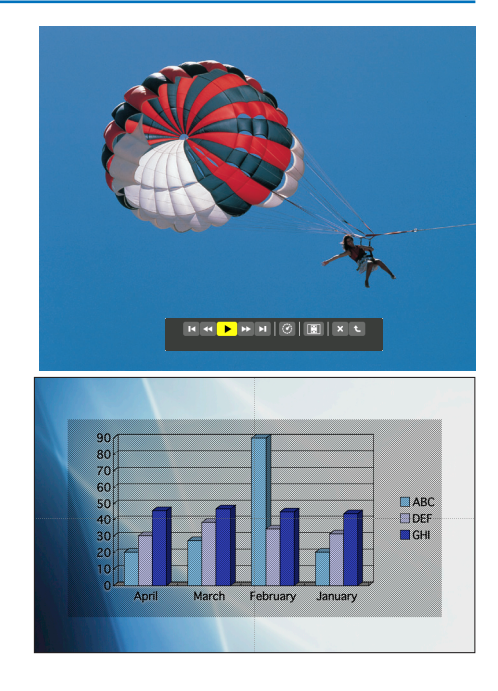

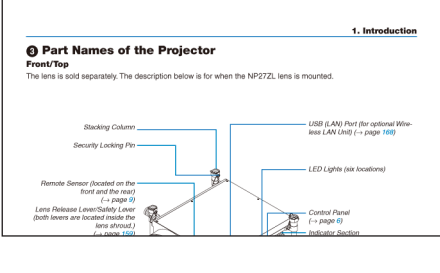

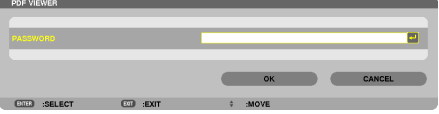

#### **• Indexfil (filnamnstillägg: .idx)**

• Indexfiler som konverteras med hjälp av Viewer PPT Converter 3.0 visas i miniatyrbildsskärmen.

 Endast mappar och JPEG-filer som konverterats med hjälp av Viewer PPT Converter 3.0 visas i miniatyrbildsskärmen.

För att välja bildspel med indexfiler öppnar du mappen [PRESENTATION] i skärmen DRIVE LIST.

 Indexfiler kommer dock inte att visas. Endast mappar och JPEG-filer visas.

- Upp till fyra indexmappar på ditt USB och i den delade mappen visas. De fyra mapparna visas i omvänd krono*logisk ordning*
- När du sätter i USB-minnesenhetens lagringsindex när bildvisaren är i funktion, visas indexfilernas innehåll.

#### *OBSERVERA:*

• Uppspelningsläget (MANUAL/AUTO) för visning av indexfiler fung*erar på följande sätt:*

 Om [MANUAL] är valt för [PLAY MODE]

När du väljer [OPTIONS]  $\rightarrow$  [SLIDE SETTING]  $\rightarrow$  [PLAY MODE]  $\rightarrow$ [MANUAL], ställs indexfiler in på manuell uppspelning oavsett om [INTERVAL] har ställts in.

 Om [AUTO] är valt för [PLAY MODE]

När du väljer [OPTIONS]  $\rightarrow$  [SLIDE SETTING]  $\rightarrow$  [PLAY MODE]  $\rightarrow$  [AUTO], ställs indexfiler in på automatisk uppspelning med intervaller som specificerats med hjälp av [INTERVAL].

 Om däremot [-1] är valt för [INTERVAL], ställs uppspelningsläget in på automatisk uppspelning enligt inställningen för [OPTIONS]  $\rightarrow$  [SLIDE SETTING]  $\rightarrow$  [INTERVAL].

#### **7. Avlägsna USB-minnet från projektorn.**

 Återgå till skärmen för listan med diskar.Se till att lysdioden på USB-minnet inte blinkar innan det tas bort.

OBSERVERA: Om du tar bort USB-minnet från projektorn när en *bild visas kanske projektorn inte fungerar korrekt. Om detta skulle ske, stäng av projektorn, stäng av huvudströmbrytaren och koppla ur nätkabeln. Vänta 3 minuter och koppla sedan in nätkabeln, slå på huvudströmbrytaren och sätt på projektorn igen.*

#### Avsluta bildvisaren

**1. Tryck på SOURCE-tangenten för att välja en annan källa än [BILDVISARE].**

 Ett tryck på SOURCE-tangenten visar skärmen för att välja källa.

 Ett par ytterligare tryck på SOURCE-tangenten visar en annan källa.

• För att avsluta bildvisaren med fjärrkontrollen, välj en annan källa än [BILDVISARE].

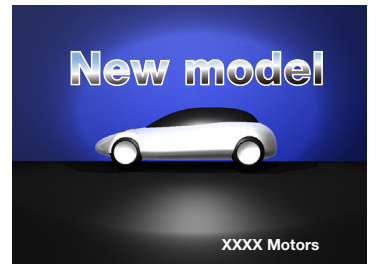

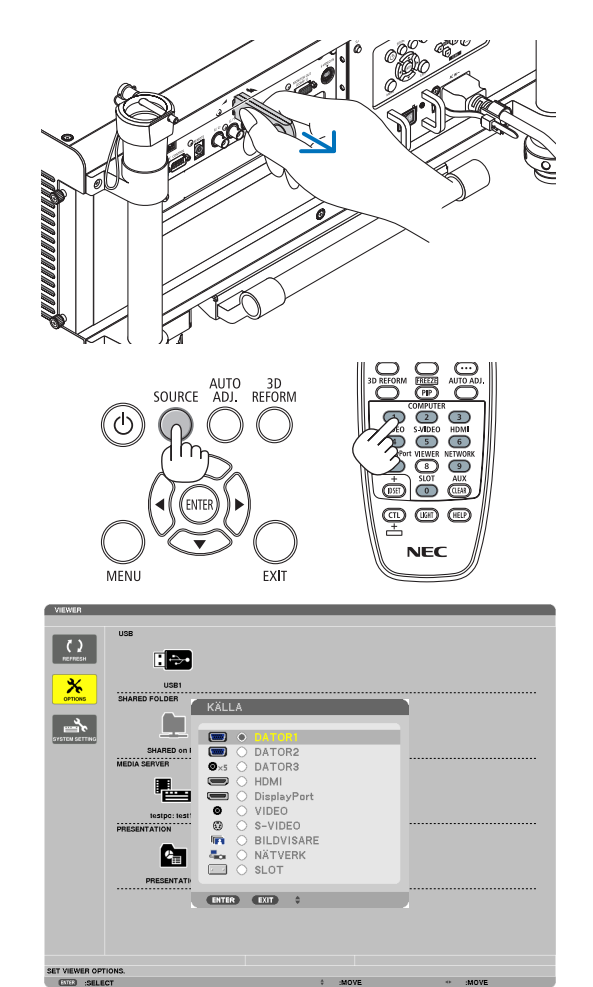

# <span id="page-99-0"></span>Namn och funktioner på Bildvisarskärmen

Bildvisaren har tre skärmar: Skärmen med disklistan, Miniatyrbildsskärmen och Enkelbildsskärmen.

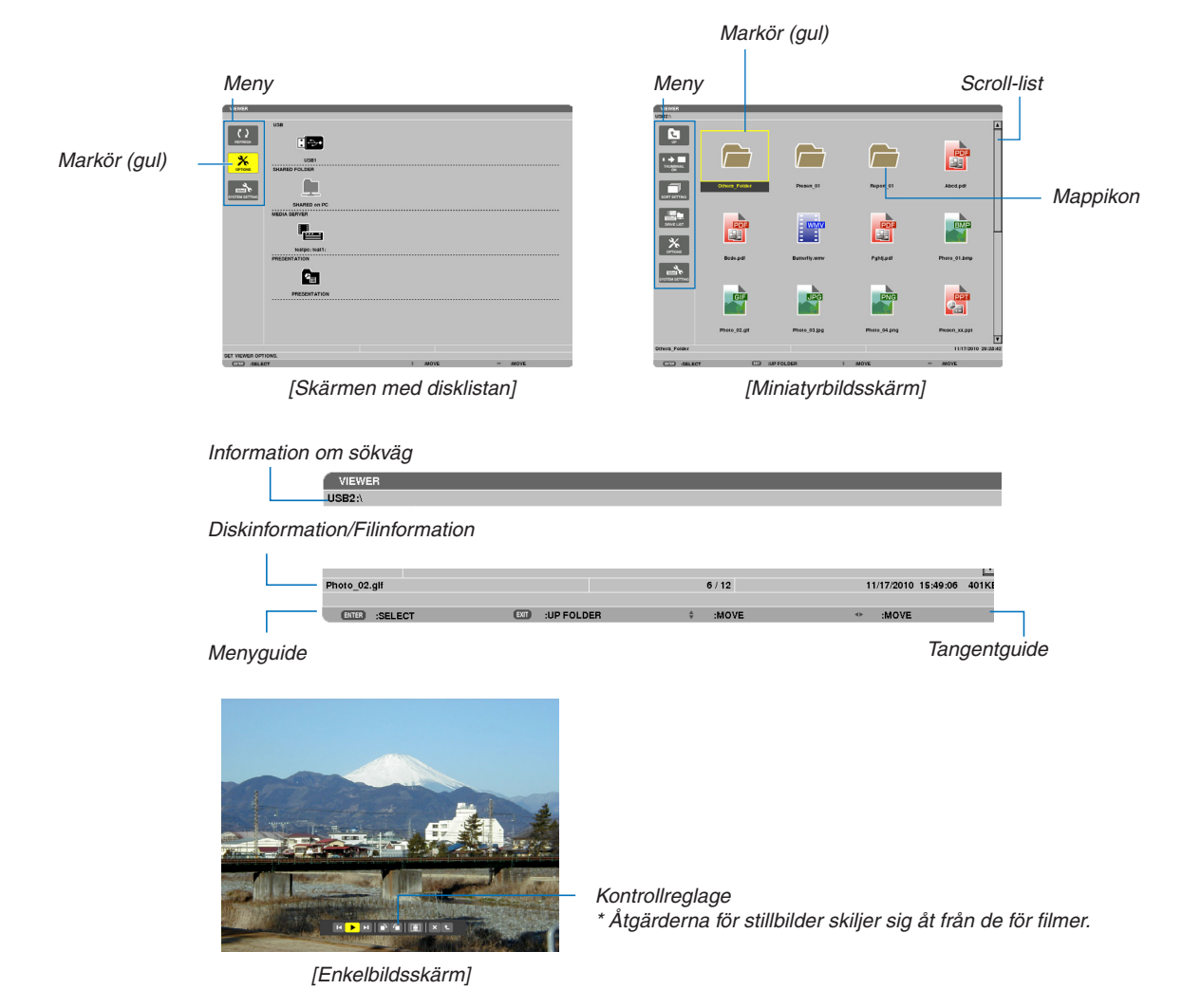

#### **• Skärmen med disklistan**

Visar en lista med diskar som är anslutna till projektorn.

#### **Använda menyn**

• Använd V- eller ▲-tangenten för att flytta markören upp eller ned. Välj menyposten och tryck på ENTER**tangenten för att visa undermenyn.**

#### **Använda skärmen med disklistan**

- *1. Tryck på* ▶**-tangenten för att flytta markören till disklistan.**
	- (Använd ◀ *eller* ▶-tangenten för att växla mellan menyn och disklistan.)

*Tryck på* ▼*- eller* ▲-tangenten för att välja en typ av disk; tryck på ◀*- eller* ▶-tangenten för att välja disken som är *ansluten till projektorn.*

**2. Välj disken och tryck på ENTER-tangenten för att växla till miniatyrbildsskärmen för den valda disken.**

#### **Funktioner**

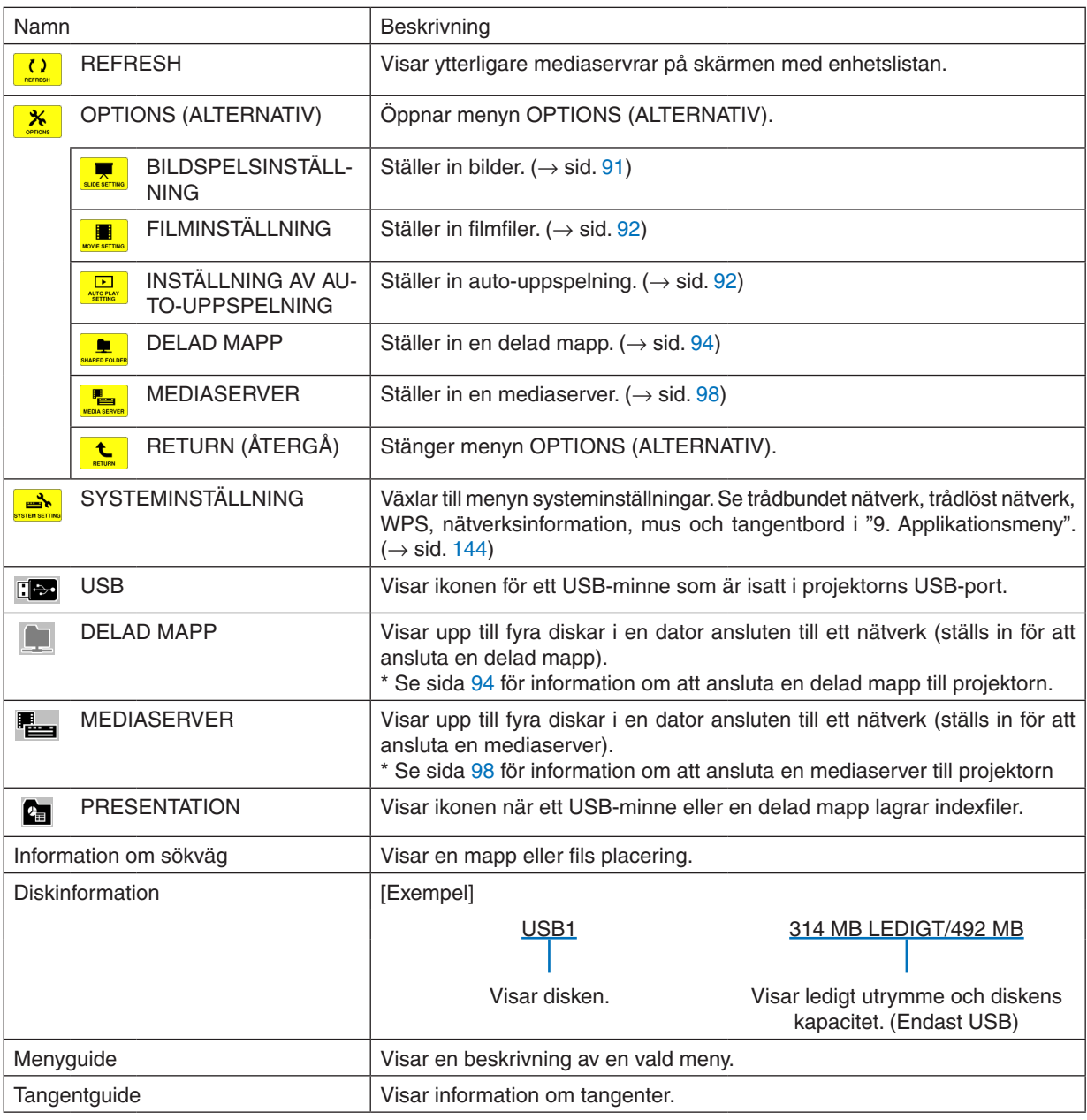

\* Det visas med tresiffrigt nummer (avrundat uppåt)

#### *OBSERVERA:*

När menyn OPTIONS (ALTERNATIV) visas kommer skärmen med disklistan eller miniatyrbildsskärmen inte visas. För att visa den, välj [RETURN]-ikonen och tryck på ENTER-tangenten.

# <span id="page-101-0"></span>**• Miniatyrbildsskärm**

Visar en lista på mappar, miniatyrbilder och ikoner i den disk som valts på skärmen med disklistan.

#### **Använda menyn**

• Använd ▼- eller ▲-tangenten för att flytta markören upp eller ner. Välj menyposten och tryck på ENTER**tangenten för att visa menyn eller inställningsskärmen.**

#### **Använda miniatyrbildsskärmen**

- *1. Tryck på* ▶**-tangenten för att flytta markören till miniatyrbildsskärmen när menyn OPTIONS (ALTERNATIV)** *inte visas.*
- *2. Tryck på* ▼**-,** ▲**-,** ◀**- eller** ▶**-tangenten för att välja en fil eller mapp.**
- 3. Tryck på ENTER-tangenten för att starta bildspel eller uppspelning av den valda filen. Om en mapp väljs *visas dess miniatyrbildsskärm.*

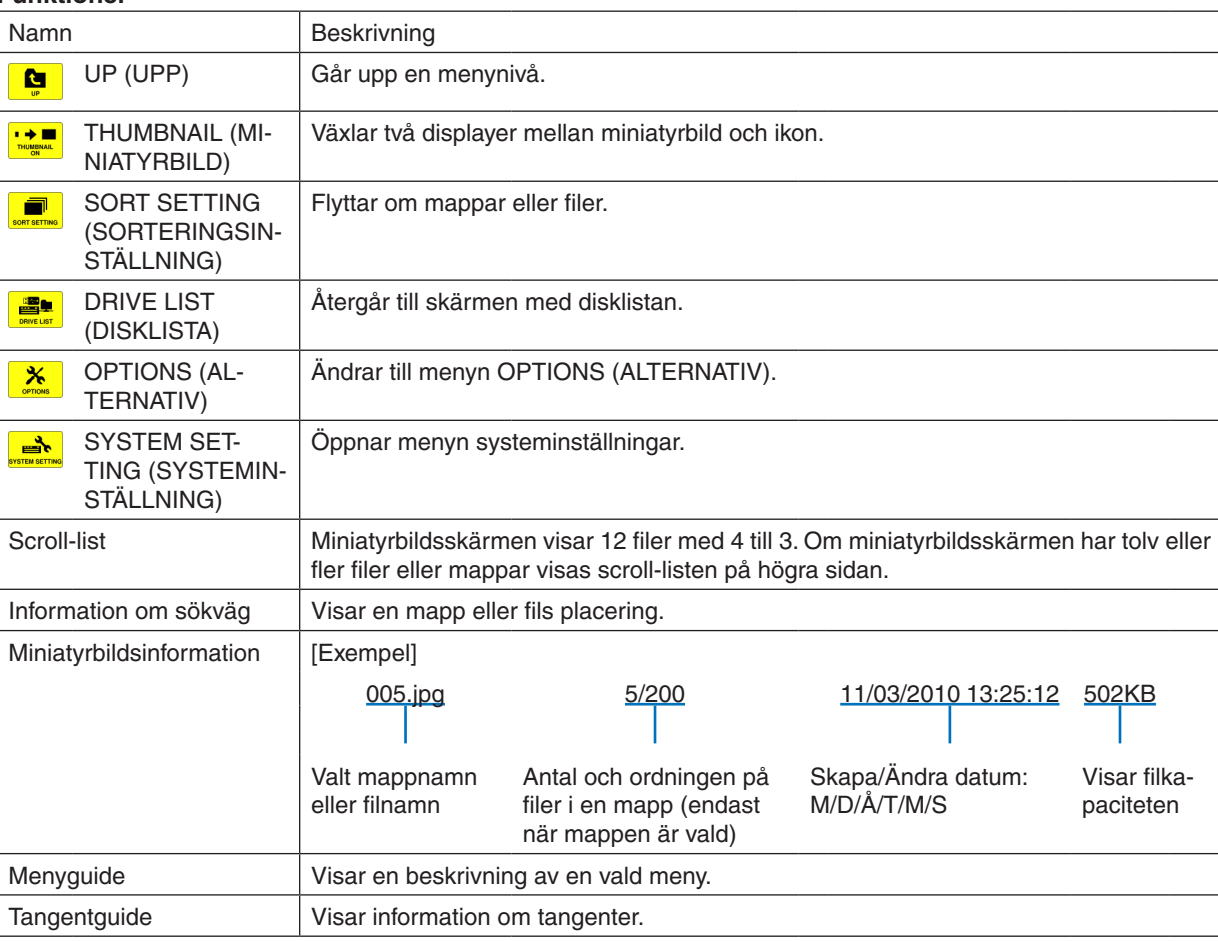

#### **Funktioner**

#### *TIPS:*

- • Om en bild som inte stöds väljs, visas [?]-ikonen.
- • Maximalt antal bilder som kan visas är 300 på miniatyrbildsskärmen, inklusive antalet mappar.
- • Om ett filnamn eller sökväg till en mapp är längre än specificerat visas det utan tecknen i mitten eller utan sökvägen. Exempel: "123456789.jpg" visas som "123..789.jpg".

# <span id="page-102-0"></span>**• Enkelbildsskärm (stillbild/film)**

Spelar upp en fil som valts från en lista med miniatyrbilder eller ikoner.

• För att använda en Microsoft PowerPoint-fil och Adobe PDF-fil, se sid. [84](#page-97-0).

#### **Använda kontrollreglaget**

- • Kontrollreglaget visas endast när en stillbild (eller indexfil) och en filmfil har valts.
- • Kontrollreglaget för stillbilder skiljer sig åt från det för filmfiler.
- **1. Om ENTER-tangenten trycks in på enkelbildsskärmen visas kontrollreglaget längst ner på skärmen.**
- *2. Använd* ◀**- eller** ▶**-tangenten för att välja en fil och tryck på ENTER-tangenten.**
	- • Den valda funktionen utförs.

**Funktioner hos kontrollreglaget för stillbilder**

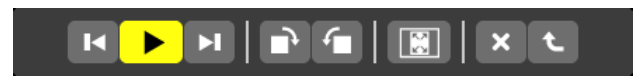

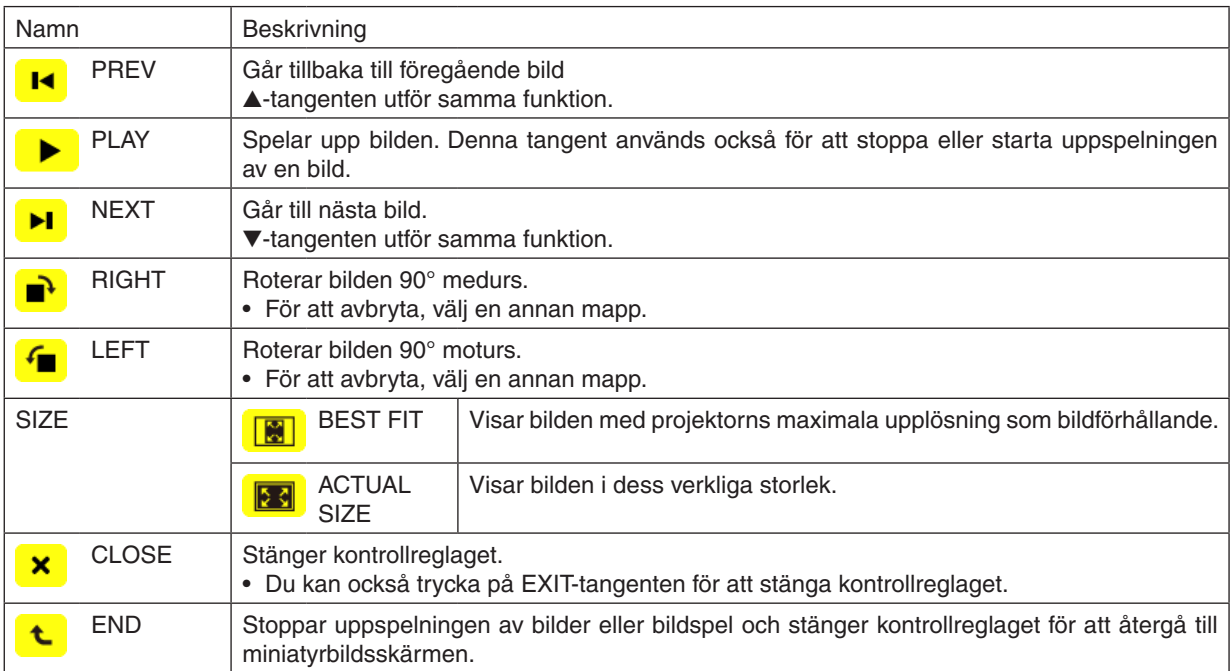

**Funktioner hos kontrollreglaget för filmer**

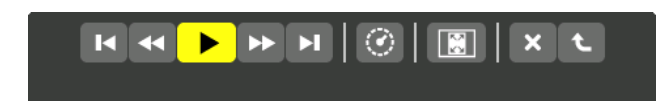

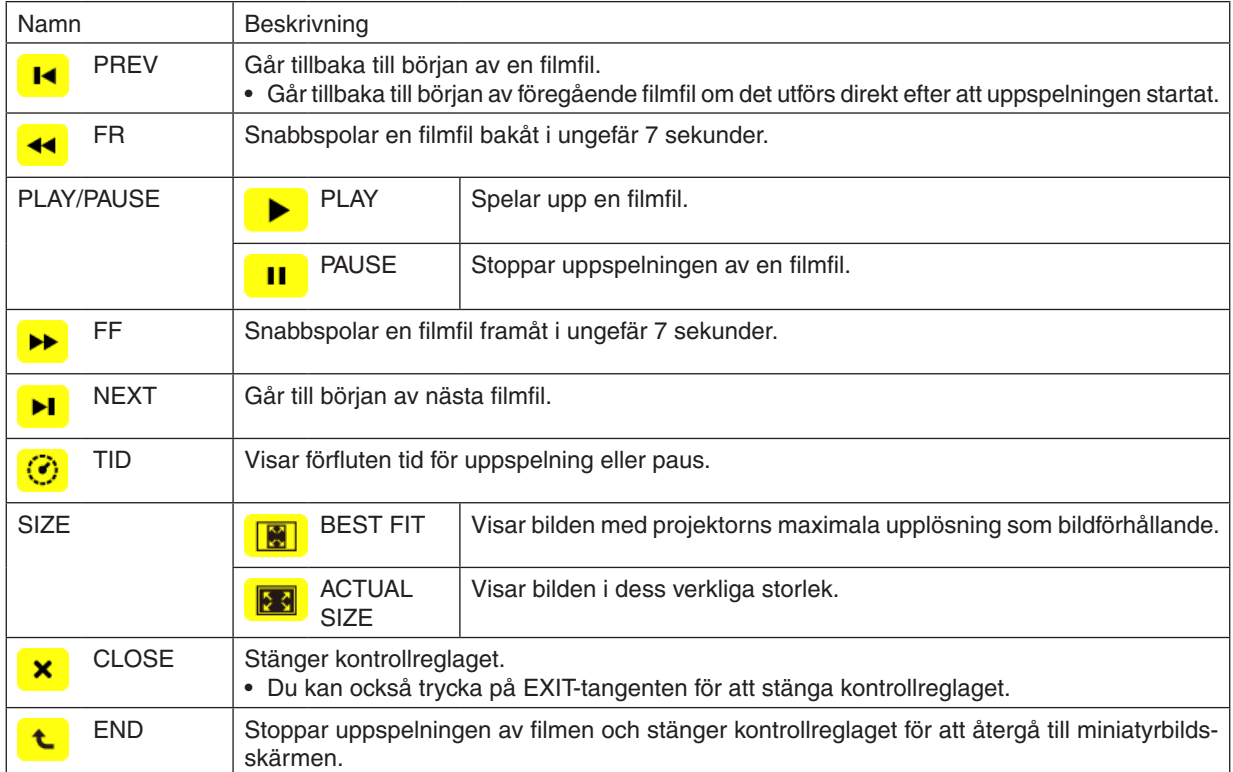

# <span id="page-104-0"></span>Inställningsalternativ för bildvisaren **• BILDSPELSINSTÄLLNING**

Ställer in stillbilder eller bilder.

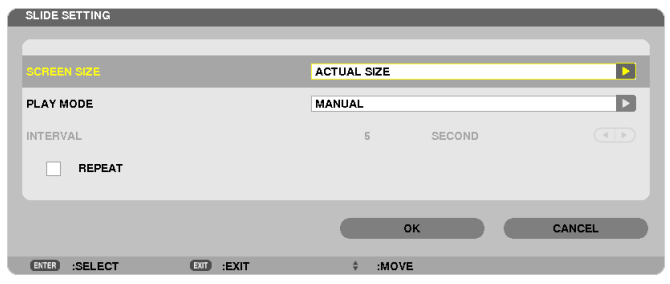

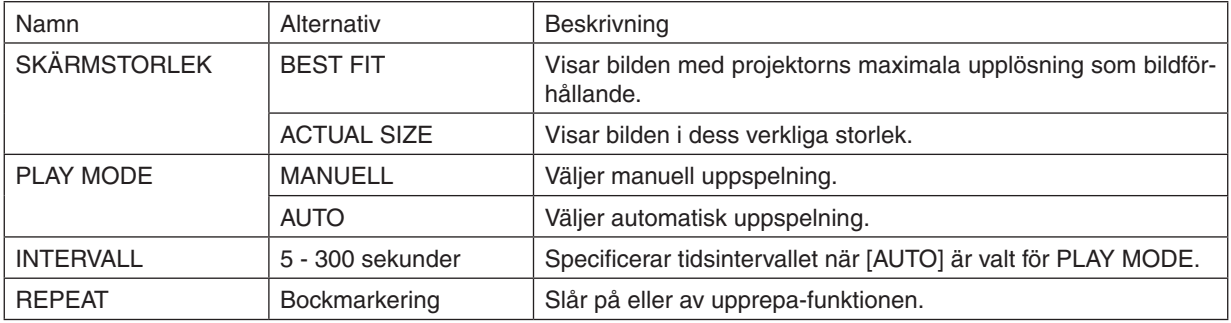

*TIPS*

• För att spela upp en eller flera bilder, placera dessa filer i en mapp.

# <span id="page-105-0"></span>**• MOVIE SETTING (FILMINSTÄLLNING)**

Ställer in funktionerna för en filmfil.

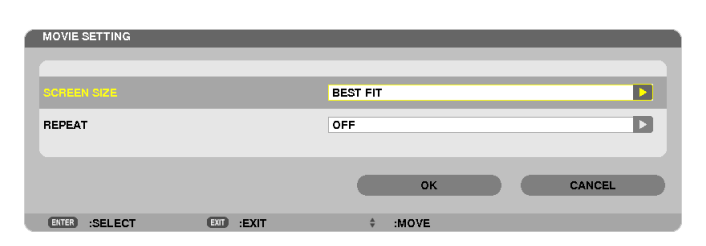

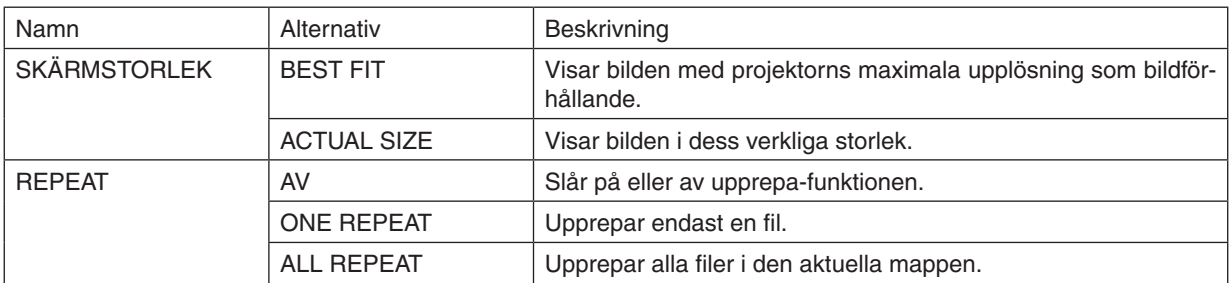

*TIPS*

• Om [REPEAT] slås på visas en svart skärm i pausen mellan filmer.

# **• AUTO PLAY SETTING (INSTÄLLNING AV AUTO-UPPSPELNING)**

Ställer in automatisk uppspelning för bildspel när en USB-minnesenhet sätts in i projektorns USB-port, eller när [BILDVISARE] är valt för [KÄLLA].

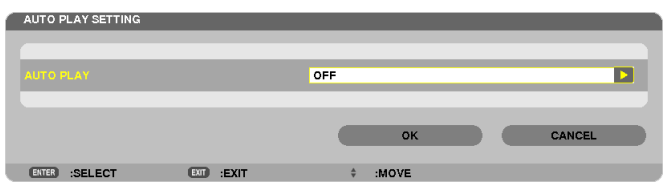

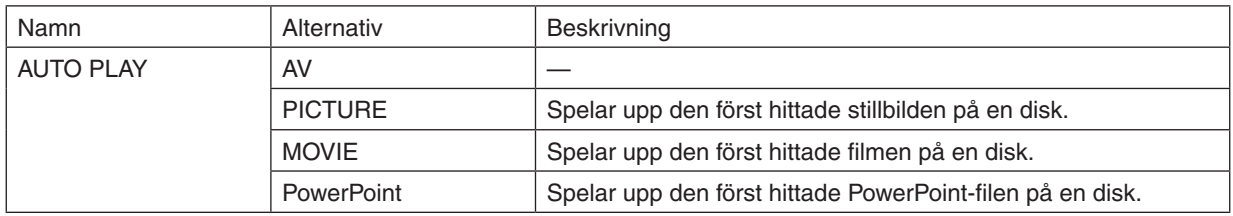

*TIPS*

- • Automatisk uppspelning fungerar annorlunda när en USB-minnesenhet sätts in i projektorns USB-port jämfört med när [BILDVI*-*SARE] är valt för [KÄLLA].
- • Automatisk uppspelning startar för den först funna filen som stöder den filtyp som ställts in för automatisk uppspelning. Filen *söks efter i enhetens rotkatalog eller lägre nivåer.*
- • När [BILDVISARE] är valt för [KÄLLA] spelas den sist valda filen upp automatiskt om den hittas, eller så söks den senast valda *mappen igenom och den först funna filen spelas upp automatiskt.* För att spela upp en filmfil på ett USB-minne automatiskt, spara bara en filmfil eller ändra namnet så att den söks först.

# **• SORT SETTING**

Ställer in ordningen för visning av miniatyrbilder eller bilder.

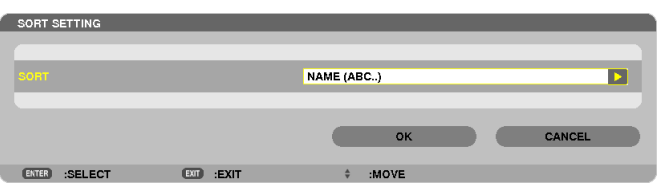

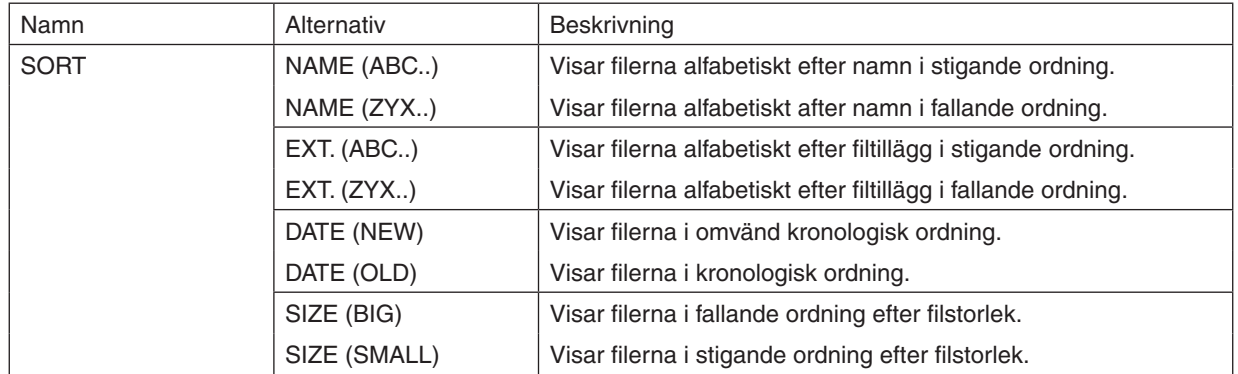

# <span id="page-107-0"></span>❹ Projicera data från en delad mapp

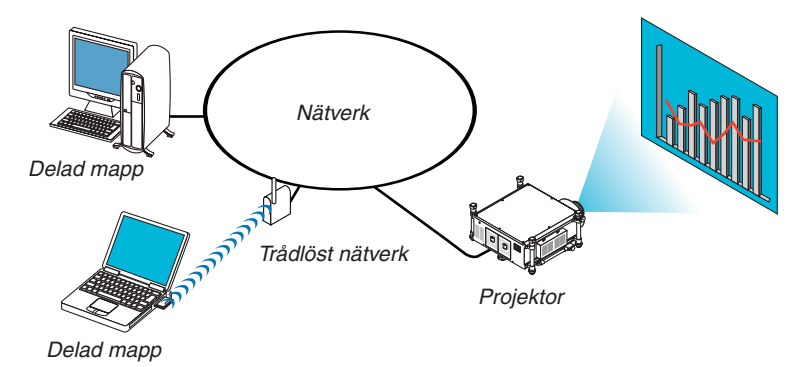

#### **Förberedelse**

Projektorn: Anslut projektorn till nätverket.

Datorn: Placera de filer du vill projicera i en delad mapp och notera mappens sökväg. Memorera eller skriv ner sökvägen för framtida bruk.

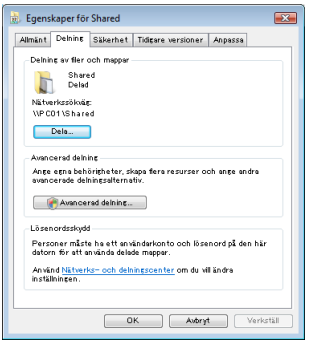

- För att dela en mapp, se användarhandboken eller hjälpfilen som medföljer din Windows-dator.
- Använd ett tangentbord för att namnge den delade mappen med alfanumeriska tecken.
- För att ansluta den delade mappen utanför delnätet, ställ in [WINS CONFIGURATION] i [NÄTVERKSINSTÄLL-NINGAR] från menyn.
- Digital signatur (SMB-signatur) stöds inte.

# Ansluta projektorn till en delad mapp

#### **1. Tryck på VIEWER-tangenten på fjärrkontrollen.**

*Fönstret med en lista över enheter visas.*

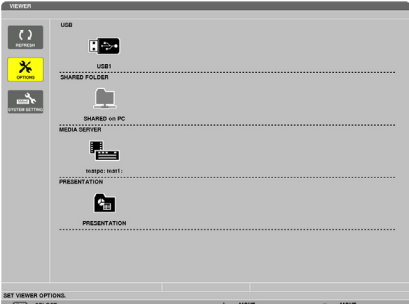

• Du kan även starta BILDVISAREN genom att trycka på SOURCE-tangenten på projektorhöljet några gånger. *(*→ *sid. [22](#page-35-0))*
- **2. Visar menyn [ALTERNATIV].** *Tryck på tangenten* ▼ för att välja (ALTERNATIV)-ikonen och tryck på ENTER-tangenten.  $\overline{\bullet}$  $\Box$  $\Box$  $\mathbf{H}$ **L**  $\mathbf{L}$ 
	- När menyn ALTERNATIV visas kommer listan över diskar inte visas.

### **3. Visa skärmen [SHARED FOLDER SETTING (INSTÄLLNING AV DELAD MAPP)].**

*Tryck på* ▼-tangenten för att välja (SHARED FOLDER SETTING (INSTÄLLNING AV DELAD MAPP))-ikonen *och tryck på ENTER-tangenten.*

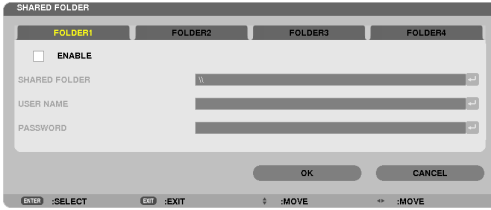

#### **4. Välj ett mappnummer och plats för att aktivera den.**

*Tryck på* ◀ *eller* ▶*-tangenten för numret på en delad mapp och tryck på* ▼-tangenten för att välja [AKTIVERA] och *tryck sedan på ENTER-tangenten.*

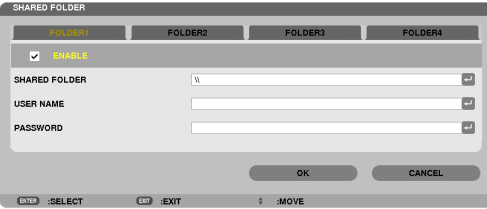

#### *5. Ange den delade mappens sökväg, användarnamn och lösenord.*

*Tryck på* ▼-tangenten för att välja fältet [DELAD MAPP]. Programtangentbordet visas.

 För information om att använda programtangentbordet, se sida *[157](#page-170-0).*

- • Inget lösenord behöver anges om datorn inte är lösenordsskyddad.
- • Upp till fyra delade mappar kan läggas till.
- • Den maximala längden på sökvägen för en delad mapp måste vara 15 alfanumeriska tecken för datornamn och *23 alfanumeriska tecken för mappnamn.*

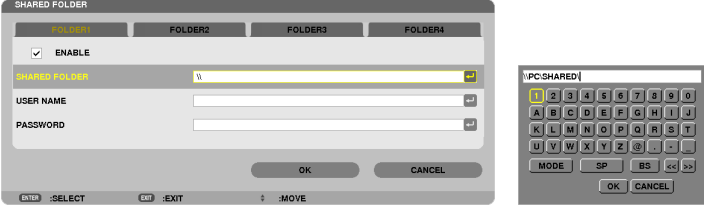

#### *6. Avsluta inställningen.*

*Tryck på* ▼-tangenten för att välja [OK] och tryck sedan på ENTER-tangenten. Detta stänger skärmen [SHARED FOLDER].

• Om ett felmeddelande visas är inställningarna inte korrekta. Försök igen.

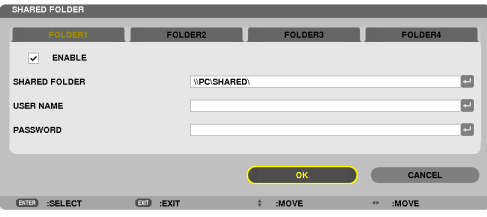

## Koppla ifrån en delad mapp från projektorn

#### **• Inaktivera numret på en delad mapp som du vill koppla ifrån.**

*Tryck på* ▼-tangenten för att välja [AKTIVERA] och tryck på ENTER-tangenten för att rensa den.

#### *OBSERVERA:*

• Koppla inte bort nätverkskabeln när en PowerPoint-fil eller PDF-fil visas. I så fall kommer bildvisaren inte att fungera.

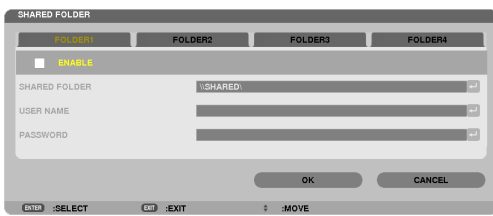

*TIPS:*

• Anslutningsinställningar för delad mapp *Inställningar för upp till fyra mappar kan sparas. Om projektorn startas om visas inställnings-sparade mappar med grå mappikoner på skärmen med listan över diskar. Om en mapp med grå ikon väljs hoppas inmatningen av sökväg till mappen över.*

• Om det inte går att ansluta till en delad mapp visas mappikonen med en "x"-märkning. Om detta inträffar, kontrollera dina mapp*inställningar.*

## ❺ Projicera data från en mediaserver

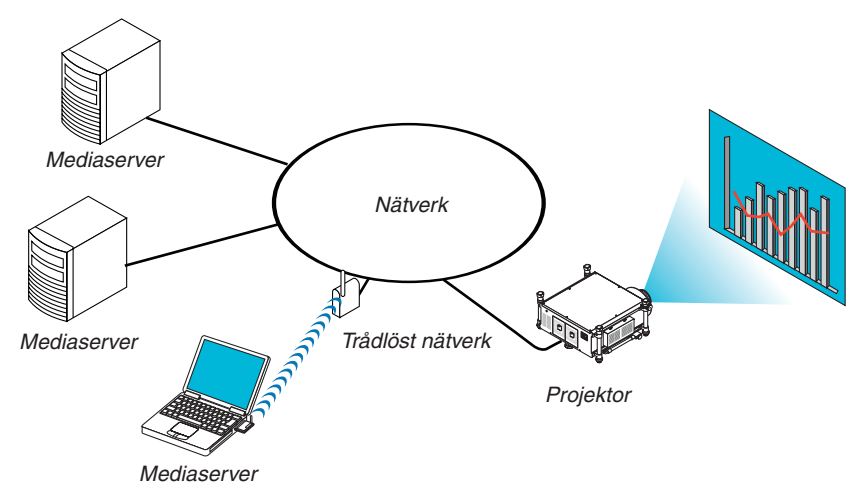

#### Förberedelse

Projektorn: Anslut projektorn till nätverket.

Datorn: Förbered bildfiler eller filmfiler för projicering och ställ in "Mediedelning" i Windows Media Player 11 eller Windows Media Player 12.

#### *OBSERVERA:*

- • Både projektorn och mediaservern måste vara i samma delnät. Att ansluta till mediaservern utanför delnätet är inte möjligt.
- • Typer av bilder och filmer som kan delas kan variera beroende på Windows-version.

## Ställa in "Mediedelning" i Windows Media Player 11

- **1. Starta Windows Media Player 11.**
- **2. Välj "Mediedelning" från "Bibliotek".**

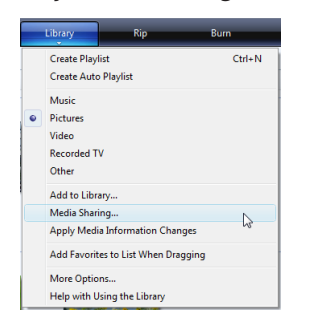

#### *Dialogrutan för "Mediedelning" visas.*

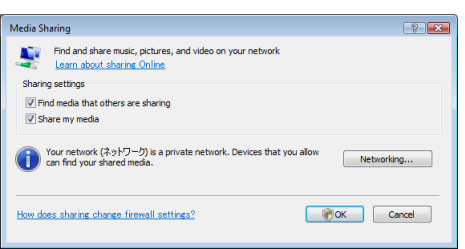

**3. Markera kryssrutan "Dela ut mina media" och välj sedan OK.**

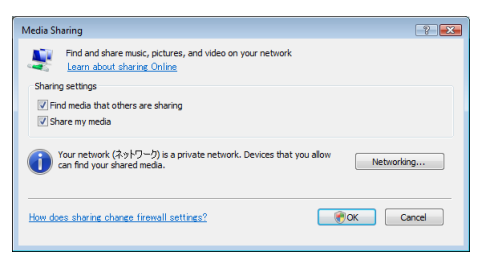

*En lista över enheter med åtkomst visas.*

**4. Välj "PH1400 Series" och sedan "Tillåt".**

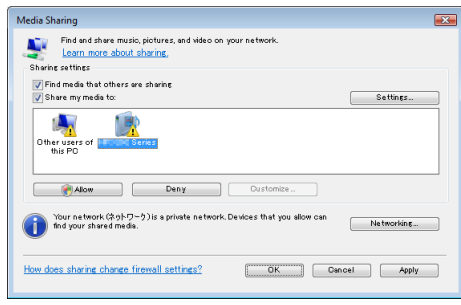

 En bock visas på "PH1400 Series"-ikonen.

- • "PH1400 Series" är ett projektornamn som specificeras i [NÄTVERKSINSTÄLLNINGAR].
- **5. Välj "OK".**

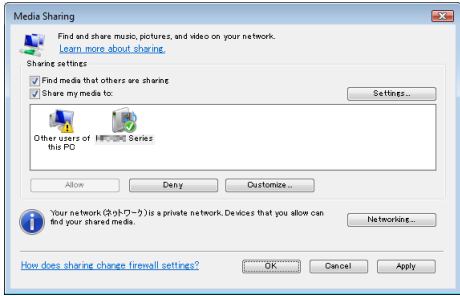

 Detta gör att bilder och video i "Bibliotek" blir tillgängliga från projektorn.

#### Ställa in "Mediedelning" i Windows Media Player 12

**1. Starta Windows Media Player 12.**

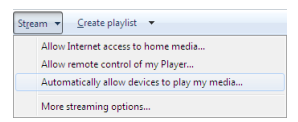

**2. Välj "Stream" och välj sedan "Tillåt automatiskt enheter att spela mina medier".**

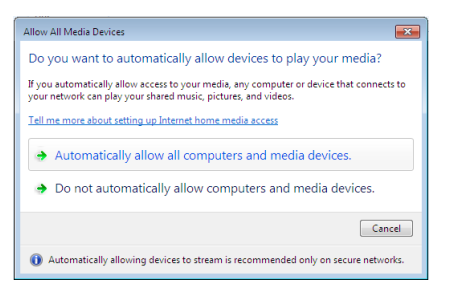

*Fönstret "Tillåt alla medieenheter" visas.*

**3. Välj "Tillåt automatiskt alla datorer och medieenheter".**

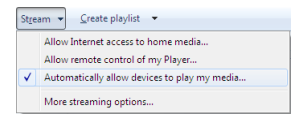

 Grafik- och filmfiler i "Bibliotek" kan användas från projektorn.

## Ansluta projektorn till en mediaserver

Tryck på VIEWER-tangenten på fjärrkontrollen. BILDVISAREN startar.

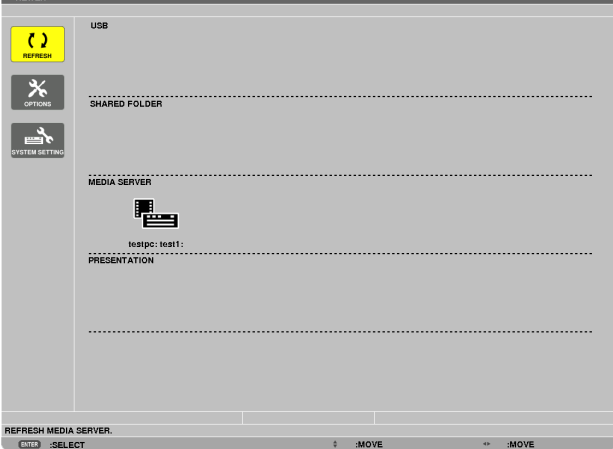

- • Du kan även starta BILDVISAREN genom att trycka på SOURCE-tangenten på projektorhöljet några gånger. (→ sid. [22](#page-35-0))
- Detta startar sökningen efter en dator med "mediedelning" aktiverat i nätverket för att lägga till den till miniatyrbildsskärmens "Mediaserver".

 Du kan även göra detta genom att peka med markören på "Mediaserver" och välja [REFRESH] från minityrbildsmenyn och trycka på ENTER-tangenten.

#### *OBSERVERA:*

• Du kan automatiskt söka efter och visa upp till fyra tillgängliga mediaservrar. Enhet nummer fem eller senare kan inte visas.

 $(\rightarrow$  sid. [82\)](#page-95-0)

### Koppla ifrån projektorn från mediaservern

**1. Visa menyn ALTERNATIV.**

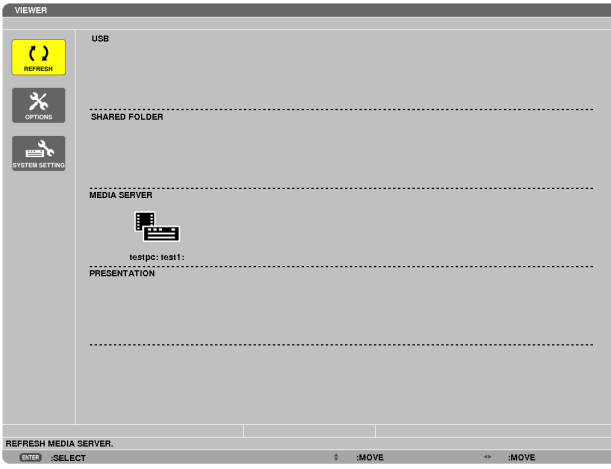

*Tryck på* ▼-tangenten för att välja [ALTERNATIV]-ikonen och tryck sedan på ENTER-tangenten.

**2. Visa inställningsskärmen MEDIA SERVER.**

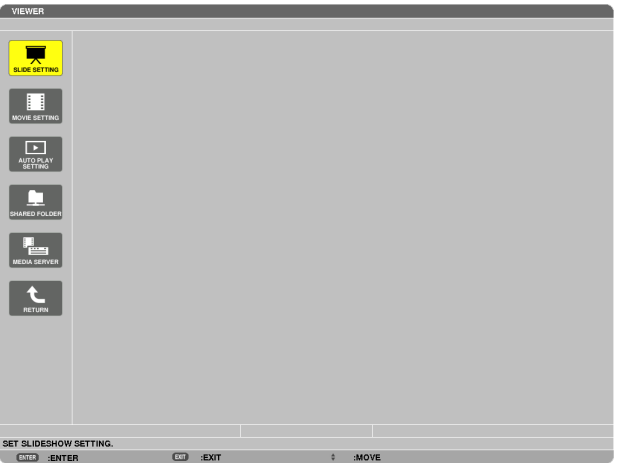

*Tryck på* ▼-tangenten för att välja MEDIA SERVER-ikonen och tryck sedan på ENTER-tangenten.

*3. Inaktivera anslutningen.*

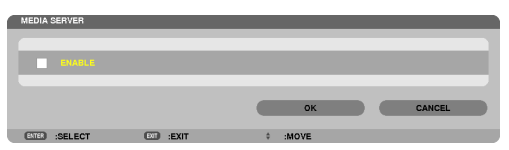

 Tryck på ENTER-knappen för att ta bort markeringen och inaktivera anslutningen.

*Tryck på* ▼-tangenten för att välja [OK] och tryck sedan på ENTER-tangenten för att stänga inställningsskärmen MEDIA SERVER.

## ❻ Begränsningar angående visning av filer

Med bildvisaren kan du visa en förenklad version av en PowerPoint-fil eller PDF-fil. Men på grund av den förenklade visningen kanske det som visas är annorlunda än det i programvaran i din dator.

### Några begränsningar angående PowerPoint-filer

• Fonter konverteras automatiskt till de fonter som är installerade på projektorn. Fonterna kan variera i storlek, något som kan förstöra layouten

 Vissa tecken eller fonter kanske inte visas.

- Vissa funktioner som ingår i fonter stöds inte. Exempel: Det finns vissa restriktioner för animationer, markeringar eller hyperlänkar.
- Det kan ta längre tid att mata sidor jämfört med en dator
- I vissa fall kan filer i Microsoft Powerpoint 97-2003-format inte visas.

### Några begränsningar angående PDF-filer

- Fonter som inte inbäddats när PDF:en skapas kan inte visas.
- Vissa funktioner som ingår i fonter stöds inte.

 Exempel: Det finns vissa restriktioner för kommentarer, markeringar, formulär eller färgrymd.

- Det kan ta längre tid att mata sidor jämfört med en dator
- I vissa fall kan filer i Adobe Acrobat-format inte visas.

# 5. Använda skärmmenyn

## ❶ Använda menyerna

*OBSERVERA: Skärmmenyn visas inte alltid korrekt när rörliga videobilder projiceras med radsprång (interlace).*

**1. Tryck på MENU-tangenten på fjärrkontrollen eller projektorhöljet för att visa menyn.**

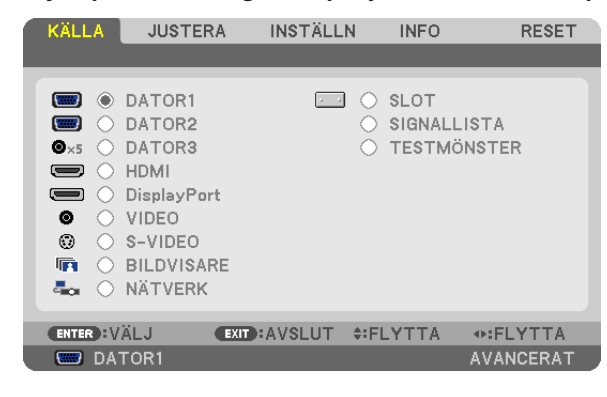

OBSERVERA: Kommandon som ENTER, EXIT, ▲▼*,* ◀▶ *längst ner visar de tangenter som kan användas.*

- *2. Använd tangenterna* ◀▶ **på projektorhöljet eller fjärrkontrollen för att visa undermenyn.**
- **3. Tryck på ENTER-tangenten på fjärrkontrollen eller projektorhöljet för att markera det översta alternativet eller den första fliken.**
- *4. Använd tangenterna* ▲▼ **på fjärrkontrollen eller projektorhöljet för att välja det alternativ du vill justera eller** *ställa in. Du kan använda tangenterna* ◀▶ **på fjärrkontrollen eller projektorhöljet för att välja önskad flik.**
- **5. Tryck på ENTER-tangenten på fjärrkontrollen eller projektorhöljet för att visa undermenyfönstret.**
- **6. Justera nivån, eller aktivera eller avaktivera det valda alternativet med tangenterna** ▲▼◀▶ **på fjärrkontrol***len eller projektorhöljet.*

Ändringarna lagras tills du gör nya ändringar.

**7. Upprepa stegen 2–6 för att justera ytterligare ett alternativ eller tryck på EXIT-tangenten på fjärrkontrollen eller projektorhöljet för att lämna menybilden.**

OBSERVERA: När en meny eller ett meddelande visas kan flera rader med information förloras p.g.a. signalen eller inställningarna.

**8. Tryck på MENU-tangenten för att stänga menyn. Tryck på EXIT-tangenten för att gå tillbaka till föregående meny.**

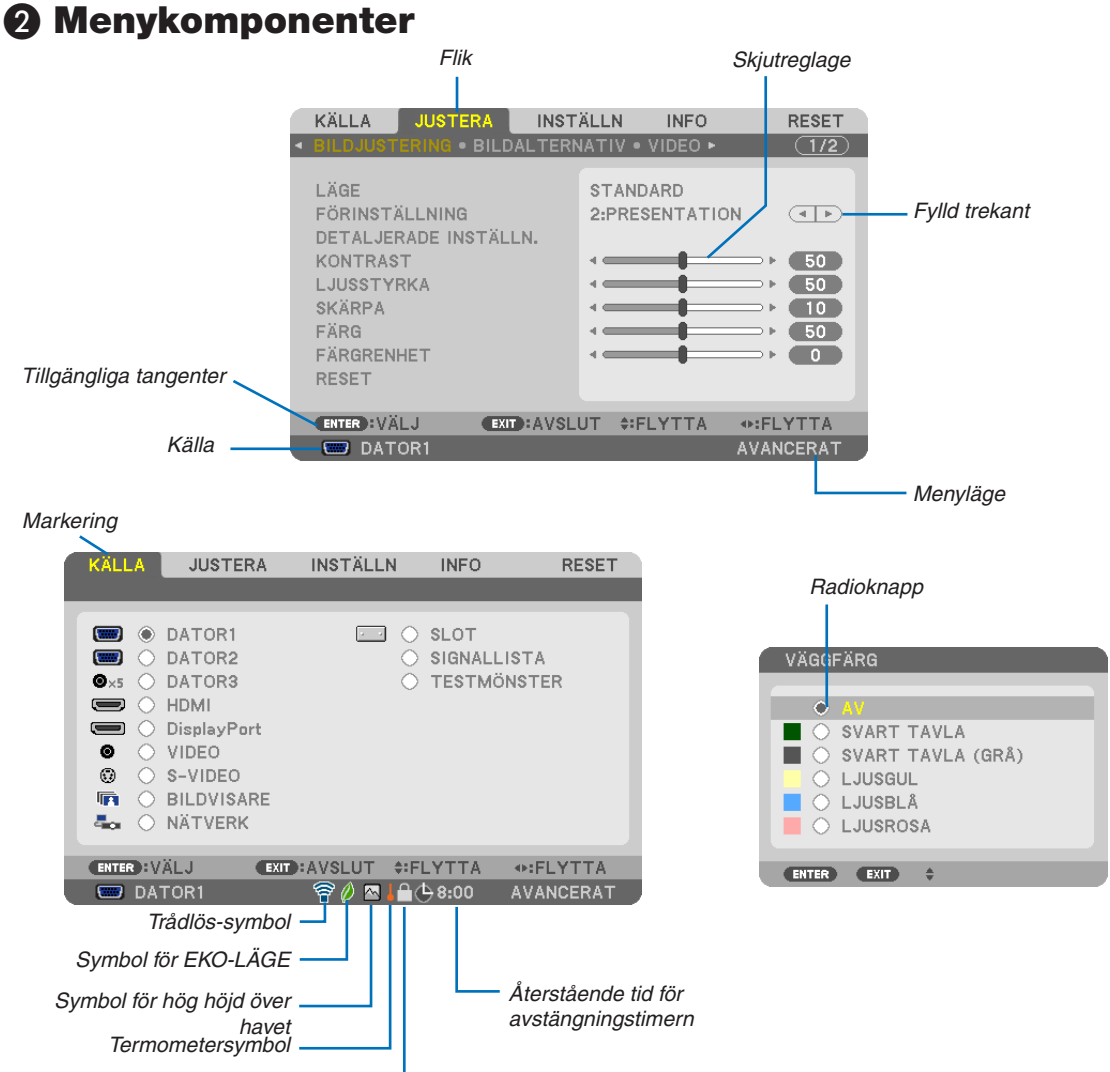

Nyckelsymbol

#### Menyfönstren och dialogrutorna består vanligtvis av följande komponenter:

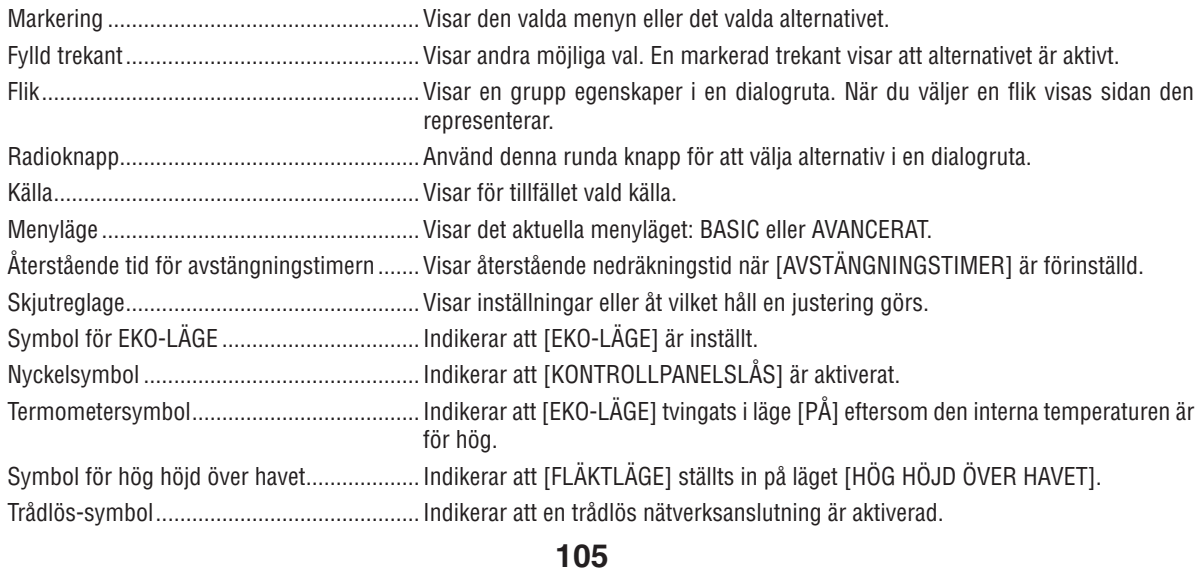

## ❸ Förteckning över menyalternativ

• Grundläggande menyposter visas med ett skuggat *område.*

Vissa menyalternativ kan inte användas för samtliga ingångskällor.

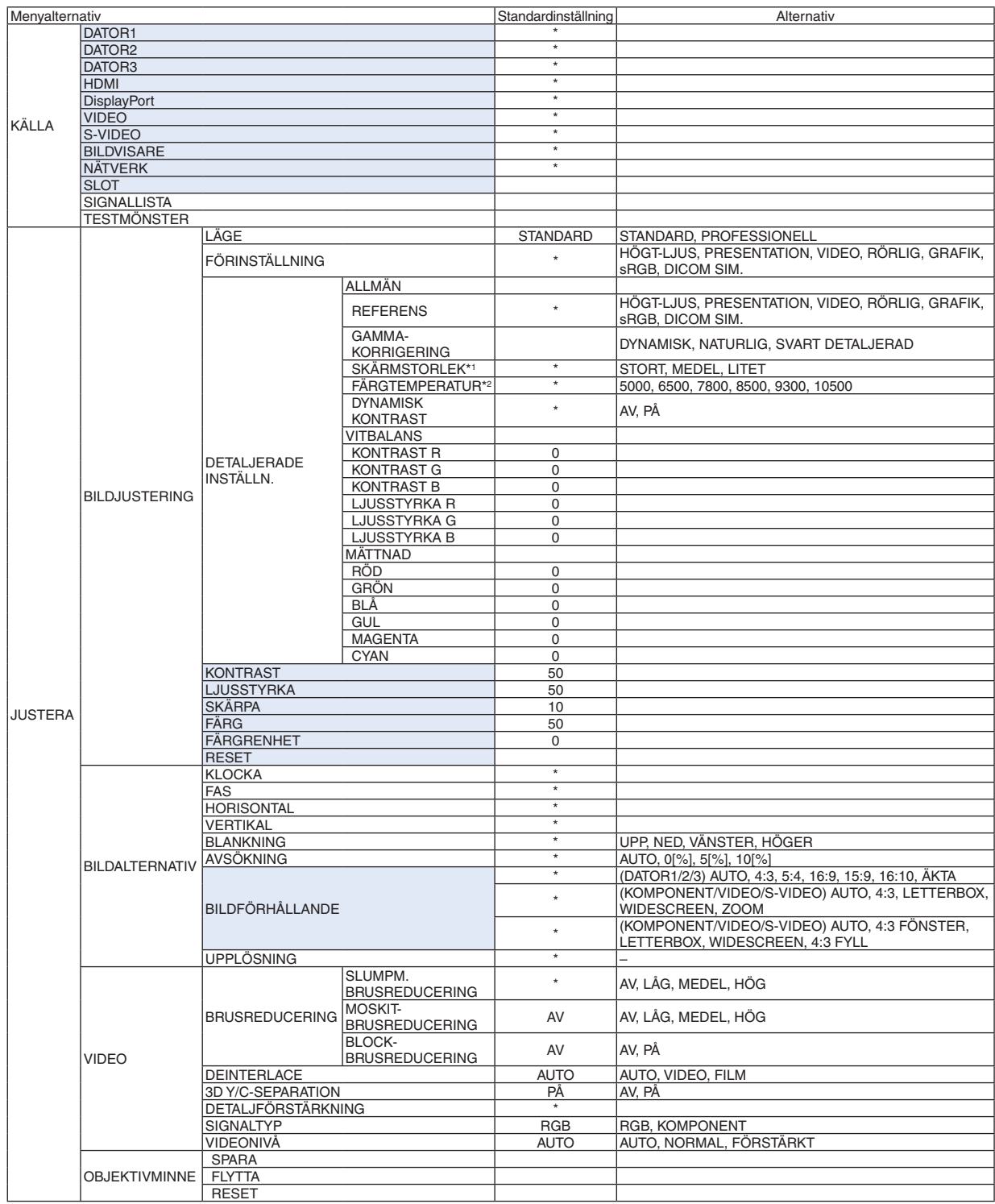

Asterisken (\*) indikerar att standardinställningen varierar beroende på den aktuella signalen.

\*1 Posten [SKÄRMSTORLEK] är tillgänglig när [DICOM SIM.] är valt för [REFERENS].

\*2 När du valt [PRESENTATION] eller [HÖGT-LJUS] i [REFERENS], är inte funktionen [FÄRGTEMPERATUR] tillgänglig.

## 5. Använda skärmmenyn

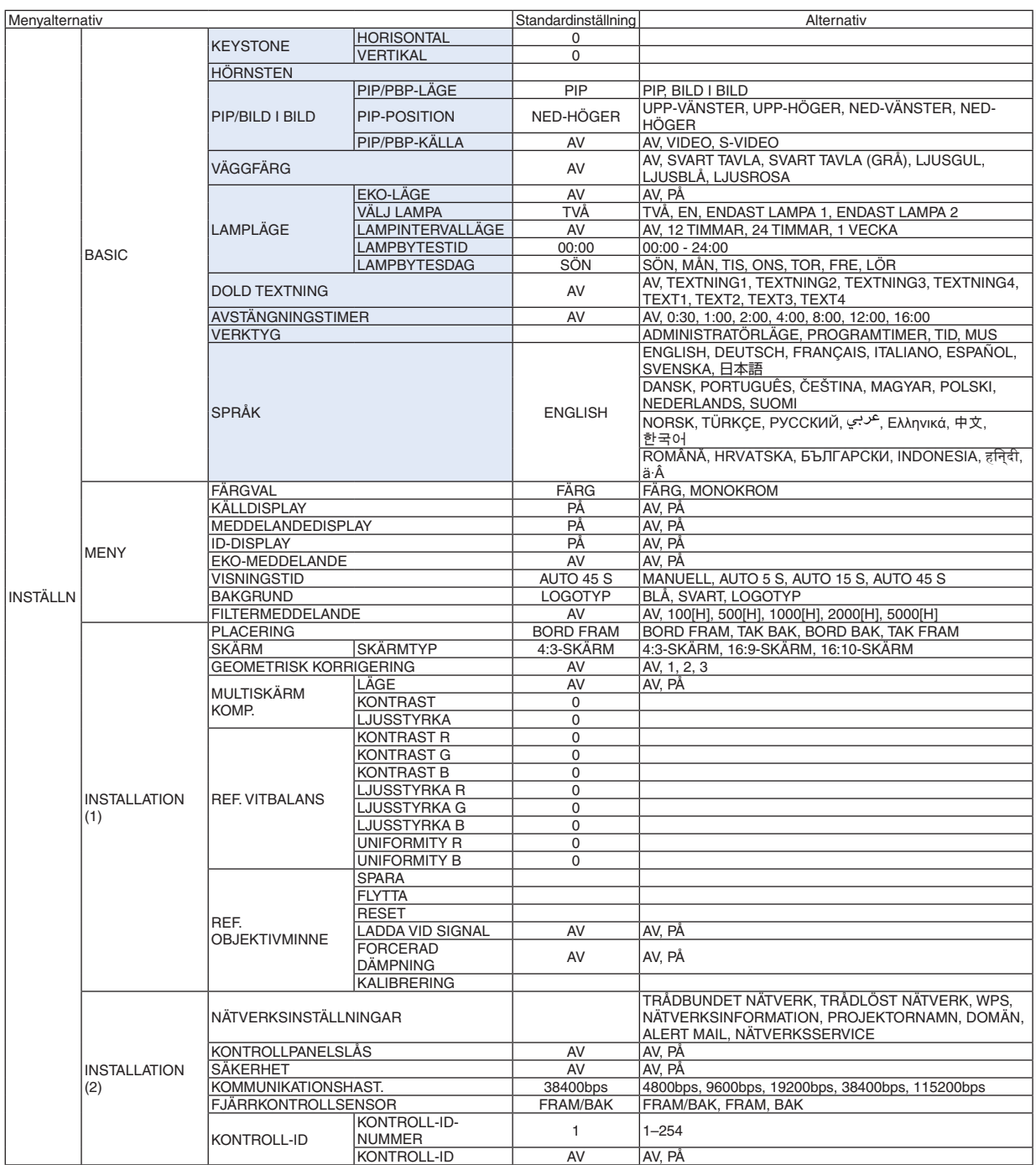

\* Asterisken (\*) indikerar att standardinställningen varierar beroende på den aktuella signalen.

## 5. Använda skärmmenyn

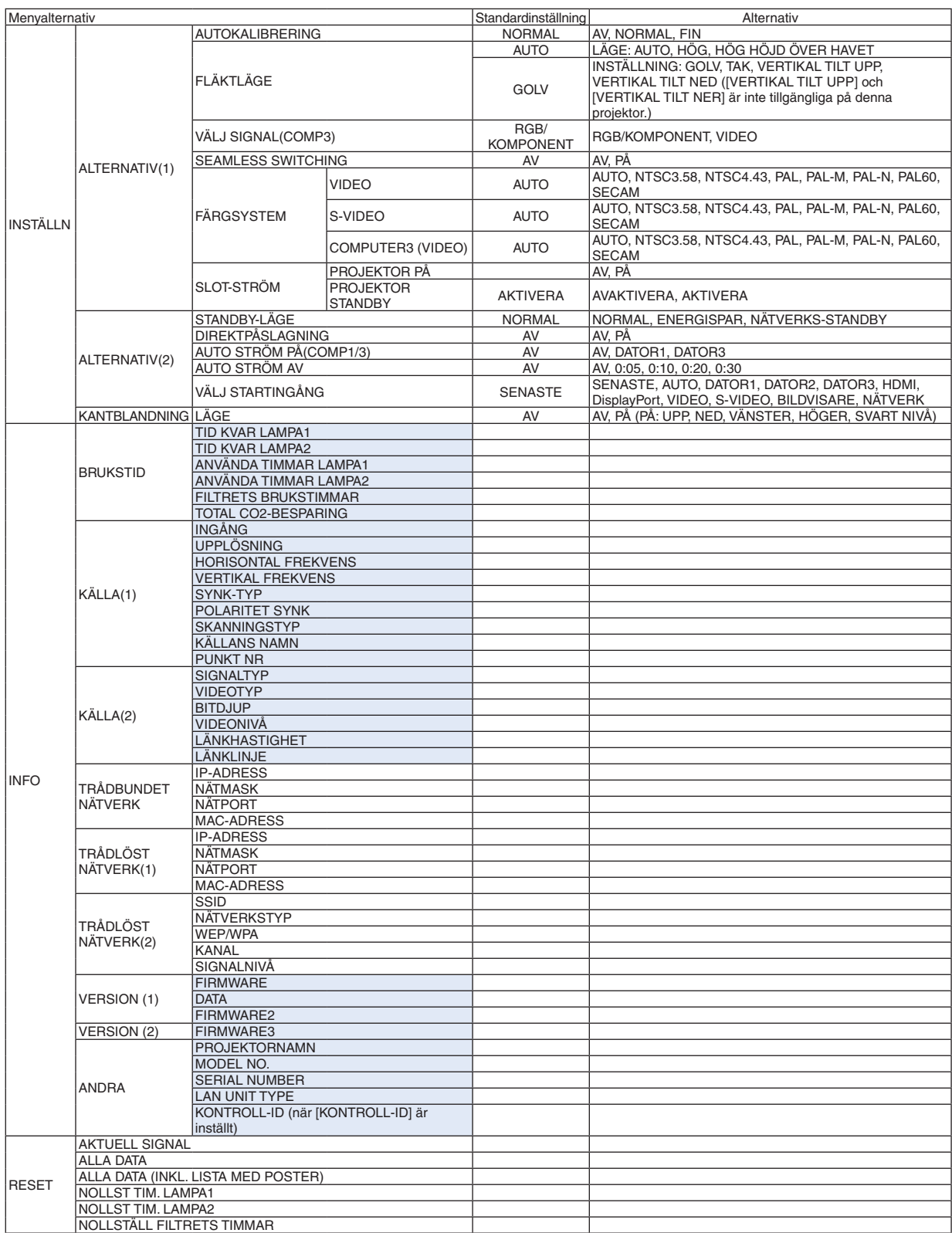

## ❹ Menybeskrivningar och funktioner [KÄLLA]

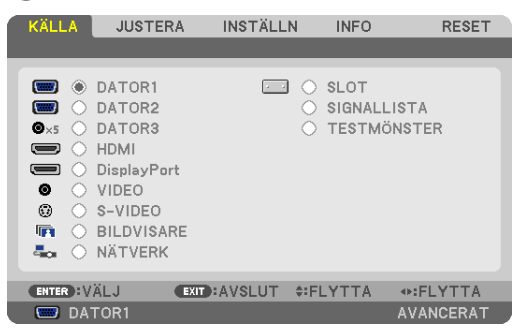

## DATOR1, 2 och 3

Väljer datorn ansluten till din DATOR1, 2 eller DATOR 3-ingångssignal.

OBSERVERA: När komponentsignalen kopplas till anslutningen COMPUTER 1 IN, COMPUTER 2 IN eller COMPUTER 3 IN, väljer du [DATOR1], [DATOR2] respektive [DATOR3]. Projektorn avgör automatiskt om ingångssignalen för DATOR1, 2 eller 3 är en RGB*eller komponentsignal.*

### HDMI

Väljer HDMI-kompatibel utrustning ansluten till din HDMI IN-anslutning.

## **DisplayPort**

Projicerar bilden på enheten som är ansluten till DisplayPort-ingångsanslutningen.

## VIDEO

Väljer vad som ska anslutas till din VIDEO-insignal-VCR, DVD-spelare eller dokumentkamera.

### S-VIDEO

Väljer vad som ska anslutas till din S-VIDEO-insignal-VCR eller DVD-spelare. OBSERVERA: Det kan hända att bildrutan stannar en kort stund när videobilder från en Video- eller S-Videokälla snabbspolas framåt *eller bakåt.*

### BILDVISARE

Funktionen gör att du kan göra presentationer med hjälp av ett USB-minne som innehåller bilder.  $(\rightarrow$  sid. [78](#page-91-0) "4. Använda bildvisaren")

## NÄTVERK

Väljer en signal från nätverksporten (RJ-45) eller den installerade trådlösa USB-nätverksenheten (säljs separat till modeller i Europa, Australien, Asien och övriga länder än Nordamerika).

## SLOT (för externt kort)

Väljer en signal från det externa kortet (SB-01HC eller något annat gränssnittskort från NEC) när det är installerat.

### **SIGNALLISTA**

Visar en lista över signaler. Se följande sidor.

### TESTMÖNSTER

Visar testmönstret.

*OBSERVERA:*

Testmönstret kan visas även när menyn visas. Otillgängliga menyalternativ visas i grått.

#### <span id="page-123-0"></span>**Använda signallistan**

När en justering av källa eller objektivminne görs, registreras justeringarna automatiskt i signallistan. De (justeringsvärden för) registrerade signalerna kan laddas från signallistan vid behov.

Endast upp till 100 mönster kan emellertid registreras i signallistan. När 100 mönster har registrerats i signallistan visas ett felmeddelande och inga ytterligare mönster kan registreras. Du bör alltså radera (justeringsvärden för) signaler som inte längre behövs.

#### **Visa signallistan**

#### **1. Tryck på MENU-tangenten.**

*Menyn visas.*

*2. Tryck på tangenten* ◀ *eller* ▶ **för att välja [KÄLLA].**

 Listan KÄLLA visas.

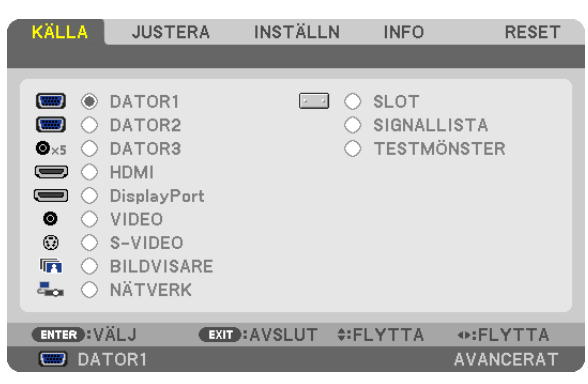

#### *3. Använd* ◀*,* ▶*,* ▲ *eller* ▼ **för att välja [SIGNALLISTA] och tryck på ENTER.**

 Fönstret SIGNALLISTA visas.

 Om fönstret SIGNALLISTA inte visas växlar du menyn till [AVANCERAT].

 För att växla menyn mellan [AVANCERAT] och [BASIC] väljer du [APPLIKATIONSMENY] → [VERKTYG] → [AD*-*MINISTRATÖRLÄGE]. (→ *sid. [162](#page-175-0))*

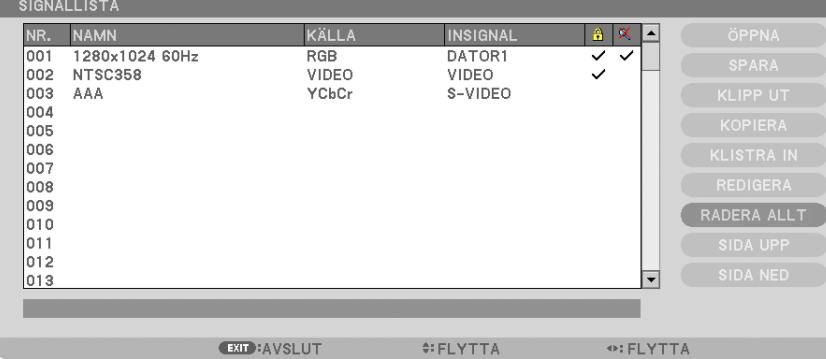

**Ange den aktuella projicerade signalen i signallistan [SPARA]**

- *1. Tryck på tangenten* ▲ *eller* ▼ **för att välja ett nummer.**
- *2. Tryck på tangenten* ◀ *eller* ▶ **för att välja [SPARA] och tryck på ENTER.**

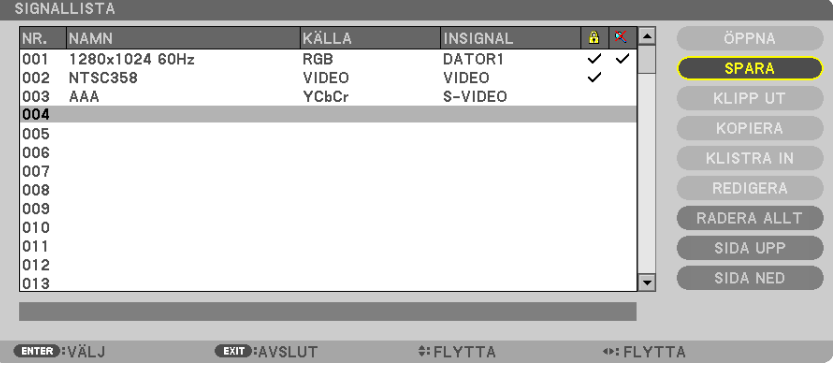

#### **Hämta en signal från signallistan [ÖPPNA]**

Tryck på tangenten ▲ eller ▼ för att välja en signal och tryck på ENTER.

**Redigera en signal från signallistan [REDIGERA]**

- *1. Tryck på tangenten* ▲ *eller* ▼ **för att välja en signal som du vill redigera.**
- *2. Tryck på tangenten* ◀*,* ▶*,* ▲ *eller* ▼ **för att välja [REDIGERA] och tryck på ENTER.** *Redigeringsfönstret visas.*

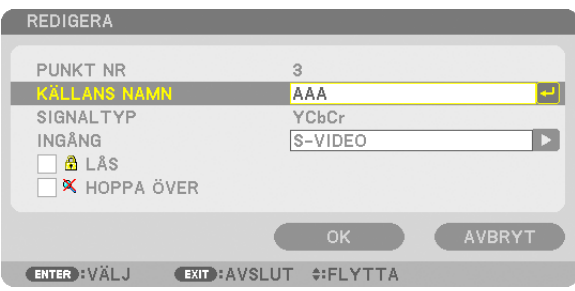

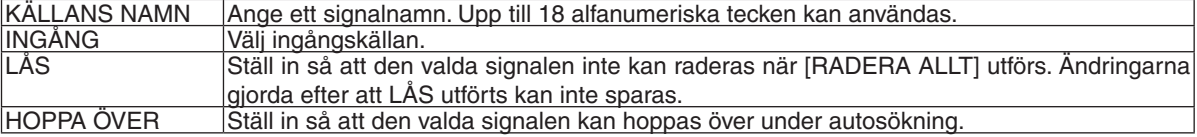

#### **3. Ställ in alternativen ovan, välj [OK] och tryck sedan på ENTER -tangenten.**

*OBSERVERA: Ingången kan inte ändras till den aktuella projicerade signalen.*

#### **Klippa ut en signal från signallistan [KLIPP UT]**

- *1. Tryck på tangenten* ▲ *eller* ▼ **för att välja en signal som du vill radera.**
- *2. Tryck på tangenten* ◀*,* ▶*,* ▲ *eller* ▼ **för att välja [KLIPP UT] och tryck på ENTER.**

 Signalen raderas från signallistan och den raderade signalen visas på klippbordet längst ned på signallistan.

#### *OBSERVERA:*

• Den aktuella projicerade signalen kan inte raderas.

• När den låsta signalen väljs visas den i grått, vilket anger att den inte är tillgänglig.

*TIPS:*

- • Data på klippbordet kan föras upp på signallistan.
- Data på klippbordet kommer inte att gå förlorad efter att signallistan har stängts.

#### **Kopiera och klistra in en signal från signallistan [KOPIERA] / [KLISTRA IN]**

- *1. Tryck på tangenten* ▲ *eller* ▼ **för att välja en signal som du vill kopiera.**
- *2. Tryck på tangenten* ◀*,* ▶*,* ▲ *eller* ▼ **för att välja [KOPIERA] och tryck på ENTER.** Den kopierade signalen visas på klippbordet längst ned på signallistan.
- *3. Tryck på tangenten* ◀ *eller* ▶ **för att flytta till listan.**
- *4. Tryck på tangenten* ▲ *eller* ▼ **för att välja en signal.**
- *5. Tryck på tangenten* ◀*,* ▶*,* ▲ *eller* ▼ **för att välja [KLISTRA IN] och tryck på ENTER.** Data på klippbordet klistras in till signalen.

#### **Raderar alla signaler från signallistan [RADERA ALLT]**

- *1. Tryck på* ◀*,* ▶*,* ▲ *eller* ▼ **för att välja [RADERA ALLT] och tryck på ENTER.** Bekräftelsemeddelandet visas.
- *2. Tryck på tangenten* ◀ *eller* ▶ **för att välja [JA] och tryck på ENTER.**

OBSERVERA: Den låsta signalen kan inte raderas.

## **6 Menybeskrivningar och funktioner [JUSTERA]** [BILDJUSTERING]

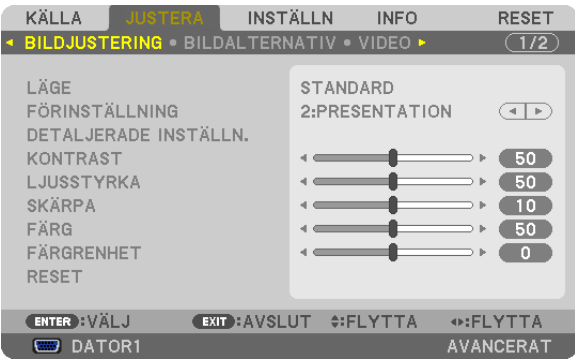

## [LÄGE]

Med denna funktion kan du bestämma hur du ska spara inställningarna för [DETALJERADE INSTÄLLN.] i [FÖRIN-STÄLLNING] för varje inmatning.

STANDARD............ Sparar inställningarna för varje post i [FÖRINSTÄLLNING] (Förinställning 1 till 7)

PROFESSIONELL... Sparar alla inställningarna för [BILDJUSTERING] för varje inmatning.

## [FÖRINSTÄLLNING]

Med denna funktion kan du optimera inställningarna för din projicerade bild.

Du kan justera den neutrala färgtonen för gul, cyan eller magenta.

Det finns sju fabriksinställningar som optimerats för olika bildtyper. Du kan också använda [DETALJERADE INSTÄLLN.] för att manuellt justera varje gamma- eller färginställning.

Dina inställningar kan sparas i [FÖRINSTÄLLNING 1] till [FÖRINSTÄLLNING 7].

HÖGT-LJUST ......... Rekommenderas för användning i väl upplysta rum.

PRESENTATION ..... Rekommenderas för att skapa presentationer med PowerPoint-filer.

VIDEO .................... Rekommenderas för vanliga bilder såsom i TV-program.

FILM ...................... Rekommenderas för filmer.

GRAFIK.................. Rekommenderas för arafik.

sRGB ..................... Standardfärgvärden

DICOM SIM. .......... Rekommenderas för DICOM-formatdata i simuleringsläge.

#### OBSERVERA<sup>.</sup>

- Alternativet DICOM SIM. är endast avsett för träning/referens och ska inte användas för diagnoser.
- DICOM står för Digital Imaging and Communications in Medicine. Det är en standard som utvecklats av American College of Radiology (ACR) och National Electrical Manufacturers Association (NEMA). Standarden specificerar hur digital bilddata kan flyttas från system till system.

## [DETALJERADE INSTÄLLN.]

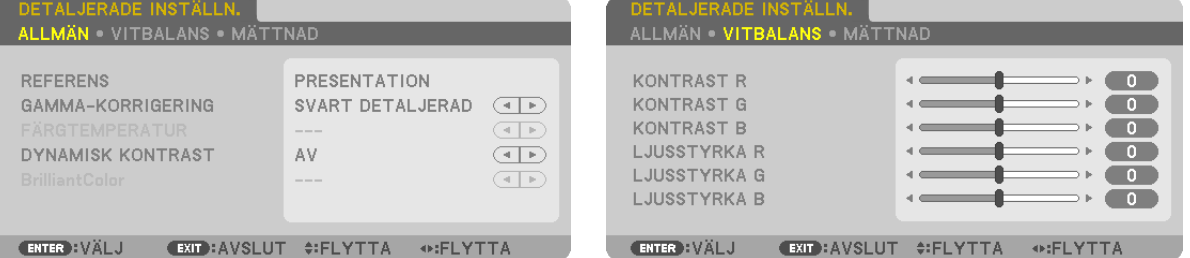

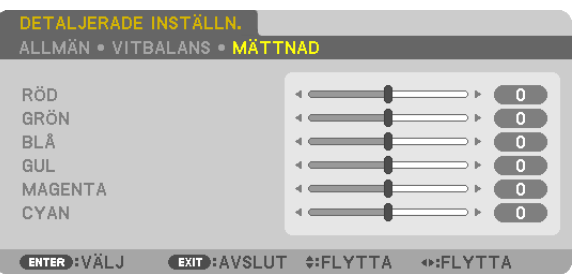

## [ALLMÄN]

### Spara dina användarinställningar [REFERENS]

Med denna funktion kan du spara dina användarinställningar i [FÖRINSTÄLLNING 1] till [FÖRINSTÄLLNING 7]. Välj först ett förinställt läge från [REFERENS], ställ sedan in [GAMMA-KORRIGERING] och [FÄRGTEMPERATUR].

HÖGT-LJUST ......... Rekommenderas för användning i väl upplysta rum.

PRESENTATION ..... Rekommenderas för att skapa presentationer med PowerPoint-filer.

VIDEO ..................... Rekommenderas för vanliga bilder såsom i TV-program.

FILM ...................... Rekommenderas för filmer.

GRAFIK.................. Rekommenderas för grafik.

sRGB .................... Standardfärgvärden.

DICOM SIM. .......... Rekommenderas för DICOM-formatdata i simuleringsläge.

#### Välja Gamma-korrigeringsläge [GAMMA-KORRIGERING]

Användningsområde för olika lägen:

DYNAMISK ............ Skapar en bild med hög kontrast.

NATURLIG ............. Bilder med naturlig återgivning.

SVART DETAL JERAD

................................. Betonar detaljer i bildens mörka partier.

### Väljer skärmstorlek för DICOM SIM [SKÄRMSTORLEK]

Denna funktion utför gamma-korrigering som är lämplig för skärmstorleken.

STORT ................... För en skärmstorlek på 200"

MEDEL.................. För en skärmstorlek på 150"

LITET..................... För en skärmstorlek på 100"

OBSERVERA: Denna funktion är endast tillgänglig när [DICOM SIM.] är valt för [DETALJERADE INSTÄLLN.].

### Justera färgtemperaturen [FÄRGTEMPERATUR]

Med detta alternativ kan du välja den färgtemperatur du önskar.

#### **OBSERVERA:**

- · När du valt [PRESENTATION] eller [HÖGT-LJUST] i [REFERENS] är denna funktion inte tillgänglig.
- Denna funktion är inte tillgänglig när något annat alternativ än [AV] har valts för [VÄGGFÄRG].

#### Justera ljusstyrka och kontrast [DYNAMISK KONTRAST]

Med denna funktion kan du justera kontrastförhållandet optiskt med hjälp av den inbyggda irisen. För att öka kontrastförhållandet, tryck på [PÅ].

## **Justera vitbalansen [VITBALANS]**

Här kan du justera vitbalansen. Kontrasten hos varje färg (RGB) används för att reglera vitnivån på skärmen. Ljusstyrkan hos varie färg (RGB) används för att reglera svartnivån på skärmen.

## [MÄTTNAD]

Korrigerar färgmättnaden för alla signaler. Justerar färgmättnaden för färgerna röd, grön, blå, gul, magenta och cvan.

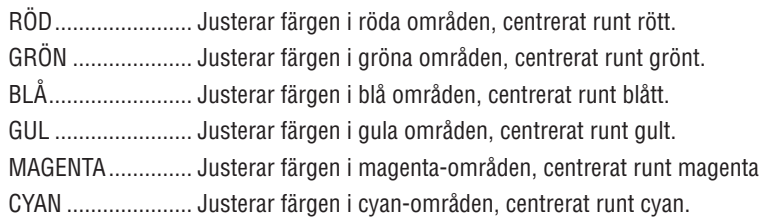

## [KONTRAST]

Justerar bildens intensitet i enlighet med den inkommande signalen.

## [LJUSSTYRKA]

Justerar ljusstyrkenivån eller bakgrundsrastrets intensitet.

## [SKÄRPA]

Kontrollerar detaljerna i bilden.

## [FÄRG]

Ökar eller minskar färgmättnadsnivån.

## [FÄRGRENHET]

Skiftar färgnivån från +/- grön till +/- blå. Rödnivån används som referens.

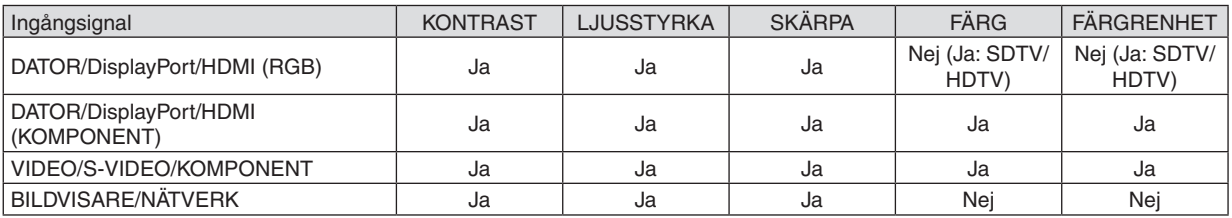

 $Ja = Justerbar, Nej = Ej justerbar$ 

### **IRESET1**

Alla inställningar och justeringar under [BILDJUSTERING] återställs till grundinställningarna, med undantag av följande: Förinställda nummer och [REFERENS] på skärmen [FÖRINSTÄLLNING].

Inställningar och justeringar under [DETALJERADE INSTÄLLN.] på menyn [FÖRINSTÄLLNING], som inte är aktiva för tillfället, återställs inte.

## [BILDALTERNATIV]

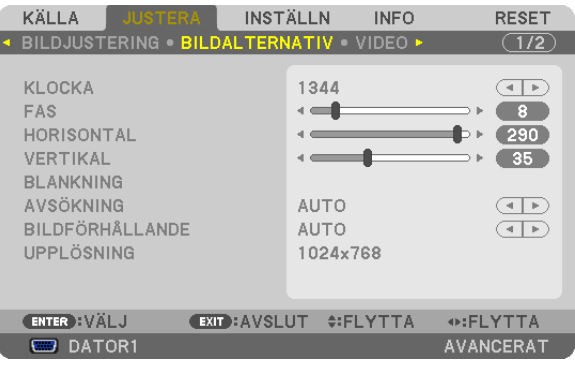

## Justera klockfrekvens och klockfas [KLOCKA/FAS]

Med den här funktionen kan du justera KLOCKA och FAS manuellt.

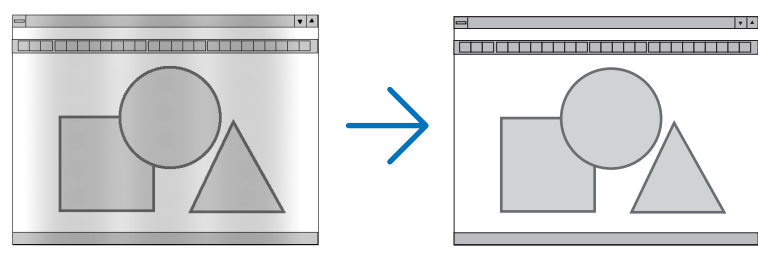

KLOCKA................ Använd detta alternativ för att finjustera datorbilden eller ta bort vertikala streck som kan förekomma. Funktionen justerar klockfrekvenser som eliminerar horisontella streck i bilden.

 $\vert \cdot \vert$   $\star$ 

Justeringen kan behövas första gången du ansluter datorn.

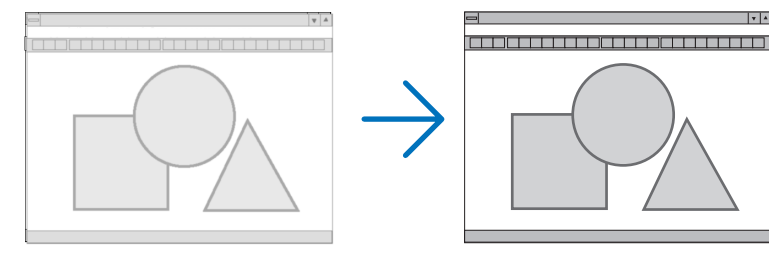

FAS ........................ Använd detta alternativ för att justera klockfasen eller för att minska videobrus, punktinterferens eller överhörning. (Detta märks genom att en del av bilden verkar skimra.) Justera inte [FAS] förrän [KLOCKA] har justerats.

OBSERVERA: Alternativen [KLOCKA] och [FAS] är endast tillgängliga för RGB-signaler.

## **Justera positionen horisontellt/vertikalt [HORISONTAL/VERTIKAL]**

Justerar bilden i höjd- och sidled.

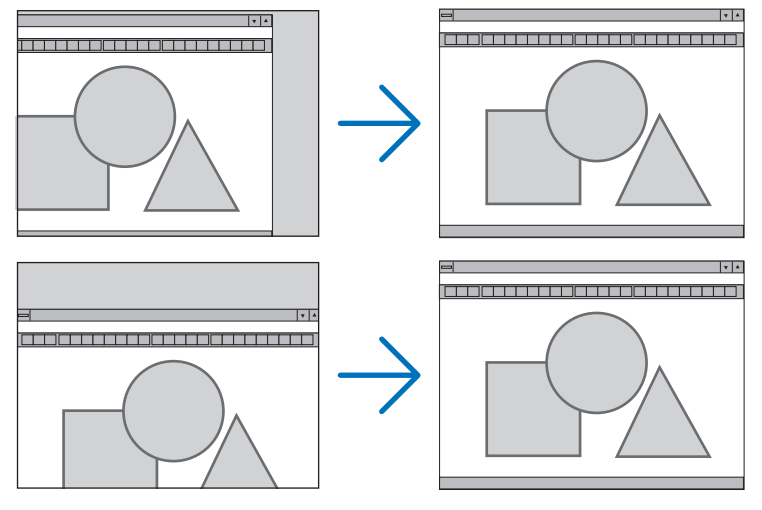

- En bild kan förvrängas under justering av [KLOCKA] och [FAS]. Detta tyder inte på något fel.
- Inställningarna för [KLOCKA], [FAS], [HORISONTAL], och [VERTIKAL] kommer att sparas i minnet för den signal som används för tillfället. Nästa gång du projicerar signalen med samma upplösning, horisontal och vertikal frekvens, kommer dess inställningar hittas och appliceras.

 För att radera inställningar som sparats i minnet, välj [RESET] → [AKTUELL SIGNAL] från menyn och återställ inställningarna.

## **[BLANKNING]**

Justerar displayområdet (blankning) i de övre, nedre, vänstra och högra gränserna i ingångssignalen.

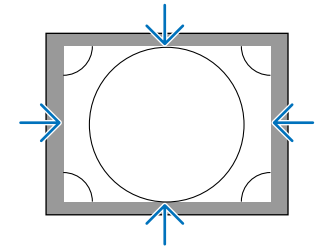

## **Välja procenttal för avsökning [AVSÖKNING]**

Välj procenttal för avsökning av signalen (Auto, 0%, 5% och 10%).

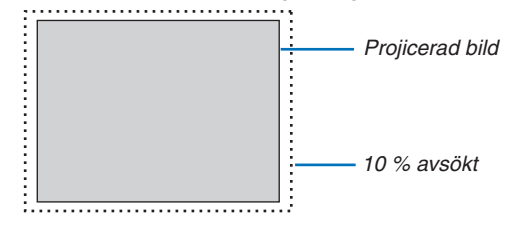

#### *OBSERVERA:*

- Alternativet [AVSÖKNING] är inte tillgängligt:
- när [ÄKTA] är valt för [BILDFÖRHÅLLANDE].
- när [BILDVISARE] eller [NÄTVERK] är valt för [KÄLLA]

## <span id="page-131-0"></span>**Välja bildförhållande [BILDFÖRHÅLLANDE]**

Använd denna funktion för att välja skärmens vertikala:horisontala bildförhållande.

Välj skärmtyp (4:3-skärm, 16:9-skärm eller 16:10-skärm) vid skärminställningen innan du ställer in bildförhållandet.  $(\rightarrow$  sid.[128\)](#page-141-0)

Projektorn bestämmer automatiskt den inkommande signalen och visar den i lämpligt bildförhållande.

#### **För datorsignal**

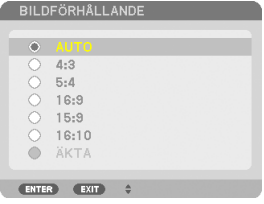

#### **För komponent/Video/S-Video-signaler**

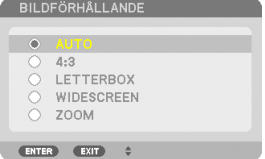

#### När skärmtypen är inställd till 4:3 När skärmtypen är inställd till 16:9 eller 16:10

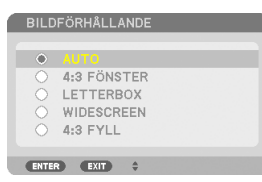

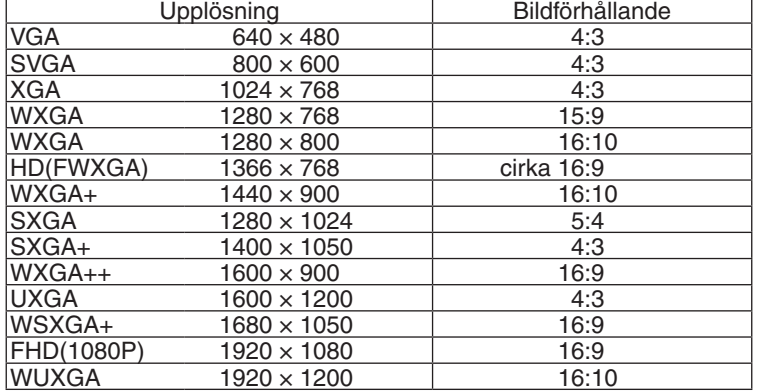

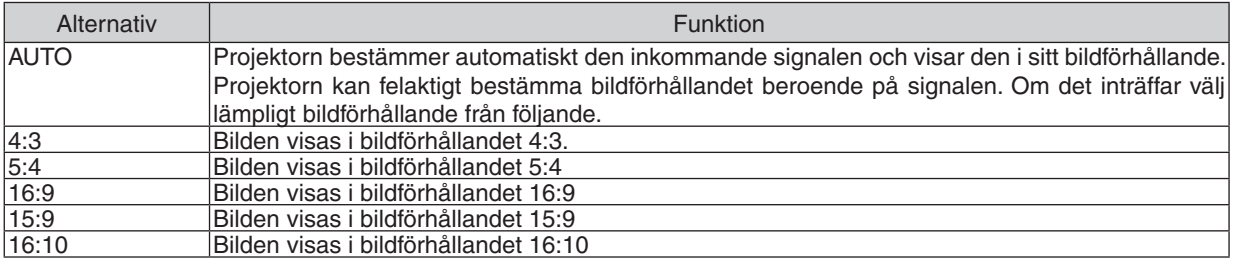

### 5. Använda skärmmenyn

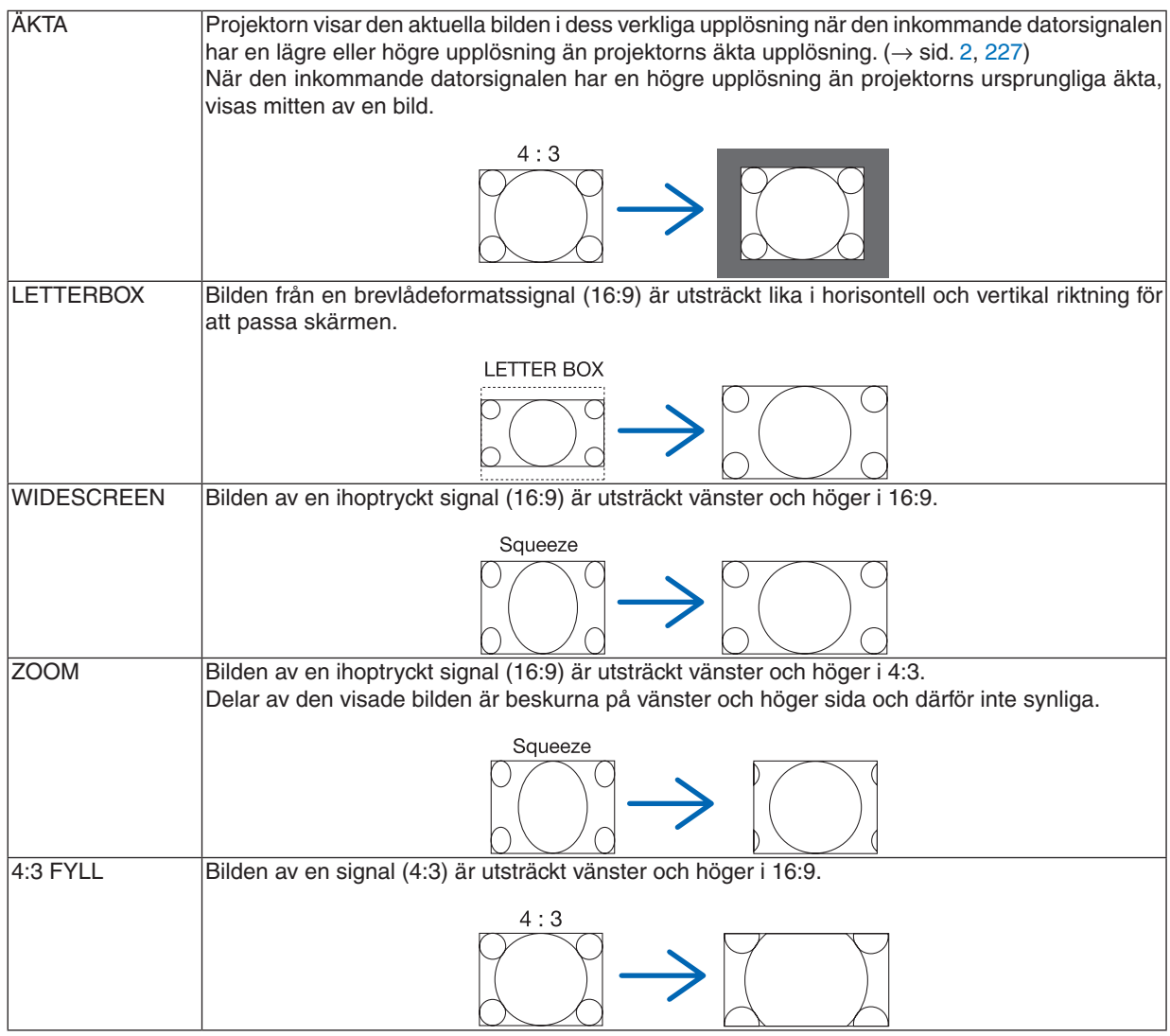

*TIPS:*

- • Bildpositionen kan justeras vertikalt med [POSITION] när bildförhållandena [16:9], [15:9] eller [16:10] har valts.
- • Termen letterbox, "brevlåda", refererar till en mer landskapsorienterad bild i jämförelse med en 4:3-bild, vilket är standardbildför*hållandet för en videokälla.*
- Brevlådesignalen har bildförhållande med vista-storlek "1.85:1" eller cinema scope-storlek "2.35:1" för rörlig film.
- • Termen "ihoptryckt" refererar till den komprimerade bilden vars bildförhållande har konverterats från 16:9 till 4:3.

## **[UPPLÖSNING]**

Denna funktion ställer in upplösningen på en bild om automatisk identifiering inte fungerar som den ska.

## [VIDEO]

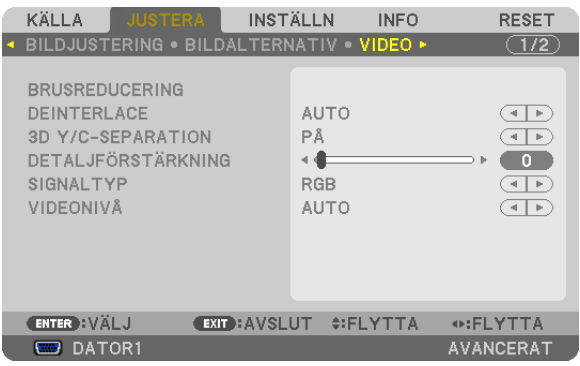

## Använda brusreducering [BRUSREDUCERING]

Denna funktion används för att minska videobrus.

SLUMPM. BRUSREDUCERING........Minskar flimrande slumpmässigt brus i en bild. MOSKIT-BRUSREDUCERING...........Minskar moskit-brus som visar sig runt kanterna på en bild vid DVD-uppspelning. BLOCK-BRUSREDUCERING ............Minska blockbrus eller mosaiklika mönster genom att välja PÅ.

## Välja läget sammanflätad-progressiv-omvandlingsprocess [DEINTERLACE]

Med denna funktion kan du välja en sammanflätad-till-progressiv omvandlingsprocess för videosignaler.

- AUTO .................... Bestämmer en lämplig sammanflätad-till-progressiv omvandlingsprocess automatiskt.
- VIDEO ..................... Tillämpar en normal sammanflätad-till progressiv omvandlingsprocess.
- FILM ...................... Tillämpar det automatiska detekteringsläget för telecine-signaler. Detta alternativ rekommenderas för en filmbild.

OBSERVERA: Denna funktion är inte tillgänglig med RGB-signaler.

### Sätter på eller stänger av den tredimensionella separationen [3D Y/C-SEPARATION]

När en bild projiceras från en VIDEO-ingång, ställ in till PÅ för att få den högsta bildkvaliteten.

AV........................... Stänger av den tredimensionella separationsfunktionen.

PÅ............................. Sätter på den tredimensionella separationsfunktionen.

OBSERVERA: Endast tillgängligt för NTSC 3.58 videosignaler.

## [DETALJFÖRSTÄRKNING]

Denna funktion ökar konturerna i bilden när komponentsignaler projiceras.

#### OBSERVERA<sup>.</sup>

Den här funktionen kanske inte finns tillgänglig beroende på signalen eller skärminställningarna.

### [SIGNALTYP]

Projektorn identifierar automatiskt om ingångssignalerna för DATOR1, DATOR2 eller DATOR3\* är RGB- eller komponentsignaler för att projicera bilden. Om färgerna är onaturliga, försök att ändra inställningen. \* För DATOR3 kan datorsignalen och videosignalen väljas vid VÄLJ SIGNAL(COMP3).

RGB....................... Växlar till RGB-ingången.

KOMPONENT......... Växlar till komponentsignalingången.

## <span id="page-134-0"></span>[VIDEONIVÅ]

Denna funktion väljer videosignalnivå när projektorns HDMI- och DisplayPort-anslutningar och en extern enhet är anslutna.

AUTO .................... Videonivån växlas automatiskt baserat på informationen från enheten som sänder ut signalen.

Beroende på ansluten enhet kan det hända att denna inställning inte görs korrekt. I detta fall växlar du till "NORMAL" eller "FÖRSTÄRKT" i menyn och visar med den bästa inställningen.

NORMAL................ Detta avaktiverar det förstärkta läget.

FÖRSTÄRKT .......... Detta förbättrar bildens kontrast, så att mörka och ljusa områden blir mer dynamiska.

### Använda objektivminnesfunktionen [OBJEKTIVMINNE]

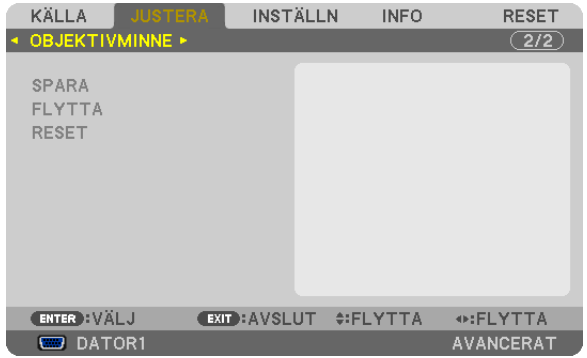

Denna funktion lagrar de justerade värdena för varje insignal vid användning av LENS SHIFT-, ZOOM- och FOCUStangenterna på projektorn. Justerade värden kan användas för den signal du väljer. Då behöver du inte justera objektivförskjutning, fokus och zoom när du väljer källa.

SPARA.................... Sparar de aktuella justerade värdena i minnet för varje insignal.

FLYTTA.................... Applicerar de iusterade värdena på den aktuella signalen.

RESET........................ Återställer de justerade värdena till de senaste inställningarna.

#### OBSERVERA<sup>.</sup>

- Justering av objektivförskjutning, zoom, och fokus kan utföras med fjärrkontrollen.  $(\rightarrow$  sid 27, 29, 30)
- Använd funktionen REF. OBJEKTIVMINNE för att lagra justerade värden för alla insignaler. Se sid. 49, 130.
- Justeringar av objektivminne registreras automatiskt i SIGNALLISTAN. Dessa justeringar av objektivminne kan laddas in från SIGNALLISTAN.  $\rightarrow$  sid. 110)

Observera att justeringar av objektivminne liksom justeringar av källa raderas om [KLIPP UT] eller [RADERA ALLT] i SIGNAL-LISTAN utförs. Denna radering börjar inte gälla förrän andra justeringar laddas in.

## ❻ Menybeskrivningar och funktioner [INSTÄLLN]

## [BASIC]

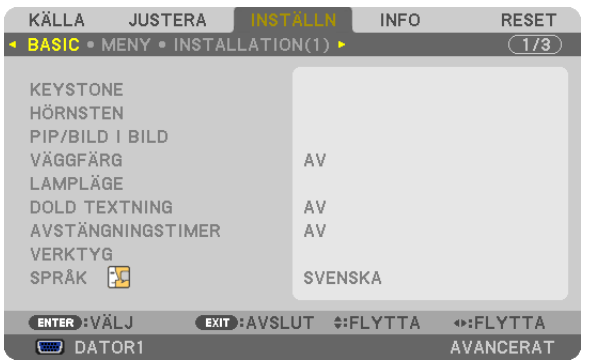

## **Korrigera vertikal keystone-förvrängning manuellt [KEYSTONE]**

Du kan korrigera vertikal förvrängning manuellt.  $(\rightarrow$  sid. [31](#page-44-0))

TIPS: När detta alternativ markeras och du trycker på ENTER-tangenten visas skjutreglaget för justering.

## **Välja hörnstensläge [HÖRNSTEN]**

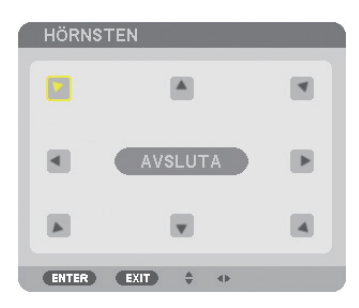

Med detta alternativ kan du korrigera trapetsformad förvrängning. Välj detta alternativ för att visa skärmen för justering av hörnsten.  $(\rightarrow$  sid. [41](#page-54-0))

OBSERVERA: Alternativet [HÖRNSTEN] är inte tillgängligt när [KEYSTONE] eller [GEOMETRISK KORRIGERING] har valts.

### **Använda PIP/BILD I BILD-funktionen [PIP/BILD I BILD]**

Med denna funktion kan du visa två olika signaler samtidigt.  $(\rightarrow$  sid. [44](#page-57-0))

#### LÄGE:

Med detta alternativ kan du välja två lägen: BILD-I-BILD och BILD I BILD. BILD-I-BILD: Med detta alternativ kan du visa en underbild i huvudbilden. BILD I BILD: Med detta kan du visa två bilder sida vid sida.

#### POSITION:

När [BILD-I-BILD] har valts för [LÄGE], kan du med detta alternativ välja position för en underbild i huvudbilden. Alternativen är: UPP-VÄNSTER, UPP-HÖGER, NED-VÄNSTER och NED-HÖGER.

OBSERVERA: [POSITION] kan inte väljas när [BILD I BILD] har valts.

KÄLLA:

Med detta alternativ kan du välja en underbildssignal. Alternativen är: AV, VIDEO och S-VIDEO. Om du väljer [AV] avbryts PIP/BILD I BILD-läget och du återgår till den normala skärmen.

## **Använda väggfärgskorrigering [VÄGGFÄRG]**

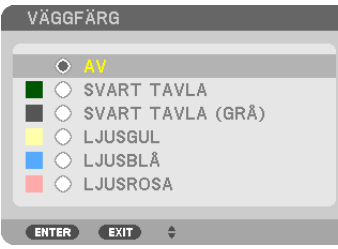

Med den här funktionen kan du snabbt anpassa färgen när skärmmaterialet inte är vitt.

## **[LAMPLÄGE]**

Projektorn är designad att acceptera två lampor (dubbelt lampsystem).

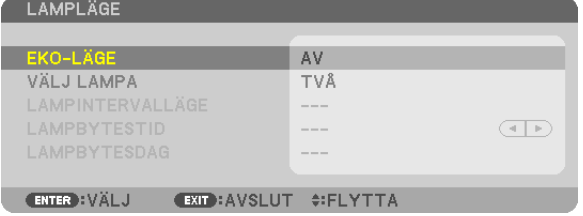

Det dubbla lampsystemet gör att lamporna håller längre eller ger högre ljusstyrka eller en extra lampa (lampa med förlängd livstid).

[LAMPLÄGE] har 3 alternativ: [EKO-LÄGE], [VÄLJ LAMPA] och [LAMPINTERVALLÄGE].

*OBSERVERA: Använd samma sorts lampa för både lampa 1 och 2.*

### **Ställa in Eko-läge [EKO-LÄGE]**

EKO-LÄGE ökar lampans livslängd samtidigt som det sänker energiförbrukningen och minskar utsläppen av CO<sub>2</sub>. Två lägen för lampans ljusstyrka kan väljas: lägena [AV] och [PÅ].  $(\rightarrow$  sid. [39](#page-52-0))

#### Välja vilken lampa som ska användas [VÄLJ LAMPA]

Med denna funktion kan du välja vilken lampa som ska användas.

OBSERVERA: Detta alternativ visas inte i Basic-menvn.

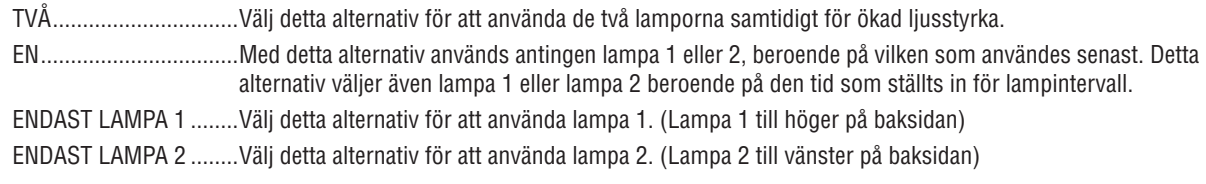

#### TIPS:

Angående att välja [EN] för [VÄLJ LAMPA]

- Lampans ljusstyrka avtar gradvis allteftersom lampan föråldras. För att i möjligaste mån hålla de två lampornas ljusstyrka på samma nivå, ska du välja [EN] for [VÄLJA LAMPA].
- Lampans livslängd förkortas när kortare lampintervalltider ställs in på skärmmenvn. Du rekommenderas att öka lampintervalltiden.

#### Ställa in lampintervall [LAMPINTERVALLÄGE]

Med detta alternativ kan du ställa in efter vilken tid växlingen mellan de två lamporna ska ske. Alternativet är endast tillgängligt när [EN] har valts för [VÄLJ LAMPA].

AV............................ Stänger av inställningen för lampintervall.

12 TIMMAR/24 TIMMAR/1 VECKA

#### OBSERVERA:

- Denna funktion är endast tillgänglig när [EN] har valts för [VÄLJ LAMPA].
- Kontrollera att aktuellt datum och tid är inställt för projektorn innan du ställer in [LAMPINTERVALLÄGE], [LAMPBYTESTID] eller [LAMPBYTESDAG]. För att ställa in datum och tid för projektorn, välj [APPLIKATIONSMENY] → [VERKTYG] → [DATUM OCH TID] från menyn.  $(\rightarrow$  sid. 166)

#### Ställ in tid för växling av lampa [LAMPBYTESTID]

Med denna funktion ställer du in vid vilken tid som lampbytet ska ske.

Exempel - När [EN] har valts för [VÄLJ LAMPA] och [24 TIMMAR] för [LAMPINTERVALLÄGE]:

□ Indikerar att lampan är påslagen. Indikerar att lampan är avstängd.

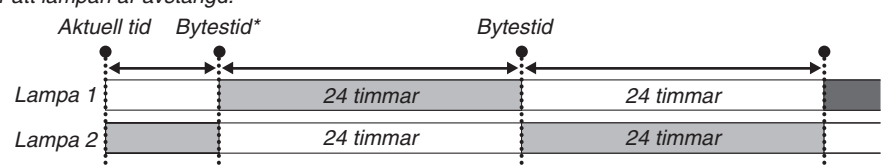

(\*) Efter att du har ställt in aktuell tid och värdet mellan aktuell tid och tiden för lampbyte är mindre än fem (5) minuter, kommer inte det första bytet att ske.

### **Ställ in dag för växling av lampa [LAMPBYTESDAG]**

Med denna funktion ställer du in vilken dag som lampbytet ska ske.

Alternativen är: SÖN (söndag), MÅN (måndag), TIS (tisdag), ONS (onsdag), TOR (torsdag), FRE (fredag) och LÖR (lördag).

#### *OBSERVERA:*

• Denna funktion är endast tillgänglig när [1 VECKA] har valts för [LAMPINTERVALLÄGE].

## **Ställa in dold textning [DOLD TEXTNING]**

Med detta alternativ kan du ställa in flera dolda textningslägen där text kan läggas ovanpå den projicerade bilden för Video eller S-Video.

AV ........................... Detta avslutar det dolda textningsläget.

TEXTNING 1-4 ....... Text läggs ovanpå.

TEXT 1-4................ Text visas.

## **Använda avstängningstimern [AVSTÄNGNINGSTIMER]**

- **1. Välj en tid mellan 30 minuter och 16 timmar: AV, 0:30, 1:00, 2:00, 4:00, 8:00, 12:00, 16:00.**
- **2. Tryck på ENTER-tangenten på fjärrkontrollen.**
- **3. Nedräkningen av tiden fram till att projektorn stängs av börjar.**

### *4. Projektorn stängs av när nedräkningen är klar.*

*OBSERVERA:*

- • För att avbryta den förinställda tiden väljer du [AV] eller stänger av strömmen.
- • När den återstående tiden når 3 minuter före avstängning av projektorn visas meddelandet [MINDRE ÄN 3 MINUTER KVAR TILL AVSTÄNGNING] längst ned på skärmen.

## **[VERKTYG]**

Se "APPLIKATIONSMENY" på sid. [144](#page-157-0).

### **Välja menyspråk [SPRÅK]**

Du kan välja ett av 27 språk för skärmanvisningar.

OBSERVERA: Inställningen påverkas inte trots att [RESET] används från menyn.

## [MENY]

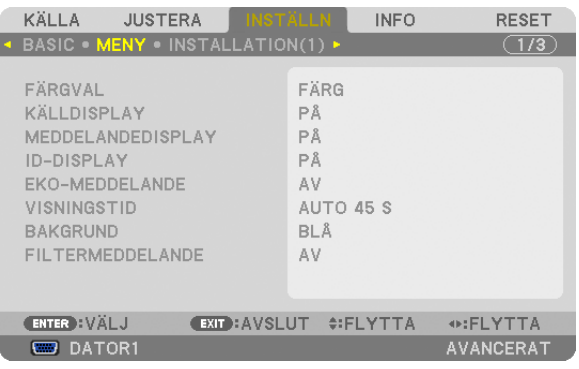

## **Välja menyfärg [FÄRGVAL]**

Du kan välja mellan två alternativ för menyfärg: FÄRG och MONOKROM.

## **Slå på/av källdisplay [KÄLLDISPLAY]**

Detta alternativ slår på och av visning av ingångsnamnet, såsom DATOR1, DATOR2, DATOR3, HDMI, DisplayPort, VIDEO, S-VIDEO, BILDVISARE, NÄTVERK som visas i det övre högra hörnet av skärmen.

#### **Slå på och av meddelanden [MEDDELANDEDISPLAY]**

Detta alternativ väljer huruvida projektormeddelanden ska visas längst ned i den projicerade bilden. Även om "AV" har valts, visas säkerhetslåsvarningen.Säkerhetslåsvarningen stängs av när säkerhetslåset avaktiveras.

#### **Slå på eller av kontroll-ID [ID-DISPLAY]**

ID-DISPLAY ........... Detta alternativ slår på eller av ID-numret som visas när ID SET-tangenten på fjärrkontrollen trycks in. (→ sid. [131\)](#page-144-0)

#### **Slå på eller av eko-meddelande [EKO-MEDDELANDE]**

Detta alternativ sätter på eller stänger av följande meddelanden när projektorn startas.

Eko-meddelandet uppmanar användaren att spara energi. När [AV] är valt för [EKO-LÄGE], får du ett meddelande som uppmanar dig att välja [PÅ], som [EKO-LÄGE].

När [PÅ] är valt som [EKO-LÄGE]

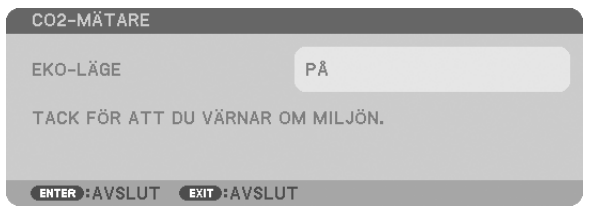

Tryck på någon av tangenterna för att stänga meddelandet. Meddelandet försvinner om ingen tangent trycks ned under 30 sekunder.

#### När [AV] är valt som [EKO-LÄGE]

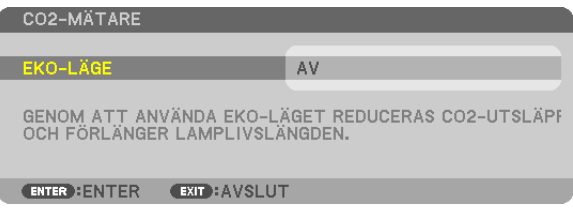

Skärmen [EKO-LÄGE] visas om du trycker på ENTER-tangenten.  $(\rightarrow$  sid. [39](#page-52-0)) Tryck på EXIT-tangenten för att stänga meddelandet.

#### **Välja menyvisningstid [VISNINGSTID]**

Med detta alternativ kan du välja hur länge projektorn ska vänta innan menyerna stängs av efter att du sist tryckt på en tangent. De förinställda valen är [MANUELL], [AUTO 5 S], [AUTO 15 S] och [AUTO 45 S]. Fabriksinställningen är [AUTO 45 S].

### **Välja en bakgrundsfärg eller bakgrundslogotyp [BAKGRUND]**

Använd denna funktion för att visa en svart eller blå skärm, eller en logotyp då projektorn inte tar emot någon signal. Standardbakgrunden är [LOGOTYP].

#### *OBSERVERA:*

• Även om bakgrundslogotypen är vald visas den blå bakgrunden utan logotypen när det inte finns någon signal om två bilder visas i läget [PIP/BILD I BILD].

### **Att välja tidsintervall för filtermeddelande [FILTERMEDDELANDE]**

Detta alternativ gör att du kan välja tidsintervall för visning av filtermeddelandet. Rengör filtret när du får meddelandet "RENGÖR FILTRET." ( $\rightarrow$  sid. [184\)](#page-197-0)

Det finns sex tillgängliga alternativ: AV, 100[H], 500[H], 1000[H], 2000[H], 5000[H] Standardinställning är [AV].

OBSERVERA: Inställningen påverkas inte trots att [RESET] används från menyn.

## [INSTALLATION(1)]

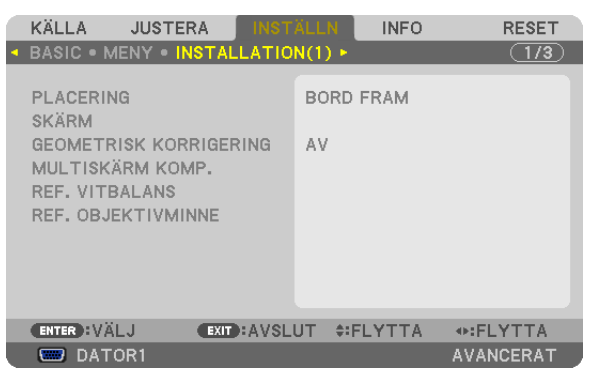

## **Välja projektororientering [PLACERING]**

Omorienterar bilden för att passa din typ av bildprojektion. Alternativen är: bord fram, tak bak, bord bak och tak fram.

*OBSERVERA:* Vid ändring av projektorns läge, ändra därefter även [FLÄKTLÄGE] under [INSTÄLLNING]. (→ *sid. [133](#page-146-0))*

#### 5. Använda skärmmenyn

<span id="page-141-0"></span>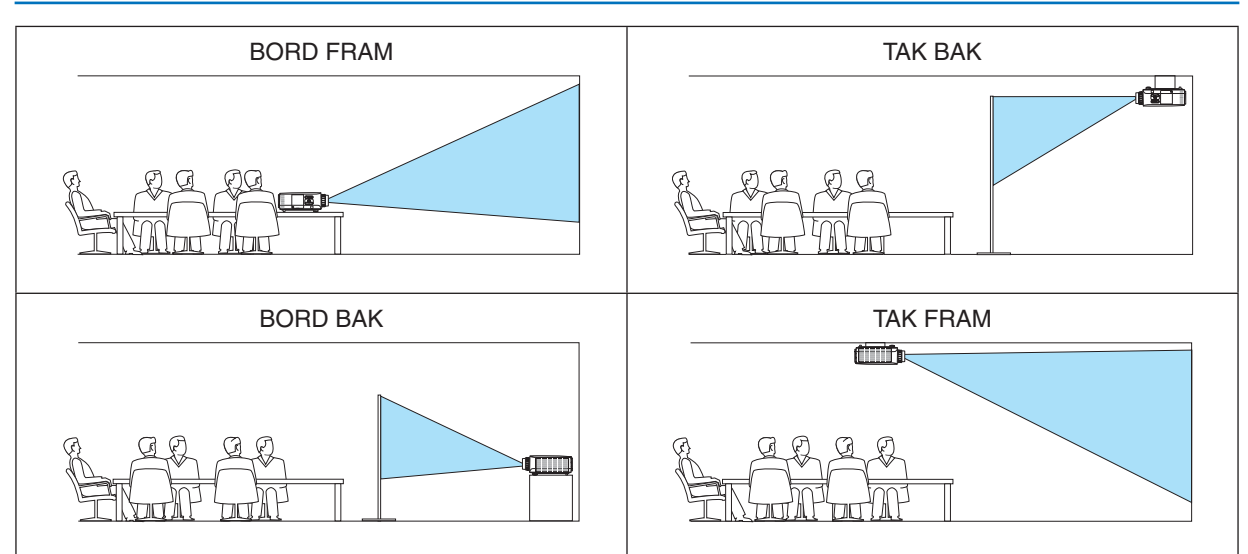

## **Välja bildförhållande och position för skärmen [SKÄRM]**

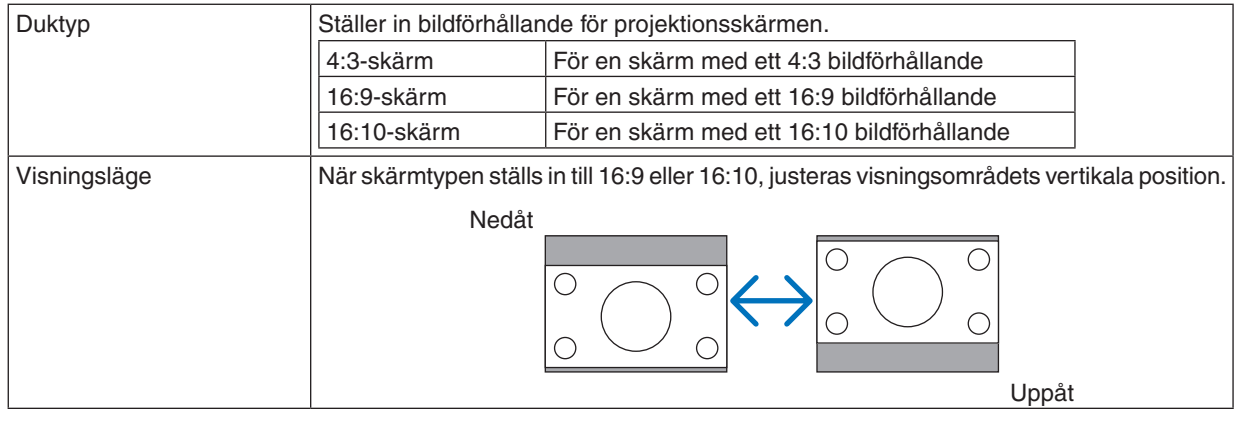

#### *OBSERVERA:*

• Efter att ha ändrat skärmtyp, kontrollera inställningen av [BILDFÖRHÅLLANDE] i menyn. *(*→ *sid. [118](#page-131-0))*

## **Använda geometrisk korrigering [GEOMETRISK KORRIGERING]**

Denna funktion hämtar geometrisk data registrerad i projektorminnet. Tre förinställningar av geometrisk data har registrerats. Välj [AV] för att stänga av denna funktion.

#### *OBSERVERA:*

- Justeringarna [KEYSTONE] och [HÖRNSTEN] är inte tillgängliga när geometrisk data har valts.
- • För att radera dina geometriska data trycker du på 3D REFORM-tangenten i minst två sekunder.
- • Funktionen [GEOMETRISK KORRIGERING] kan orsaka att en bild blir lite suddig eftersom korrigeringen görs elektroniskt.

### Använda multiskärmskompensation [MULTISKÄRM KOMP.]

Med denna funktion kan du matcha ljusstyrkan hos bilder projicerade från flera projektorer. Innan du använder [MULTISKÄRM KOMP.] måste du matcha färgen hos bilder projicerade från flera projektorer.

LÄGE...................... AV: Stänger av denna funktion. PÅ: Sätter på denna funktion, ILJUSSTYRKAI och IKONTRASTI kan justeras. KONTRAST............ Justerar den liusa delen i bilden.

LJUSSTYRKA ........ Justerar den mörka delen i bilden.

#### Justera

- 1. Förbered svartvita bilder så att bilderna kan visas på datorskärmen.
- 2. Visa den svarta bilden på datorskärmen, och projicera bilden från projektorn.
- 3. Väli [MULTISKÄRM KOMP.]  $\rightarrow$  [LÄGE]  $\rightarrow$  [PÅ].
- 4. Justera den mörka delen i bilderna.

Tryck på ▼-knappen för att välja [LJUSSTYRKA] och använd ◀ eller ▶ för att matcha den svarta delen av en annan projektor.

5. Visa den vita skärmen på datorskärmen.

Projicera bilden från två eller fler projektorer.

6. Justera den ljusa delen i bilderna.

Tryck på ▼-knappen för att välja [KONTRAST] och använd ◀ eller ▶ för att matcha den vita delen från en annan projektor.

Att flytta skjutreglaget mot [+] (plus) kan ändra den vita delen i bilden. Om detta händer, flytta skjutreglaget mot [-] (minus) för att justera ljusstyrkan.

 $TIPS$ 

- När du använder flera projektorer, kan du använda funktionen [KONTROLL-ID] för att styra en enda projektor eller alla projektorerna från fiärrkontrollen. (→ sid. 131)
- Din inställning påverkas inte även om [RESET] används från menyn.

## [REF. VITBALANS]

Med denna funktion kan du justera vitbalansen för alla signaler.

De svartvita nivåerna i signalen justeras för högsta färgåtergivning.

Uniformiteten justeras också när det röda (R) och det blå (B) i den vita färgen i skärmens horisontala (vänster/höger) riktning är ojämnt.

LJUSSTYRKA R/LJUSSTYRKA G/LJUSSTYRKA B

KONTRAST R/KONTRAST G/KONTRAST B

............................... Dessa justerar bildens vita färg.

- UNIFORMITY R...... Ju längre bort denna ställs in mot + sidan, ju starkare blir det röda på vänster sida i bilden (ökar mot den vänstra kanten) och ju svagare blir det röda på höger sida i bilden (minskar mot den högra kanten). Detta vänds om när den ställs in till – sidan.
- UNIFORMITY B...... Ju längre bort denna ställs in mot + sidan, ju starkare blir det blå på vänster sida i bilden (ökar mot den vänstra kanten) och ju svagare blir det blå på höger sida i bilden (minskar mot den högra kanten). Detta vänds om när den ställs in till – sidan.

### <span id="page-143-0"></span>Använda objektivminnesfunktionen [REF. OBJEKTIVMINNE]

Denna funktion lagrar de justerade värdena för varje ingångskälla när tangenterna LENS SHIFT, ZOOM och FOCUS på projektorn eller fjärrkontrollen används. De justerade värdena som lagrats i minnet kan användas som referens till de aktuella.

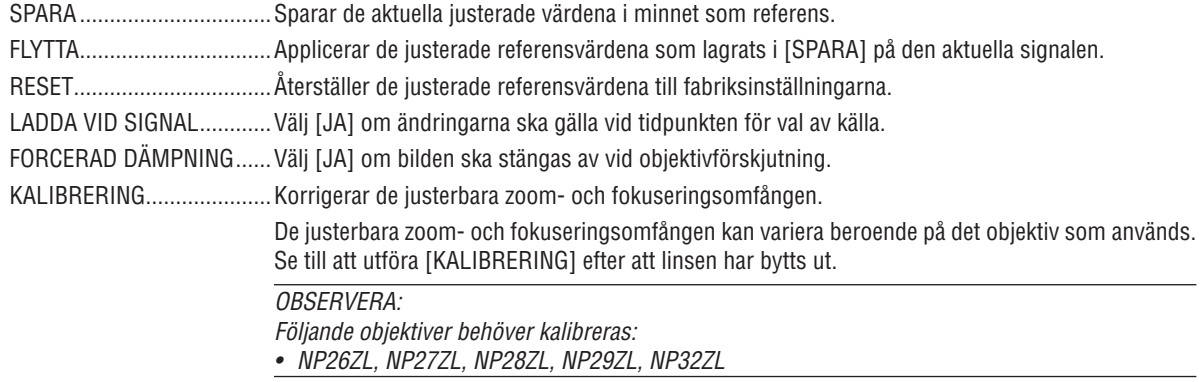

#### **OBSERVERA:**

- · Justerade värden i [REF. OBJEKTIVMINNE] återställs inte till standardvärdena när [AKTUELL SIGNAL] eller [ALLA DATA] för [RESET] utförs från menyn.
- Använd objektivminnesfunktionen för att lagra justerade värden för varje ingångskälla.  $(\rightarrow$  sid. 49, 121)
## [INSTALLATION(2)]

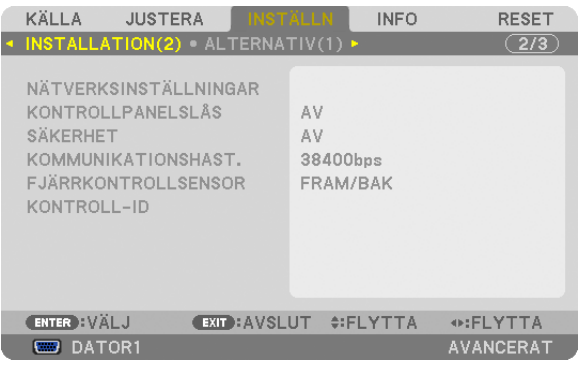

## **[NÄTVERKSlNSTÄLLNlNGAR]**

Se "APPLIKATIONSMENY" på sid. [144](#page-157-0).

## **Avaktivera höljets tangenter [KONTROLLPANELSLÅS]**

Detta alternativ aktiverar eller avaktiverar KONTROLLPANELSLÅS-funktionen.

#### *OBSERVERA:*

- • Detta KONTROLLPANELSLÅS påverkar inte fjärrkontrollsfunktionerna.
- • När kontrollpanelen är låst och du håller EXIT-tangenten på projektorhöljet intryckt i ungefär 10 sekunder, ändras inställningen till [AV].

TIPS: När [KONTROLLPANELSLÅS] är aktiverat, visas en nyckelsymbol [ ] nere till höger i menyn.

#### **Aktivera säkerhetsfunktionen [SÄKERHET]**

Denna funktion aktiverar eller avaktiverar SÄKERHETS-funktionen. Om du inte anger rätt nyckelord kan du inte projicera bilder med projektorn.  $(\rightarrow$  sid. [46](#page-59-0))

OBSERVERA: Inställningen påverkas inte trots att [RESET] används från menyn.

#### **Välja kommunikationshastighet [KOMMUNIKATIONSHAST.]**

Denna funktion ställer in baudhastigheten för PC-kontrollporten (D-Sub 9P). Den stöder dataöverföringshastigheter mellan 4 800 och 115 200 bps. Standardinställningen är 38 400 bps.Välj rätt överföringshastighet i förhållande till den utrustning du ska ansluta (en lägre överföringshastighet rekommenderas vid användning av långkabel, beroende på utrustningen).

#### *OBSERVERA:*

- • Välj [38400bps] eller mindre när du använder User Supportware.
- • Den kommunikationshastighet du valt påverkas inte, även om du använder [RESET] i menyn.

#### **Slå av eller på fjärrkontrollsensor [FJÄRRKONTROLLSENSOR]**

Detta alternativ bestämmer vilken fjärrkontrollsensor som aktiveras på projektorn i trådlöst läge.

Alternativen är: FRAM/BAK, FRAM och BAK.

Om fjärrkontrollsystemet inte fungerar när fjärrkontrollsensorn träffas av direkt solljus eller stark belysning, byt till ett annat alternativ.

#### **Ställa in ID för projektorn [KONTROLL-ID]**

Du kan sköta flera projektorer separat och självständigt med fjärrkontrollen som har KONTROLL-ID-funktionen. Om du anger samma ID för alla projektorerna kan du behändigt sköta alla projektorerna från en enda fjärrkontroll. För att kunna göra detta, måste varje projektor tilldelas ett ID-nummer.

KONTROLL-ID-NUMMER ... Välj ett nummer från 1 till 254 som du vill tilldela din projektor.

KONTROLL-ID ....................Välj [AV] för att avaktivera inställningen KONTROLL-ID och välj [PÅ] för att aktivera inställningen KONTROLL-ID.

#### *OBSERVERA:*

- • När [PÅ] är valt för [KONTROLL-ID] kan projektorn inte styras med en fjärrkontroll som inte stöder funktionen KONTROLL-ID. (I *detta fall kan tangenterna på projektorn användas.)*
- • Din inställning påverkas inte även om [RESET] används från menyn.
- Om du håller ned ENTER-tangenten på projektorhöljet i 10 sekunder visas menyn för att avbryta Kontroll-ID.

#### **Ange eller ändra Kontroll-ID**

- *1. Sätt på projektorn.*
- **2. Tryck på ID SET-tangenten på fjärrkontrollen.**

 Skärmen KONTROLL-ID visas.

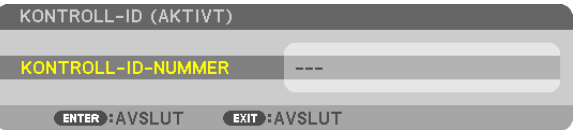

 Om projektorn kan användas med den aktuella fjärrkontrollens ID, visas [AKTIVT].Om projektorn inte kan användas med den aktuella fjärrkontrollens ID, visas [EJ AKTIVT]. För att använda den inaktiva projektorn tilldelar du den det kontroll-ID som är avsett för den projektorn, med hjälp av följande procedur (steg 3).

**3. Tryck på en av siffertangenterna samtidigt som du trycker in och håller ned ID SET-tangenten på fjärrkontrollen.**

#### **Exempel:**

 För att ange "3", tryck på "3"-tangenten på fjärrkontrollen.

 Inget ID betyder att alla projektorer kan skötas tillsammans från en enda fjärrkontroll. För att ställa in "Inget ID", tryck "000" eller tryck på *CLEAR-tangenten.*

TIPS: ID-intervallet är mellan 1 och 254.

#### **4. Släpp ID SET-tangenten.**

 Den uppdaterade KONTROLL-ID-skärmen visas.

#### *OBSERVERA:*

- ID-numren kan raderas efter några dagar om batterierna tagit slut eller tagits *ur.*
- Att av misstag trycka på någon av tangenterna på fjärrkontrollen kommer att radera det valda ID-numret med batterierna borttagna.

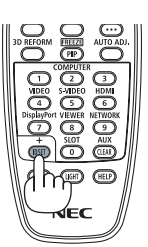

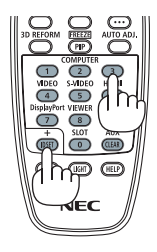

## [ALTERNATIV(1)]

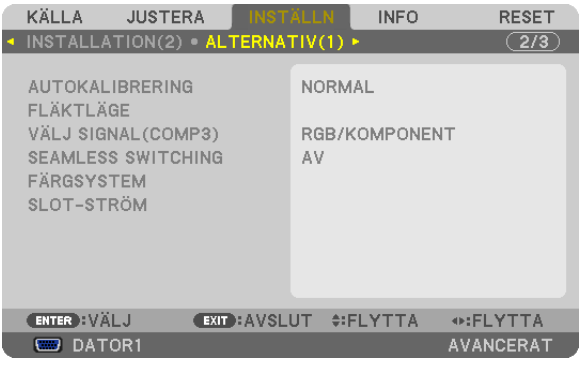

### Ställa in autokalibrering [AUTOKALIBRERING]

Med denna funktion ställer du in autokalibreringsläget så att datorsignalen kan justeras automatiskt eller manuellt för ljud och stabilitet. Du kan justera automatiskt på två sätt: [NORMAL] och [FIN].

NORMAL................ Standardinställning. Datorsignalen justeras automatiskt. Normalt väljer du detta alternativ.

FIN.......................... Välj detta alternativ om finjustering krävs. Det tar längre tid att växla till källan när [NORMAL] har valts.

## Välja fläktläge [FLÄKTLÄGE]

 $M \epsilon$ 

som [INSTÄLLNING].

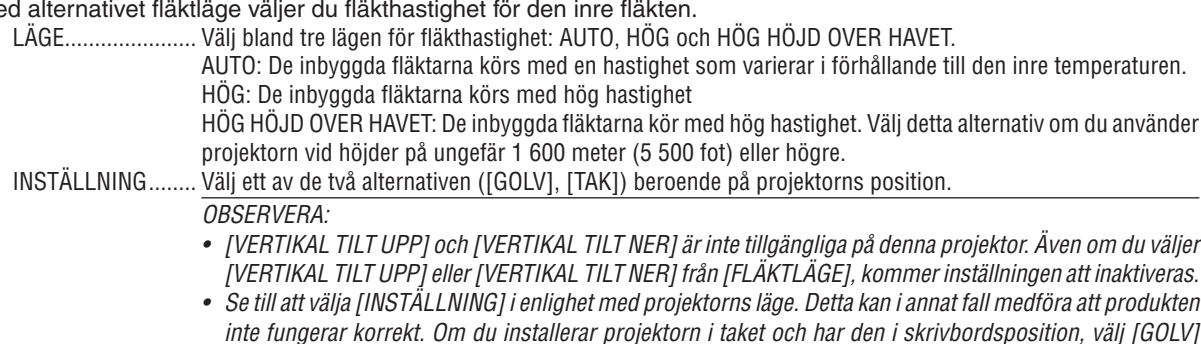

Om du snabbt vill sänka den inre temperaturen i projektorn väljer du [HÖG].

#### *OBSERVERA:*

- • När [HÖG HÖJD ÖVER HAVET] är valt för [FLÄKTLÄGE], visas en symbolikon *längst ner på menyn.*
- • Du rekommenderas att välja höghastighetsläget om du använder projektorn hela tiden under flera dagar.
- • Ställ in [FLÄKTLÄGE] till [HÖG HÖJD OVER HAVET] när projektorn används vid höjder över havet på cirka 1 600 meter/5 500 fot *eller högre.*
- • Att använda projektorn vid cirka 1 600 meter (5 500 fot) över havet eller högre utan att ställa in [HÖG HÖJD ÖVER HAVET] kan *orsaka överhettning och att projektorn stängs av. Vänta några minuter om detta inträffar och sätt sedan på projektorn.*
- • Att använda projektorn vid höjder över havet lägre än cirka 1 600 meter/5 500 fot och ställa in [HÖG HÖJD ÖVER HAVET] kan göra så att lampan kyls för mycket, vilket orsakar att bilden flimrar. Byt [FLÄKTLÄGE] till [AUTO].
- • Att använda projektorn vid höjder på 1 600 meter (5 500 fot) över havet eller högre kan förkorta livslängden på inre komponenter som t.ex. lampan.
- • Din inställning påverkas inte även om [RESET] används från menyn.

## **Välja signalformat [VÄLJ SIGNAL(COMP3)]**

När en utgångsenhet är ansluten till DATOR3-videoingångsanslutningen, ställer detta in ingångssignalen.

RGB/KOMPONENT. RGB- och komponentsignaler identifieras automatiskt.

VIDEO ...................... Detta växlar till videosignalen.

OBSERVERA: När en videokabel (kommersiellt tillgänglig) är ansluten till DATOR3-videoingångsanslutningarnas G/Y-anslutning, kan videosignalerna projiceras. I detta fall ställer du in på "VIDEO".

### **[SEAMLESS SWITCHING]**

När ingångsanslutningen växlas, hålls bilden som visades före omkopplingen kvar för att växla till den nya bilden utan avbrott på grund av frånvaro av en signal.

## **[FÄRGSYSTEM]**

Med denna funktion kan du välja TV-videosignal, som skiljer sig från land till land (NTSC, PAL, etc.). Fabriksinställningen är [AUTO]. Ställ in den om projektorn inte kan identifiera signalen automatiskt.

#### **Inställning för det externa kortet [SLOT-STRÖM]**

Ställ in följande alternativ när ett externt kort, som SB-01HC, är installerat i facket och används.

PROJEKTOR PÅ...................Med detta alternativ slås strömmen till tillvalskortet på och av. AV: Strömmen till tillvalskortet som är installerat i facket forceras till av. PÅ (standard): Strömmen till tillvalskortet som är installerat i facket slås på. PROJEKTOR STANDBY.......Med detta alternativ aktiveras eller avaktiveras det externa kortet som är installerat i facket automatiskt när projektorn är i standby. AVAKTIVERA: Välj detta alternativ för att avaktivera det externa kortet när projektorn är i standby. AKTIVERA (standard): Välj detta alternativ för att aktivera det externa kortet när projektorn är i standby.

#### *OBSERVERA:*

• Välj [AV] när inget externt kort är installerat i facket.

## [ALTERNATIV(2)]

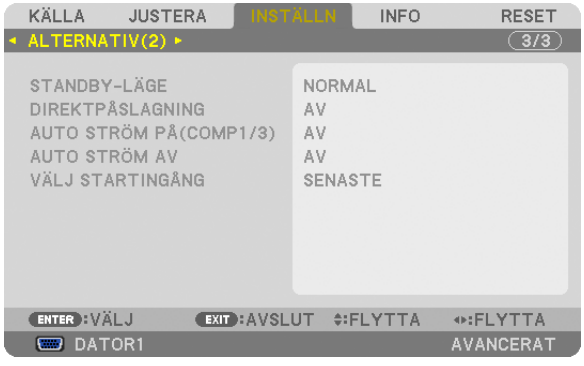

## **Välja energispar i [STANDBY-LÄGE]**

Projektorn har tre standby-lägen: [NORMAL], [ENERGISPAR] och [NÄTVERKS- STANDBY]. ENERGISPAR-läget är det läge som gör att du kan ställa projektorn på energisnål nivå som gör att den konsumerar mindre energi än NORMAL-läget. Projektorn har på fabriken förinställts på NORMAL-läget.

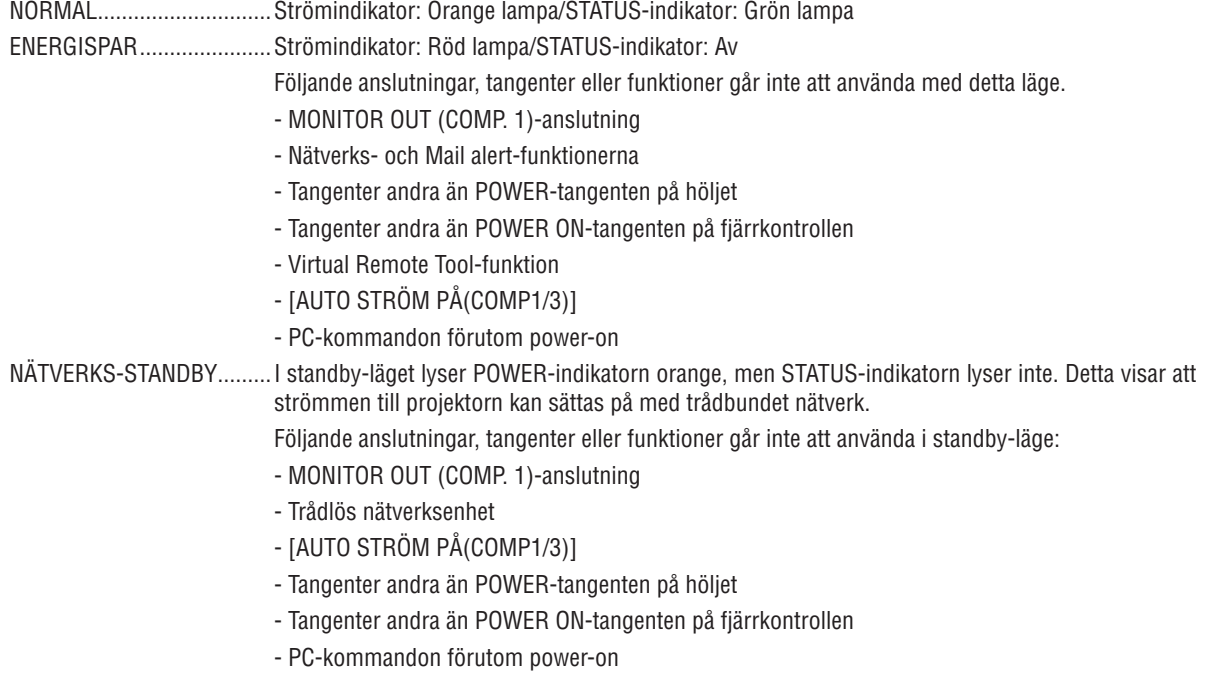

#### *Viktigt:*

• När [KONTROLLPANELSLÅS] eller [KONTROLL-ID] är aktiverat, eller när [DATOR1] eller [DATOR3] är valt för [AUTO STRÖM PÅ(COMP1/3)], ignoreras inställningen [STANDBY-LÄGE].

 Det innebär att projektorn befinner sig i samma läge när [NORMAL] är valt för [STANDBY-LÄGE].

#### *OBSERVERA:*

- • Även när [ENERGISPAR] har valts för [STANDBY-LÄGE], kan strömmen stängas av eller sättas på genom att använda PC CONTROL*porten.*
- • Strömförbrukningen i standby-läge inbegrips inte i beräkningen av minskning av CO*2-utsläpp.*
- • Din inställning påverkas inte även om [RESET] används från menyn.

## **Aktivera direktpåslagning [DIREKTPÅSLAGNING]**

Sätter på projektorn automatiskt när nätkabeln ansluts till ett eluttag.Då slipper du att alltid använda POWER-tangenten på fjärrkontrollen eller projektorn.

## Sätta på projektorn med hjälp av datorsignalen [AUTO STRÖM PÅ(COMP1/3)]

När projektorn är i standby-läge sätts projektorn på med hjälp av en datorsignal från en dator ansluten till ingången COMPUTER1 IN eller COMPUTER3 IN på projektorn samtidigt som datorns bild projiceras.

På så sätt slipper du att alltid använda POWER-tangenten på fjärrkontrollen eller projektorn för att sätta jgång projektorn. För att använda denna funktion, anslut först en dator till projektorn och anslut projektorn till en aktiv AC-ingång.

#### OBSERVERA<sup>.</sup>

- Om du kopplar bort en datorsignal från datorn stängs inte projektorn av. Vi rekommenderar att denna funktion används tillsammans med AUTO STRÖM AV-funktionen.
- Denna funktion är inte tillgänglig under följande förhållanden: - när en komponentsignal används i COMPUTER1 IN eller COMPUTER3 IN-anslutningen
	- när en synk på grön RGB-signal eller komposit synk-signal används
- När [AUTO STRÖM PÅ(COMP1/3)] är inställt, ignoreras inställningen [STANDBY-LÄGE]. Det innebär att projektorn befinner sig i samma läge när [NORMAL] är valt för [STANDBY-LÄGE].
- För att aktivera AUTO STRÖM PÅ(COMP1/3) efter att ha satt på projektorn vänta 3 sekunder och mata in en datorsignal. Om en datorsignal fortfarande är kvar när projektorn är avstängd fungerar inte AUTO STRÖM PÅ(COMP1/3) och projektorn förblir i standby-läge.

## Aktivera energibesparing [AUTO STRÖM AV]

När detta alternativ väljs kan du aktivera projektorn att automatiskt stängas av (vid angiven tid: 5 min., 10 min., 20 min., 30 min.) om inte någon signal har tagits emot via någon ingång eller om inte någon åtgärd utförts.

#### **OBSERVERA:**

• Funktionen [AUTO STRÖM AV] fungerar inte när [BILDVISARE] eller [NÄTVERK] är valt för [KÄLLA].

## Välja standardkälla [VÄLJ STARTINGÅNG]

Du kan ställa in projektorn så att en viss ingångssignal alltid kopplas in då projektorn slås på.

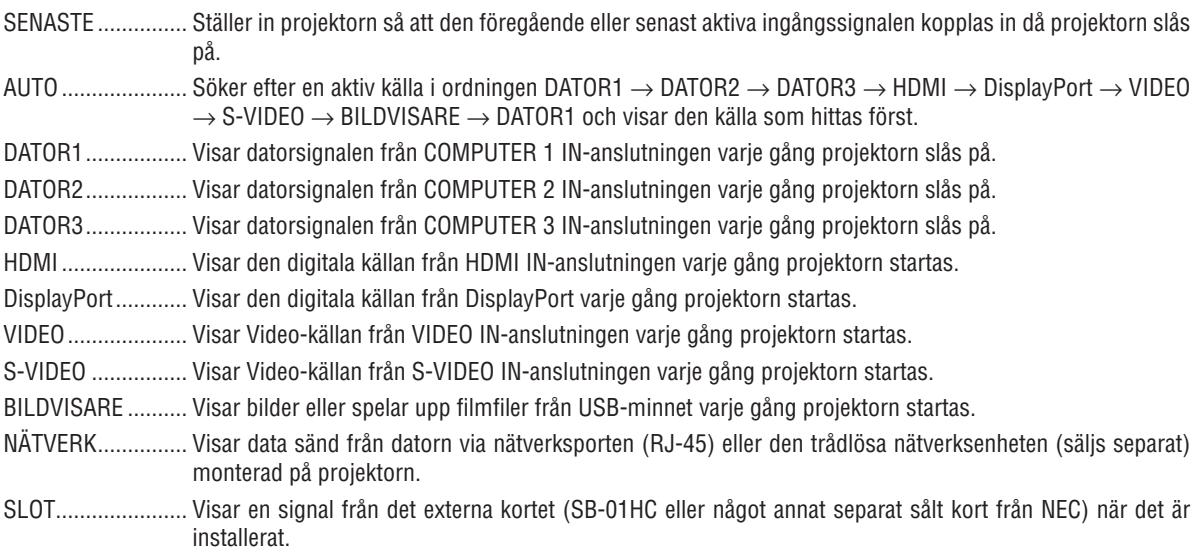

## [KANTBLANDNING]

Den här funktionen justerar överlappande kanter av bilder projicerade från varje projektor för att göra multi-monitorbilder enhetliga.

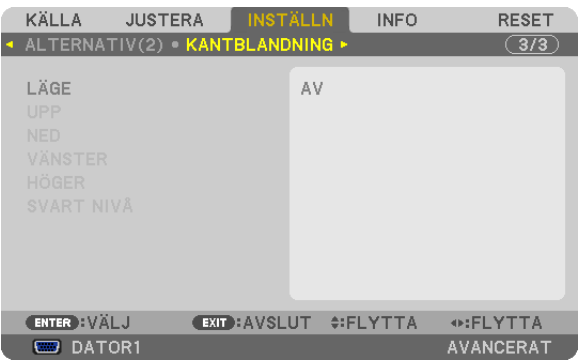

### Sätter igång eller stänger av Kantblandning-funktionen. [LÄGE]

Att slå på [LÄGE] kommer att göra [UPP]. [NED]. [VÄNSTER]. [HÖGER] och [SVART NIVÅ] tillgängliga. (Standardinställning: AV).

#### Väljer kanten av övre, undre, vänstra och högra delen av skärmen för att utföra Kantblandningfunktionen. [UPP/NED/VÄNSTER/HÖGER]

Att slå på [KONTROLL] kommer att göra [MARKÖR], [RÄCKVIDD] och [POSITION] tillgängliga. (→ sid. 53)

- KONTROLL ............ Sätter igång eller stänger av [UPP], [NED], [VÄNSTER] och [HÖGER].
- MARKÖR …………… Sätter jaång eller stänger av en markör för räckvidd- eller positionsjusteringar. Att sätta jaång [MARKÖR] kommer att visa en magenta-färgad markör för [RÄCKVIDD] och en grön markör för [POSITION].
- RÄCKVIDD ............. Justerar Kantblandning-räckvidden (bredd).
- POSITION ............... Justerar Kantblandnings startposition.

#### Justerar ljusstyrkenivån av 9-segmenterade delar. [SVART NIVÅ]

9-segmenterade delar är [UPP-VÄNSTER], [UPP-CENTER], [UPP-HÖGER], [CENTER-VÄNSTER], [CENTER], [CENTER-HÖGER], [NED-VÄNSTER], [NED-CENTER] och [NED-HÖGER]. (→ sid. 56)

## ❼ Menybeskrivningar och funktioner [INFO]

Visar statusen för aktuell signal och lampanvändning. Detta alternativ har nio sidor. Informationen är uppdelad enligt följande:

TIPS: Om du trycker på HELP-tangenten på fjärrkontrollen visas menyalternativen för [INFO].

## [BRUKSTID]

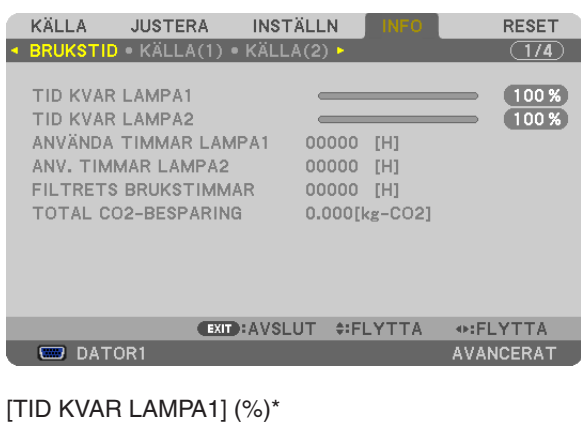

[TID KVAR LAMPA2] (%)\* [ANV. TIMMAR LAMPA1] (H) [ANV. TIMMAR LAMPA2] (H) [FILTRETS BRUKSTIMMAR] (H) TOTAL CO2-BESPARING (kg-CO2)

- Förloppsindikatorn för lampans brukstid visar hur mycket lamptid det är kvar. Värdet informerar dig om hur mycket lampan använts. När den återstående lamptiden når 0 ändras förloppsindikatorn för ÅTERSTÅENDE LAMPTID från 0 % till 100 timmar och nedräkningen startar. Om den återstående lamptiden når 0 timmar slås projektorn inte på.
- Det meddelande som talar om att lampan eller filtren ska bytas ut visas under en minut när projektorn sätts på och när du trycker på POWER-tangenten på projektorn eller fjärrkontrollen.

 För att ta bort detta meddelande trycker du på vilken tangent som helst på projektorn eller fjärrkontrollen.

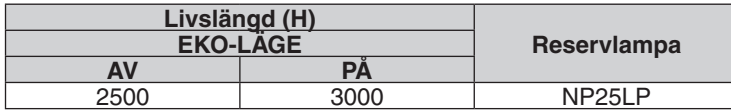

#### [TOTAL CO2-BESPARING]

 Visar den beräknade besparingen av koldioxid i kg. Faktorn för koldioxidens ekologiska fotavtryck i beräkningen av koldioxidbesparingen är baserad på OECD (2008 års upplaga).  $(\rightarrow \text{sid. } 40)$  $(\rightarrow \text{sid. } 40)$  $(\rightarrow \text{sid. } 40)$ 

## [KÄLLA(1)]

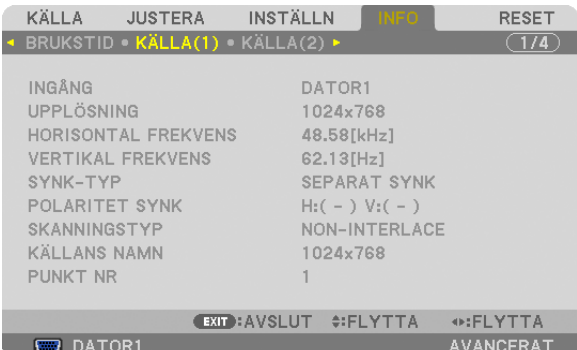

HORISONTAL FREKVENS<br>SYNK-TYP SKANNINGSTYP PUNKT NR

INGÅNG UPPLÖSNING POLARITET SYNK<br>KÄLLANS NAMN

## [KÄLLA(2)]

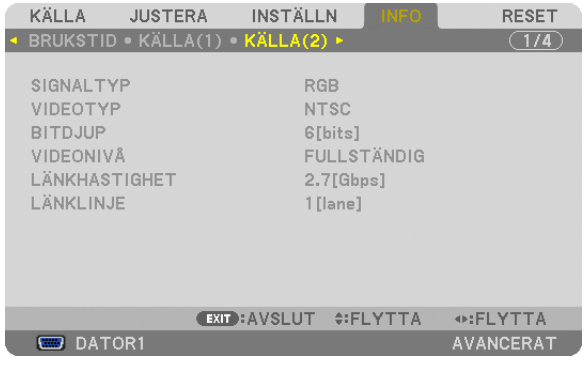

SIGNALTYP VIDEOTYP DITDJUP VIDEONIVA LÄNKHASTIGHET

# VIDEONIVÅ<br>LÄNKLINJE

## [TRÅDBUNDET NÄTVERK]

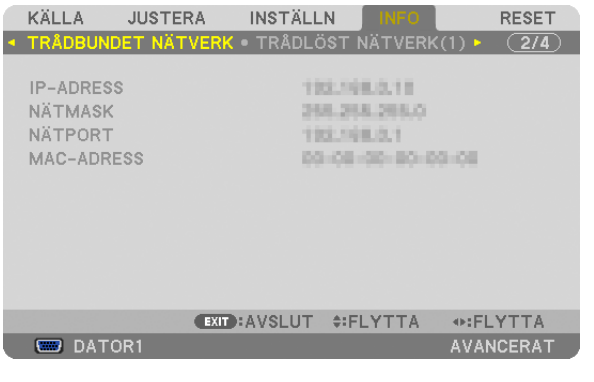

IP-ADRESS NÄTMASK 

MAC-ADRESS

## [TRÅDLÖST NÄTVERK(1)]

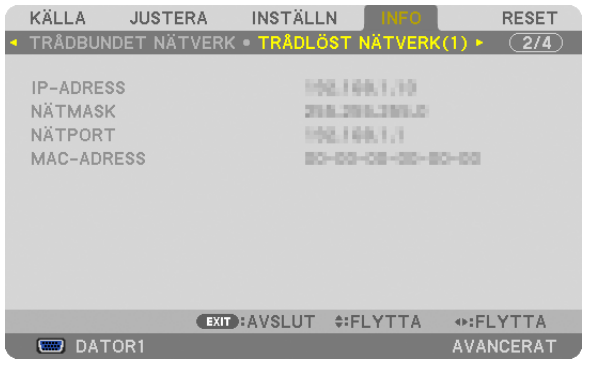

IP-ADRESS NÄTMASK 

MAC-ADRESS

## [TRÅDLÖST NÄTVERK(2)]

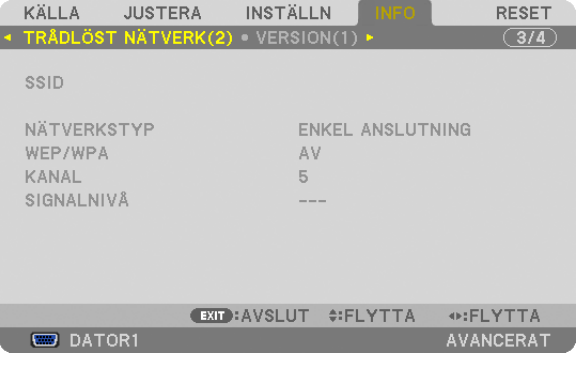

WEP/WPA SIGNALNIVÅ

## SSID NÄTVERKSTYP

## [VERSION(1)]

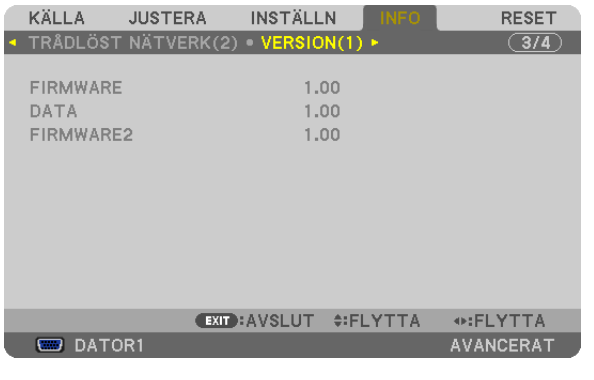

FIRMWARE DATA FIRMWARE2

## [VERSION(2)]

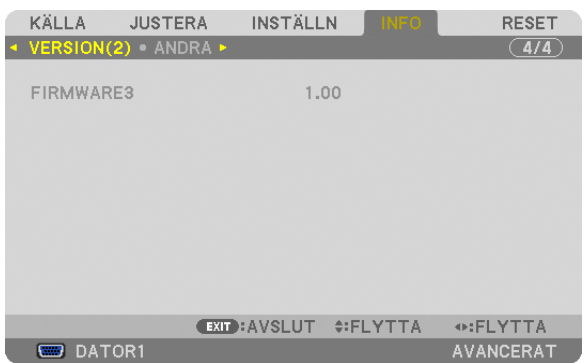

#### FIRMWARE3

## [ANDRA]

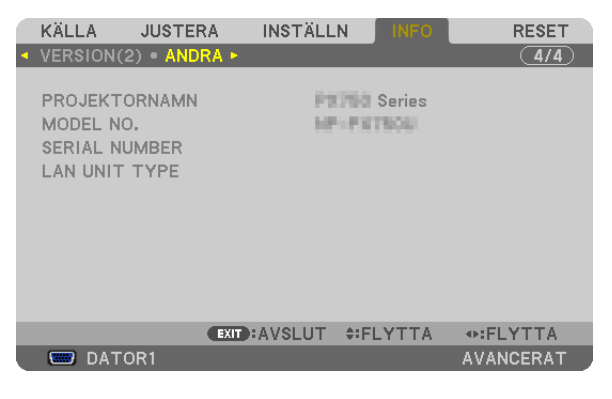

PROJEKTORNAMN MODEL NO.<br>
SERIAL NUMBER METHODS OF THE LAN UNIT TYPE SERIAL NUMBER KONTROLL-ID (när [KONTROLL-ID] är inställt)

## ❽ Menybeskrivningar och funktioner [RESET]

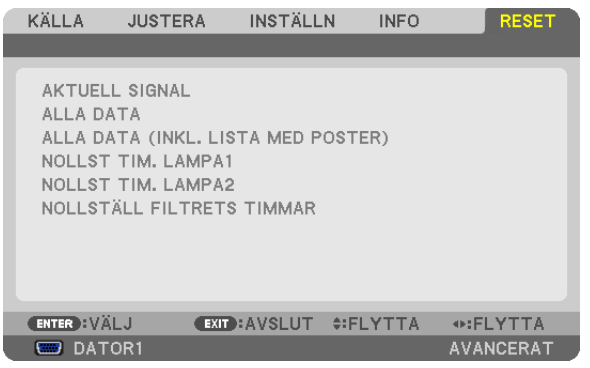

## Återgå till fabriksinställningarna [RESET]

Med RESET-funktionen kan du ändra justeringar och inställningar till dess fabriksinställningar för alla källor förutom följande:

[AKTUELL SIGNAL]

Återställer inställningarna för den aktuella signalen till dess fabriksinställningar.

De alternativ som kan återställas är: [FÖRINSTÄLLNING], [KONTRAST], [LJUSSTYRKA], [FÄRG], [FÄRGREN-HET], [SKÄRPA], [BILDFÖRHÅLLANDE], [HORISONTAL], [VERTIKAL], [KLOCKA], [FAS] och [AVSÖKNING].

[ALLA DATA]

Återställer alla projektorinställningar till fabriksinställningen.

Alla alternativ kan återställas **UTOM** [SIGNALLISTA], [SPRÅK], [BAKGRUND], [FILTERMEDDELANDE], [SKÄRM], [GEOMETRISK KORRIGERING], [MULTISKÄRM KOMP.], [REF.VITBALANS], [KONTROLLPANELSLÅS], [SÄKER-HET], [KOMMUNIKATIONHAST.], [KONTROLL-ID], [SEAMLESS SWITCHING], [STANDBY-LÄGE], [FLÄKTLÄGE], [KANTBLANDNING], [REF. OBJEKTIVMINNE], [DATUM OCH TID], [ÅTERSTÅENDE LAMPTID], [LAMPANS BRUKSTIMMAR], [FILTRETS BRUKSTIMMAR], [TOTAL CO2-BESPARING], [TRÅDBUNDET NÄTVERK] och [TRÅDLÖST NÄTVERK].

Se "Nollställa lampans timräknare [NOLLSTÄLL LAMPANS TIMMAR]" här nedan för information om hur lamptiden nollställs.

## **[ALLA DATA (INKL. LISTA MED POSTER)]**

Återställer alla signalinställningar och justeringar till fabriksinställningarna förutom [SPRÅK], [BAKGRUND], [FILTER-MEDDELANDE], [SKÄRM], [MULTISKÄRM KOMP.], [REF. VITBALANS], [KONTROLLPANELSLÅS], [SEAMLESS SWITCHING], [SÄKERHET], [KOMMUNIKATIONSHAST.], [KONTROLL-ID], [FLÄKTLÄGE], [KANTBLANDNING], [GEOMETRISK KORRIGER.], [REF. OBJEKTIVMINNE], [DATUM OCH TID], [STANDBY-LÄGE], [ÅTERSTÅENDE LAMPTID], [LAMPANS BRUKSTIMMAR], [FILTRETS BRUKSTIMMAR], [TOTAL CO2-BESPARING], [TRÅDBUNDET NÄTVERK] och [TRÅDLÖST NÄTVERK].

Raderar dessutom alla signaler i [SIGNALLISTA] och återgår till fabriksinställningarna.

OBSERVERA: Låsta signaler i signallistan kan inte återställas.

## **Nollställer lampans timräknare [NOLLST TIM. LAMPA1/NOLLST TIM. LAMPA2]**

Nollställer lampans timräknare. Om du väljer detta alternativ visas en undermeny för bekräftelse. Välj [JA] och tryck på ENTER-tangenten.

OBSERVERA: Lampans timräknare påverkas inte om projektorn återställs med [RESET] på menyn.

*OBSERVERA: Projektorn stängs av och ställs i standby-läge när du fortsätter använda projektorn ytterligare 100 timmar efter att* lampan har nått sin livslängd. I detta läge kan du inte nollställa lampans timräknare i menyn. Om detta skulle inträffa, tryck på HELPtangenten på fjärrkontrollen i 10 sekunder för att nollställa lampans räknare. Gör endast detta när du bytt lampan.

## **Nollställa filtrets timräknare [NOLLSTÄLL FILTRETS TIMMAR]**

Återställer filtrets räknare till noll. Om du väljer detta alternativ visas en undermeny för bekräftelse. Välj [JA] och tryck på ENTER-tangenten.

Vid leverans är alternativet [AV] valt för [FILTERMEDDELANDE]. När [AV] har valts behöver du inte nollställa tiden för filteranvändning.

OBSERVERA: Filtrets räknare påverkas inte även om projektorn återställs med [RESET] från menyn.

## <span id="page-157-0"></span>❾ Applikationsmeny

När [NÄTVERK] har valts från menyn [KÄLLA] visas applikationsmenyn [APPLIKATIONSMENY]. Med applikationsmenyn kan du ställa in supportprogram, nätverksinställningar (NÄTVERKSINSTÄLLNINGAR) och

verktyg (VERKTYG).

Supportprogrammet kan laddas ner från vår webbsida.

I [ADMINISTRATÖRLÄGE] kan antingen [AVANCERAD]-menyn eller [BASIC]-menyn väljas. (→ sid. [162](#page-175-0)) Menyn [BASIC] innehåller ett minimum av de viktigaste menyerna och kommandona.

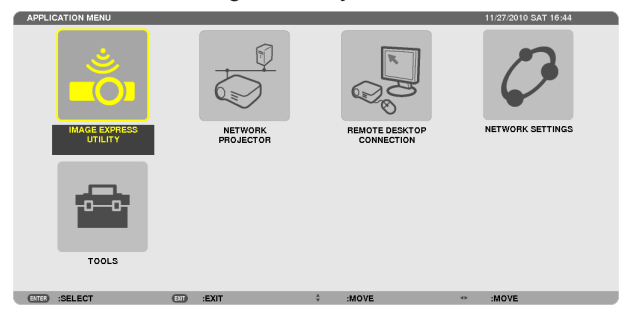

#### IMAGE EXPRESS UTILITY

Detta visar information om projektornamn, upplösning och nätverk (trådbundet/trådlöst) som krävs för att Image Express Utility ska kunna användas.

Använd denna information för att göra inställningar för din dator.

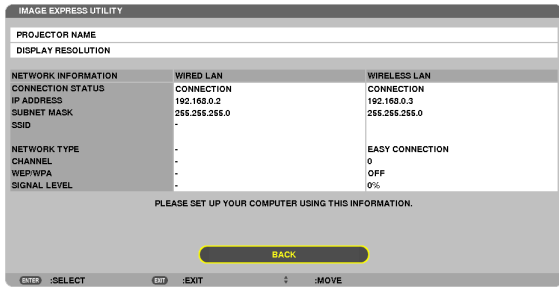

#### NÄTVERKSPROJEKTOR

Detta visar information om projektornamn, upplösning och nätverk (trådbundet/trådlöst) som krävs för att nätverksprojektorn ska kunna användas.

Använd denna information för att göra inställningar för din dator.

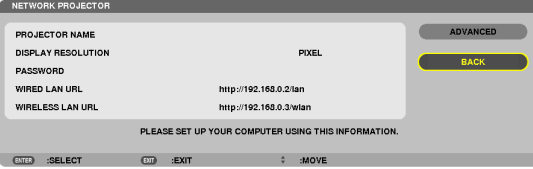

#### REMOTE DESKTOP CONNECTION

Med detta kan du ställa in för angivande av datornamn och effekter för fjärrskrivbord.

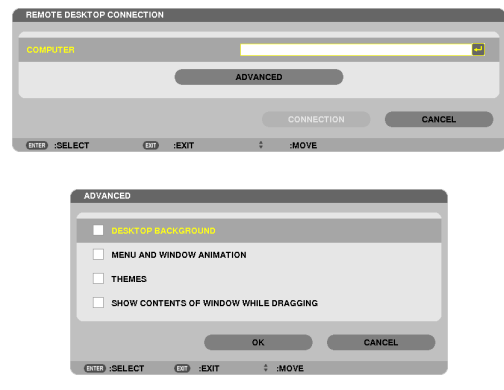

#### *OBSERVERA:*

• Ett USB-tangentbord krävs för att ställa in anslutningen till fjärrskrivbord.

## NÄTVERKSINSTÄLLNINGAR

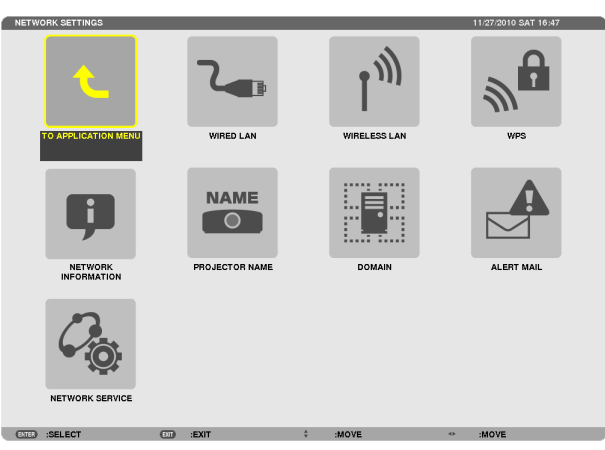

#### *Viktigt:*

- • Kontakta din nätverksadministratör angående dessa inställningar.
- • När en trådbunden nätverksanslutning används, anslut en nätverkskabel (Ethernetkabel) till nätverksporten (RJ-45) på projektorn. *(*→ *sid. [177](#page-190-0))*

TIPS: De nätverksinställningar du gör påverkas inte även om [RESET] utförs från menyn.

#### **Tips för att sätta upp en nätverksanslutning**

#### **För att ställa in projektorn för en nätverksanslutning:**

Välj [TRÅDBUNDET NÄTVERK] eller [TRÅDLÖST NÄTVERK] → [PROFILER] → [PROFIL 1] eller [PROFIL 2]. Två inställningar kan ställas in för trådbunden eller trådlös nätverksanslutning.

Välj sedan på eller av för [DHCP], [IP-ADRESS], [NÄTMASK] och [NÄTPORT] och välj [OK] och tryck på tangenten ENTER. ( $\rightarrow$  sid. [147](#page-160-0))

#### **För att återkalla nätverksinställningarna sparade i ett profilnummer:**

Välj [PROFIL 1] eller [PROFIL 2] för trådbundet eller trådlöst nätverk och välj sedan [OK] och tryck på tangenten ENTER. ( $\rightarrow$  sid. [147](#page-160-0))

#### **För att ansluta till en DHCP-server:**

Slå på [DHCP] för trådbundet eller trådlöst nätverk. Välj [PÅ] och tryck på tangenten ENTER. För att specificera IP-adressen utan att använda DHCP-servern, slå av [DHCP]. (→ sid. [148\)](#page-161-0)

#### **För att bara ställa in för trådlöst nätverk (NÄTVERKSTYP och WEP/WPA):**

Välj [PROFIL 1] eller [PROFIL 2] för trådlöst nätverk och välj sedan [AVANCERAD] och [OK] och tryck på tangenten ENTER. Menyn "Avancerad" visas.  $(\rightarrow$  sid. [149](#page-162-0))

#### **För att välja ett SSID:**

Välj  $[AVANCERAD] \rightarrow [PLATSUMDERSOKNING]$  och tryck på tangenten ENTER.

Välj ett SSID och tryck på >-tangenten för att välja [OK] och tryck sedan på ENTER-tangenten.

Om du inte använder [PLATSUNDERSÖKNING], skriv in SSID och välj [INFRASTRUKTUR] eller [AD HOC]. (→ sid. [149](#page-162-0))

#### **För att ta emot lampbytestider eller felmeddelanden via e-post:**

Välj [ALERT MAIL] och ställ in [AVSÄNDARADRESS], [SMTP-SERVERNAMN] och [MOTTAGARADRESS].Välj till sist [OK] och tryck på ENTER-tangenten. ( $\rightarrow$  sid. [160\)](#page-173-0)

#### **För att utföra [ENKEL ANSLUTNING] med Image Express Utility 2.0 eller Image Express Utility 2 for Mac:**

[ENKEL ANSLUTNING] är ett läge som kan förenkla den besvärliga nätverksinställningen när Image Express Utility används och datorn och projektorn ansluts via ett trådlöst nätverk.

Image Express Utility 2.0 och Image Express Utility 2 for Mac finns på den medföljande NEC Projector CD-ROMskivan.

För att använda [ENKEL ANSLUTNING], välj [TRÅDLÖST NÄTVERK] → [PROFILER] → [ENKEL ANSLUTNING]. OBSERVERA: Funktionen [ENKEL ANSLUTNING] är tillgänglig med Windows 7, Windows Vista eller Windows XP SP3.

## <span id="page-160-0"></span>**TRÅDBUNDET NÄTVERK eller TRÅDLÖST NÄTVERK (endast menyn AVANCERAD)**

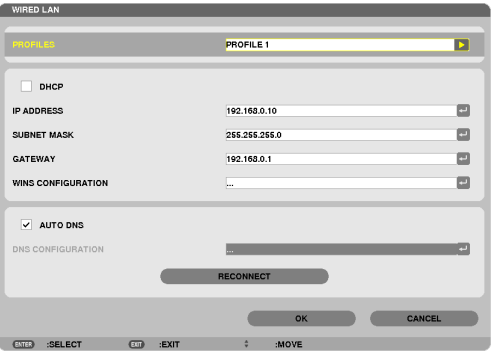

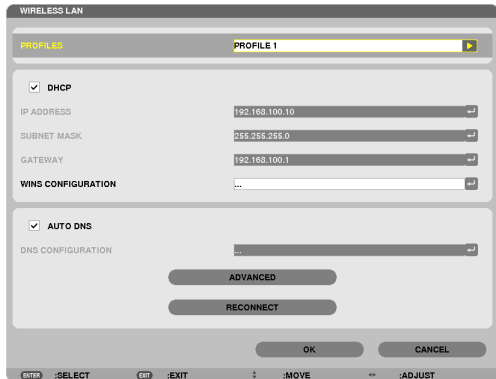

\* För att använda den trådlösa nätverksanslutningen, anslut en trådlös nätverksenhet (säljs separat) till projektorn.  $(\rightarrow$  sid. [178\)](#page-191-0)

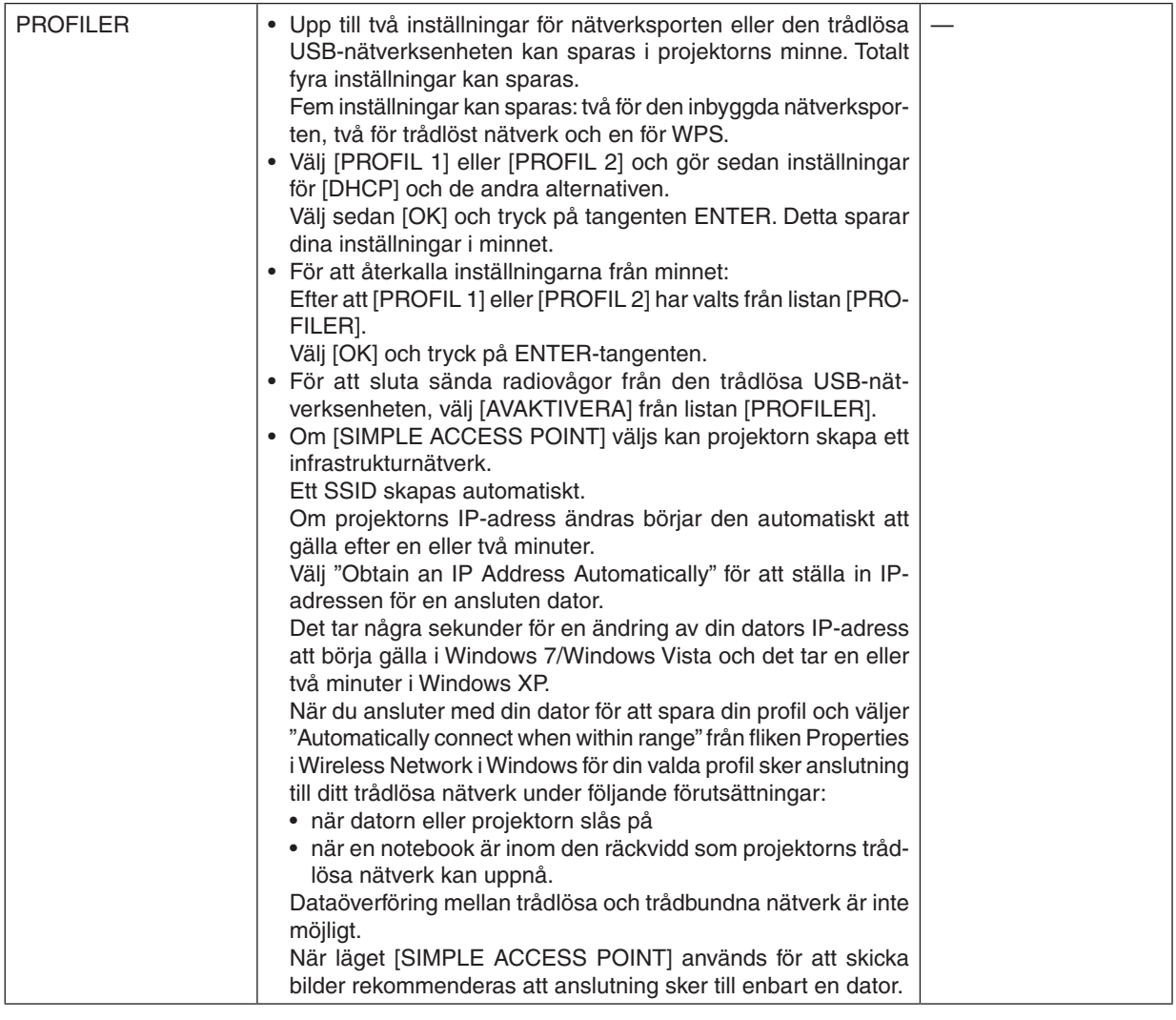

#### 5. Använda skärmmenyn

<span id="page-161-0"></span>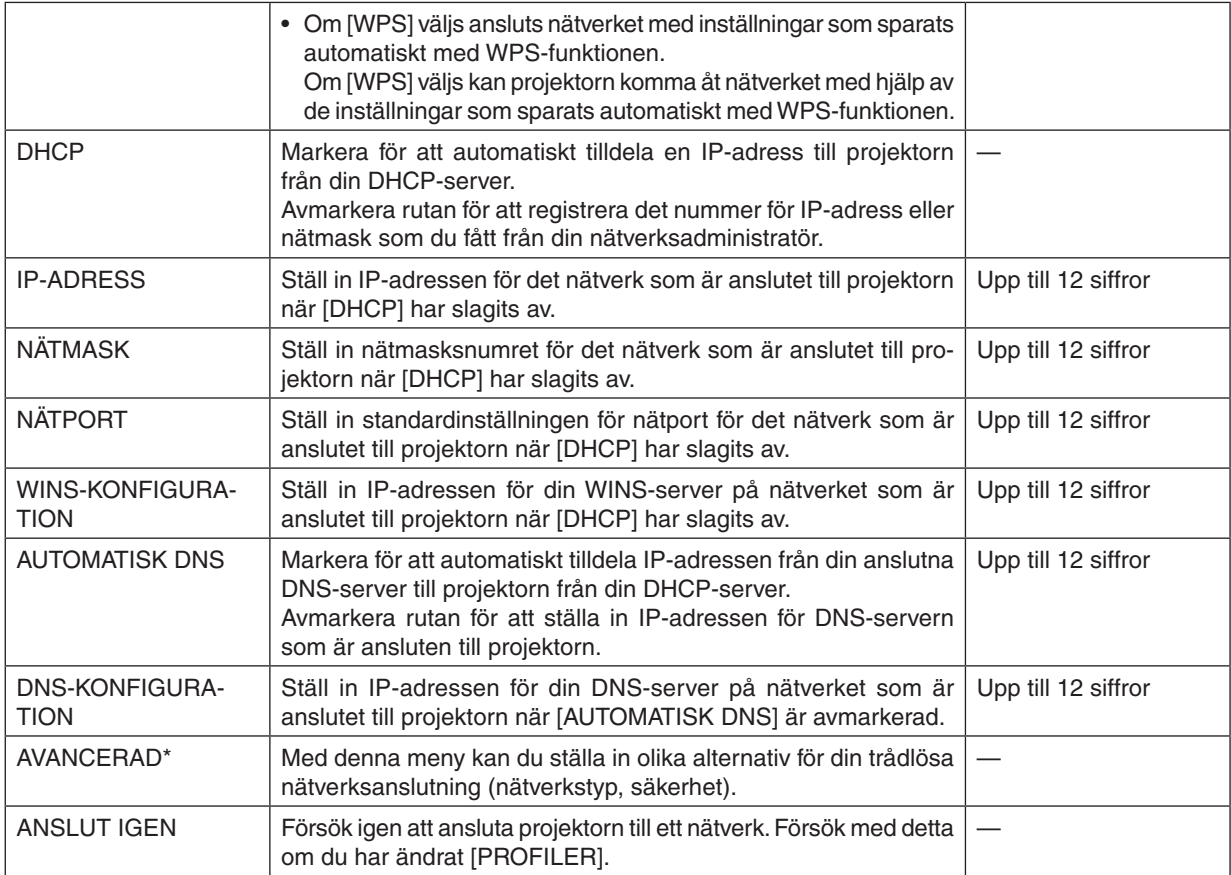

\* Inställningsskärmen [AVANCERAD] är endast tillgänglig för [TRÅDLÖST NÄTVERK].

#### *OBSERVERA:*

• Om du väljer [ENKEL ANSLUTNING] från [PROFILER] kan du inte göra inställningar för DHCP och dess följande alternativ förutom [KANAL] i [AVANCERAD].

#### **Avancerade inställningar (inställningarna behövs endast när du använder en trådlös nätverksenhet, som säljs separat) (endast menyn AVANCERAD)**

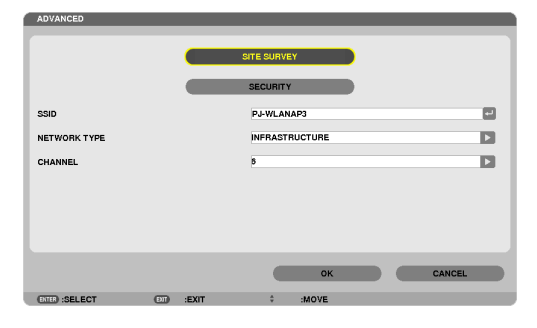

## 5. Använda skärmmenyn

<span id="page-162-0"></span>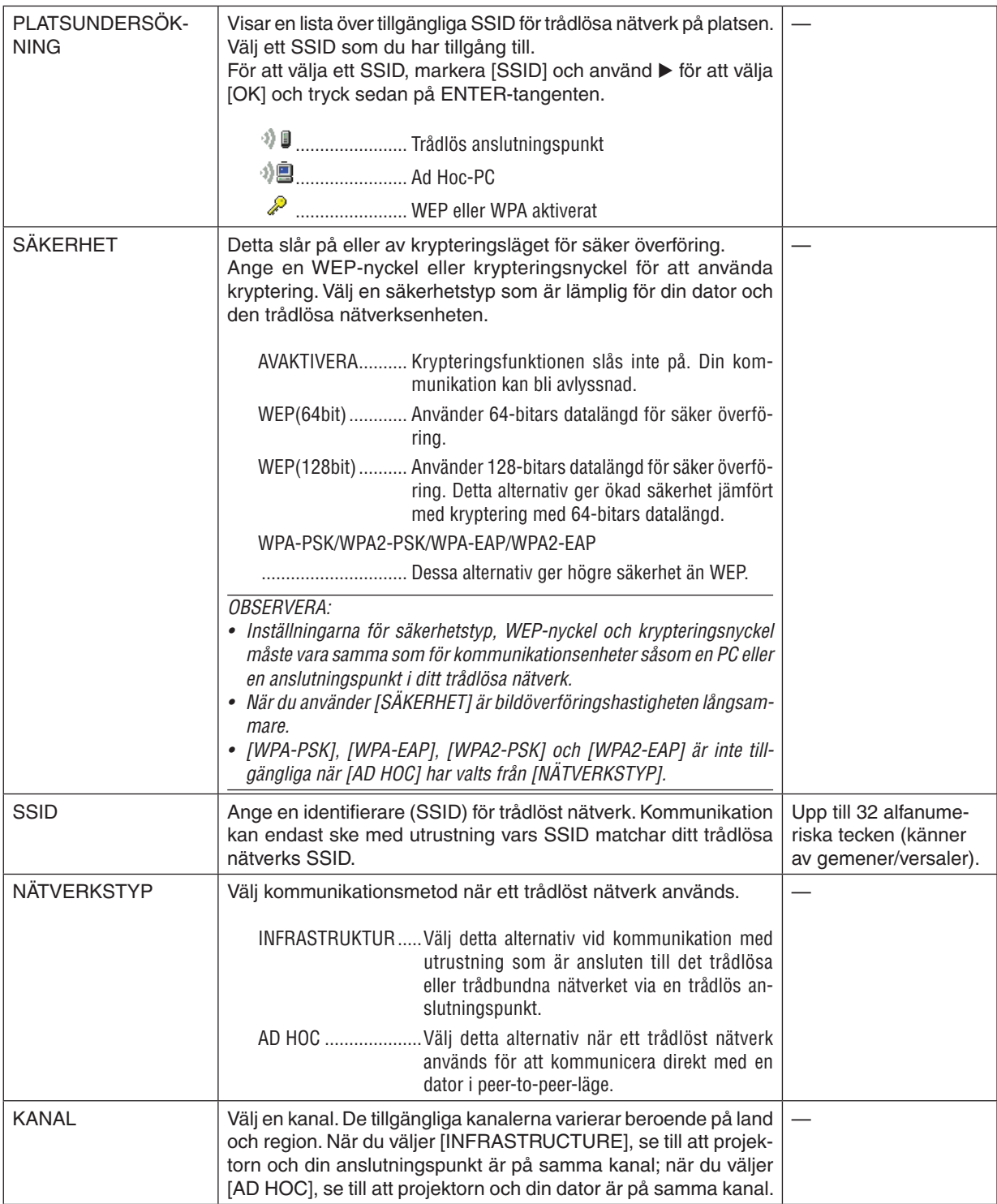

## **När [WEP(64bit)] eller [WEP(128bit)] väljs för [SÄKERHETSTYP]**

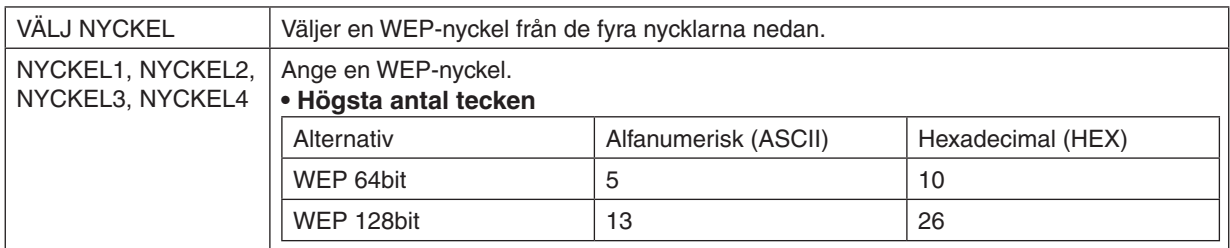

## **När [WPA-PSK], [WPA-EAP], [WPA2-PSK] eller [WPA2-EAP] väljs för [SÄKERHETSTYP]**

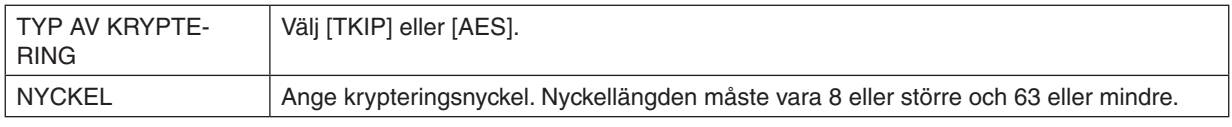

## **[AUTENTISERING] (krävs endast för trådlöst)**

Inställning krävs för användning av WPA-EAP eller WPA2-EAP.

#### **Förberedelser före inställning**

Välj en autentisering för WPA-EAP eller WPA2-EAP som är kompatibel med trådlöst nätverk och installera ett digitalt certifikat på projektorn.

#### **1. Ställ in [DATUM OCH TID] på projektorn. (**→ *sid. [166](#page-179-0))*

**2. Använd en dator för att spara digitala certifikat (filer) förWPA-EAP- ellerWPA2-EAP-inställning till din USB***minnesenhet.*

 Ta bort USB-minnesenheten från datorn när filen har sparats.

*Viktigt:*

- • Endast filformaten DER och PKCS#12 för digitala certifikat stöds av projektorn.
- Projektorn kan inte hantera digitala certifikat vars filstorlek överskrider 8 kbyte.
- • CRL (Certificate Relocation List) stöds inte.
- • Certifikatkedjor stöds inte.

#### **3. Sätt in USB-minnesenheten i projektorns USB-port.**

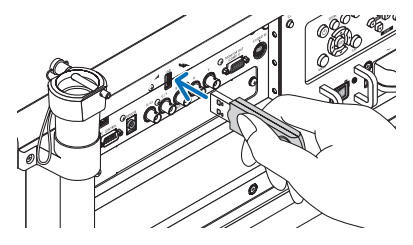

#### **Inställningar**

**1. Välj [NÄTVERKSINSTÄLLNINGAR]** → **[TRÅDLÖST NÄTVERK].**

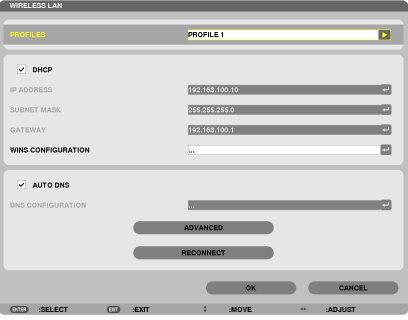

- **2. Ställ in alternativ som PROFILER, DHCP, IP-ADRESS, NÄTMASK och andra om så krävs.**
	- • Välj [PROFIL 1] eller [PROFIL 2] för [PROFILER].Om [ENKEL ANSLUTNING] har valts är inte WPA-PSK, WPA2- PSK, WPA-EAP eller WPA2-EAP tillgängliga.
- **3. Välj [AVANCERAD] och tryck på ENTER-tangenten.** Inställningsskärmen [AVANCERAD] visas.

**4. Välj [PLATSUNDERSÖKNING] och tryck på ENTER-tangenten.**

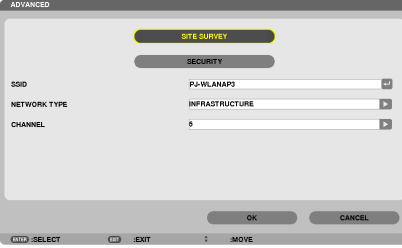

 "SSID"-listan visas.

**5. Välj ett anslutande SSID och välj sedan [OK].**

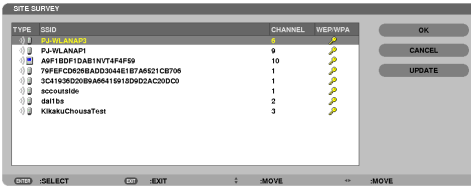

*Tryck till sist på ENTER-tangenten.*

- • Välj det SSID för vilket WPA-PSK eller WPA2-PSK har ställts in.
- • Välj [INFRASTRUKTUR ( )] för [NÄTVERKSTYP].WPA-PSK, WPA2-PSK, WPA-EAP eller WPA2-EAP är inte tillgängliga när [AD HOC (<sup>1</sup>) ■)] har valts.

#### **6. Välj fliken [SÄKERHET].**

Sidan [SÄKERHET] visas.

**7. Välj fältet [SÄKERHETSTYP] och tryck på ENTER-tangenten.**

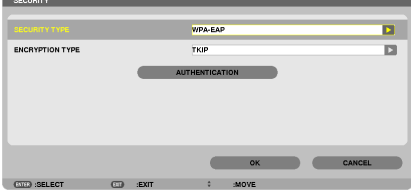

*Rullistan visas.*

- **8. Välj [WPA-EAP] eller [WPA2-EAP] och tryck på ENTER-tangenten.**
- **9. Välj fältet [TKIP/AES] och tryck på ENTER-tangenten.**

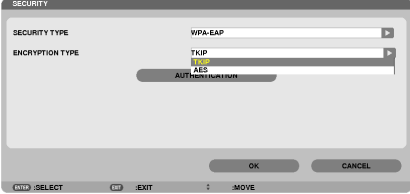

*Rullistan visas.*

*10***. Välj [TKIP] eller [AES] och tryck på ENTER-tangenten.**

 Välj [TKIP] eller [AES] beroende på inställningen för din åtkomstpunkt.

#### *11***. Välj fliken [AUTENTISERING].**

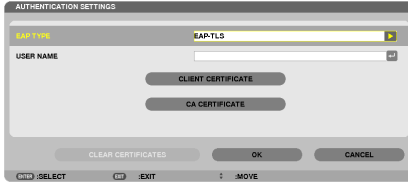

Sidan [AUTENTISERING] visas.

 Välj antingen [EAP-TLS] eller [PEAP-MSCHAPv2] för [EAP-TYP]. Inställningsalternativen varierar beroende på *EAP-typ.*

 Se tabellen nedan.

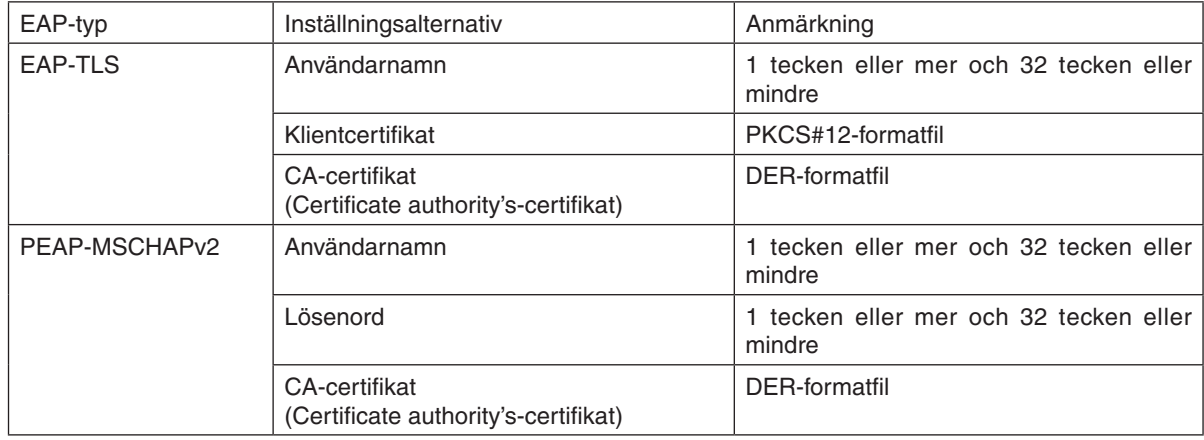

#### ① **Välja [EAP-TLS] för [EAP-TYP]:**

 Följande avsnitt förklarar hur man väljer [EAP-TLS]. För att välja [PEAP-MSCHAPv2], gå vidare till steg 12 på sidan *[155.](#page-168-0)*

#### *12.* **Välj fältet [ANVÄNDARNAMN] och tryck på ENTER-tangenten.**

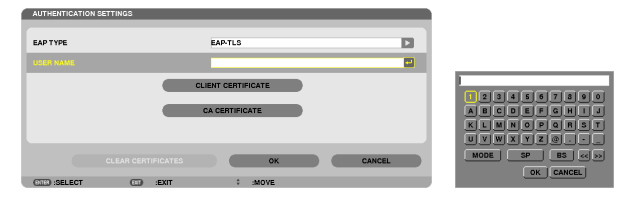

 Inmatningsskärmen (programtangentbordet) visas. Ställ in ett användarnamn.

• Användarnamnet måste vara 1 tecken eller mer och 32 tecken eller mindre. *(*→ *sid. [157](#page-170-0))*

#### *13.* **Välj [KLIENTCERTIFIKAT] och tryck på ENTER-tangenten.**

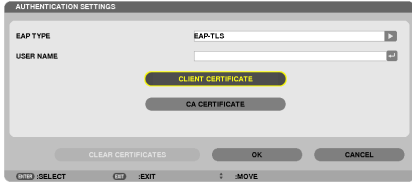

En lista med filer (miniatyrbildsskärm) visas.

- • Se "4.Använda bildvisaren"i "Användarhandboken"(PDF) för information om hur miniatyrbildsskärmen används.
- Tryck på EXIT-tangenten för att gå tillbaka till sidan [AUTENTISERING].

#### *OBSERVERA:*

#### **Installera ett digitalt certifikat**

Du kan installera varje digitalt certifikat (klientcertifikat och CA-certifikat) för [PROFIL 1 (eller 2)] på fil-för-fil-basis.

- • Installera ett rot-CA-certifikat för ett CA-certifikat.
- • Om du installerar ett digitalt certifikat över ditt existerande digitala certifikat, kommer det existerande digitala certifikatet att ersättas *av det nya digitala certifikatet.*
- • När ett digitalt certifikat har installerats kan dess information inte raderas även om du avslutar inställningen av WPA-EAP eller WPA2-EAP.
- *14.* **Använd miniatyrbildsskärmen för att välja ett digitalt certifikat (PKCS#12-formatfil) som sparats på din USB-enhet och tryck på ENTER-tangenten.**

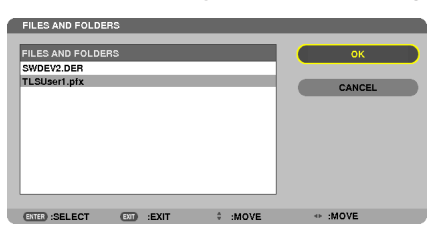

 Lösenordsskärmen kommer att visas.

*15.* **Välj fältet [LÖSENORD] och tryck på ENTER-tangenten.**

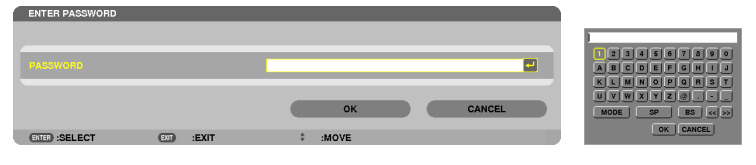

 Inmatningsskärmen (programtangentbordet) visas. Ställ in lösenordet för den privata nyckeln. Lösenordet måste bestå av 1 tecken eller mer och 32 tecken eller mindre.

 Det valda digitala certifikatet kommer att installeras på projektorn.

• Om rot-CA-certifikatet inte är inkluderat i den fil som valdes i steg 14, gå vidare till steg 16.Om rot-CA-certifikatet är inkluderat, gå vidare till steg 18.

#### *16.* **Välj [CA CERTIFICATE] och tryck på ENTER-tangenten.**

 Skärmen med enheter visas.

**CLIENT CERTIFICATE CA CERTIFICATE** 

**CLEAR CERTIFICATES CLEAR CERTIFICATES** 

#### <span id="page-168-0"></span>*17.* **Använd miniatyrbildsskärmen för att välja ett digitalt certifikat (DER-formatfil) som sparats på din USBenhet och tryck på ENTER-tangenten.**

• Välj ditt rot-CA-certifikat här. Det valda digitala certifikatet kommer att installeras på projektorn.

*18.* **Välj [OK] och tryck på ENTER-tangenten efter att önskade inställningar har avslutats.**

Sidan [TRÅDLÖST] visas.

#### *19.* **Välj [ANSLUT IGEN] och tryck på ENTER-tangenten.**

#### *20.* **Välj [OK] och tryck på ENTER-tangenten.**

Detta fullbordar inställningen [EAP-TLS] för [EAP-TYP] i [WPA-EAP] eller [WPA2-EAP].

*TIPS:*

**Radera det digitala certifikat som är installerat på projektorn**

Följ stegen nedan för att radera det digitala certifikat som är installerat på projektorn.

Genom att följa beskrivningen kommer du att radera alla digitala certifikat för den profil som visas för tillfället.

**1. Välj [RADERA CERTIFIKAT] längst ner på inställningsskärmen [AVANCERAD] och tryck på ENTER-tangenten.**

 Ett bekräftelsemeddelande visas.

**2. Välj [JA] och tryck på ENTER-tangenten.**

 De digitala certifikaten raderas.

*TIPS:*

• Det digitala certifikatet i PKCS#12-format inklusive ett CA-certifikat kommer att installeras som ett rot-CA-certifikat.

## ② **Välja [PEAP-MSCHAPv2] för [EAP TYPE]:**

*12.* **Välj [EAP-TYP] från sidan [AUTENTISERING] och tryck på ENTER-tangenten.**

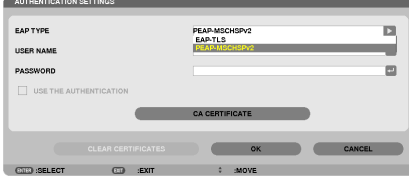

*Rullistan visas.*

*13.* **Välj [PEAP-MSCHAPv2] och tryck på ENTER-tangenten.**

*14.* **Välj fältet [ANVÄNDARNAMN] och tryck på ENTER-tangenten.**

 Inmatningsskärmen (programtangentbordet) visas. Ställ in ett användarnamn.

• Ett användarnamn måste bestå av 32 tecken eller mindre.

*(*→ *sid. [157](#page-170-0))*

*15.* **Efter att inställningen av användarnamn slutförts, välj fältet [LÖSENORD] och tryck på ENTER-tangenten.**

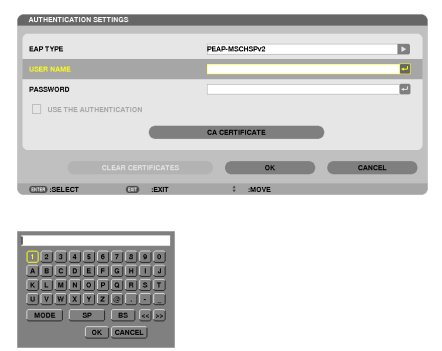

 Inmatningsskärmen (programtangentbordet) visas. Ställ in ett lösenord.

• Lösenordet måste vara 32 tecken eller mindre.

*16.***Efter att inställningen av lösenordet slutförts, välj fältet [CA CERTIFICATE] och tryck på ENTER-tangenten.**

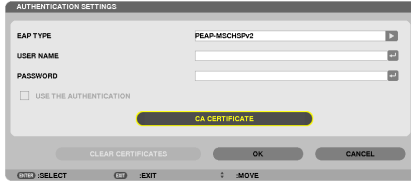

Skärmen med enheter visas.

- • Se "4.Använda bildvisaren"i "Användarhandboken"(PDF) för information om hur miniatyrbildsskärmen används.
- Tryck på EXIT-tangenten för att gå tillbaka till sidan [AUTENTISERING].

#### *OBSERVERA:*

#### **Installera ett digitalt certifikat**

Du kan installera varje digitalt certifikat (klientcertifikat och CA-certifikat) för [PROFIL 1 (eller 2)] på fil-för-fil-basis. • Installera ett rot-CA-certifikat för ett CA-certifikat.

- • Om du installerar ett digitalt certifikat över ditt existerande digitala certifikat, kommer det existerande digitala certifikatet att ersättas *av det nya digitala certifikatet.*
- • När ett digitalt certifikat har installerats kan dess information inte raderas även om du avslutar inställningen av WPA-EAP eller WPA2-EAP.
- *17.* **Använd miniatyrbildsskärmen för att välja ett digitalt certifikat (DER-formatfil) som sparats på din USBenhet och tryck på ENTER-tangenten.**

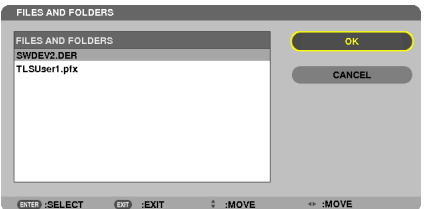

Välj ditt rot-CA-certifikat här.

 Det valda digitala certifikatet kommer att installeras på projektorn.

<span id="page-170-0"></span>*18.* **Välj [OK] och tryck på ENTER-tangenten efter att önskade inställningar har avslutats.** Sidan [TRÅDLÖST] visas.

## *19.* **Välj [ANSLUT IGEN] och tryck på ENTER-tangenten.**

*20.* **Välj [OK] och tryck på ENTER-tangenten.**

Detta fullbordar inställningen [PEAP-MSCHAPv2] för [EAP-TYP] i [WPA-EAP] eller [WPA2-EAP].

*TIPS:*

#### **Radera det digitala certifikat som är installerat på projektorn**

Följ stegen nedan för att radera det digitala certifikat som är installerat på projektorn. Genom att följa beskrivningen kommer du att radera alla digitala certifikat för den profil som visas för tillfället.

- **1. Välj [RADERA CERTIFIKAT] längst ner på inställningsskärmen [AVANCERAD] och tryck på ENTER-tangenten.** Ett bekräftelsemeddelande visas.
- **2. Välj [JA] och tryck på ENTER-tangenten.**
	- De digitala certifikaten raderas.

*TIPS:*

**Ange WEP-nycklar (växla mellan alfanumeriska tecken och hexadecimala)** För att ange från [NYCKEL1] till [NYCKEL4], gör följande:

**1. Välj en av [NYCKEL 1], [NYCKEL 2], [NYCKEL 3] och [NYCKEL 4] och tryck på ENTER-tangenten.**

 Inmatningsskärmen (programtangentbordet) visas.

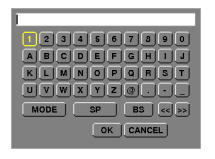

- *2. Använd* ▼**-,** ▲**-,** ◀**- eller** ▶**-tangenten för att välja ett tecken och tryck på ENTER-tangenten.**
	- • Använd alfanumeriska tecken (ASCII) eller hexadecimala (HEX) för att ange en WEP-nyckel eller lösensträng. Använd alfanumeriska tecken (ASCII) för att ange en PSK-nyckel.
	- • Tryck på [HEX]-tangenten för att ändra till [ASCII] för att ställa in nyckeln med ASCII-nummer. Du kan växla mellan [ASCII] och [HEX] med den här tangenten.
	- Ange 0x (numerisk respektive alfabet) direkt innan din nyckelkod.
	- • Hexadecimal använder 0 till 9 och A till F.
- 3. Efter att du har angett din WEP-nyckel eller lösensträng, använd V-, A-, <- eller ▶-tangenten för att välja **[OK] och tryck på ENTER-tangenten.**

 Inmatningsskärmen (programtangentbordet) stängs.

#### **WPS**

Om den åtkomstpunkt för trådlöst nätverk som anslutits till projektorn stöder WPS (Wi-Fi Protected Setup TM), kan du använda PIN-metod eller tryck på knapp-metod för att ställa in det trådlösa nätverket för projektorn.

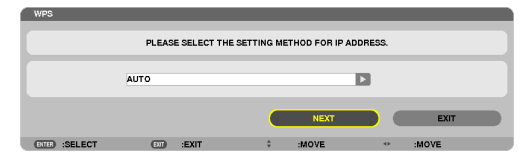

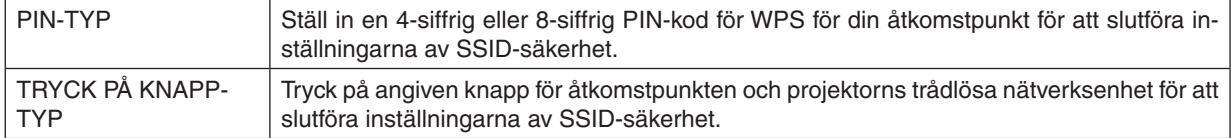

#### **NÄTVERKSINFORMATION**

Följande information kommer att visas när en projektor är ansluten till ett nätverk (trådbundet eller trådlöst nätverk).

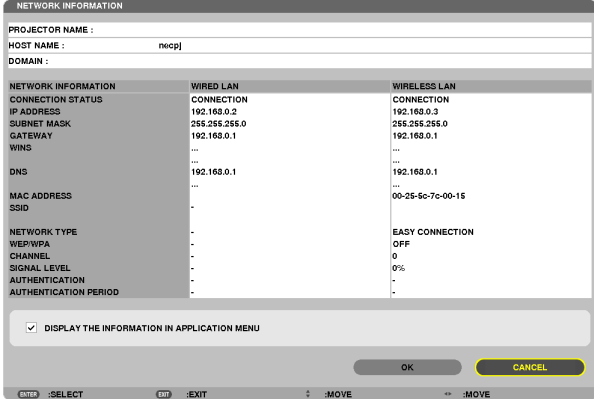

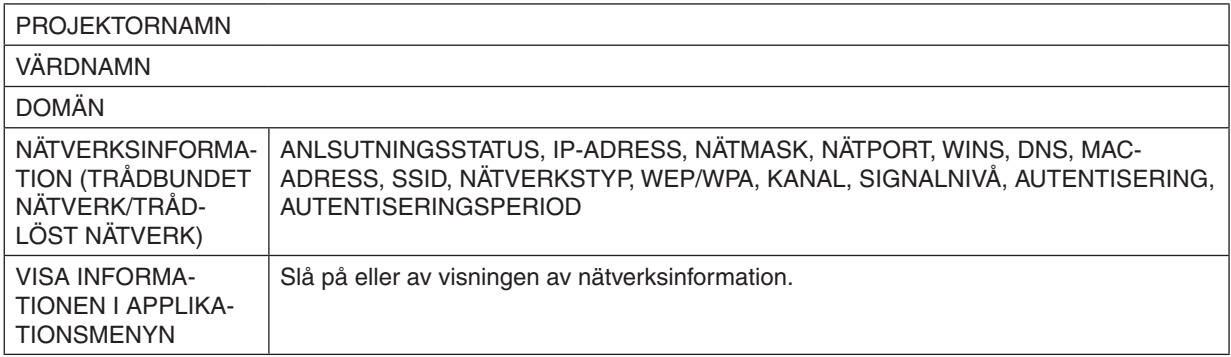

Vad dessa lägen betyder beskrivs nedan.

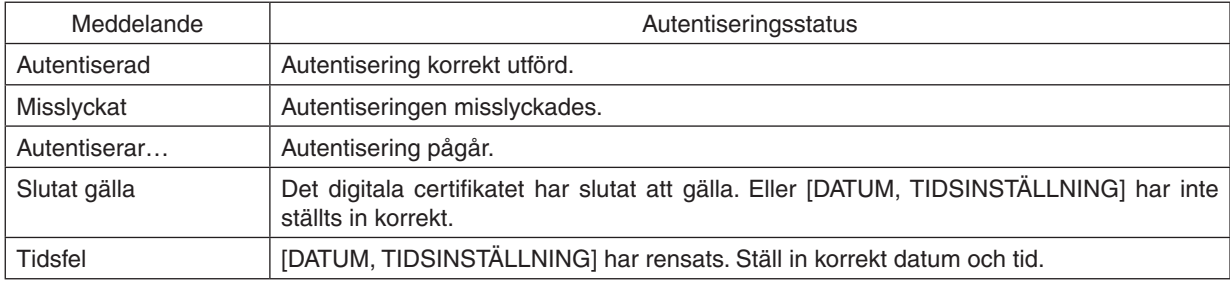

## **PROJEKTORNAMN (endast menyn AVANCERAD)**

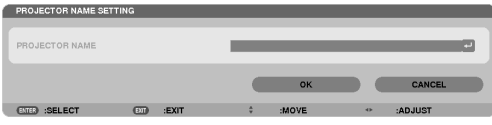

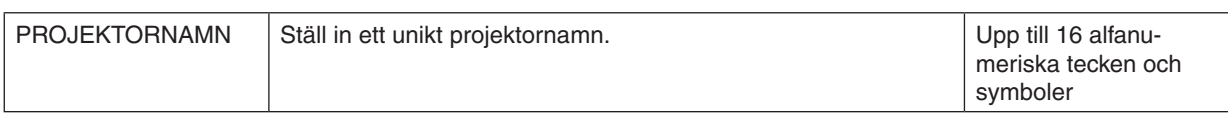

## **DOMÄN (endast menyn AVANCERAD)**

Ställ in ett värdnamn och domännamn för projektorn.

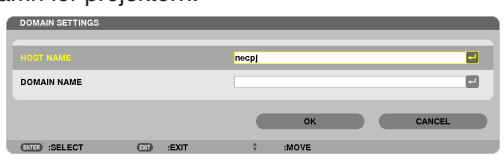

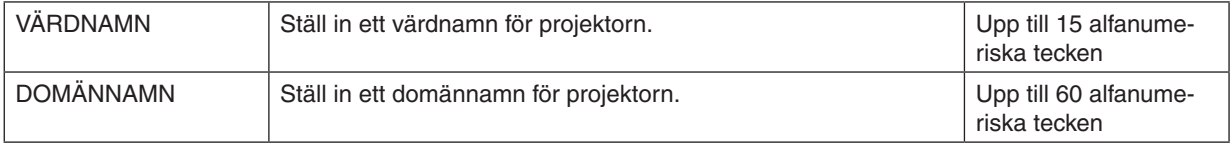

## <span id="page-173-0"></span>**ALERT MAIL (endast menyn AVANCERAD)**

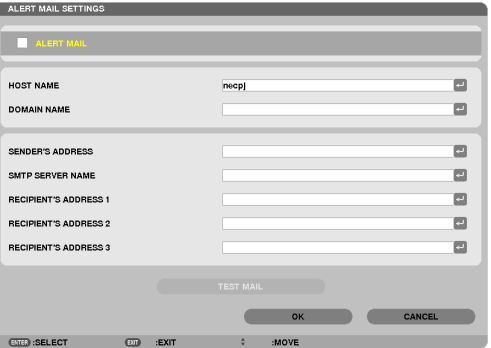

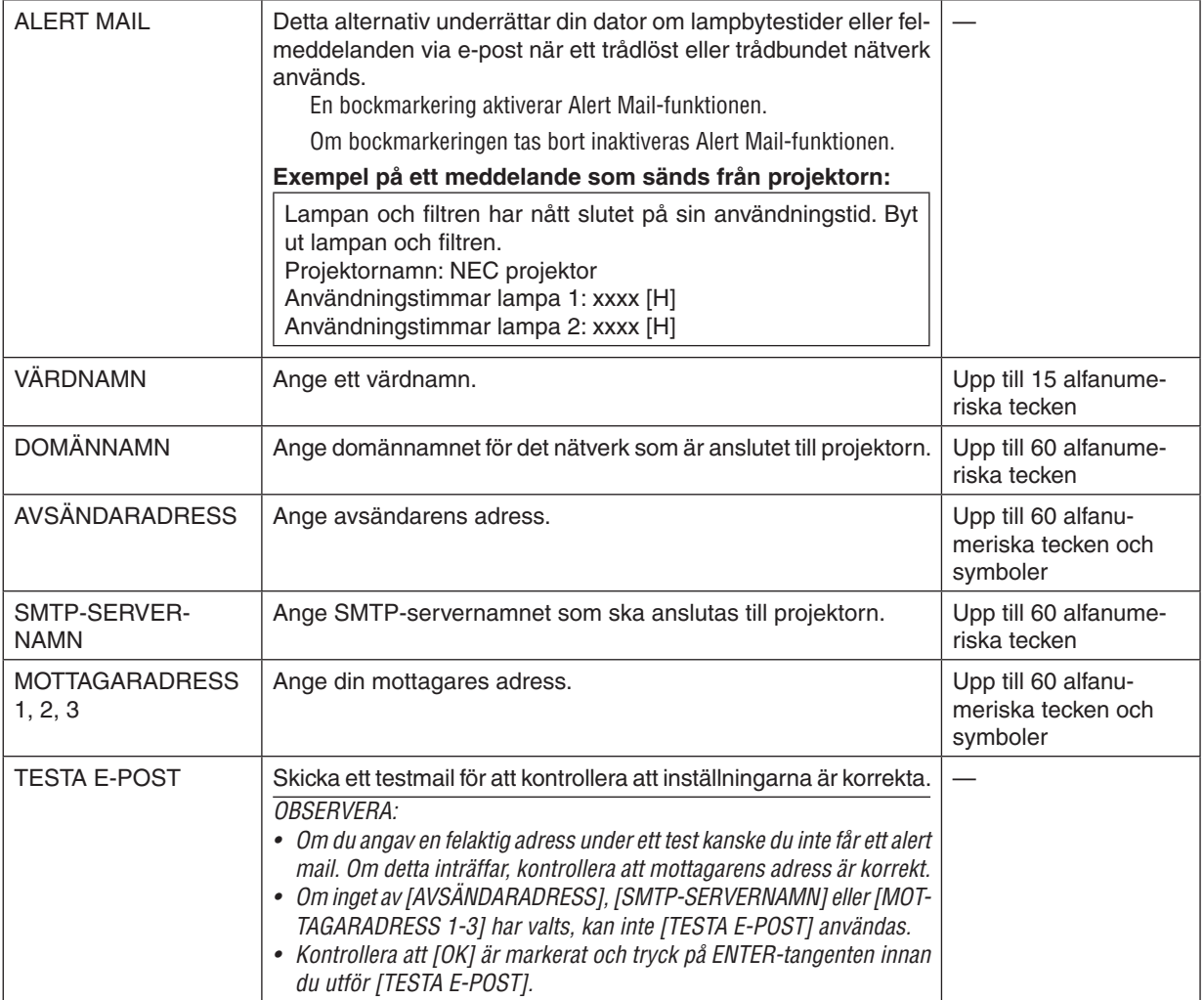

## **NÄTVERKSSERVICE (endast menyn AVANCERAD)**

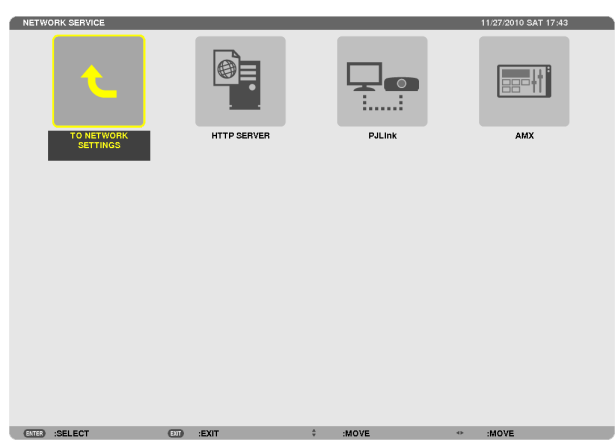

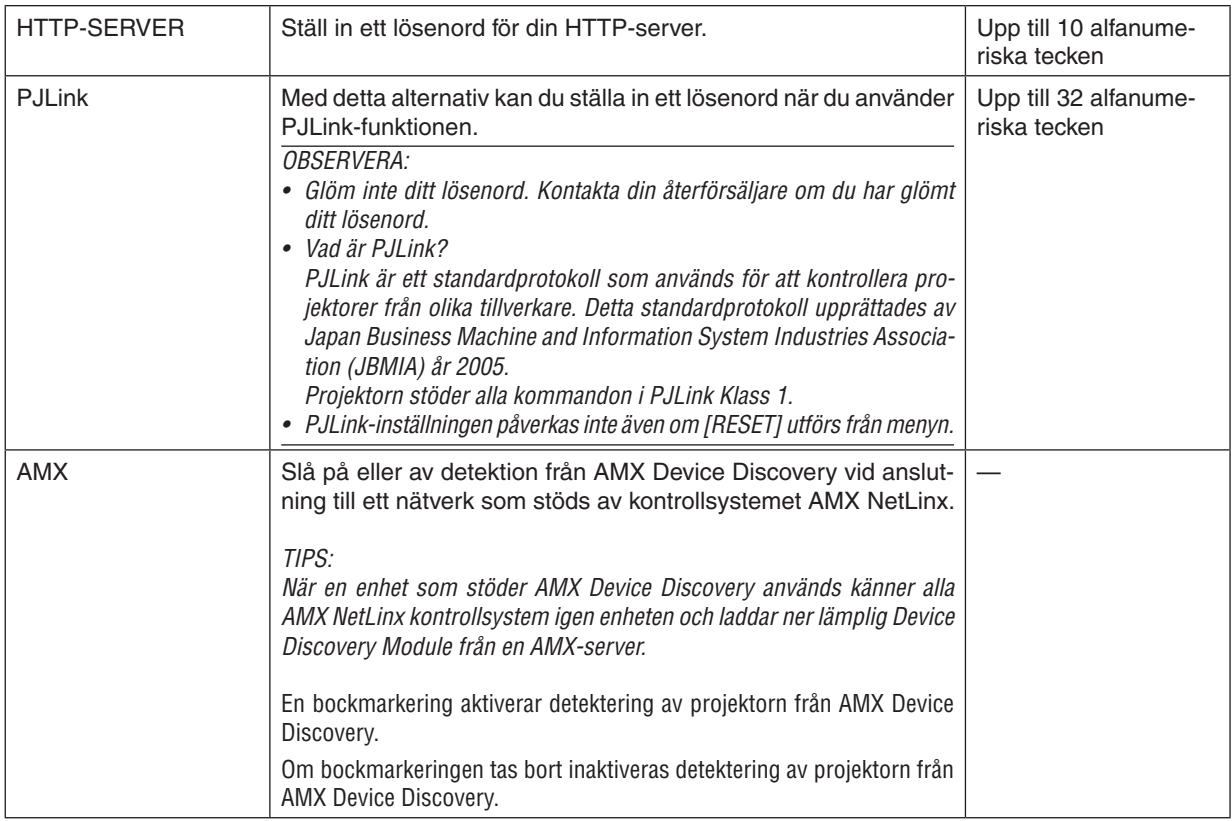

#### <span id="page-175-0"></span>**VERKTYG**

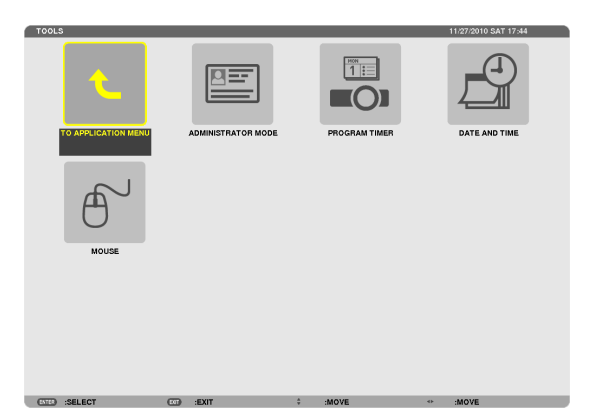

## **ADMINISTRATÖRLÄGE**

Låter dig välja MENYLÄGE, spara inställningar och ställa in lösenord för administratörsläget.

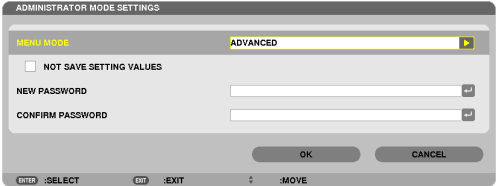

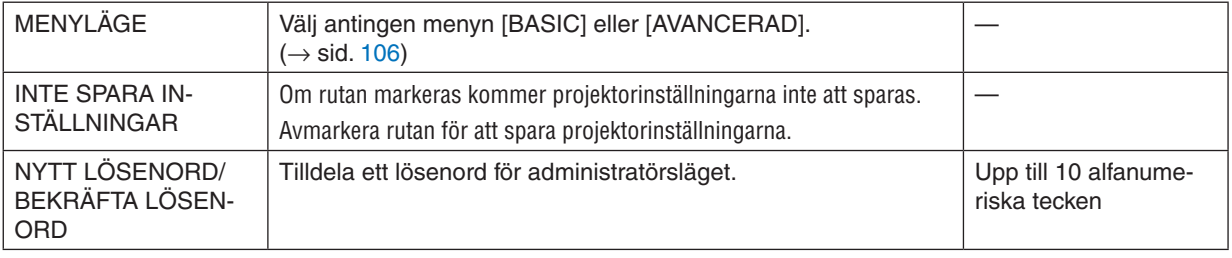

#### *OBSERVERA:*

När [SENASTE] har valts för [VÄLJ STARTINGÅNG] så väljs NÄTVERK som källa varje gång strömmen slås på om [INTE SPARA INSTÄLLNINGAR] markeras med en bock.

Välj [AUTO] för [VÄLJ STARTINGÅNG] innan du bockar för [SPARA INTE INSTÄLLDA VÄRDEN] för att undvika detta.

#### *TIPS:*

För att återgå till menyn AVANCERAD från menyn BASIC ska du göra följande:

**1. Använd SOURCE-tangenten på kabinettet eller tryck på tangenten NETWORK på fjärrkontrollen för att välja [NÄTVERK] och visa APPLIKATIONSMENYN.**

**2. Välj [VERKTYG]** → **[ADMINISTRATÖRLÄGE]** → **[MENYLÄGE]** → **[AVANCERAT LÄGE].**

### **PROGRAMTIMER**

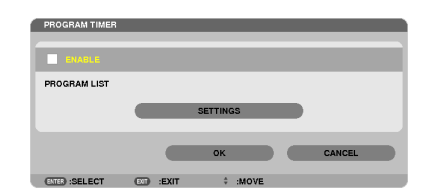

Detta alternativ slår på/av projektorn, ändrar videosignaler och väljer EKO-läge automatiskt vid en angiven tid.

#### *OBSERVERA:*

- • Innan du använder [PROGRAMTIMER] ska du kontrollera att alternativet [DATUM OCH TID] är inställt. (→ *sid. [166\)](#page-179-0)*
- • Kontrollera att projektorn är i standby-läge med STRÖM-sladden ansluten.
- • Projektorn har en inbyggd klocka. Klockan kommer att fortsätta fungera i cirka två veckor efter att huvudströmmen har slagits av. *Om huvudströmmen inte ansluts till projektorn på två veckor eller mer kommer den inbyggda klockan att sluta fungera.*
- När [PROGRAMTIMER] är aktiverad, ignoreras inställningen [STANDBY-LÄGE]. Det innebär att projektorn befinner sig i samma läge när [NORMAL] är valt för [STANDBY-LÄGE].

#### **Ställa in en ny programtimer**

**1. På skärmen PROGRAMTIMER ska du använda tangenten** ▲ *eller* ▼ **för att välja [INSTÄLLNINGAR] och trycka på ENTER-tangenten.**

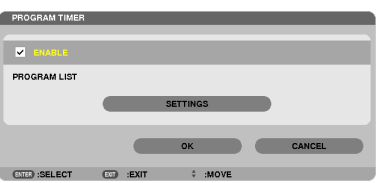

 Skärmen [PROGRAMLISTA] visas.

**2. Välj ett tomt programnummer och tryck på ENTER-tangenten.**

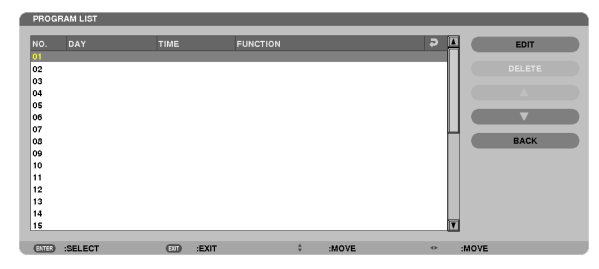

 Skärmen [REDIGERA] kommer att visas.

**3. Gör önskade inställningar för varje alternativ.**

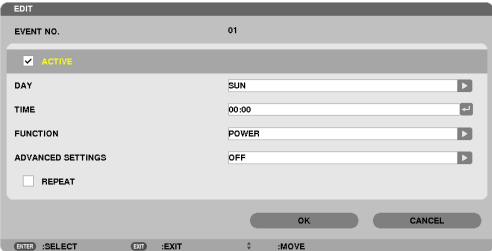

AKTIV .................... Markera med en bock för att aktivera programmet.

DAG ...................... Väljer dagar i veckan för programtimern. För att köra programmet från måndag till fredag, välj [MÅN-FRE].

För att köra programmet varje dag, välj [VARJE DAG].

TID.............................. Ställ in den tid då programmet ska köras. Ange tid i 24-timmarsformat.

FUNKTION ������������� Välj en funktion som ska köras. Om [STRÖM] väljs så kan du stänga av projektorn med [AVANCERADE INSTÄLLNINGAR]. Om [KÄLLA] väljs så kan du välja en videokälla med [AVANCERADE INSTÄLLNINGAR]. Om [EKO-LÄGE] väljs så kan du välja [EKO-LÄGE] med [AVANCERADE INSTÄLLNINGAR].

#### AVANCERADE INSTÄLLNINGAR

������������������������������ Välj ström på/av, en typ av videokälla eller EKO-LÄGE för valt alternativ i [FUNKTION].

UPPREPA............... Markera med en bock för att kontinuerligt upprepa körning av programmet. Bocka av för att använda programmet endast denna vecka.

#### **4. Välj [OK] och tryck på ENTER-tangenten.**

 Detta slutför inställningarna.

 Du kommer tillbaka till skärmen [PROGRAMLISTA].

- **5. Välj [BAK] och tryck på ENTER-tangenten.** Du kommer tillbaka till skärmen [PROGRAMTIMER].
- **6. Välj [OK] och tryck på ENTER-tangenten.**

 Du kommer tillbaka till skärmen [VERKTYG].

#### *OBSERVERA:*

- • Upp till 30 olika timerinställningar kan programmeras in.
- När [PROGRAMTIMER] är aktiverad ignoreras inställningen [STANDBY-LÄGE].
- • Programtimern utlöses på basis av tidsinställning, inte på programbasis.
- När programmet som inte markerats med en bock i [UPPREPA] har körts kommer bocken i rutan [AKTIV] att raderas automatiskt *och programmet kommer att avaktiveras.*
- • Om tiden för påslaging och avstängning av timern är inställd på samma tid kommer tiden för avstängning att prioriteras.
- • Om två olika källor ställs in för samma tid kommer det högsta programnumret att prioriteras.
- • Tidsinställningen för påslagning kommer inte att köras när kylfläktarna är igång eller när något är fel.
- • Om tiden som ställts in för avstängning infaller vid ett tillfälle då strömmen inte kan stängas av kommer avstängningen inte att *utföras förrän strömmen kan stängas av.*
- • Program som inte markerats med en bock i [AKTIV] på skärmen [REDIGERA] kommer inte att köras även om programtimern är *aktiverad.*
- • När projektorn slås på med hjälp av programtimern och om du vill stänga av projektorn, ställ in timern för avstängning eller gör *det manuellt så att projektorn inte står påslagen under en lång tid.*

#### **Aktivera programtimern**

- **1. Välj [AKTIVERA] på skärmen [PROGRAMTIMER] och tryck på ENTER-tangenten.** [AKTIVERA] aktiveras.
- **2. Välj [OK] och tryck på ENTER-tangenten.** Skärmen [PROGRAMTIMER] kommer att ändras till skärmen [VERKTYG].

*OBSERVERA:*

- • Om [AKTIVERA] avmarkeras så avslutas programtimern även om ett program är markerat med en bock på skärmen [PROGRAM*-*LISTA].
- • När [AKTIVERA] har valts kan inga ändringar göras i [PROGRAMLISTA]. Om du vill göra ändringar, välj [AKTIVERA] för att stänga *av programtimern.*

#### **Ändra de programmerade inställningarna**

- **1. Välj ett program du vill göra ändringar för på skärmen [PROGRAMLISTA] och tryck på ENTER-tangenten.**
- **2. Ändra inställningarna på skärmen [REDIGERA].**
- **3. Välj [OK] och tryck på ENTER-tangenten.**

 De programmerade inställningarna kommer att ändras. Du kommer tillbaka till skärmen [PROGRAMLISTA].

#### **Ändra ordningen på program**

- **1. Välj ett program du vill ändra ordning på från skärmen [PROGRAMLISTA] och tryck på** ▶**-tangenten.**
- *2. Tryck på tangenten* ▼ **för att välja** ▲ *eller* ▼*.*
- **3. Tryck på ENTER-tangenten ett par gånger för att välja en rad dit du vill flytta programmet.** Programmens ordning ändras.

#### **Radera programmen**

- **1. Välj ett programnummer du vill radera från skärmen [PROGRAMLISTA] och tryck på** ▶**-tangenten.**
- *2. Tryck på tangenten* ▼ **för att välja [RADERA].**
- **3. Tryck på ENTER-tangenten.** Bekräftelseskärmen visas.
- **4. Välj [JA] och tryck på ENTER-tangenten.** *Programmet raderas.*

Detta slutför borttagningen av programmet.

## <span id="page-179-0"></span>**DATUM OCH TID**

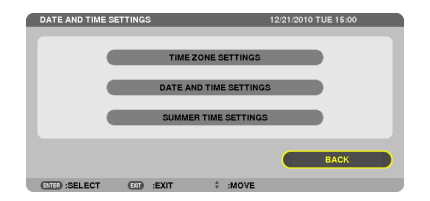

Du kan ställa in aktuell tid, månad, datum och år.

OBSERVERA: Projektorn har en inbyggd klocka. Klockan kommer att fortsätta fungera i cirka 2 veckor efter att huvudströmmen har slagits av. Om huvudströmmen är avstängd i 2 veckor eller längre kommer klockan att sluta fungera. Om den inbyggda klockan slutar fungera ska datum och tid ställas in igen. Den inbyggda klockan slutar inte att fungera i standby-läge.

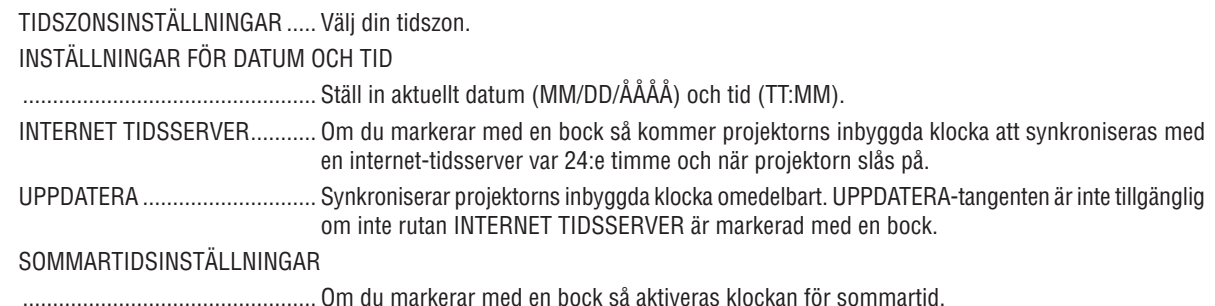

#### **MUS**

Med detta alternativ kan du ändra dina USB-musinställningar. Funktionen för musinställning är endast tillgänglig för USB-mus. Välj de inställningar du vill ha:

MUSENS KÄNSLIGHET............. [SNABB], [MEDEL] eller [LÅNGSAM]
# <span id="page-180-0"></span>6. Ansluta till annan utrustning

### **O** Montera en extra lins

Sex olika linser med bajonettfäste kan användas med projektorn. Beskrivningarna här gäller linsen NP27ZL. Montera andra linser på samma sätt.

### *OBSERVERA:*

- • Projektorn och linserna är tillverkade av precisionsdelar. Utsätt dem inte för stötar eller överdriven kraft.
- • När projektorn ska flyttas ska du ta bort den separat sålda linsen. I annat fall kan linsen utsättas för stötar medan projektorn flyt*tas, vilket skadar linsen och linsbytesmekanismen.*
- • Stäng av strömmen, vänta tills avkylningsfläktarna har stannat och stäng av huvudströmbrytaren innan du monterar eller tar bort *linsen.*
- • När du tar bort linsen från projektorn ska du återföra linsen till startpositionen innan du stänger av strömmen. Annars kanske det *inte går att montera eller ta bort linsen på grund av för smalt utrymme mellan projektorn och linsen.*
- • Se till att utföra [KALIBRERING] efter att linsen installerats eller bytts ut. (→ *sid [19](#page-32-0), [130](#page-143-0)*) Kalibrering korrigerar den justerbara zoomen och fokusområdet.
	- Följande objektiver behöver kalibreras:
	- NP26ZL, NP27ZL, NP28ZL, NP29ZL, NP32ZL
- • Vidrör inte linsytan medan projektorn är igång.
- Håll smuts, fett etc. borta från linsytan och undvik att repa den.
- • Arbeta på en jämn yta över en trasa eller liknande för att undvika att linsen blir repig.
- • Om du ska ta bort linsen från projektorn under en längre tid, ska du fästa dammkåpan på projektorn för att undvika att damm *eller smuts kommer in.*
- Om du har flera projektorer, ska du vara noga med följande:
	- Linserna NP25FL, NP26ZL, NP27ZL, NP28ZL, NP29ZL och NP32ZL är konstruerade speciellt för att användas med denna projektormodell. Dessa linser är inte tillgängliga för andra projektormodeller.
	- Övriga extra linser från NEC kan inte användas med denna projektormodell.

### Innan linsen monteras:

- **• Ta fram en stjärnskruvmejsel**
- **• Ta bort dammskyddet från projektorn.**

#### *TIPS:*

• Ett dammskydd medföljer projektorn vid leveransen

### Montera linsen

- *1. Ta bort linshöljet.*
	- *(1)Lossa de två skruvarna.*

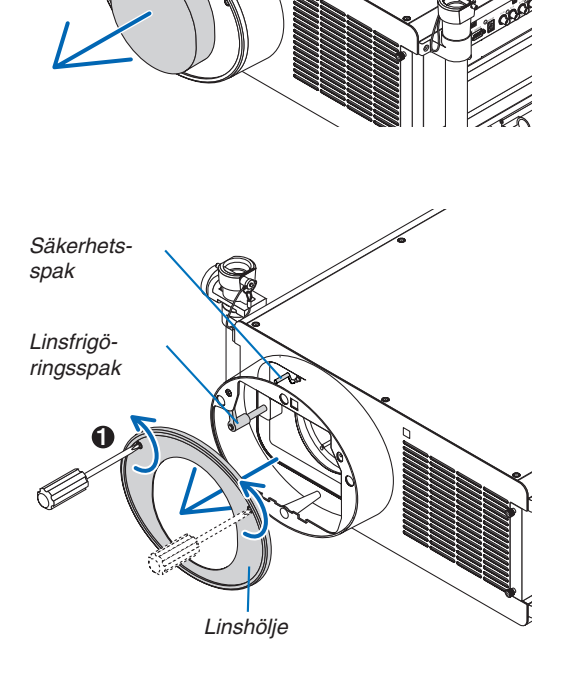

2

3

oп

(2) Se till att linsfrigöringsspaken pekar uppåt (RELEASE). (3) Se till att säkerhetsspaken är i olåst läge (UNLOCK) för *att förhindra att linsen ramlar ut.*

*2. Ta bort linsskyddet bak på linsen.*

• NP27ZL-linsen används som exempel.

*OBSERVERA: Om linsen monteras på projektorn med linsskyddet på kan det orsaka felfunktion.*

*3. Placera styrtappen åt rätt håll genom att rikta upp den mot spåret på linskåpan och sedan sätta i linsen i pro**jektorn.*

*Tryck försiktigt in linsen tills den stoppas helt.*

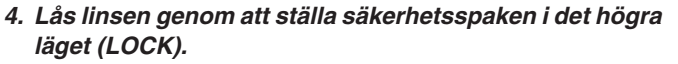

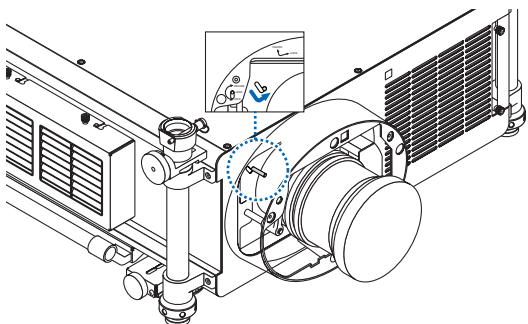

Styrtapp Spår

- **5. Vrid sakta linsfrigöringsspaken motsols tills den ärriktad** *nedåt.*
	- • Om linsfrigöringsspaken inte kan vridas betyder det att linsen inte är helt isatt.

 Vrid tillbaka linsfrigöringsspaken till olåst läge och tryck *in linsen i projektorn tills den stoppas helt.*

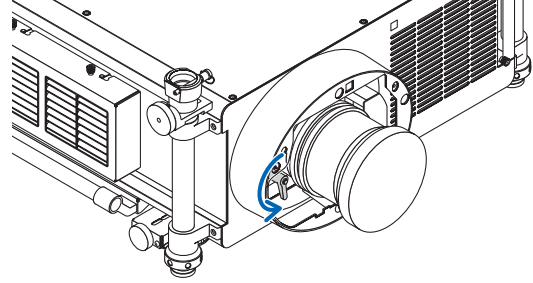

### 6. Installation och anslutningar

### *6. Sätt tillbaka linshöljet på linskåpan.*

• Fäst linshöljet genom att dra åt de två skruvarna

### *OBSERVERA:*

Se till att utföra [KALIBRERING] efter att linsen installerats eller bytts *ut. (*→ *sid [19,](#page-32-0) [130\)](#page-143-0)* 

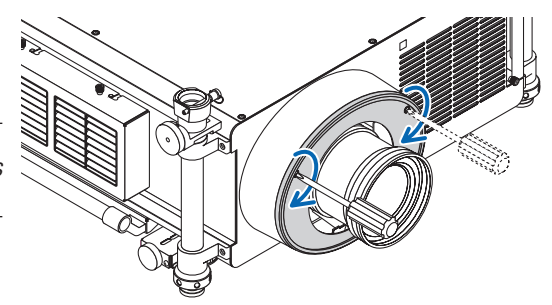

### Ta bort linsen

### **Innan du tar bort linsen:**

- *1. Slå på projektorn. (*→ *sid [18](#page-31-0))*
- **2. Tryck på och håll nere tangenten SHUTTER/HOME POSITION i minst 2 sekunder.** Linsens position återgår till hemmaläge. (→ *sid [27](#page-40-0))*
- *3. Stäng av huvudströmmen och ta ur nätkabeln.*
- *4. Vänta tills projektorn har svalnat tillräckligt innan du tar bort linsen.*
- *1. Ta bort linshöljet.*
	- *(*→ *sid [167](#page-180-0))*
- **2. Vrid linsfrigöringsspaken sakta medsols tills den är** *riktad uppåt.*

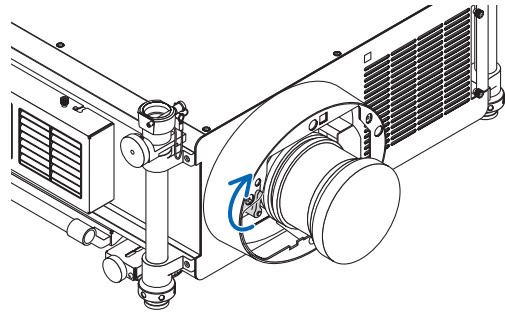

**3. Ställ säkerhetsspaken i det vänstra läget (UNLOCK).**

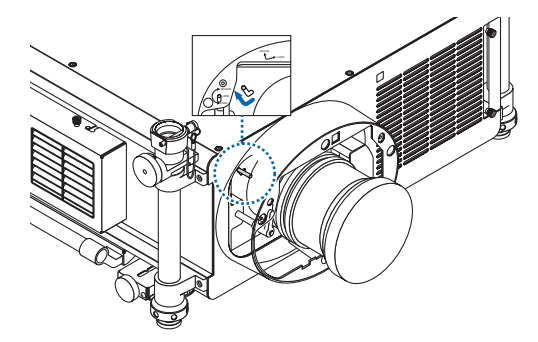

- **4. Dra försiktigt ut linsen från projektorn genom att dra den** *rakt utåt.*
	- • För korrekt förvaring, sätt på linsskydd både fram och bak på linsen efter att du tagit bort linsen.
- *5. Sätt tillbaka linshöljet på linskåpan.*
	- • Fäst linshöljet genom att dra åt de två skruvarna.
	- • Sätt fast dammskyddet på linskåpan om projektorn förva*ras utan linsen.*

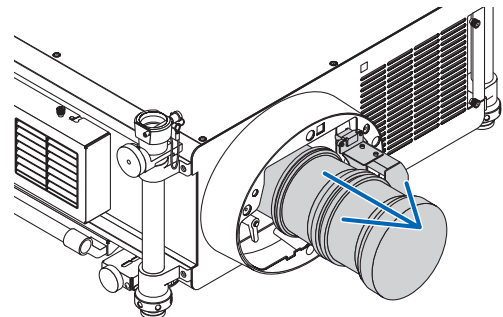

### ❷ Göra anslutningar

Projektorn kan anslutas till en dator med hjälp av datorkabeln, en 5 x BNC-kabel, HDMI-kabel eller DisplayPort-kabel. Förbered kablar för anslutning (finns att köpa i handeln).

### Analog RGB-signalanslutning

- • Anslut datorkabeln mellan datorns port (15-polig mini D-Sub-kontakt) och projektorns Computer 1- eller Computer 2-videoingångsanslutning.
- När du ansluter datorns utgångsanslutning (15-polig D-Sub-kontakt) och projektorns Computer 3-videoingångsanslutning, använd en BNC-kabel (5-kärnig)  $\rightarrow$  15-polig mini D-Sub omvandlarkabel.
- Använd ljudutrustning som finns att köpa i handeln för att sända ut ljud från datorn.

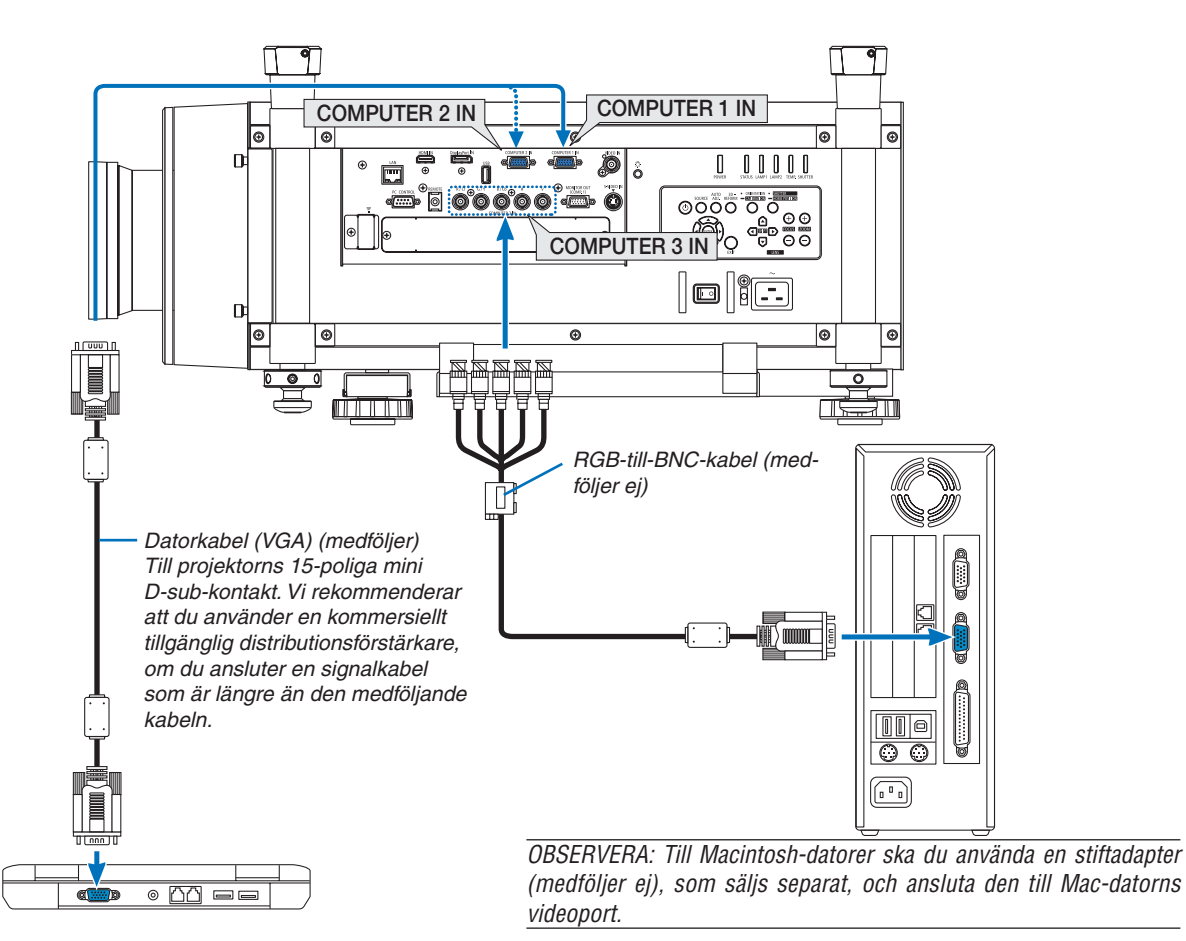

• Välj källnamnet för lämplig ingång efter att du har satt på projektorn.

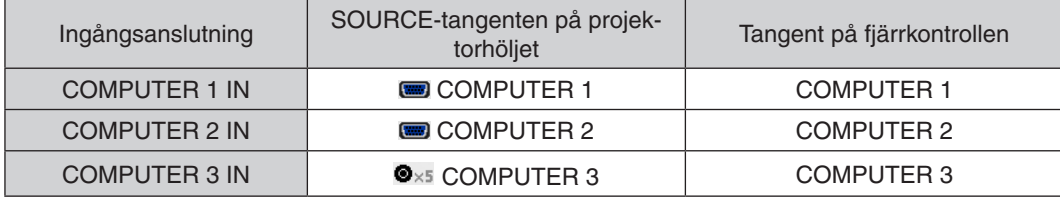

### Digital RGB-signalanslutning

- • Anslut en kommersiellt tillgänglig HDMI-kabel mellan datorns HDMI-utgångsanslutning och projektorns HDMIingångsanslutning.
- Anslut en kommersiellt tillgänglig DisplayPort-kabel mellan datorns DisplayPort-utgångsanslutning och projektorns DisplayPort-ingångsanslutning.

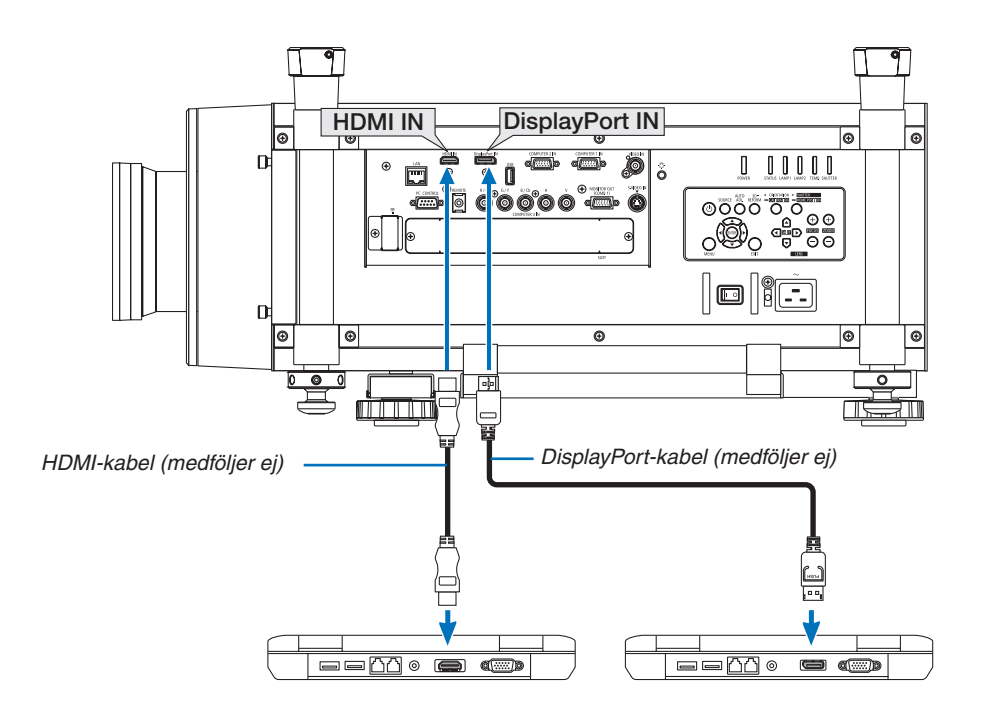

• Välj källnamnet för lämplig ingång efter att du har satt på projektorn.

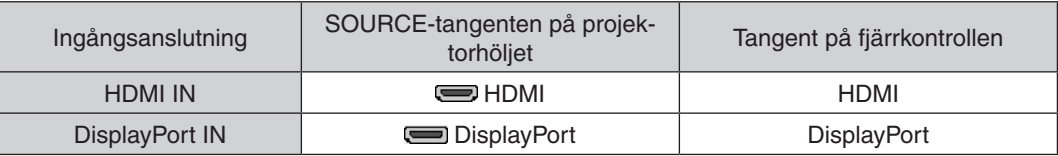

### *OBSERVERA:*

- • Stäng av projektorn och datorn innan du ansluter.
- • Denna projektor stöder inte NEC-videoenhet (modell ISS-6020) videoavkodningsutgångar.
- • Bilden kanske inte återges korrekt under snabbspolning framåt och bakåt om en video ansluts via en rasteromvandlare.

### *TIPS*

- • Dator 1 och Dator 2 videoingångsanslutningar stöder Windows Plug and Play. Dator 3 videoingångsanslutningar stöder inte Windows Plug and Play.
- • En Macintosh signaladapter (säljs i handeln) kan krävas för att ansluta en Macintosh-dator. För att ansluta en Macintosh-dator utrustad med en Mini DisplayPort till projektorn använd en kommersiellt tillgänglig Mini Dis*playPort* → DisplayPort omvandlingskabel.

### **Försiktighetsåtgärder vid anslutning av en HDMI-kabel**

Använd en godkänd HDMI® höghastighetskabel eller Ethernet-kompatibel HDMI® höghastighetskabel.

### **Försiktighetsåtgärder vid anslutning av en DisplayPort-kabel**

- Beroende på dator kan det ta lite tid innan bilden visas.
- Vissa DisplayPort-kablar (kommersiellt tillgängliga) har lås.
- För att lossa kabeln, tryck på knappen högst upp på kabelns anslutning och dra ut kabeln.
- Ingen ström kommer från DisplayPort-ingångsanslutningen till den anslutna enheten.
- När signalerna från en anordning som använder en signalomvandlingsadapter ansluts till DisplayPort-ingångsanslutningen, kan det hända att bilden inte visas.
- Använd en kommersiellt tillgänglig omvandlare när datorns HDMI-utgång är ansluten till projektorns DisplayPortingång.

### **Försiktighetsåtgärder vid användning av en DVI-signal**

När datorn har en DVI-utgångsanslutning, använd en kommersiellt tillgänglig omvandlingskabel för att ansluta datorn till projektorns HDMI-ingångsanslutning (endast digitala videosignaler kan matas in).

 Använd en kommersiellt tillgänglig omvandlare för att ansluta datorns DVI-utgångsanslutning till projektorns DisplayPort-ingångsanslutning.

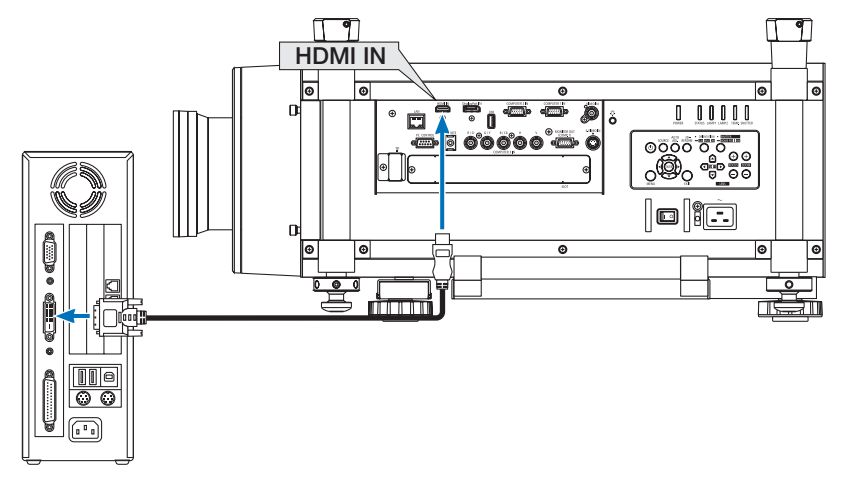

OBSERVERA: Vid visning av en DVI-digitalsignal

- • Använd en DVI-till-HDMI-kabel som är kompatibel med standarden DDWG (Digital Display Working Group) DVI (Digital Visual Interface) revision 1.0. Kabeln får vara högst 5 m lång.
- Stäng av projektorn och datorn innan du ansluter DVI-till-HDMI-kabeln.
- • För att projicera en DVI-digitalsignal: Anslut kablarna, sätt på projektorn och välj sedan HDMI-insignalen. Sätt till sist på datorn. *Om du inte gör det kan det hända att grafikkortets digitalutgång inte aktiveras, vilket gör att ingen bild kan visas. Starta om datorn om detta sker.*
- • Vissa grafikkort har både analoga RGB- (15-stifts D-Sub) och DVI- (eller DFP) utgångar. Användning av den 15-poliga D-Sub*kontakten kan leda till att ingen bild visas från grafikkortets digitalutgång.*
- • Koppla inte ur DVI-till-HDMI-kabeln medan projektorn går. Om signalkabeln har kopplats loss och sedan anslutits igen, kan det *hända att bilden inte visas på rätt sätt. Starta om datorn om detta sker.*

### Ansluta en extern skärm

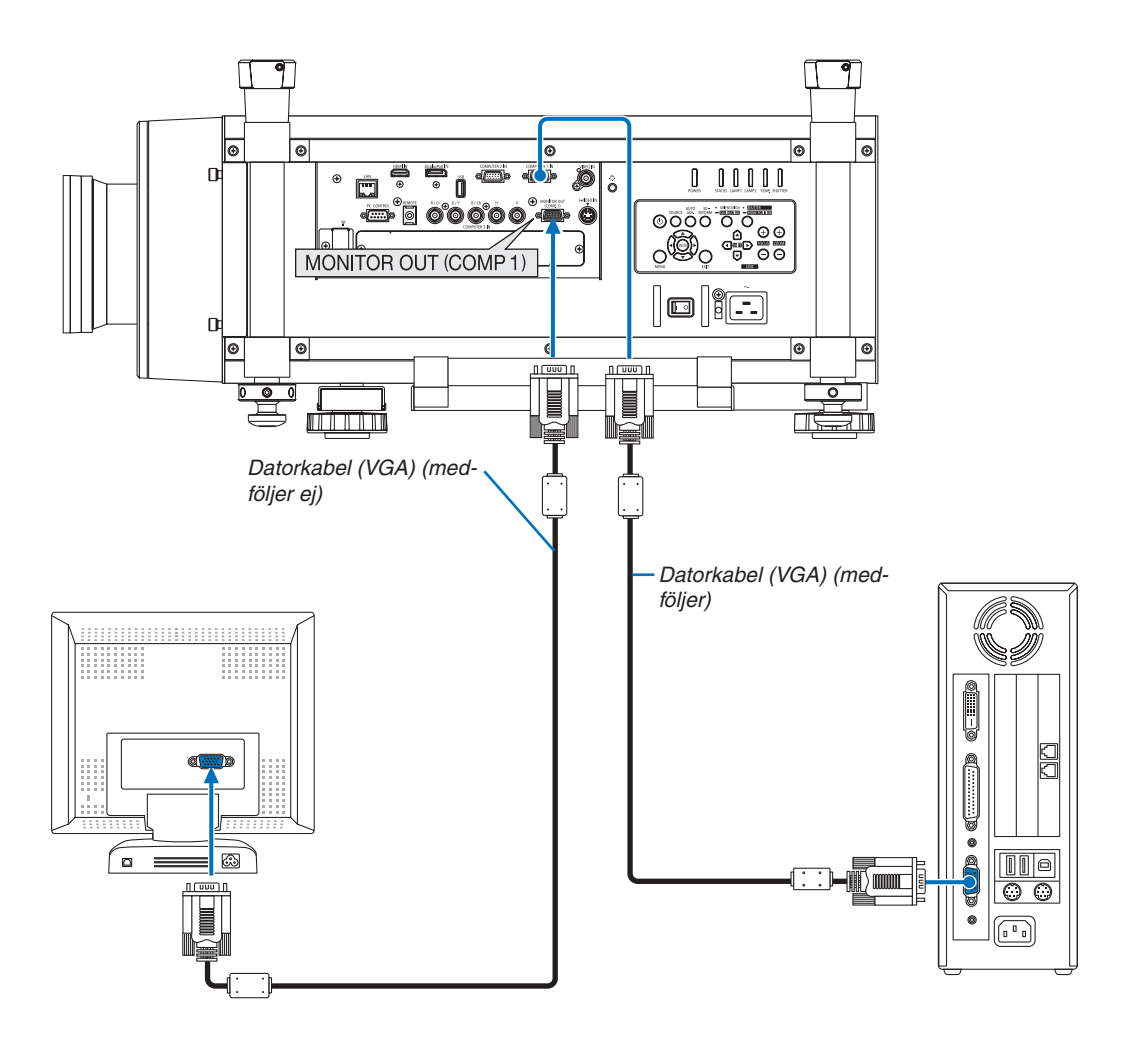

Du kan ansluta en separat, extern skärm till projektorn. Då syns datorns projicerade analoga bild på skärmen.

### *OBSERVERA:*

- • Daisy chain-koppling är inte möjlig.
- • Endast signalen från COMPUTER 1 IN-anslutningen kommer att sändas ut till MONITOR OUT (COMP1)-anslutningen.
- • När [ENERGISPAR] eller [NÄTVERKS-STANDBY] är valt för [STANDBY-LÄGE] på skärmmenyn, kommer signalen inte att sändas ut till MONITOR OUT (COMP1)-anslutningen i standby.
- • När signalen från COMPUTER 3 IN-anslutningen projiceras, kommer ingen videosignal att sändas ut till MONITOR OUT (COMP1) *anslutningen.*

### Ansluta din DVD-spelare eller annan AV-utrustning

Ansluta Video/S-Video-ingången

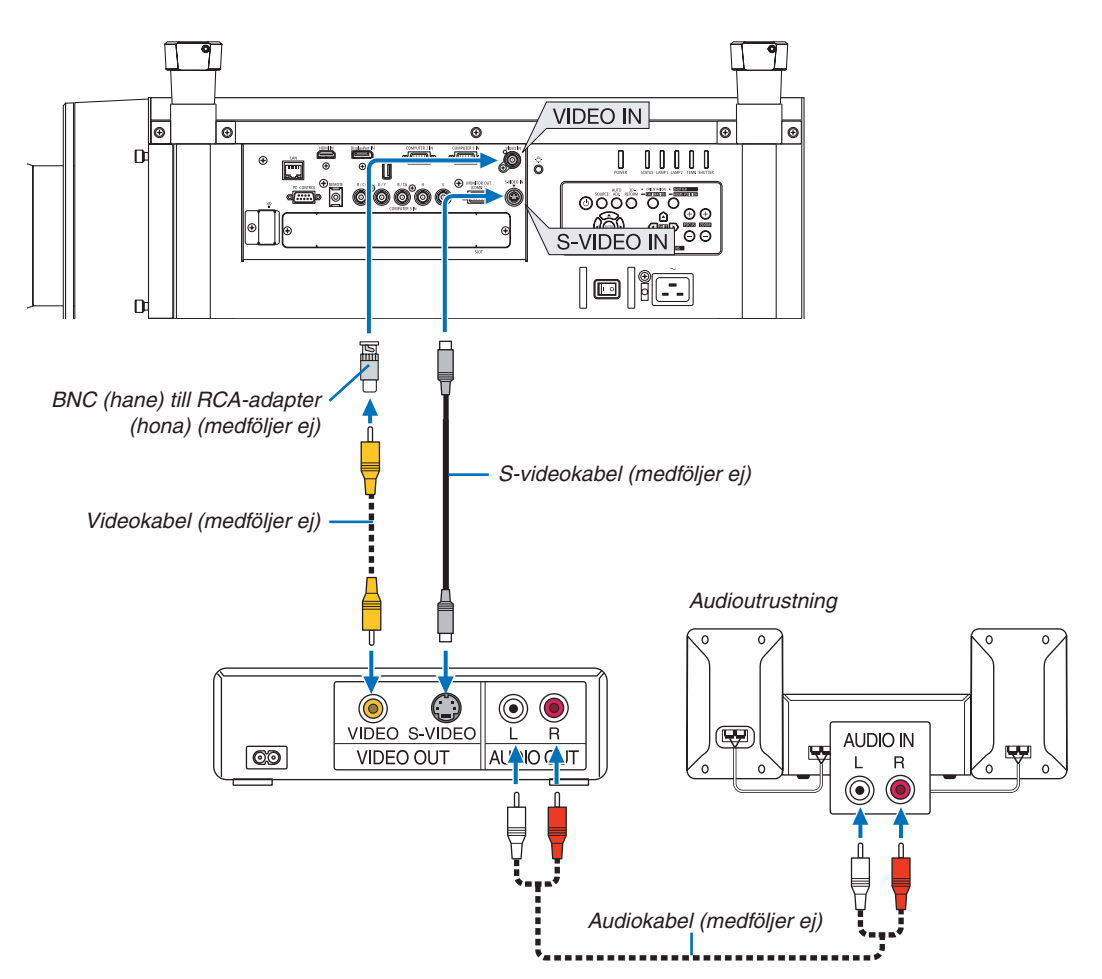

• Välj källnamnet för lämplig ingång efter att du har satt på projektorn.

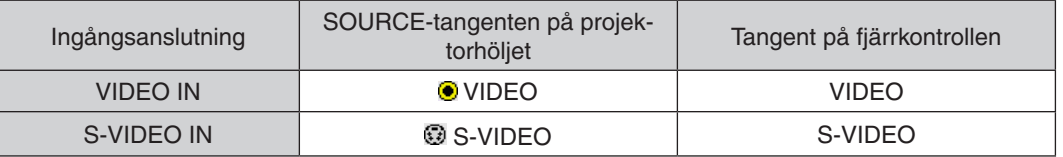

*OBSERVERA: Se bruksanvisningen till din videobandspelare för mer information om din utrustnings videoutgångar.*

*OBSERVERA:*

- • Det kan hända att bilden inte visas korrekt när du snabbspolar en Video- eller S-Videokälla framåt eller bakåt via en rasterom*vandlare.*
- • När en videokabel (kommersiellt tillgänglig) ansluts till Dator 3-videoingångsanslutningens G/Y-anslutning, kan videosignalerna *projiceras.* I detta fall ställer du in skärmmenyns INSTÄLLN → ALTERNATIV(1) → VÄLJ SIGNAL(COMP3) till [VIDEO] och välj Dator 3 för

*val av ingång.*

### Ansluta komponentingången

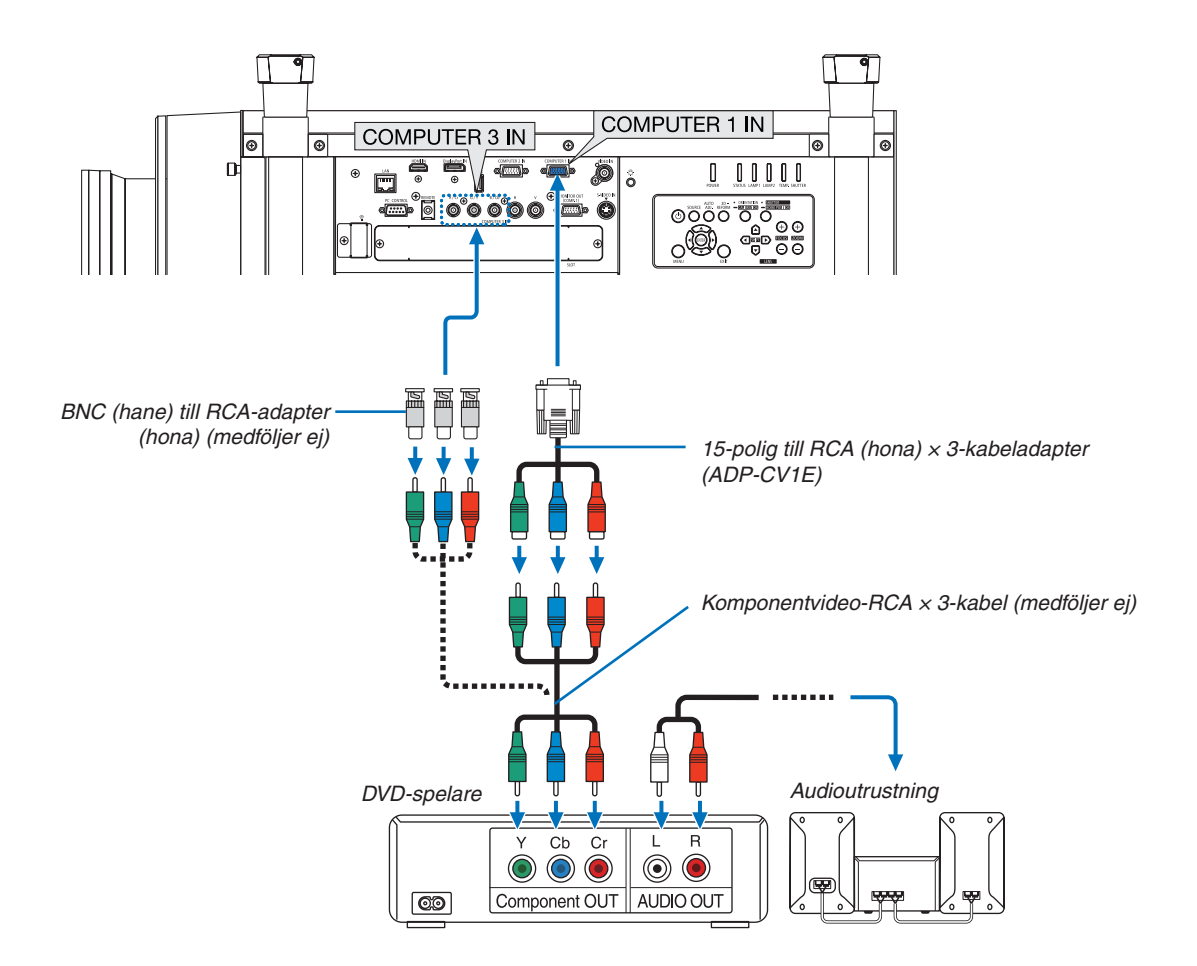

• Välj källnamnet för lämplig ingång efter att du har satt på projektorn.

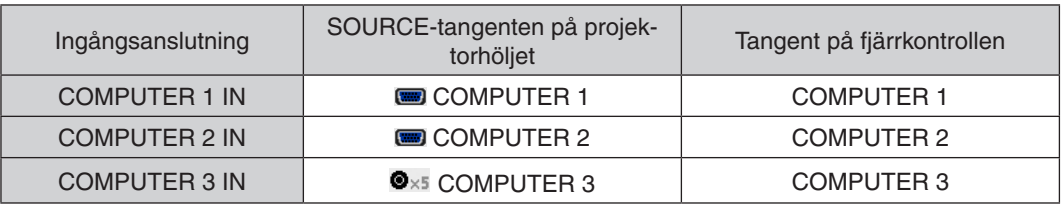

### *OBSERVERA:*

- • Normalt identifieras och växlas datorsignalen och komponentsignalen automatiskt. Om signalen däremot inte kan identifieras väljer du signalen vid [JUSTERA] → [VIDEO] → [SIGNALTYP] på projektorns skärmmeny. Välj "DATOR" eller "VIDEO" för Dator 3-videoingångsanslutningen vid [INSTÄLLN] → [ALTERNATIV(1)] → [VÄLJ SIGNAL(COMP3)] (→ *sid. [134](#page-147-0)).*
- • För att ansluta till en videoenhet med D-kontakt, använder du den separat sålda D-anslutningskonverteringsadaptern (modell ADP-DT1E).

### Ansluta HDMI-ingången

Du kan ansluta HDMI-utgången på din DVD-spelare, hårddiskspelare, Blu-ray-spelare eller PC av typen bärbar dator till HDMI IN-anslutningen på din projektor.

OBSERVERA: HDMI IN-kontakten stöder Plug & Play (DDC2B).

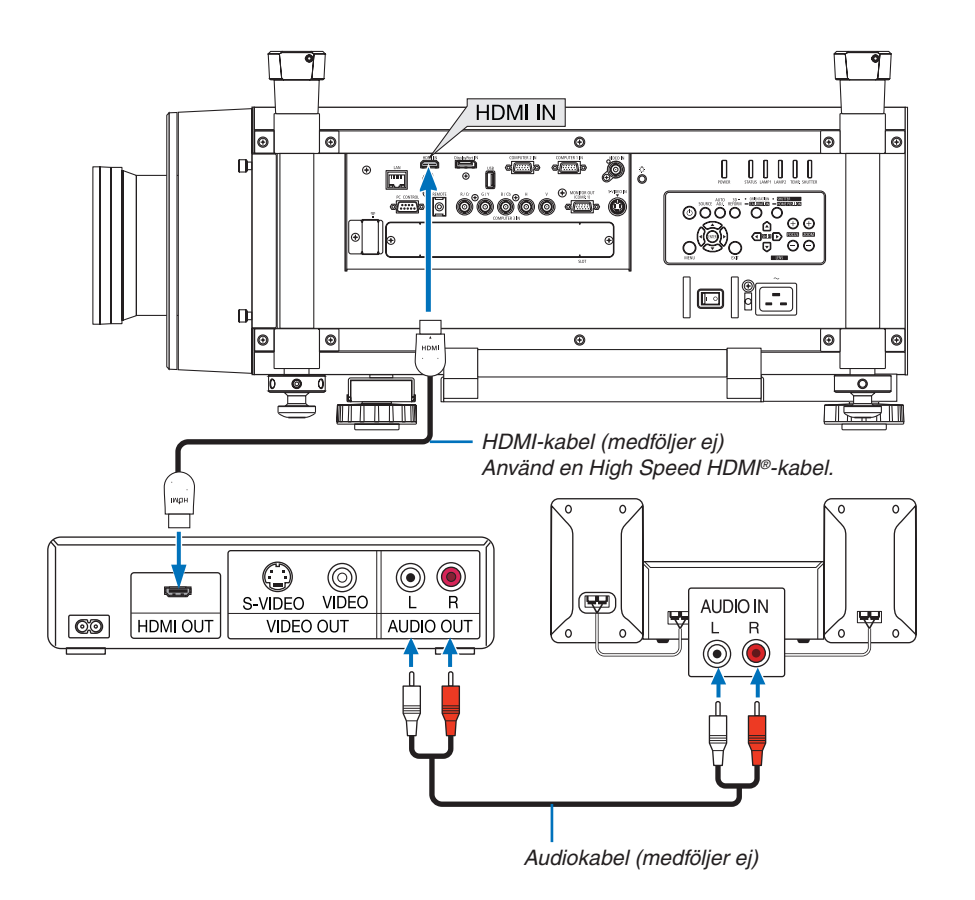

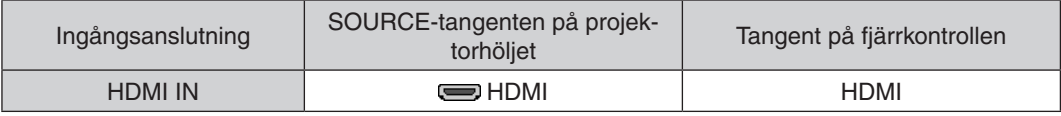

TIPS: För användare av videoutrustning med en HDMI-anslutning: Välj "Förstärkt" hellre än "Normal" om HDMI-utgången går att växla mellan "Förstärkt" och "Normal". Detta kommer att ge förbättrade bildkontraster och mer detaljerade mörka områden. För mer information om inställningar, se instruktionsmanualen till den videoutrustning som ska anslutas.

Vid anslutning av projektorns HDMI IN-anslutning till DVD-spelaren, kan projektorns videonivå ställas in enligt DVD-spelarens videonivå. I menyn väljer du [JUSTERA] → [VIDEO] → [VIDEONIVÅ] och gör de nödvändiga inställningarna.

### <span id="page-190-0"></span>Ansluta till ett trådbundet nätverk

Projektorn har som standard en LAN-port (RJ-45) som med en nätverkskabel skapar en nätverksanslutning. För att använda en nätverksanslutning måste du ställa in nätverket på projektorns meny.Välj [APPLIKATIONSMENY]  $\rightarrow$  [NÄTVERKSINSTÄLLNINGAR]  $\rightarrow$  [TRÅDBUNDET NÄTVERK]. ( $\rightarrow$  sid. [147\)](#page-160-0).

### **Exempel på nätverksanslutning**

Exempel på anslutning till trådbundet nätverk

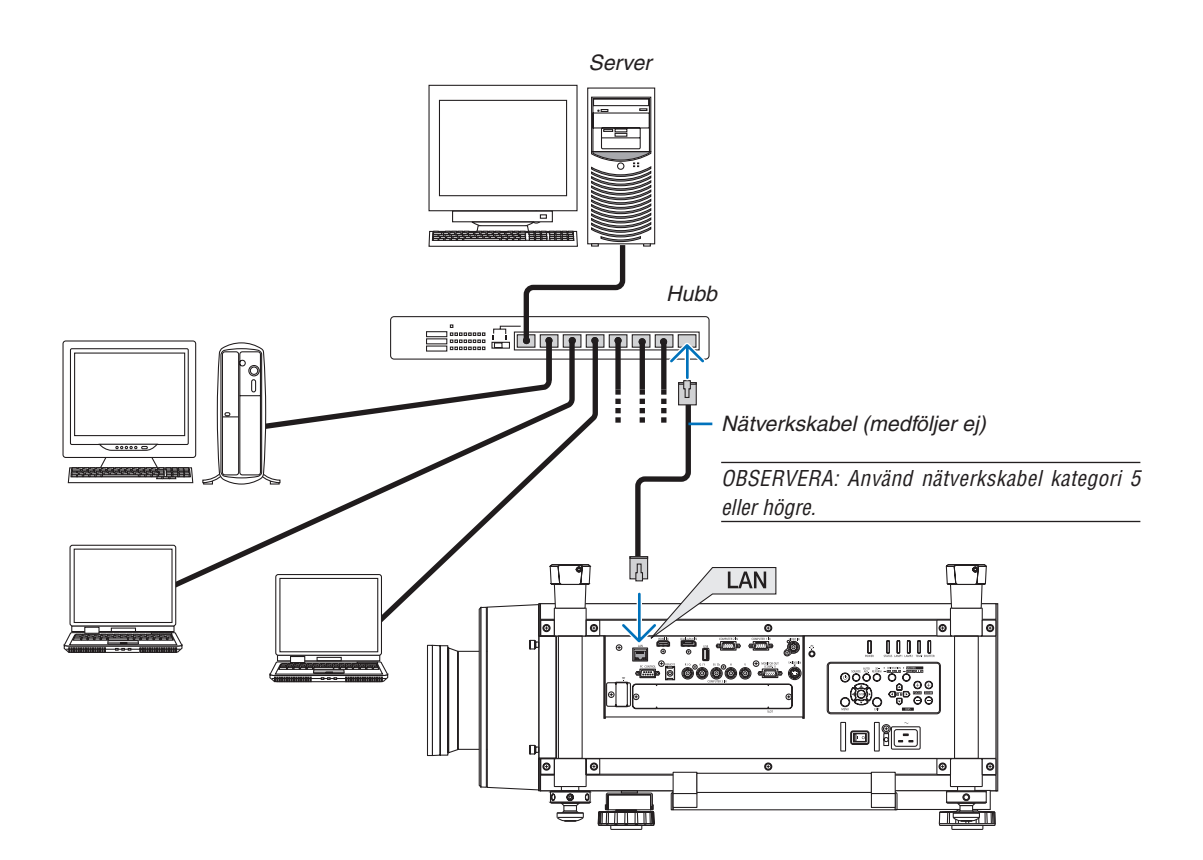

### <span id="page-191-0"></span>Ansluta till ett trådlöst nätverk (säljs separat)

En separat såld trådlös nätverksenhet erbjuder en trådlös nätverksuppkoppling. När du använder projektorn med en trådlös nätverksuppkoppling, måste tilldelning av IP-adress och andra inställningar göras på projektorn.

### **Viktigt:**

- Ta bort enheten från projektorn om du använder projektorn med en trådlös USB-nätverksenhet på en plats där användning av trådlös nätverksutrustning är förbjuden.
- Köp en trådlös USB-nätverksenhet som är lämplig för ditt land eller område.

#### *OBSERVERA:*

- • Den gröna lysdioden på en trådlös USB-nätverksenhet blinkar för att visa att enheten fungerar.
- • Din dators trådlösa nätverksadapter (eller enhet) måste följa Wi-Fi (IEEE802.11b/g/n)-standarden.

### **Flödesschema för att ställa in ett trådlöst nätverk**

- **Steg 1: Anslut en trådlös USB-nätverksenhet till projektorn. (**→ *sid. [179](#page-192-0))*
- **Steg 2: Visa [NÄTVERKSINSTÄLLNINGAR] från [APPLIKATIONSMENYN]. (**→ *sid. [146](#page-159-0))*
- **Steg 3: Välj [NÄTVERKSINSTÄLLNINGAR]** → **[TRÅDLÅST NÄTVERK]** → **[PROFILER] och ställ in [ENKEL ANSLUTNING], [PROFIL 1] eller [PROFIL 2]. (**→ *sid. [147](#page-160-0))*

*TIPS:*

Gå till HTTP-serverfunktionen för att ställa in [NÄTVERKSINSTÄLLNINGAR] → [INSTÄLLNINGAR] → [TRÅDLÖS] → [ENKEL ANSLUTNING], [PROFIL1], [PROFIL2].

### Montera en trådlös nätverksenhet

*OBSERVERA:*

- • Den trådlösa nätverksenheten har en framsida och en baksida och måste monteras i en trådlös nätverksport i en speciell riktning. *Porten är utformad så att enheten inte kan sättas in i motsatt riktning. Om den skjuts in med våld kan porten gå sönder.*
- • Innan du rör vid en trådlös nätverksenhet, rör vid ett metallföremål (ett dörrhandtag, en aluminiumfönsterkarm etc.) för att ladda *ur den statiska elektriciteten från din kropp.*
- • Stäng av huvudströmmen innan du sätter i eller tar bort en trådlös nätverksenhet. *Annars kan den trådlösa nätverksenheten skadas eller projektorn kanske inte fungerar korrekt. Om projektorn inte fungerar korrekt, stäng av den, stäng av huvudströmbrytaren, koppla bort nätkabeln och koppla sedan in den igen.*
- • Sätt inte i andra USB-enheter i porten än den trådlösa nätverksenheten. Sätt inte i den trådlösa nätverksenheten i USB-porten i *anslutningssektionen.*
- <span id="page-192-0"></span>*1. Tryck på* **-knappen för att ställa in projektorn till standby-läge** *och stäng sedan av huvudströmbrytaren.*
- *2. Ta bort plattan (anslutningsskyddet).*
	- *Lossa skruven på anslutningsskyddet.*
	- • Skruven kan inte tas bort.

- **3. För långsamt in den trådlösa nätverksenheten i USB-porten** *( ).*
	- Avlägsna den trådlösa nätverksenhetens kåpa, ställ in enheten med framsidan (sidan med indikatorn) vänd uppåt, håll i den bakre *kanten och för in den försiktigt.*

 Tryck sedan i den trådlösa nätverksenheten med ett finger.

Kåpan som du har tagit bort kommer att användas när den trådlösa nätverksenheten ska tas bort, så förvara den på en säker plats.

*OBSERVERA: Om den trådlösa nätverksenheten är svår att föra in, försök inte använda våld.*

**4. Fäst antistöldkåpan för trådlös nätverksenhet.**

 Använd skruven som du lossade i steg 2 för att fästa antistöldkåpan.

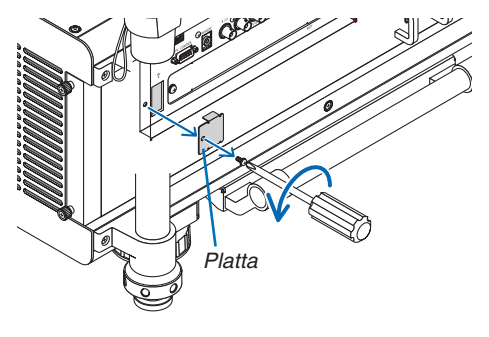

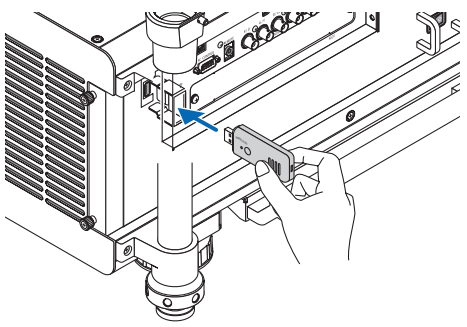

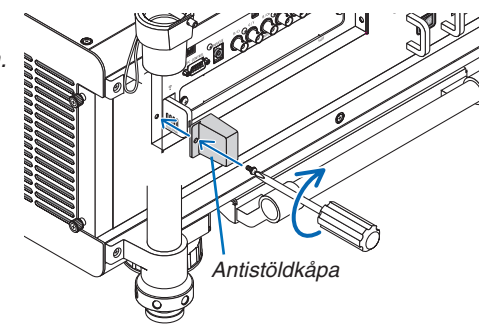

### För att ta bort den trådlösa nätverksenheten

- *1. Tryck på* **-knappen för att ställa in projektorn till standby-läge** *och stäng sedan av huvudströmbrytaren.*
- *2. Avlägsna antistöldkåpan.*

 Lossa skruven och avlägsna antistöldkåpan för den trådlösa nät*verksenheten.*

**3. Dra ut den trådlösa nätverksenheten ur USB-porten.**

#### *OBSERVERA:*

*Sätt tillbaka plattan och fäst den med två skruvar om den trådlösa nätverksenheten inte kommer att användas under en längre tid.*

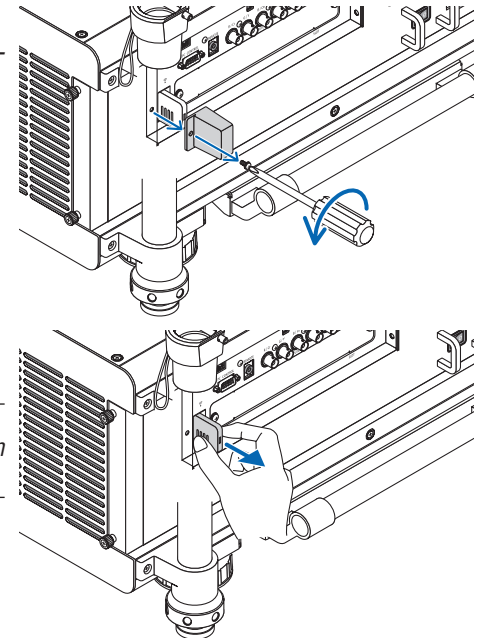

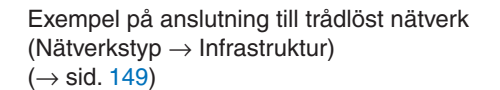

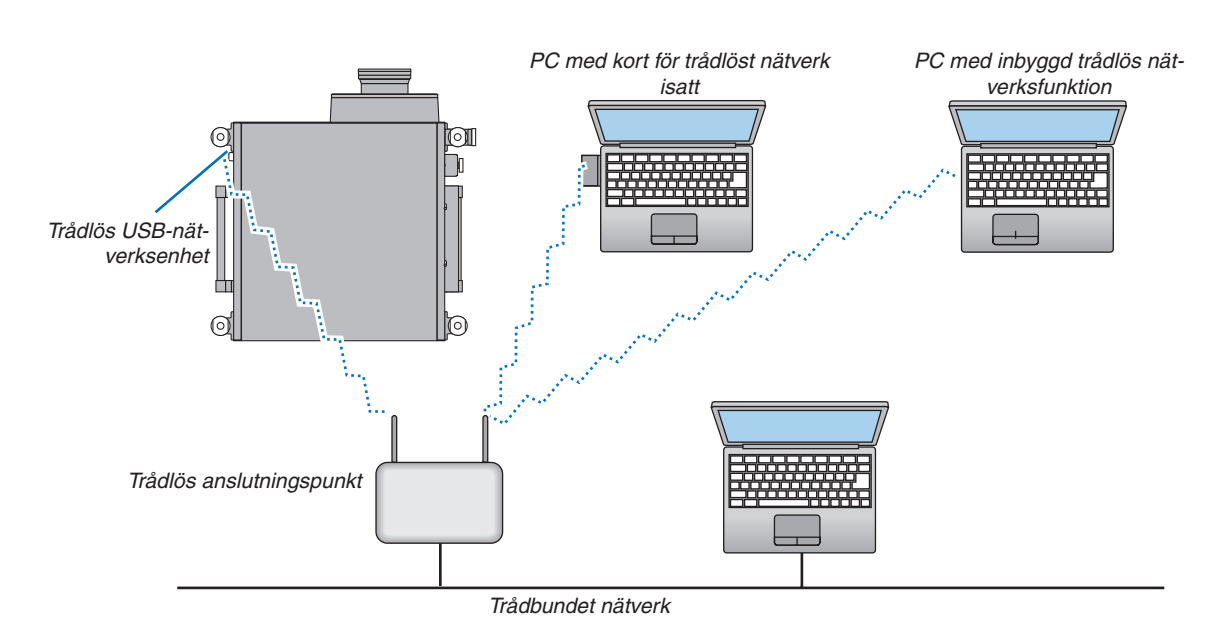

Exempel på anslutning till trådlöst nätverk (Nätverkstyp → Ad Hoc)

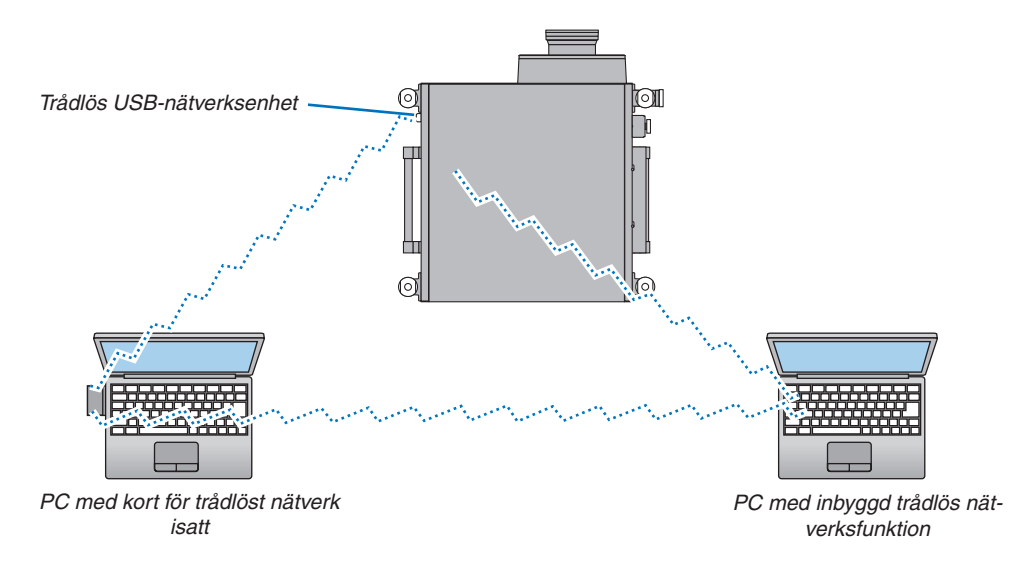

För att möjliggöra direkt kommunikation (dvs. peer-to-peer) mellan datorer och projektorer, måste du välja Ad Hoc-läge.  $(\rightarrow$  sid. [149](#page-162-0))

### Stapla projektorer

Projektorns bildljusstyrka kan fördubblas genom att stapla upp till två projektorer utan externt stöd. Detta kallas "staplad projicering".

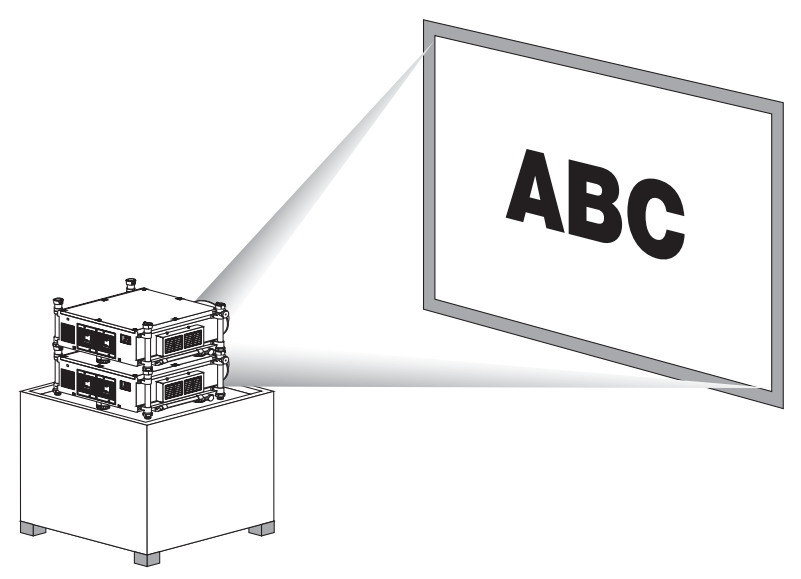

### **FÖRSIKTIGT:**

Minst två personer ska hjälpas åt att bära projektorn. Annars kan projektorn falla och orsaka personskador.

### *OBSERVERA:*

- Projektorer med olika modellnummer kan inte staplas. Extra linser med samma modellnummer måste användas för stapling av projektorer.
- • Staplad projicering stöder inte exakt bildöverlägg av två bilder så att liten text och detaljerade bilder kan läsas eller uppfattas *tydligt.*
- • Använd en distributionsförstärkare (säljs i handeln) för både den primära (övre) och den sekundära (nedre) projektorn för att *distribuera signaler till två utgångar hos de båda projektorerna.*
- • Anmärkningar om stapling
	- *- Be din servicepersonal att installera och justera projektorerna.*
	- *- Installera projektorerna på en plats eller i en struktur med tillräcklig styrka att bära den kombinerade vikten av två projektorer. En ensam projektor med en lins väger upp till ca 46 kg.*
	- Fäst projektorerna så att de tål jordbävningar, för att förhindra att de faller.
	- Dubbelstapling orsakar högre rumstemperatur. Ventilera rummet väl.
	- Försök inte att stapla projektorer i taket. Stapling får inte göras i taket.
	- Det tar en timme att värma upp projektorerna innan önskad projicering kan fås.
	- Installera projektorerna så att den projicerade bilden visar så liten geometrisk förvrängning som möjligt. Linsen skiljer sig i geometrisk förvrängning mellan vidvinkel (+) och tele (−) för zoom.
	- Justera den horisontella linsjusteringen till mitten.

### **Namn på delar och staplingspelarens funktion**

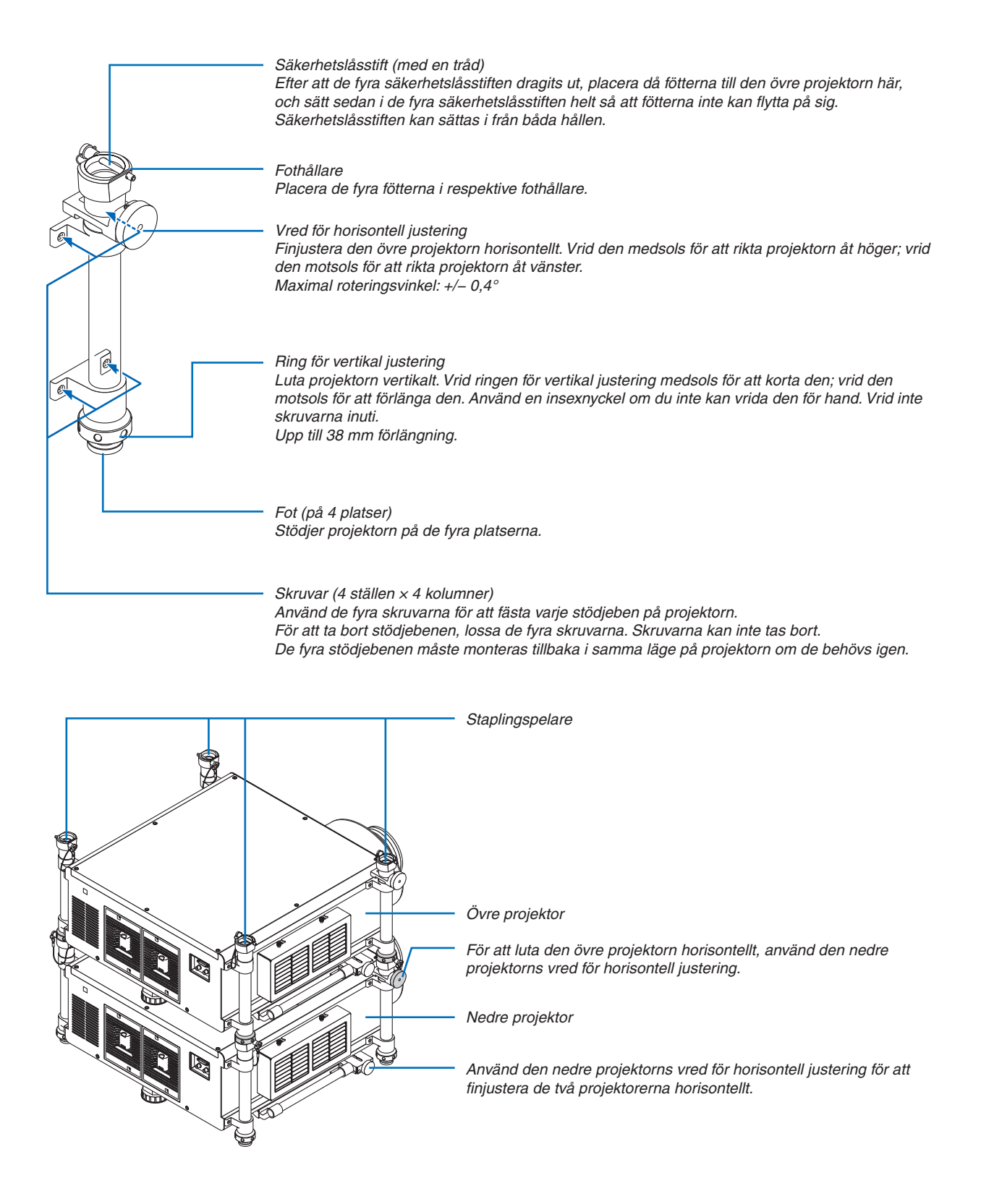

# 7. Underhåll

Detta avsnitt beskriver de enkla underhållsrutiner du bör följa för att rengöra filtren, linsen, höljet, och för att byta lampa och filter.

## ❶ Rengöra filtren

Luftfiltrets svamp håller damm och smuts borta från insidan av projektorn och bör rengöras ofta. Om filtret är smutsigt eller igentäppt kan projektorn bli överhettad.

### **VARNING**

Använd inte spray som innehåller lättantändlig gas för att ta bort damm på filtren, etc. Det kan orsaka brand.

OBSERVERA: Meddelandet för filterrengöring visas i en minut efter att projektorn har satts på eller stängts av. Rengör filtren när meddelandet visas. Räknaren för rengöring av filtren är inställd på [AV] vid leveransen. (→ *sid. [127\)](#page-140-0) Tryck på valfri knapp på projektorhöljet eller fjärrkontrollen för att avbryta meddelandet.*

### **FÖRSIKTIGT**

Innan du rengör filtren, stäng av projektorn, koppla bort nätkabeln och låt höljet svalna. Underlåtenhet att följa denna försiktighetsåtgärd kan orsaka elektriska stötar eller brännskador.

Förberedelse: Innan du rengör filtren ska du använda en dammsugare för att rengöra ventilerna (intagen). Två filter är monterade på vänster sida och på framsidan. Rengör båda filtren. Båda filtren har samma form. Köp det separat sålda filtret NP03FT i förväg när du ska byta filter.

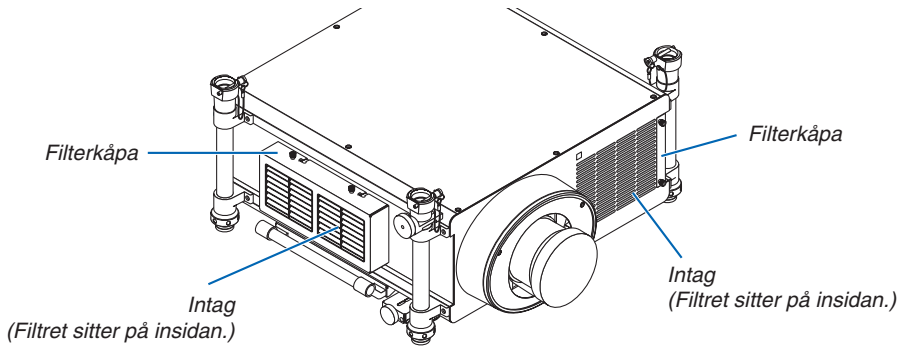

### Rengöra filtret på vänster sida

### **1. Ta bort filterkåpan.**

- *(1)Lossa de två vreden genom att vrida dem motsols.*
	- Vreden kan inte tas bort.
	- Använd en stjärnskruvmejsel om vreden är för tröga för *att vridas.*
- (2) Ta bort filterkåpan genom att skjuta den till vänster och *dra ut den.*

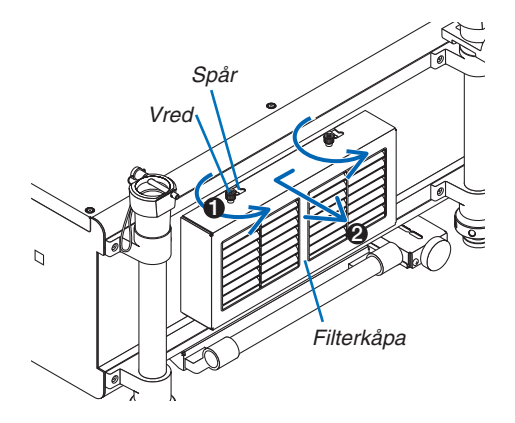

### **2. Ta bort filtret.**

 Dra övre delen av filtret utåt och ta bort filtret genom att lyfta *upp det.*

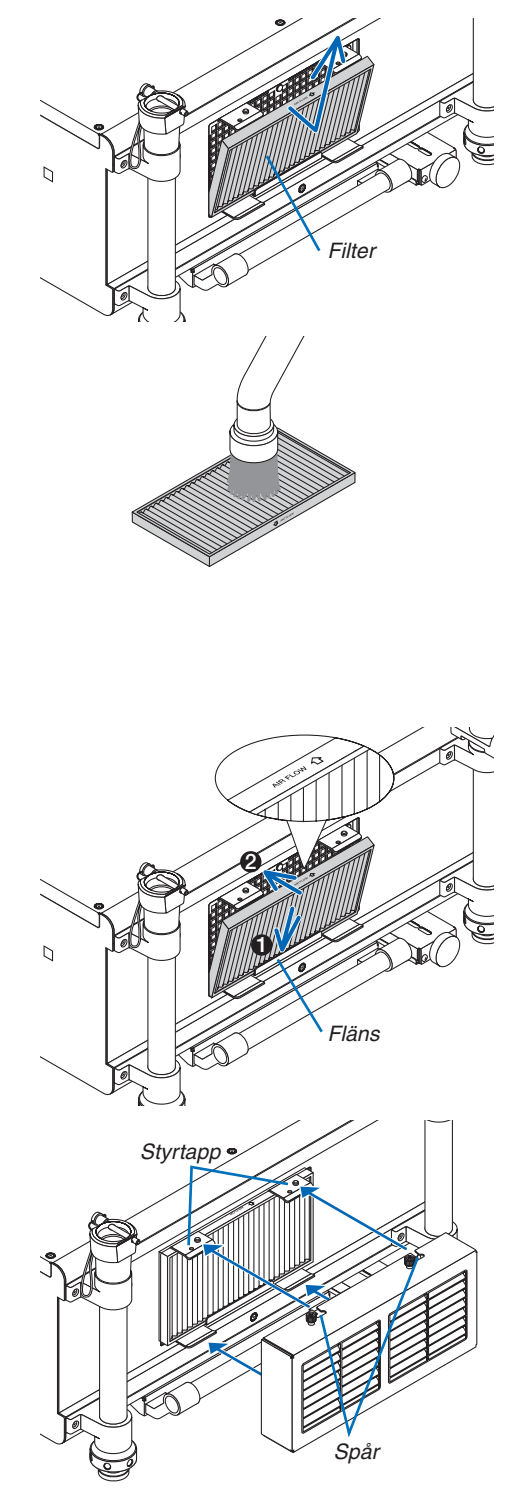

#### **3. Använd en dammsugare för att rensa bort allt damm från filtret.**

 Ta bort dammet i dragspelsfiltret.

• Ta bort dammet inne i filterkåpan och i intaget till projek*torn.*

### *OBSERVERA:*

- Använd alltid dammsugarens mjuka munstycke när du dammsuger filtret. Tvätta inte filtret med vatten. Det kan skada filtermembranet *eller täppa igen filtret.*
- • Tvätta inte filtret med vatten. Det kan skada filtermembranet eller *täppa igen filtret.*

### **4. Sätt tillbaka filtret på plats.**

 Sätt i filtret med "↓ *AIR FLOW* ↓" vänt mot projektorn.

(1) Sätt i filtret i flänsen.

(2) Passa in överkanten på filtret med intaget.

### **5. Sätt tillbaka filterkåpan på projektorhöljet.**

(1) Sätt i styrtappen (på 4 platser) på projektorn i spåret (på 4 platser) på filterkåpan.

(2) Skjut filterkåpan åt höger och dra åt de två vreden genom *att vrida dem medsols.*

### *OBSERVERA:*

*Se till att rengöra båda filtren (vänster sida och fram) för att visa filteranvändningstiden så noggrant som möjligt.*

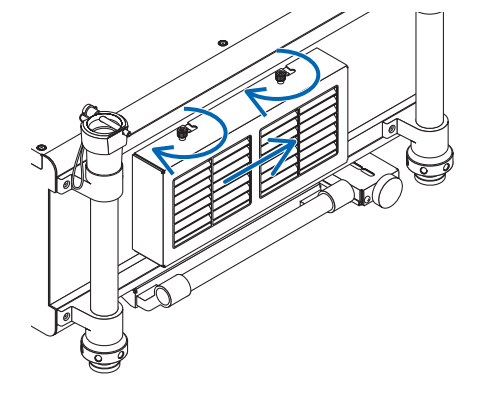

### Rengöra filtret på framsidan

### **1. Ta bort filterkåpan.**

- *(1)Lossa de två vreden genom att vrida dem motsols.*
	- Vreden kan inte tas bort.
	- Använd en stjärnskruvmejsel om vreden är för tröga för *att vridas.*
- (2) Ta bort filterkåpan genom att dra ut den.

 Ta bort filtret genom att dra det åt höger.

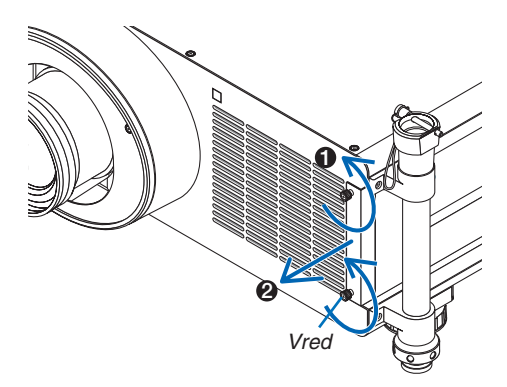

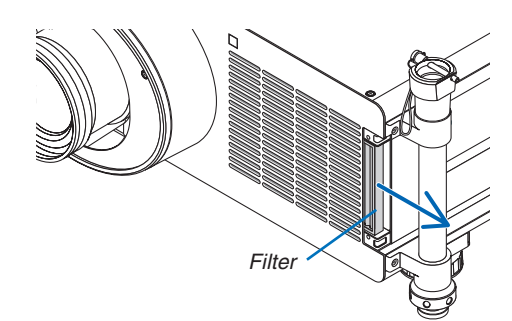

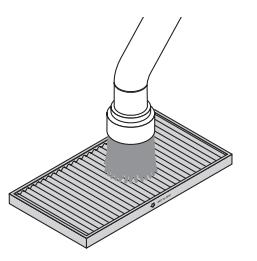

## **3. Använd en dammsugare för att rensa bort allt damm från**

### **filtret.** Ta bort dammet i dragspelsfiltret.

**2. Ta bort filtret.**

### *OBSERVERA:*

- Använd alltid dammsugarens mjuka munstycke när du dammsuger filtret. Tvätta inte filtret med vatten. Det kan skada filtermembranet *eller täppa igen filtret.*
- • Tvätta inte filtret med vatten. Det kan skada filtermembranet eller *täppa igen filtret.*

### **4. Sätt tillbaka filtret på plats.** Sätt i filtret med "↓ *AIR FLOW* ↓" vänt mot projektorn. (1) Sätt i filtret i intaget. (2) Passa in överkanten på filtret med intaget.

*(2) Dra åt de två vreden genom att vrida dem medsols.*

**5. Sätt tillbaka filterkåpan i projektorhöljet.** *(1) Rikta upp vredet (skruv) med skruvhålet.*

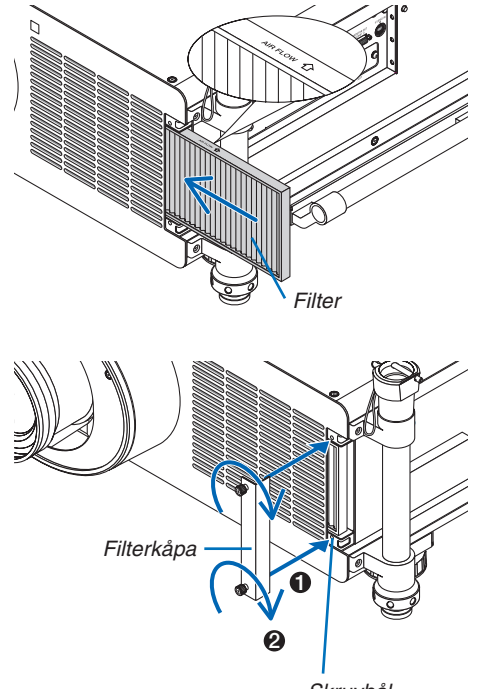

Skruvhål

### **6. Nollställ filteranvändningstiden.**

 Koppla in nätkabeln i ett vägguttag, slå på huvudströmbry*taren, och slå sedan på projektorn.* Välj [RESET] → [NOLLSTÄLL FILTRETS TIMMAR] i menyn

och nollställ filteranvändningstiden. (→ *sid [143](#page-156-0))*

### ❷ Rengöra linsen

- • Stäng av projektorn innan rengöringen.
- Använd en luftblåsare eller linsrengöringspapper för att rengöra linsen, och var försiktig så att du inte repar den.

### **VARNING**

Använd inte spray som innehåller lättantändlig gas för att ta bort damm på filtren, etc. Det kan orsaka brand.

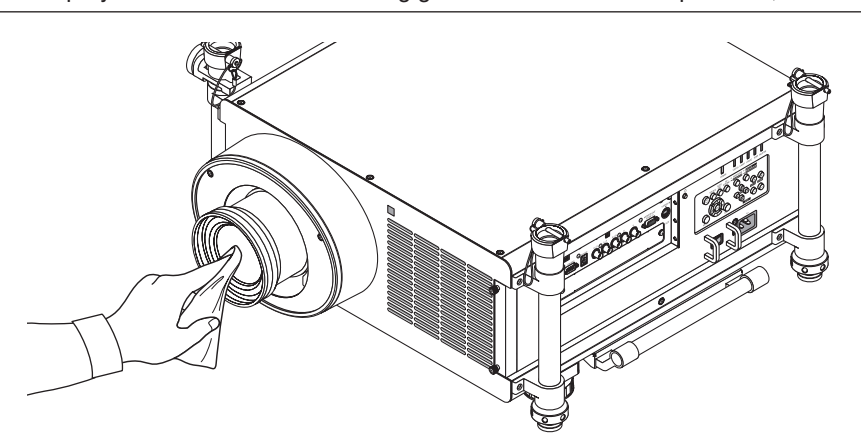

## ❸ Rengöra höljet

Slå av och koppla ur projektorn innan rengöring.

Använd en torr, mjuk trasa för att torka av damm från höljet.

 Använd ett milt rengöringsmedel om det är kraftigt nedsmutsat.

- Använd aldrig starka rengöringsmedel eller lösningsmedel såsom alkohol eller thinner.
- Om du använder en dammsugare vid rengöring av ventilationsspringorna eller högtalaren, tvinga inte in dammsugarborsten i springorna på höljet.

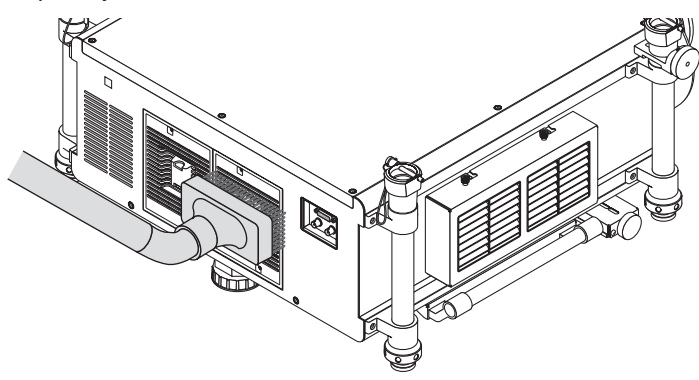

*Dammsug av dammet från ventilationsspringorna.*

- Igentäppta ventilationsspringor kan höja projektorns interna temperatur, vilket kan göra att fel uppstår.
- Skrapa eller slå inte på höljet med dina fingrar eller andra hårda föremål
- Kontakta din återförsäljare för rengöring av projektorns insida.

OBSERVERA: Använd inte flyktiga ämnen såsom insektsgift på höljet, linsen, eller skärmen. Lämna inte en gummi- eller vinylprodukt *i långvarig kontakt med den. Om detta inte följs kan ytfinishen försvinna eller beläggningen skalas bort.*

### ❹ Byta ut lampan och filtren

När lampan har nått slutet av sin livstid, blinkar LAMP-indikatorn på höljet rött och meddelandet "LAMPAN HAR UPP-NÅTT REKOMMENDERAD LIVSLÄNGD.PLEASE REPLACETHE LAMP AND FILTER. USETHE SPECIFIED LAMP FOR SAFETY AND PERFORMANCE." visas (\*). Trots att lampan fortfarande kanske fungerar bör du byta ut den för att få optimal projektorprestanda. När du bytt lampan ska du nollställa lampans timräknare.  $(\rightarrow$  sid. [142](#page-155-0))

### **FÖRSIKTIGT**

- RÖR INTE VID LAMPAN direkt efter att den har använts. Den är extremt varm. Slå av projektorn och koppla ur nätkabeln. Låt lampan svalna i minst en timme innan den hanteras.
- Använd den specificerade lampan för säkerhet och prestanda.
- TA INTE BORT NÅGRA SKRUVAR förutom två (2) skruvar i lampkåpan och tre (3) skruvar i lamphuset. Annars kan du få en elektrisk stöt.
- Var försiktig så att inte glaset på lamphuset går sönder.

 Lämna inga fingeravtryck på lamphusets glasyta. Detta kan leda till oönskade skuggor på skärmen och dålig bildkvalitet.

Projektorn stängs av och ställs i standby-läge när du fortsätter använda projektorn ytterligare 100 timmar efter att lampan har nått slutet av sin livslängd. Om detta skulle hända måste du omedelbart byta lampan. Om du fortsätter att använda lampan efter att den har nått sin livslängd kan glödlampan gå sönder och glasbitar kan spridas omkring i lamphöljet. Rör i så fall inte glasbitarna eftersom du då kan skada dig. Om detta inträffar ska du kontakta din NEC-återförsäljare för lampbyte.

\*OBSERVERA: Detta meddelande kommer att visas när följande gäller:

- *i en minut efter att projektorn har satts på*
- när $(\mathcal{O})$  (POWER)-tangenten på projektorhöljet eller POWER OFF-tangenten på fjärrkontrollen trycks ned

*Tryck på valfri tangent på projektorhöljet eller fjärrkontrollen för att stänga av meddelandet.*

Tillvalslampa och verktyg som behövs för lampbyte:

- • Stjärnskruvmejsel
- • Reservlampa: NP25LP

### Flödesschema för att byta ut lampan och filtren

Följande exempel visar hur du byter båda lamporna.

- *Steg 1. Byt ut lampan*
- *Steg 2.* Byt ut filtren  $($   $\rightarrow$  sid. [192](#page-205-0) $)$
- *Steg 3.* **Återställ timräknarna för lampan och filtren (**→ *sid. [142](#page-155-0), [143](#page-156-0))*

### **Så här byter du lampa:**

### *1. Ta bort lampskyddet.*

- (1) Lossa de två skruvarna på lampskyddet.
	- Skruven på lampskyddet kan inte tas bort.
- (2) Dra lampskyddet mot dig och ta bort det.

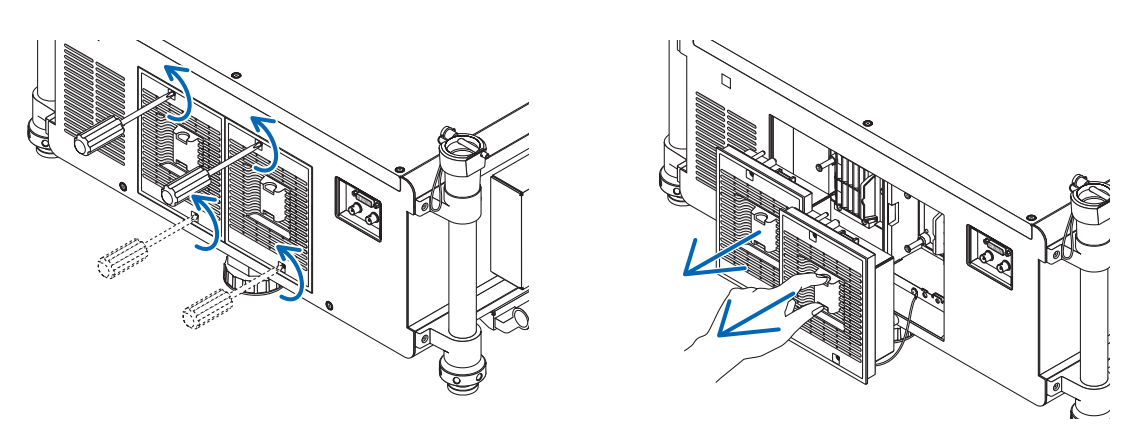

### *2. Ta bort lamphuset.*

(1) Lossa de tre skruvarna som håller lamphuset med skruvmejseln tills den går lätt.

- De tre skruvarna kan inte tas bort.
- Rör inte vid frånluftfläktens strömanslutning.

(2) Fatta lamphuset och dra upp det.

### **FÖRSIKTIGT:**

Kontrollera att lamphuset är svalt nog att kunna hanteras innan du tar bort det.

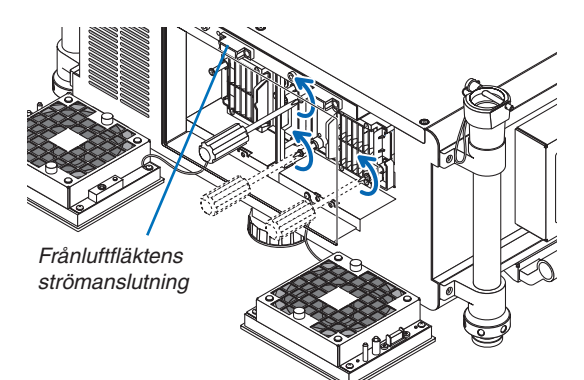

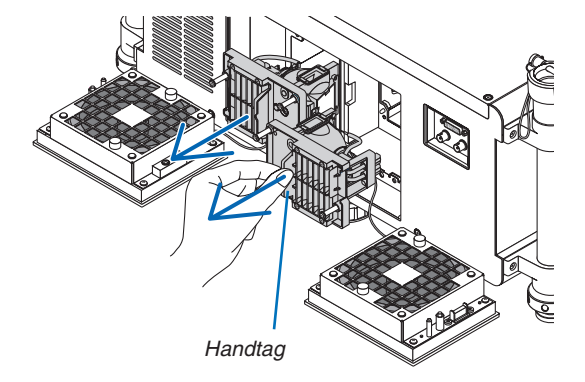

### *3. Installera ett nytt lamphus.*

- (1) Sätt i ett nytt lamphus och se till att det sticks helt in i kontakten.
- (2) Fäst huset med de tre skruvarna.
	- Dra åt skruvarna ordentligt.

### *OBSERVERA:*

• Se till att du installerar både lampa 1 och lampa 2. Projektorn kan inte startas om inte båda lamporna är installerade.

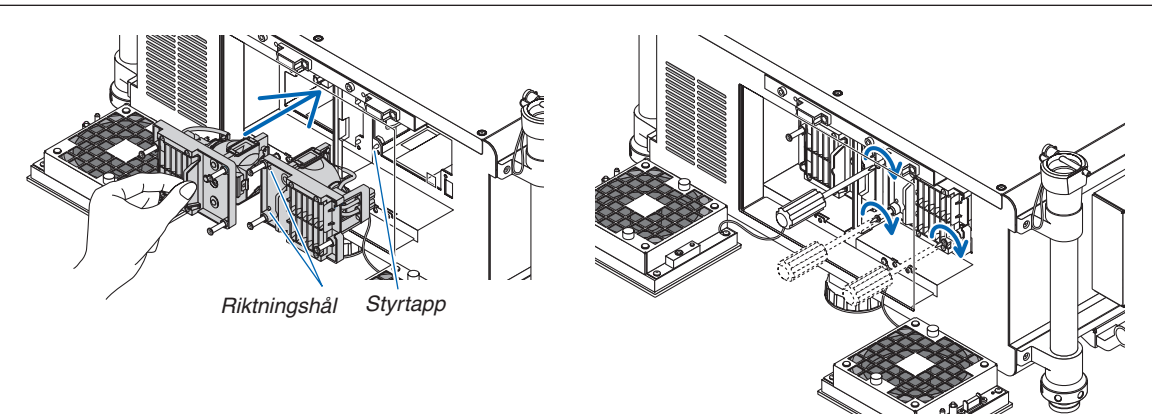

### *4. Sätt tillbaka lampskyddet.*

- (1) Rikta upp vänstra sidan av lampskyddet med vänstra sidan på lamphuset och sätt tillbaka lampskyddet. När du gör det, placera kabeln inne i lamputrymmet så att den inte fastnar under lampskyddet.
- (2) Vrid åt de två skruvarna för att säkra lampskyddet.
	- Dra åt skruvarna ordentligt.

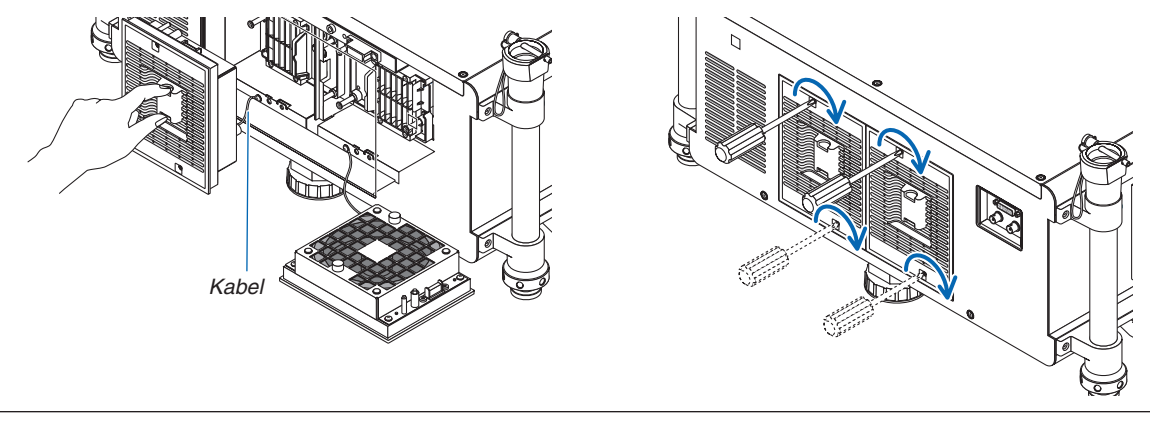

#### **Lampbytet är nu slutfört. Fortsätt med filterbytet.**

OBSERVERA: När du fortsätter att använda projektorn i ytterligare 100 timmar efter att lampan har nått slutet av sin livslängd, lyser båda indikatorerna LAMP 1 och LAMP 2 rött, projektorn kan inte slås på och menyn visas inte.

Om detta skulle inträffa ska du trycka på HELP-tangenten på fjärrkontrollen i 10 sekunder för att återställa lampans klocka till noll. När lampans klocka nollställs slocknar LAMP-indikatorn. När endast en lampa byts ut ska du välja [RESET] från menyn för att återställa lampans timmar. Tryck inte på HELP-tangenten.

### <span id="page-205-0"></span>❺ Byta ut filtren

Vi rekommenderar att filtren rengörs efter varje 5 000 timmars användning och byts ut efter 10 000 timmar. Dessa timmar kan variera beroende på användningsmiljön.

Det finns två filter, ett som sitter på den främre delen av projektorn och ett på sidan.

Extra filter NP03FT som säljs separat (två filter) finns tillgängliga.

Ett litet för framsidan

Ett stort för vänstersidan

### *OBSERVERA:*

- • Byt ut båda filtren till de nya på samma gång.
- • Innan du byter ut filtren ska du använda en dammsugare för att avlägsna damm och smuts från projektorns ventiler (intag) och *använda en torr, mjuk trasa för att torka av damm från höljet.*
- • Projektorn innehåller precisionskomponenter. Håll damm och smuts borta från projektorn vid filterbyte.
- • Tvätta inte filtret i vatten. Vatten skadar filtermembranet.
- Fäst filtret i rätt riktning. Annars kan damm och smuts komma in i projektorn och orsaka fel på den.

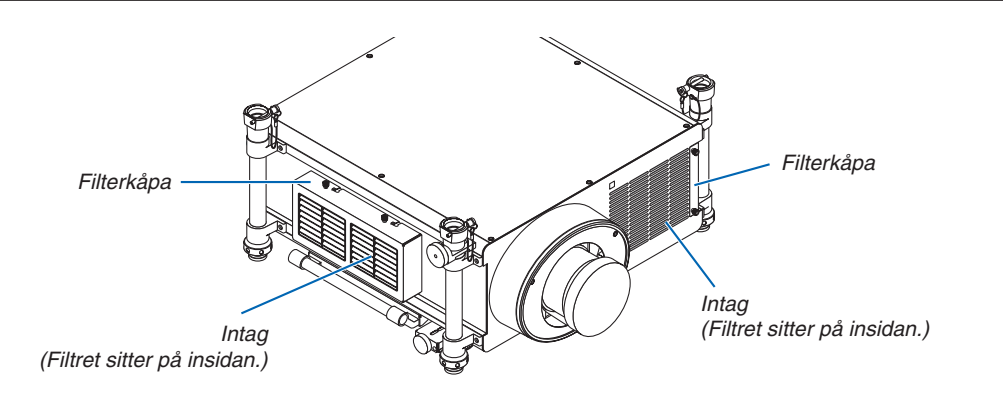

### Byta ut filtret på vänster sida

### **1. Ta bort filterkåpan.**

*(1)Lossa de två vreden genom att vrida dem motsols.*

- Vreden kan inte tas bort.
- Använd en stjärnskruvmejsel om vreden är för tröga för *att vridas.*
- (2) Ta bort filterkåpan genom att skjuta den till vänster och *dra ut den.*

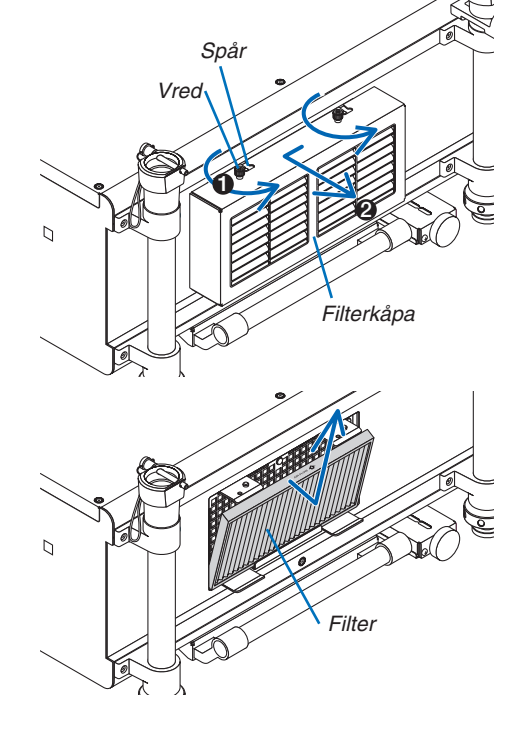

#### **2. Ta bort filtret.**

 Dra övre delen av filtret utåt och ta bort filtret genom att lyfta *upp det.*

### **3. Installera det nya filtret.**

 Sätt i filtret med "↓ *AIR FLOW* ↓" vänt mot projektorn. (1) Sätt i filtret i flänsen. (2) Passa in överkanten på filtret med intaget.

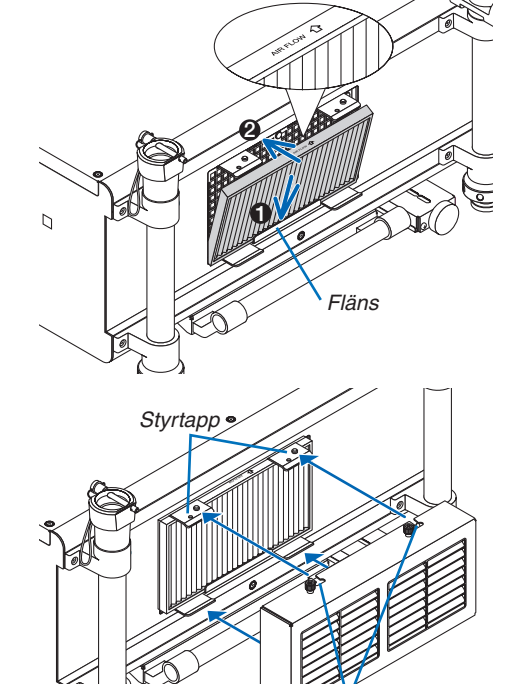

Spår

### **4. Sätt tillbaka filterkåpan på projektorhöljet.**

(1) Sätt i styrtappen (på 4 platser) på projektorn i spåret (på 4 platser) på filterkåpan.

(2) Skjut filterkåpan åt höger och dra åt de två vreden genom *att vrida dem medsols.*

### *OBSERVERA:*

*Se till att rengöra båda filtren (vänster sida och fram) för att visa filteranvändningstiden så noggrant som möjligt.*

### Byta ut filtret på framsidan

### **1. Ta bort filterkåpan.**

- *(1)Lossa de två vreden genom att vrida dem motsols.*
	- Vreden kan inte tas bort.
	- Använd en stjärnskruvmejsel om vreden är för tröga för *att vridas.*
- (2) Ta bort filterkåpan genom att dra ut den.

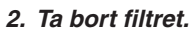

 Ta bort filtret genom att dra det åt höger.

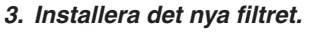

 Sätt i filtret med "↓ *AIR FLOW* ↓" vänt mot projektorn. (1) Sätt i filtret i intaget. (2) Passa in överkanten på filtret med intaget.

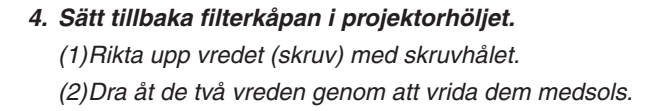

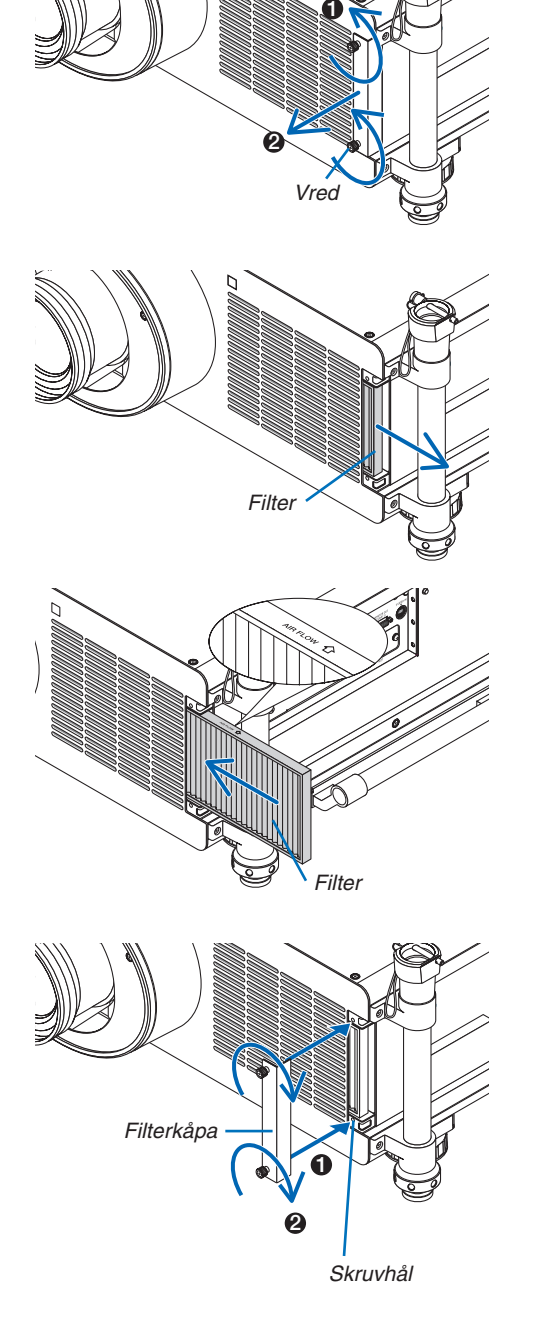

**Filterbytet är nu slutfört. Fortsätt genom att återställa timräknarna för lampan och filtren.**

### **För att återställa timräknarna för lampa och filter:**

- *1. Ställ projektorn på platsen där den används.*
- **2. Koppla in nätkabeln i vägguttaget, och slå sedan på projektorn.**
- **3. Återställ timräknarna för lampan och filtren.**
	- 1. Från menyn, välj [RESET] → [NOLLSTÄLL LAMPANS TIMMAR] och återställ användningstiden för lampan. (→ *sid. [142](#page-155-0))*
	- 2. Välj [NOLLSTÄLL FILTRETS TIMMAR] och återställ användningstiden för filtren. (→ *sid. [143](#page-156-0))*

## 8. Supportprogram för användare

### ❶ Installera programvara

### Installation för Windows programvara

Programvarorna, förutom Image Express Utility 2 för Mac och PC Control Utility Pro 5, stöder Windows 8, Windows 7, Windows Vista och Windows XP.

### **1. Ladda ner den uppdaterade programvaran från vår webbsida (http://www.nec-display.com/dl/en/index.html)**

#### *OBSERVERA:*

- • För att installera eller avinstallera programvara måste Windows-användarkontot ha "Administratör"-rättigheter (Windows 8, Windows 7 och Windows Vista) eller "Datoradministratör"-rättigheter (Windows XP).
- • Avsluta alla program som körs före installationen. Om andra program körs kanske installationen inte slutförs.
- • För att köra Virtual Remote Tool eller PC Control Utility Pro 4 med Windows 8 och Windows XP Professional, krävs "Microsoft .NET Framework version 2.0". Microsoft .NET Framework version 2.0, 3.0 eller 3.5 är tillgängliga på Microsofts webbplats. Ladda *ned och installera den på din dator.*
- **1. Anslut din dator till Internet och besök vår webbplats (http://www.nec-display.com/dl/en/index.html).**
- **2. Ladda ner de programvaror som stöds från "Download" och spara en ".exe"-fil på din dator.**

 Filnamnet varierar beroende på programmets version.

### **3. Klicka på ".exe"-filen.**

*Installationen startar.*

 Följ instruktionerna på installationsskärmarna för att slutföra installationen.

### *TIPS:*

### **Avinstallera en programvara**

### **Förberedelse:**

Avsluta programvaran före avinstallation. För att avinstallera programvaran måste Windows-användarkontot ha "Administratör"-rättigheter (Windows 8, Windows 7 och Windows Vista) eller "Datoradministratör"-rättigheter (Windows XP).

### **• För Windows 7/Windows Vista**

**1 Klicka på "Start" och sedan "Kontrollpanelen".**

*Kontrollpanelfönstret visas.*

**2 Klicka på "Avinstallera ett program" under "Program"**

*Fönstret "Program och funktioner" visas.*

### *3 Välj program och klicka på det.*

**4 Klicka på "Avinstallera/Ändra" eller "Avinstallera".**

 • När fönstret "Kontroll av användarkonto" visas, klicka på "Fortsätt". *Följ instruktionerna i fönstret för att slutföra avinstallationen.*

### **• För Windows XP**

- **1 Klicka på "Start" och sedan "Kontrollpanelen".** *Kontrollpanelfönstret visas.*
- **2 Dubbelklicka på "Lägg till eller ta bort program".** Fönstret Lägg till eller ta bort program visas.
- **3 Klicka på programmet i listan och klicka på "Ta bort".**

*Följ instruktionerna i fönstret för att slutföra avinstallationen.*

### Installation för Macintosh programvara

Image Express Utility 2 for Mac stöder Mac OS X.

- **1. Anslut din Macintosh-dator till internet och besök vår webbplats (http://www.nec-display.com/dl/en/index.** *html).*
- 2. Ladda ner "Image Express Utility 2 for Mac OS(Intel)" eller "Image Express Utility 2 for Mac OS(PowerPC)" **från "Download".**

 Filnamnet skiljer sig åt beroende på programvarans version.

**3. Flytta "Image Express Utility 2"-mappen till "Applikations"-mappen med hjälp av dra-och-släpp-funktionen.**

*TIPS:*

- **• Avinstallera en programvara**
- **1. Lägg "Image Express Utility 2"-mappen i papperskorgen.**
- **2. Lägg konfigurationsfilen för "Image Express Utility 2" i papperskorgen.**
	- • Konfigurationsfilen för Image Express Utility 2 finns i "/user/your user name/library/Preferences/jp.co.nec.nevt. *ImageExpressUtility.plist".*

För att installera och avinstallera PC Control Utility Pro 5, se sid [210](#page-223-0), [211](#page-224-0).

### ❷ Projicera bilder eller video från projektorn över ett nätverk (Image Express Utility 2.0)

### Vad du kan göra med Image Express Utility 2.0

Med Image Express Utility 2.0 kan du projicera din dators skärm till projektorn via ett trådbundet/trådlöst nätverk. De projicerade bilderna kan skickas från en dator till inte bara en projektor utan också till två eller fler projektorer samtidigt.

 När "Meeting Mode" används, kan projicerade bilder skickas och tas emot mellan två eller fler datorer.

**• Höghastighets bildöverföringar med hög kvalitet baserade på NEC:s ursprungliga komprimeringsalgoritm.** Med NEC:s ursprungliga komprimeringsalgoritm kan högkvalitativa bilder skickas över nätverket i hög hastighet, från din dator till projektorn.

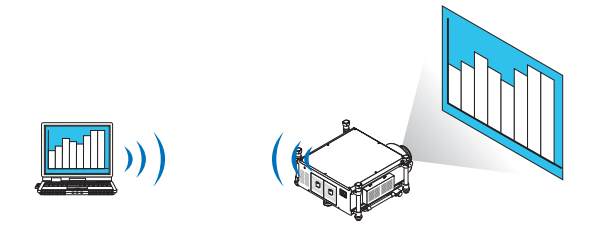

**• Samtidig projicering med flera projektorer** Bilder kan skickas från en dator till inte bara en projektor utan också till två eller fler projektorer samtidigt.

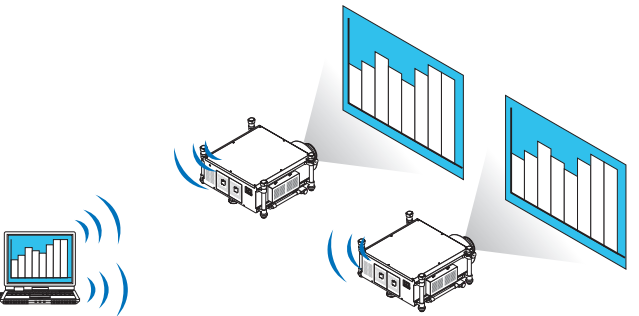

**• Funktionen "Easy Connection" för att ansluta ett trådlöst nätverk**

 Funktionen "Easy Connection"\*1, förenklar den komplicerade inställningen av det trådlösa nätverket.

\*1 Denna funktion kan användas när Windows XP används som operativsystem och när du har en "Datoradministratör"-rättighet. Om operativsystemet är Windows 7/Windows Vista, kan du uppmanas att mata in inloggningslösenord som "Administratör".

### **• Projicerade bilder kan överföras till och sparas på datorer.**

 När "Meeting Mode" används, kan projicerade bilder skickas till datorerna för alla deltagare (åhörare) i ett "Möte". De mottagna bilderna kan sparas på din dator med ett PM (textdata) bifogat.

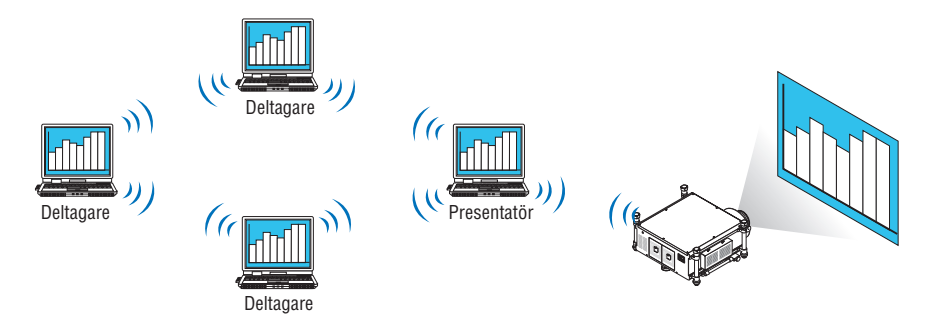

### **• Växla presentatör med ett klick**

 För att växla till en annan presentatör under en konferens, behöver deltagarna (åhörarna) bara klicka på en knapp för att växla till den nya presentatören.

### **• Central hantering av projektordatorn**

 Med hjälp av Training-läget kan du använda en dator (Hanterare) för att hantera vilka datorprojekt som helst (Åhörare). Möjlig användning inkluderar att växla projekteringsdatorer till projekt, liksom att temporärt avsluta kommunikation med projektorn.

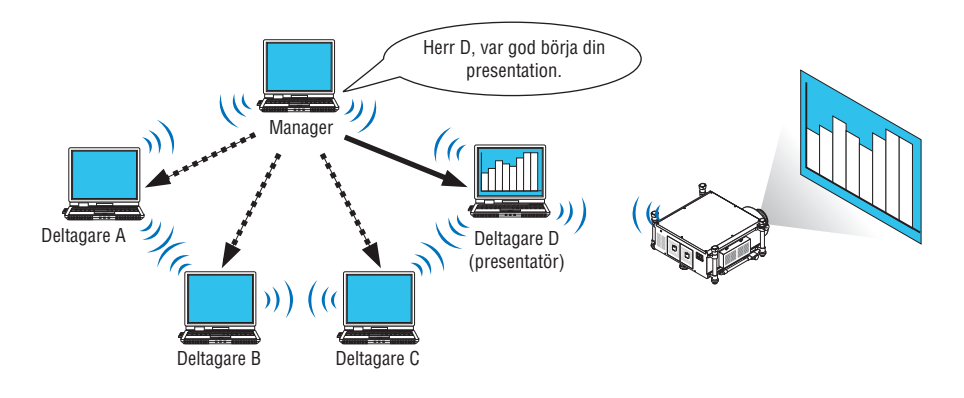

### *OBSERVERA:*

Training-läget installeras inte via "Typical"-installationsalternativet när Image Express Utility 2.0 är installerat. För att använda Training-läget, välj alternativet "Extension" på skärmen för installationsval som visas medan Image Express Utility 2.0-installationen pågår. Välj "Training Mode (Attendant)" eller "Training Mode (Manager)".

### Ansluta projektorn till ett nätverk

Anslut projektorn till ett nätverk genom att följa instruktionerna i "Ansluta till ett trådbundet nätverk" (→ sid. [177](#page-190-0)), "Ansluta till ett trådlöst nätverk" (→ sid. [178\)](#page-191-0), och "❾ Applikationsmeny - NÄTVERKSINSTÄLLNINGAR" (→ sid. [146\)](#page-159-0)

### Enkel användning av Image Express Utility 2.0

Detta avsnitt beskriver tre fall som exempel på hur Image Express Utility 2.0 kan användas.

- (1) Överföra bilder till projektorn
- (2) Hålla en konferens
- (3) Delta i en konferens

### **Skicka bilder till projektorn**

- **• Ansluta projektorn**
- *1 Slå på strömmen till projektorn med anslutet nätverk.*
- **2 Klicka påWindows [Start]** → **[Alla program]** → **[NEC Projector User Supportware]** → **[Image Express Utility 2.0]** → **[Image Express Utility 2.0], i den ordningen.**

 Fönstret "Selection of Network Connections" visas.

 En lista över den nätverksutrustning som är ansluten till din dator visas.

#### VIKTIGT:

En skärm liknande den nedan visas när programvaran startas på en PC installerad med Windows XP Service Pack 2 (SP2) (eller senare). Klicka på "Unblock" (Blockera inte) om detta visas.

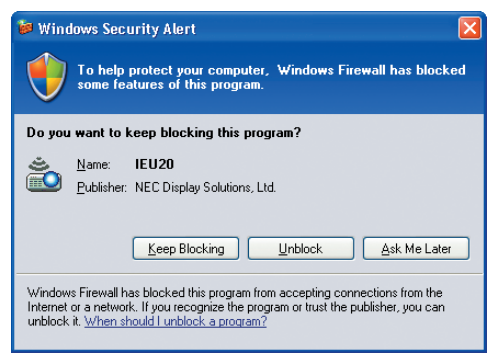

**3 Välj nätverksutrustning som ska användas och klicka på [OK].**

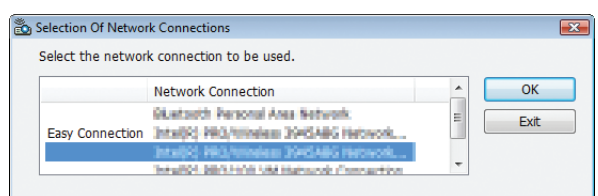

 Välj nätverksenheten som visar "Easy Connection" om produktens nätverksinställning är för "Easy Connection." *Detta öppnar fönstret "Projector List".*

*4 Markera(* **) projektorn som ska anslutas och klicka på [Connect].**

 Om namnet på projektorn som ska anslutas inte är med i listan eller är dolt, klicka på [Update].

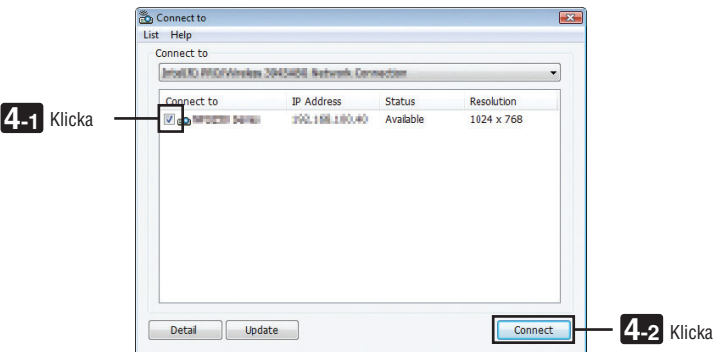

 Skärmen på din dator kommer att projiceras från projektorn.

 Projektorns ingångssignal kommer nu automatiskt att växla till "NETWORK".

#### *OBSERVERA:*

• När projektorn hittas, visas "1280 × 800" i fältet för information om upplösning.

### **• Överföra bilder**

När din dator är ansluten till projektorn, projiceras skärmen på datorn från projektorn som den är. För att göra din presentation med hjälp av en PowerPoint-fil, öppnar du PowerPoint-filen och startar presentationen.

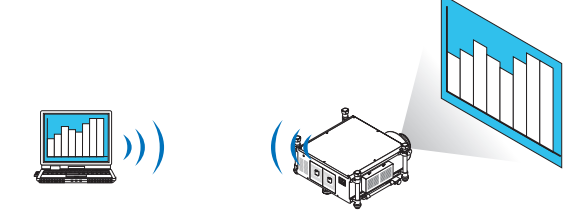

### **• Stoppa eller återuppta bildöverföringen**

Överföringen av datorskärmen till projektorn kan temporärt stoppas och sedan återupptas.

**1 Klicka på projektorikonen ( ) i aktivitetsfältet i Windows.**

*En popup-meny kommer att visas.*

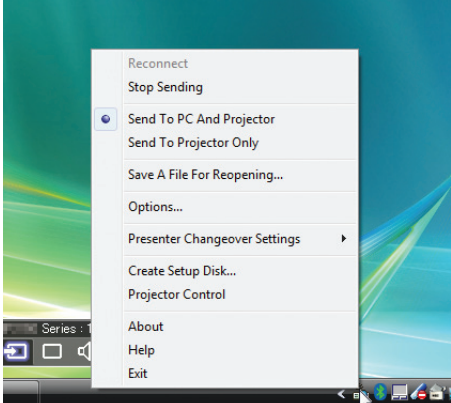

**2 Klicka på [Stop Sending].**

 Projektorikonen på aktivitetsfältet ändras ( → *).*

### *OBSERVERA:*

Även om datorskärmen ändras i detta läge, ändras inte bilden projicerad från projektorn. *Stoppa överföringen för att manipulera skärmen som inte ska visas (projicerad från projektorn).*

**3 Klicka på projektorikonen ( ) i aktivitetsfältet i Windows.**

*En popup-meny kommer att visas.*

**4 Klicka på [Start Sending].**

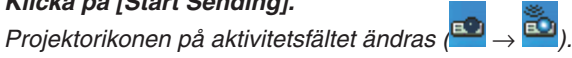

 Överföringen av datorskärmen kommer att återupptas och den aktuella datorskärmen kommer att projiceras från *projektorn.*

#### **• Avsluta överföringen av bilder**

Avsluta Image Express Utility 2.0.

**1 Klicka på projektorikonen ( ) i aktivitetsfältet i Windows.**

*En popup-meny kommer att visas.*

**2 Klicka på [Exit].**
# **Hålla konferenser**

- **• Hålla konferenser**
- **1 Följ steg 1 till 4 i "Ansluta projektor" i "Sända bilder till projektor" (**→ *sid. [200\)](#page-213-0).* Skärmen på din dator kommer att projiceras från projektorn.

#### **• Visa en fil för deltagarna på konferensen.**

#### *OBSERVERA:*

För att visa en fil för deltagarna går det endast att välja mappenheterna. *En mapp som endast har filer som kan visas för deltagarna måste därför skapas i förväg.*

**1 Klicka på projektorikonen ( ) i aktivitetsfältet i Windows.**

*En popup-meny kommer att visas.*

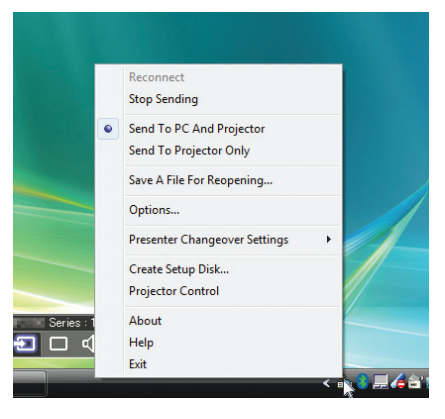

- 2 Innan du klickar på [Send to PC and Projector] (Sänd till PC och projektor), kontrollera att det finns en **" • "-markering.**
- **3 Klicka på [Image Express Utility 2.0]-knappen på aktivitetsfältet.**

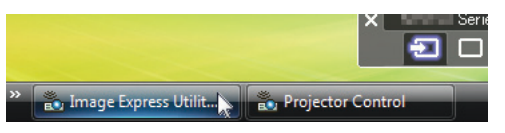

*Presentationsfönstret öppnas.*

**4 Klicka på [Select Folder].**

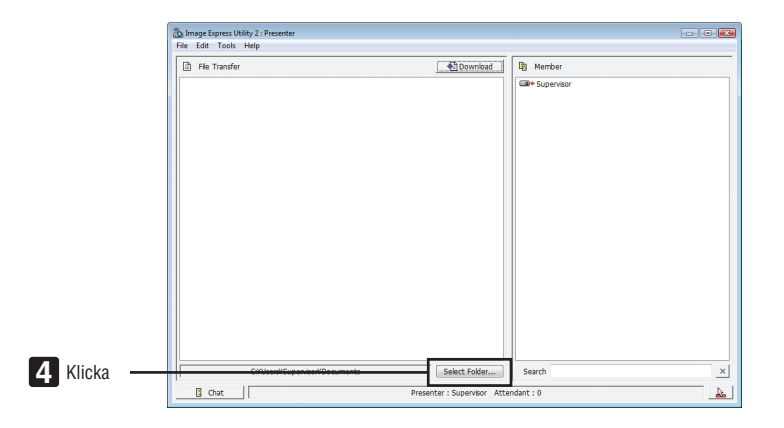

# **5 Välj en mapp där du sparar filen som ska visas för deltagarna och klicka på [OK].**

 Filen i den valda mappen kommer att visas i listan över filer som ska överföras.

#### **6 Klicka på [Download].**

*Filen visas för deltagarna.*

#### *OBSERVERA:*

När datorn ansluts till projektorn, projiceras även datorskärmen som håller på att bearbetas från projektorn. För att manipulera en *skärm som inte ska visas (ej projiceras), stoppa överföringen temporärt (*→ *sid. [202](#page-215-0)).*

#### **• Avsluta konferensen**

#### **1 Klicka på [File] i presentationsfönstret, och klicka på [Exit].**

 Du kan också avsluta konferensen genom att klicka på [×] uppe till höger i presentationsfönstret.

#### **Delta i en konferens**

#### **• Delta i en konferens**

**1 Klicka påWindows [Start]** → **[Alla program]** → **[NEC Projector User Supportware]** → **[Image Express Utility 2.0]** → **[Image Express Utility 2.0], i den ordningen.**

 Fönstret "Selection of Network Connections" visas.

 En lista över den nätverksutrustning som är ansluten till din dator visas.

#### VIKTIGT:

En skärm liknande den nedan visas när programvaran startas på en PC installerad med Windows XP Service Pack 2 (SP2) (eller senare). Klicka på "Unblock" (Blockera inte) om detta visas.

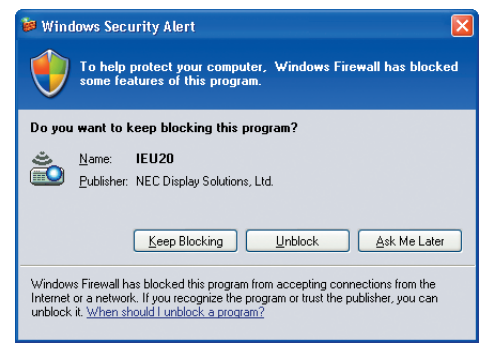

**2 Välj nätverksutrustning som ska användas och klicka på [OK].**

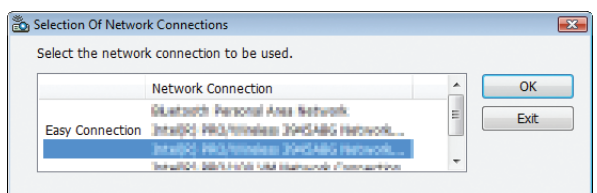

 Välj nätverksenheten som visar "Easy Connection" om produktens nätverksinställning är för "Easy Connection." *Detta öppnar fönstret "Meeting List".*

**3 Markera mötesnamnet för att delta och klicka på [Connect].**

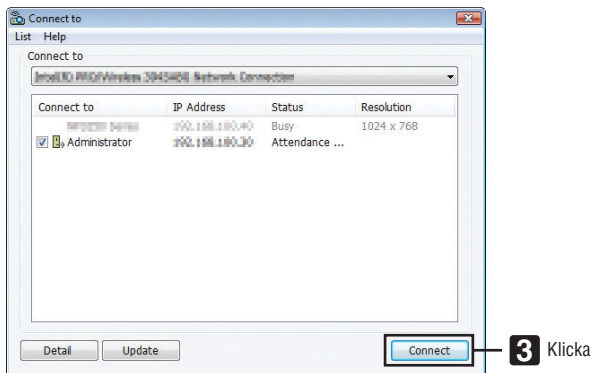

*Datorn kommer att anslutas till den valda konferensen och deltagarfönstret kommer att visas.*

 Om presentatören väljer "Send to PC And Projector", visas bilden projicerad från projektorn i deltagarfönstret.

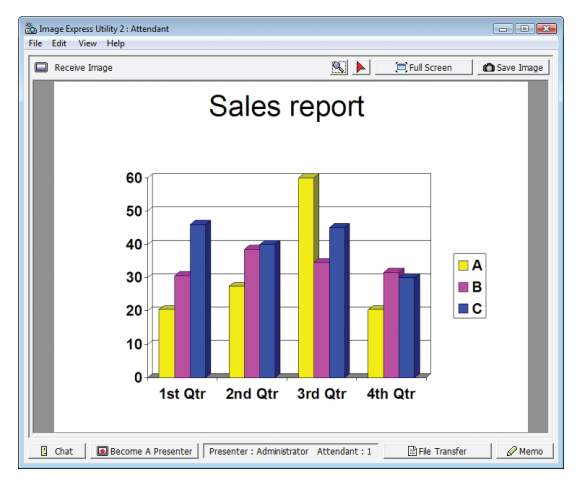

### **• Spara mottagna bilder**

**1 Klicka på [Memo] i deltagarfönstret.**

 Ett memofält visas.

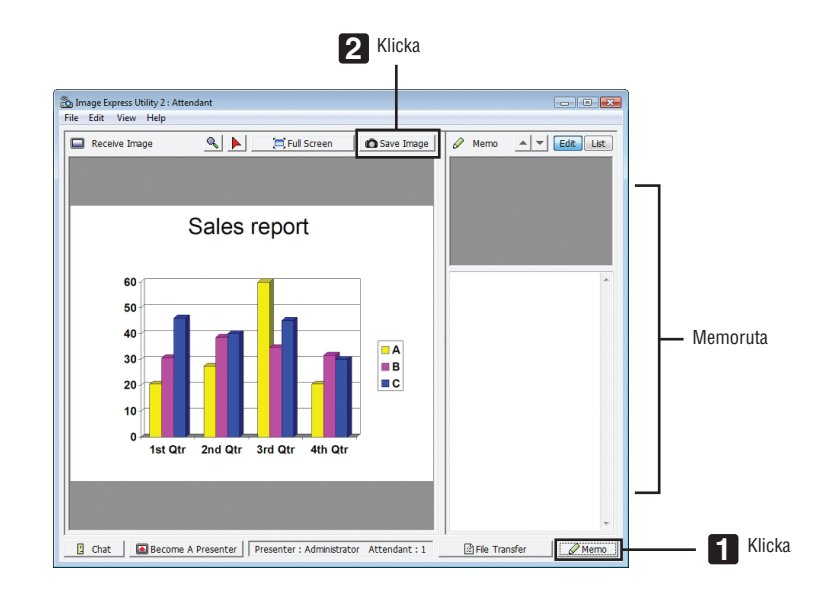

### **2 Klicka på [Save Image] i deltagarfönstret.**

*Bilden som visas i deltagarfönstret sparas.*

- Den sparade bilden läggs till memolistan och en miniatyrbild visas.
- • Ett memo kan bifogas den sparade bilden.

#### REFERENS:

- • För Windows XP, sparas en skapad fil i "Mina dokument\ImageExpress\" med standardinställningarna. För Windows 7/Windows Vista, är "Dokument\ImageExpress\" standardmappen för att spara en skapad fil.
- • En mapp skapas under standardmappen baserad på tid och datum för konferensen, och bilden sparas i en fil i den skapade map*pen.*

 Till exempel, om en konferens hålls 11:20 den 14 maj 2009, kommer standardmappens namn i Windows XP att vara "Mina dokument\ImageExpress\2009-05-14\_11-20\_Meeting Records".

 I denna mapp skapas en HTML-fil med namnet "Meeting Records". Den sparade filen sparas i mappen "Images".

## **• Ladda ned en visad bild**

**1 Klicka på [File Transfer] i deltagarfönstret.**

*Fönstret "File Transfer" öppnas.*

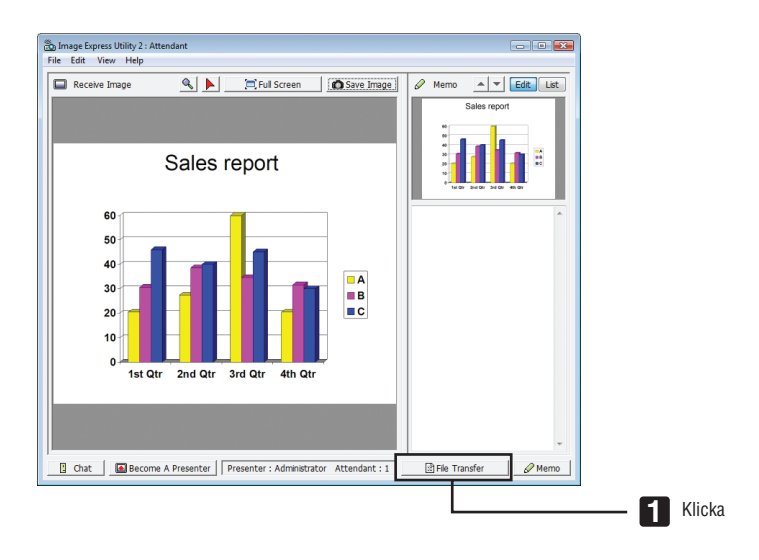

**2 Välj en fil att ladda ned och klicka på [Download].**

#### Nedladdningen börjar.

 Förloppet för nedladdningen visas längst ned till vänster i fönstret.

**3 När nedladdningen är klar, klicka på [File] i "File Transfer"-fönstret och klicka på [Exit].** Fönstret "File Transfer" stängs.

REFERENS:

- • Om "Open After Downloading" markeras, öppnas filen med specificerad Windows applikationsprogramvara efter att nedladdningen *är slutförd.*
- • För Windows XP, sparas en skapad fil i "Mina dokument\ImageExpress\" med standardinställningarna. För Windows 7/Windows Vista, är "Dokument\ImageExpress\" standardmappen för att spara en skapad fil.
- • En mapp skapas under standardmappen baserad på tid och datum för konferensen, och bilden sparas i en fil i den skapade map*pen.*

 Till exempel, om en konferens hålls 11:20 den 14 maj 2009, kommer standardmappens namn i Windows XP att vara "Mina dokument\ImageExpress\2009-05-14\_11-20\_Meeting Records".

# **• Ändra presentatör**

Tre typer av inställningar kan göras för att ändra presentatör: "Not Approved", "Approved", och "Changing Prohibited" (dessa kan endast väljas av presentatören).

I följande exempel har "Not Approved" valts.

**• Klicka på [Become A Presenter] i deltagarfönstret.**

 Du växlar från deltagare till att vara presentatör.

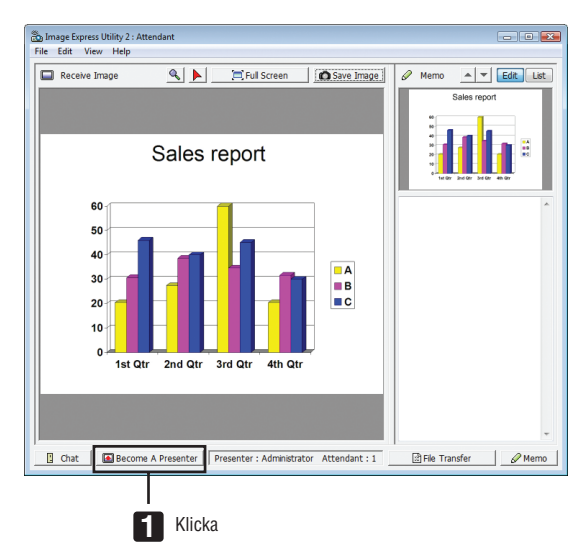

### **• Lämna konferensen**

Lämna konferensen och avsluta Image Express Utility 2.0.

**• Klicka på [File] i deltagarfönstret, och klicka på [Exit].**

 Du kan också lämna konferensen genom att klicka på [×] uppe till höger i deltagarfönstret.

# ❸ Använda projektorn via ett nätverk (PC Control Utility Pro 4/ Pro 5)

Med hjälp av programvaran "PC Control Utility Pro 4" och "PC Control Utility Pro 5" kan projektorn styras från en dator över ett nätverk.

Programmet PC Control Utility Pro 4 är kompatibelt med Windows. (→ denna sida) Programmet PC Control Utility Pro 5 är kompatibelt med Mac OS. ( $\rightarrow$  sid [210](#page-223-0))

#### **Styroperationer**

Ström av/på, signalval, bildfrysning, bildsläckning, justering, felmeddelande, händelseschemaläggning.

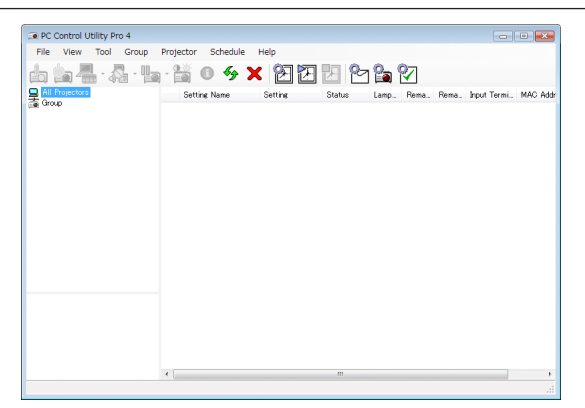

PC Control Utility Pro 4-skärm

Detta avsnitt ger en översikt över användningsförberedelserna för PC Control Utility Pro 4/Pro 5. För mer information om hur du använder PC Control Utility Pro 4/Pro 5, se Hjälp under PC Control Utility Pro 4/Pro 5.

*TIPS:*

- PC Control Utility Pro 4 kan användas med en seriell anslutning.
- • PC Control Utility Pro 4 låter dig justera 3D-inställningarna. (→ *sid [77](#page-90-0))*

## Använda med Windows

#### Anslut projektorn till ett nätverk.

Anslut projektorn till ett nätverk genom att följa instruktionerna i "Ansluta till ett trådbundet nätverk" (→ sid. [177](#page-190-0)), "Ansluta till ett trådlöst nätverk (säljs separat: NP02LM-serien)" (→ sid. [178\)](#page-191-0) och "❾ Applikationsmeny - NÄTVERKS-INSTÄLLNINGAR" (→ sid. [146](#page-159-0))

## Starta PC Control Utility Pro 4

Klicka på "Start" → "Alla program" eller "Program" → "NEC Projector User Supportware" → "PC Control Utility Pro 4"  $\rightarrow$  "PC Control Utility Pro 4".

#### *OBSERVERA:*

• För att schemafunktionen för PC Control utility Pro 4 ska fungera måste datorn vara påslagen och inte stå i vänte/vilo-läge. Välj "Energialternativ" från "Kontrollpanelen" i Windows och avaktivera dess vänte/vilo-läge innan du kör schemaläggaren. [Exempel] för Windows 7:

Välj "Kontrollpanelen" → "System och säkerhet" → "Energialternativ" → "Ändra datorinställningarna för viloläge" → "Försätt datorn i viloläge efter" $\rightarrow$  "Aldrig".

*OBSERVERA:*

• När [ENERGISPAR] har valts för [STANDBY-LÄGE] från menyn kan inte projektorn slås på via nätverksanslutningen (trådbundet/ *trådlöst nätverk).*

När [NÄTVERKS-STANDBY] har valts för [STANDBY-LÄGE], kan inte projektorn slås på via trådlös nätverksanslutning.

#### <span id="page-223-0"></span>*TIPS:*

### **Visa Hjälp för PC Control Utility Pro 4**

- **• Visa hjälpfilen för PC Control Utility Pro 4 medan programmet körs.** *Klicka på "Help (H)"* → *"Help (H) …" i PC Control Utility Pro 4-fönstret, i den ordningen. Pop-up-menyn kommer att visas.*
- **• Visa hjälpfilen med hjälp av Startmenyn.** Klicka på "Start" → *"Alla program" eller "Program"* → "NEC Projector User Supportware" → *"PC Control Utility Pro 4"* → *"PC Control Utility Pro 4 Help".* Hjälpskärmen kommer att visas.

### Använda med Mac OS

#### Steg 1: Installera PC Control Utility Pro 5 på datorn

- **1. Anslut din dator till Internet och besök vår webbplats (<http://www.nec-display.com/dl/en/index.html>***).*
- **2. Ladda ned den uppdaterade PC Control Utility Pro 5 från vår webbplats.**
- **3. I Utforskaren, kontrollklicka ("control" + klick) eller högerklicka på PC Control Utility Pro 5.mpkg.**
- **4. Välj "Öppna" överst på menyn som kommer upp.**
- **5. Klicka på "Öppna" i dialogrutan. Om det efterfrågas, ange administratörsnamn och lösenord.**
- **6. Klicka på "Next".**

 Skärmen "END USER LICENSE AGREEMENT" visas.

**7. Läs "END USER LICENSE AGREEMENT" och klicka på "Next".**

 Ett bekräftelsefönster visas

**8. Klicka på "I accept the terms in the license agreement".**

 Följ instruktionerna på installationsprogrammets skärmar för att slutföra installationen.

#### Steg 2: Anslut projektorn till ett nätverk

Anslut datorn till nätverket genom att följa instruktionerna i "Ansluta till ett trådbundet nätverk" (→ sid [177](#page-190-0)), "Ansluta till ett trådbundet nätverk (säljs separat: NP02LM-serien)" (→ sid [178\)](#page-191-0) och "❾ Applikationsmeny - NÄTVERKSIN- $STÄLLNINGAR" (\rightarrow sid 146)$  $STÄLLNINGAR" (\rightarrow sid 146)$  $STÄLLNINGAR" (\rightarrow sid 146)$ 

#### Steg 3: Starta PC Control Utility Pro 5

- **1. Öppna Applications-mappen i Mac OS.**
- **2. Klicka på mappen "PC Control Utility Pro 5".**
- **3. Klicka på ikonen "PC Control Utility Pro 5".**

*PC Control Utility Pro 5 startar.*

### *OBSERVERA:*

- • För att schemafunktionen för PC Control utility Pro 5 ska fungera måste datorn vara påslagen och inte stå i viloläge. Välj "Energy Saver" från "System Preferences" i Mac och avaktivera dess viloläge innan du kör schemaläggaren.
- • När [ENERGISPAR] har valts för [STANDBY-LÄGE] från menyn kan inte projektorn slås på via nätverksanslutningen (trådbundet/ *trådlöst nätverk).*
- • När [NÄTVERKS-STANDBY] har valts för [STANDBY LÄGE] från menyn kan inte projektorn slås på via trådlöst LAN-nätverk.

#### *TIPS:*

### **Visa Hjälp för PC Control Utility Pro 5**

- **• Visa hjälpfilen för PC Control Utility Pro 5 medan programmet körs.**
- **• Från menyfältet, klicka på "Help"** → **"Help" i denna ordning.** Hjälpskärmen kommer att visas.
- **• Visa hjälpen med dockan**
- **1. Öppna "Application Folder" i Mac OS.**
- **2. Klicka på mappen "PC Control Utility Pro 5".**
- **3. Klicka på ikonen "PC Control Utility Pro 5 Help" .**

 Hjälpskärmen kommer att visas.

#### *TIPS:*

## **Avinstallera en programvara**

- **1. Dra "PC Control Utility Pro 5"-mappen till papperskorgen.**
- **2. Dra konfigurationsfilen för PC Control Utility Pro 5 till papperskorgen.**
	- • Konfigurationsfilen för PC Control Utility Pro 5 finns i "/Users/<ditt användarnamn>/Application Data/NEC Projector User Supportware/PC Control Utility Pro 5".

# ❹ Projicera din Macs skärmbild från projektorn över ett nätverk (Image Express Utility 2 for Mac)

Om du använder Image Express Utility 2 for Mac kan du skicka datorns skärmbild till projektorn över ett trådbundet eller trådlöst nätverk.

Image Express Utility 2 for Mac körs på Mac OS X 10.2.8 eller senare.

Den kan köras på både OS X (PowerPC) och Mac OS X (Intel).

Hädanefter förkortas, "Image Express Utility 2 for Mac" till "Image Express Utility 2".

## Vad du kan göra med Image Express Utility 2

- Via nätverket kan bilder på din Mac-skärm skickas till projektorn och projiceras på skärmen.
- En dator kan skicka bilder till fler än en projektor.

## Användningsmiljö

#### **Operativsystem som stöds**

Mac OS X 10.2.8 eller senare krävs Mac OS X 10.3.0 eller senare rekommenderas

#### **Processor (CPU)**

PowerPC G3 600 MHz processor krävs PowerPC G4 800 MHz eller högre rekommenderas eller

Intel Core Solo 1,5 GHz eller högre krävs

#### **Minne**

256 MB eller högre krävs

#### **Nätverksmiljö**

Trådbunden eller trådlös nätverksmiljö som stöder TCP/IP krävs Endast AirPort och AirPort Extreme trådlösa nätverkskort är garanterade att fungera med Image Express Utility 2. "Easy Connection" stöder endast AirPort och AirPort Extreme.

#### **Upplösning som stöds**

VGA (640 × 480) eller högre krävs XGA (1 024 × 768) rekommenderas (1024 × 768 - 1280 × 800 rekommenderas)

#### **Skärmfärger som stöds**

32 000 färger, 16,7 miljoner färger krävs \* 256 eller färre färger stöds inte.

#### Ansluta projektorn till ett nätverk

Anslut projektorn till ett nätverk genom att följa instruktionerna i "Ansluta till ett trådbundet nätverk" (→ sid. [177](#page-190-0)), "Ansluta till ett trådlöst nätverk (→ sid. [178\)](#page-191-0) och "❾ Applikationsmeny - NÄTVERKSINSTÄLLNINGAR" (→ sid. [146](#page-159-0))

# Använda Image Express Utility 2

# **Ansluta till en projektor**

- **1 Kontrollera att projektorn har satts på.**
- **2 Klicka på AirPort-status ( ) på Macintosh-menyfältet och klicka på "Sätt på AirPort".**

AirPort-statusen ändras till "<sup>• •</sup> eller " <sup>■</sup> ".

- • Airport-statusens typer och betydelser
	- $\heartsuit$ ...AirPort: Av
	- ...AirPort: På (i infrastrukturanslutning)
	- **...**.AirPort: På (i ad hoc-anslutning)

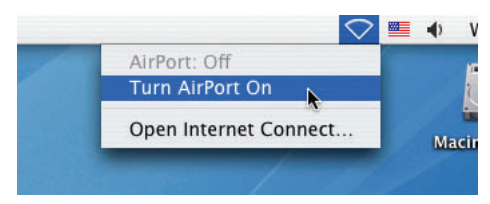

REFERENS:

# **När AirPort-status ( / / ) inte visas på menyraden:**

**1 Klicka på Apple-menyn ( ) och [Systeminställningar...].**

 Fönstret "Systeminställningar" visas.

**2 Klicka på [Nätverk].**

 Nätverkskonfigurationsfönstret visas.

- **3 Välj [AirPort] i [Visa].**
- **4 Klicka på fliken [AirPort].**

 Konfigurationsposten AirPort visas.

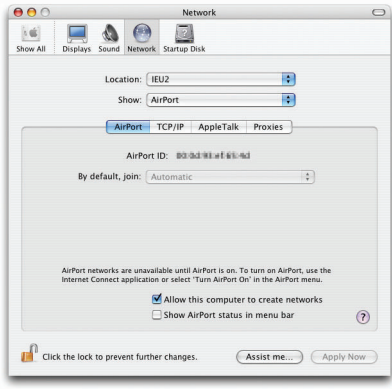

**5 Markera kryssrutan "Visa AirPort-status i menyraden" vid konfigurationsposten längst ned.** *AirPort-status (*  $\mathfrak{F}$  */*  $\mathbb{P}$  */*  $\heartsuit$  *) visas på menyraden.* 

**6 Klicka på [ ]-knappen uppe till vänster i nätverkskonfigurationsfönstret.** Nätverkskonfigurationsfönstret stängs.

**3 Dubbelklicka på "Image Express Utility 2"-ikonen i mappen "Image Express Utility 2".**

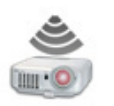

Image Express Utility 2

- • Första gången visas "License Agreement"-fönstret. Läs noggrant igenom avtalet som visas på skärmen och klicka "I accept the terms in the license agreement" (Jag godkänner villkoren i licensavtalet) och [OK]-knappen. Därefter visas fönstret "Authenticate" (Verifiera).
- **4 Ange administratörsnamn och lösenord för din Macintosh-dator,och klicka på [OK]-knappen.**

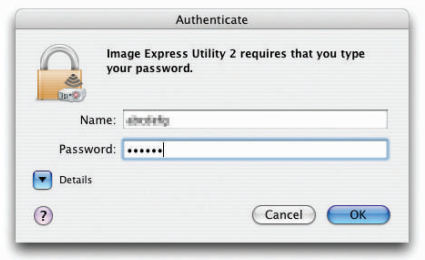

 Fönstret [Projector Selection] visas.

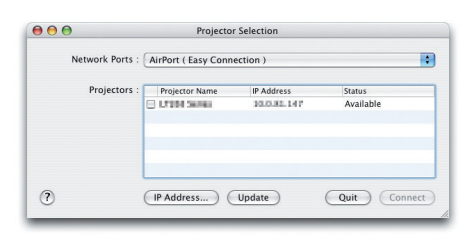

*5 Anslut genom att markera kryssrutan (* **) till vänster om projektornamnet och klicka på [Connect].**

 Macintosh-datorn och projektorn ansluts via trådlöst nätverk och bilderna på Macintosh-skärmen projiceras från *projektorn.*

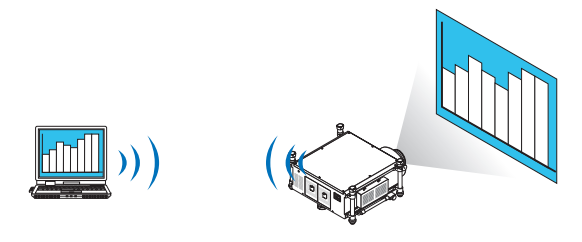

# **Stoppa/Starta om bildöverföring**

- **• Stoppa bildöverföring**
- **1 Klicka på [Tools] på menyraden och klicka på [Stop Sending].**

 Bildöverföringen stoppas temporärt.

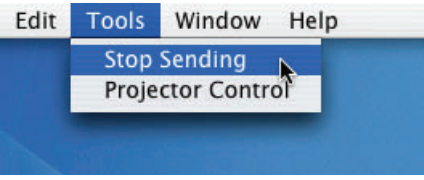

## **• Starta om bildöverföring**

**1 Klicka på [Tools] på menyraden och klicka på [Start Sending].**

*Bildöverföringen startar igen.*

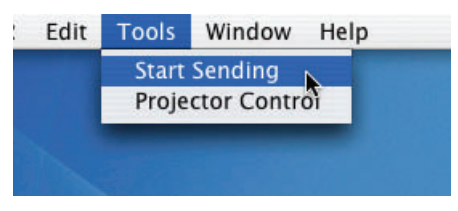

# **Avsluta Image Express Utility 2**

**1 Klicka på [Image Express Utility 2] på menyraden och klicka på [Quit Image Express Utility 2].**

*Image Express Utility 2 avslutas.*

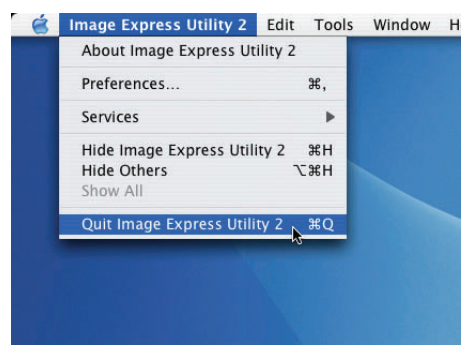

# ❺ Använda projektorn med hjälp av nätverksenheten (Virtual Remote Tool)

Med hjälp av programmet "Virtual Remote Tool" som du kan ladda ned från vår webbplats, kan Virtual Remote-skärmen (eller verktygsfältet) visas på din datorskärm.

Detta låter dig utföra åtgärder som att slå på och av strömmen till projektorn och välja signal via en nätverksanslutning. Den används även för att skicka en bild till projektorn och registrera den som projektorns logotypdata. Efter att du registrerat den kan du låsa logotypen för att förhindra att den ändras.

#### **Styroperationer**

Ström på/av, signalval, bildfrysning, bildsläckning, logotypöverföring till projektorn, samt använda fjärrkontroll på din PC.

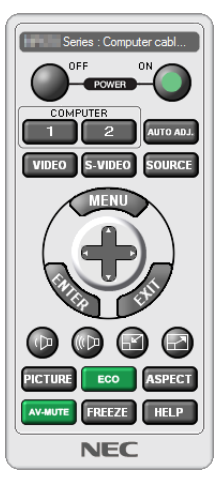

Virtual Remote-skärmen

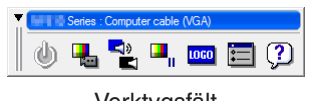

Fjärrkontrollfönster var andet verktygsfält

Detta avsnitt ger en översikt över förberedelserna för att använda Virtual Remote Tool. För information om att använda Virtual Remote Tool, se hjälpfunktionen för Virtual Remote Tool.

#### *OBSERVERA:*

- Filstorlek: 256 KB eller lägre
- *- Bildstorlek (upplösning): projektorns äkta upplösning*
- Filformat: JPEG
- • Logotypdata som sänds med Virtual Remote Tool visas i mitten av skärmen. Dess omgivning visas i svart.
- • Efter att du har ändrat bakgrunden från standardinställningen "NEC-logotypen" till ett annat val, kan du inte ändra tillbaka till standardinställningen "NEC-logotypen" ens med [RESET]. För att få tillbaka "NEC-logotypen" som bakgrundslogotyp måste du registrera den som bakgrundslogotyp genom att använda bildfilen (\Logo\NEC\_logo\_black\_WUXGA.jpg) som finns på den medföljande CD-ROM-skivan för din NEC projektor.

*TIPS:*

- • Virtual Remote Tool kan även användas med en serieanslutning.
- • Besök vår webbplats för att ladda ned eller uppdatera Virtual Remote Tool: http://www.nec-display.com/dl/en/index.html

## Anslut projektorn till ett nätverk.

Anslut projektorn till ett nätverk genom att följa instruktionerna i "Ansluta till ett trådbundet nätverk" (→ sid. [177\)](#page-190-0), "Ansluta till ett trådlöst nätverk (säljs separat)" (→ sid. [178\)](#page-191-0) och "❾ Applikationsmeny - NÄTVERKSINSTÄLLNINGAR"  $(\rightarrow$  sid. [146\)](#page-159-0)

<sup>•</sup> Logotypdata (grafik) som kan sändas till projektorn med Virtual Remote Tool har följande restriktioner:

# Starta Virtual Remote Tool

## **Börja använda genvägsikonen**

**• Dubbelklicka på genvägsikonen på skrivbordet i Windows.**

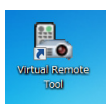

### **Börja från startmenyn**

**• Klicka på [Start]** → **[Alla program] eller [Program]** → **[NEC Projector User Supportware]** → **[Virtual Remote Tool]** → **[Virtual Remote Tool].**

 Ett "Easy Setup"-fönster visas när Virtual Remote Tool startas första gången.

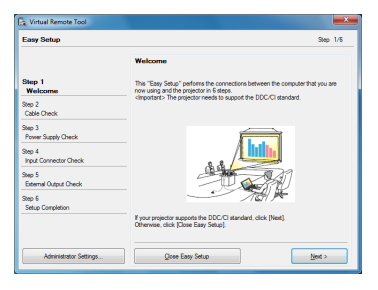

 Funktionen "Easy Setup" är inte tillgänglig på denna modell. Klicka på "Close Easy Setup". Om fönstret "Easy Setup" stängs visas fönstret "Projector List". Välj den projektor du vill ansluta. Då visas Virtual Remote-skärmen.

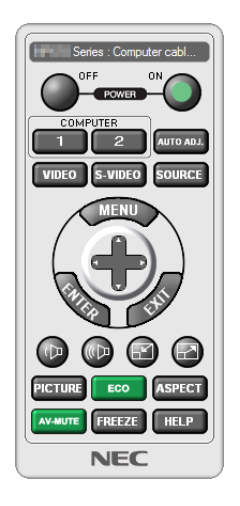

### *TIPS:*

• Skärmen (eller verktygsfältet) för Virtual Remote Tool kan visas utan att "Easy Setup"-fönstret visas. Om så önskas, klicka i rutan för " Do not use Easy Setup next time" på skärmen.

#### *OBSERVERA:*

• När [ENERGISPAR] har valts för [STANDBY-LÄGE] från menyn kan inte projektorn slås på via nätverksanslutningen (trådbundet/ trådlöst nätverk). När [NÄTVERKS-STANDBY] har valts för [STANDBY-LÄGE], kan inte projektorn slås på via trådlös nätverksan*slutning.*

# **Avsluta Virtual Remote Tool**

**1 Klicka på ikonen Virtual Remote Tool i Aktivitetsfältet.**

*Popup-menyn kommer att visas.*

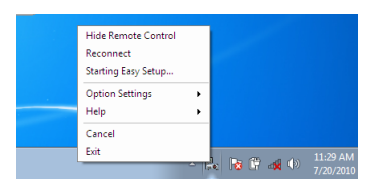

**2 Klicka på "Exit".**

 Virtual Remote Tool stängs.

# **Visa hjälpfilen för Virtual Remote Tool**

- **• Visa hjälpfilen från Aktivitetsfältet**
- **1 Klicka på ikonen Virtual Remote Tool i Aktivitetsfältet när Virtual Remote Tool körs.** *Pop-up-menyn kommer att visas.*

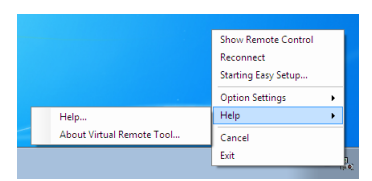

## **2. Klicka på "Help".**

 Hjälpskärmen kommer att visas.

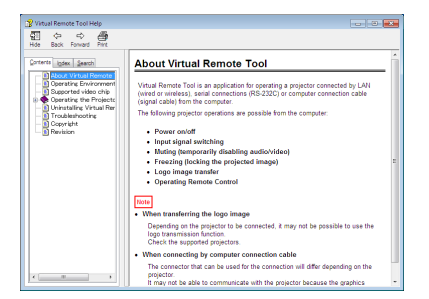

- **• Visa hjälpfilen med hjälp av Startmenyn.**
- **1. Klicka på "Start". "Alla program" eller "Program". "NEC Projector User Supportware". "Virtual Remote Tool", och sedan "Virtual Remote Tool Hjälp", i den ordningen.**

 Hjälpskärmen kommer att visas.

# <span id="page-232-0"></span>❶ Projiceringsavstånd och dukstorlek

Sex olika linser med bajonettfäste kan användas med projektorn. Se informationen på denna sida och använd en lins som passar installationsmiljön (dukstorlek och projiceringsavstånd). För instruktioner om montering av linsen, se sidan [167](#page-180-0). Alla siffror i tabellen nedan visar projiceringsavståndet mellan linsytan och skärmen.

# Linstyper och projiceringsavstånd

 $enhet = m$ 

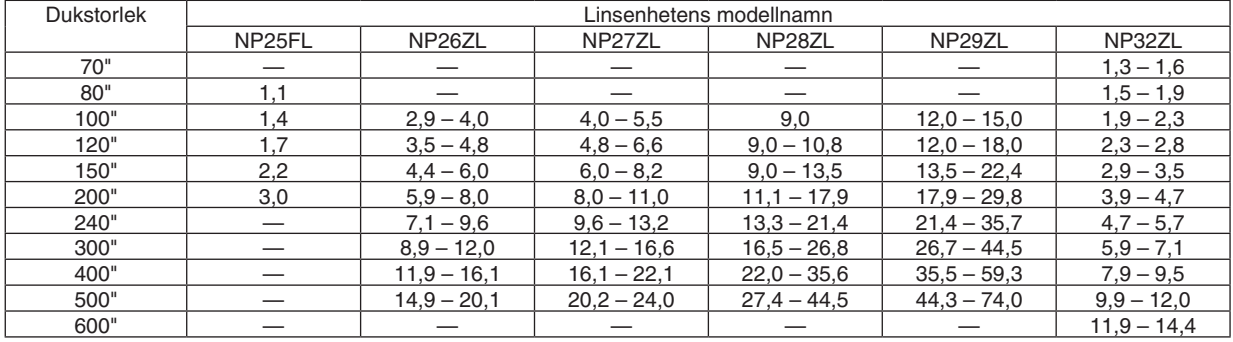

*TIPS*

• Beräkning av projiceringsavståndet från dukstorleken

NP25FL-lins projiceringsavstånd (m) =  $H \times 0.67$ : 1,1 m (min.) till 3,2 m (max.) NP26ZL-lins projiceringsavstånd (m) = H  $\times$  1,35 till H  $\times$  1,84 : 2,8 m (min.) till 24,0 m (max.) NP27ZL-lins projiceringsavstånd (m) = H  $\times$  1.84 till H  $\times$  2,54 : 4,0 m (min.) till 24,0 m (max.) NP28ZL-lins projiceringsavstånd (m) = H  $\times$  2,62 till H  $\times$  4,20 : 9,0 m (min.) till 45,0 m (max.) NP29ZL-lins projiceringsavstånd (m) = H × 4,21 till H × 6,96 : 12,0 m (min.) till 80,0 m (max.) NP32ZL-lins projiceringsavstånd (m) = H  $\times$  0.9 till H  $\times$  1.1 : 1.33 m (min.) till 14.35 m (max.) "H" (Horisontal) refererar till dukens bredd.

 \* Siffrorna skiljer sig med flera % från tabellen ovan då beräkningen är ungefärlig.

 Ex.: Projiceringsavstånd vid projicering på en 150" duk med linsen NP27ZL:

 Enligt tabellen "Dukstorlek (för referens)"(→ *sid. [221\)](#page-234-0), H (dukbredd) = 323,1 cm.*

Projiceringsavståndet är 323,1 cm  $\times$  1,7 till 323,1 cm  $\times$  2,3 = 549,3 cm till 743,13 cm (på grund av zoomlinsen).

• En NP28ZL-lins ger en liten förändring av bildstorleken när den används. Justera fokus och sedan zoomen när en NP28ZL-lins *används för att justera bildstorleken.*

# <span id="page-233-0"></span>**Projiceringsområde för olika linser**

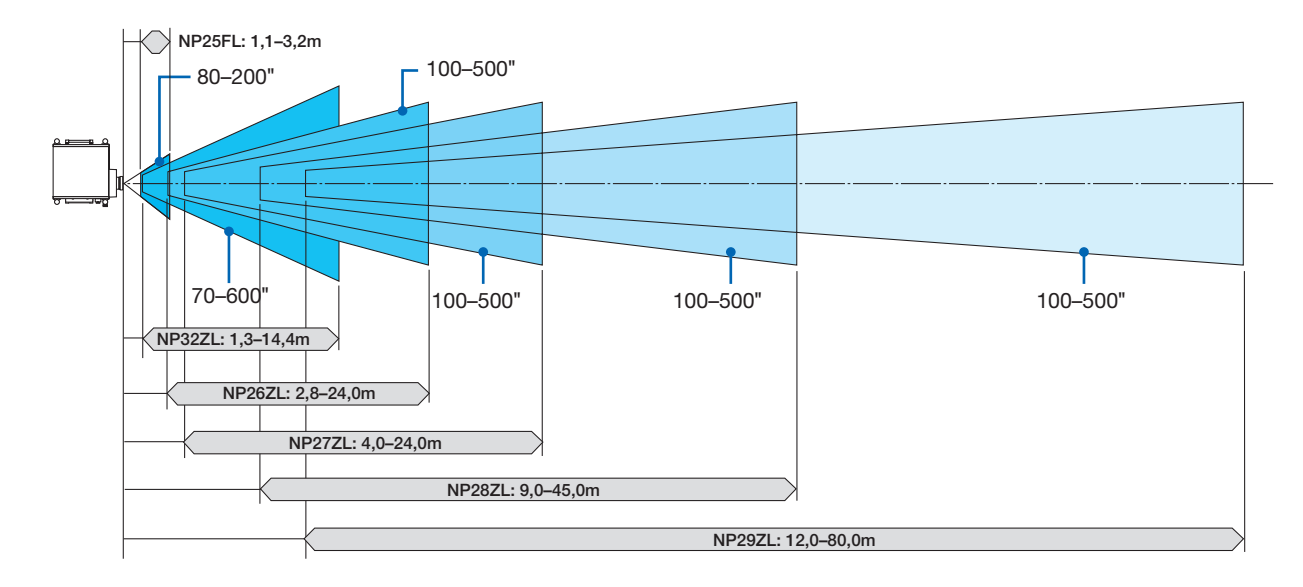

# <span id="page-234-0"></span>Tabell över dukstorlekar och mått

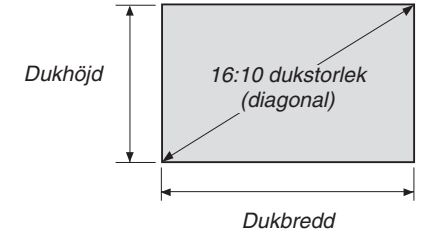

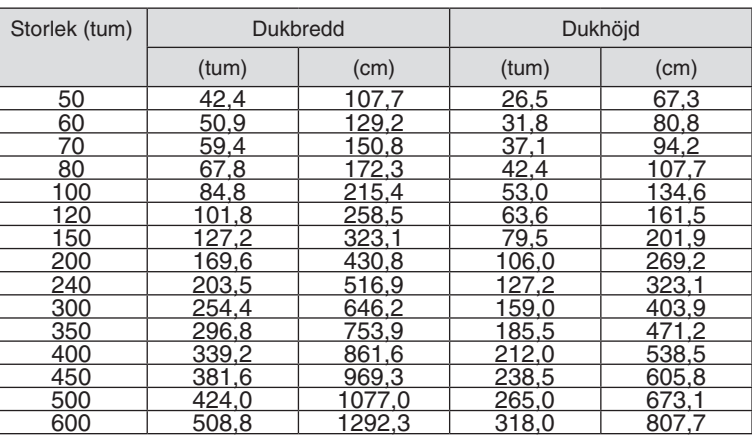

## <span id="page-235-0"></span>Linsjusteringsområde

Denna projektor är utrustad med en linsjusteringsfunktion för justeringen av positionen för den projicerade bilden genom att använda tangenterna LENS SHIFT ▼▲◀▶. Linsen kan justeras inom området nedan. Beskrivning av symboler: V står för vertikal (höjd på den projicerade bilden), H står för horisontal (bredd på den projicerade bilden).

OBSERVERA: Linsjusteringsfunktionen kan inte användas med NP25FL-lins.

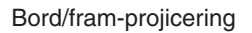

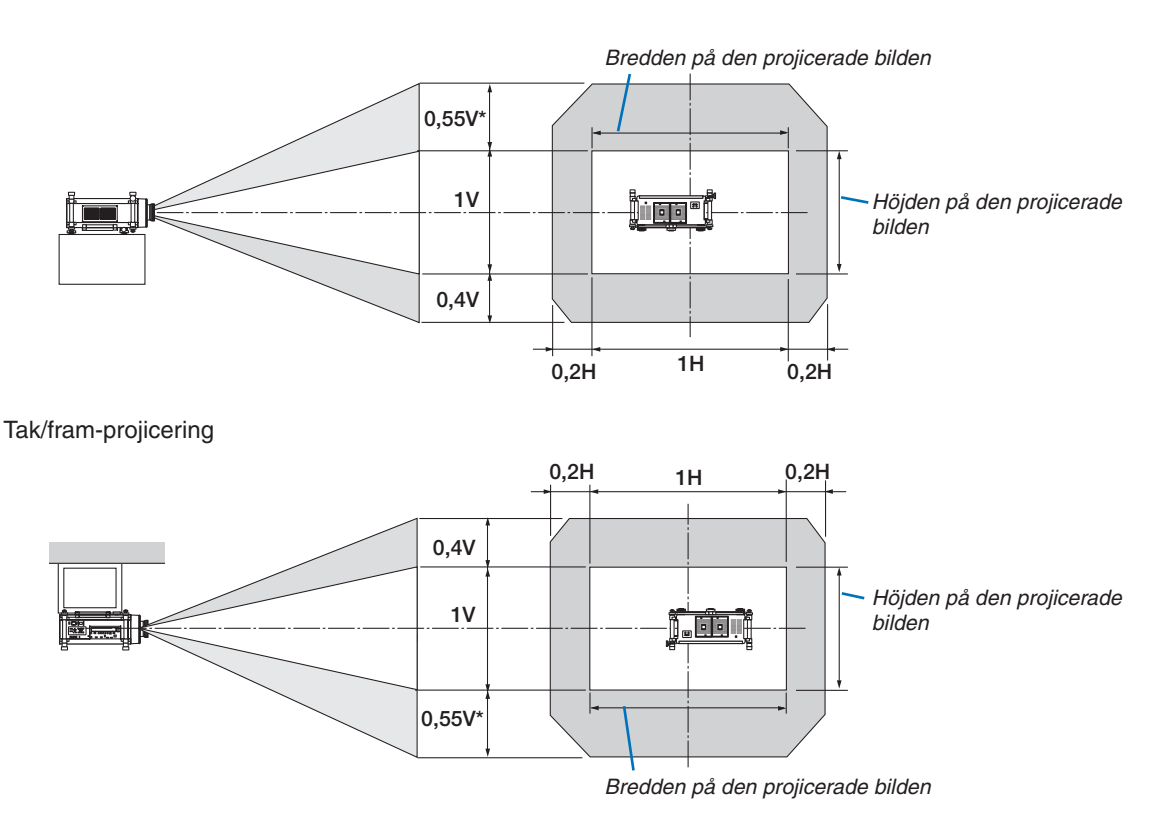

Det maximala justeringsspannet för linsjustering (V) är 0,5V när NP32ZL-linsen används.

Ex.: Vid projicering på en 150"-skärm

Enligt tabellerna över skärmstorlekar och dimensioner för 16:10 (→ sid. [221\)](#page-234-0), H = 323,1 cm, V = 201,9 cm. Justeringsområde i vertikal riktning: Den projicerade bilden kan flyttas uppåt 0,55 × 201,9 cm ≈ 111 cm, (när linsen är i mittposition). För installation i tak/fram är ovanstående siffror omvända.

Justeringsområde i horisontal riktning: Den projicerade bilden kan flyttas åt vänster 0,2 × 323,1 cm ≈ 64,6 cm, till höger  $0.2 \times 323.1$  cm ≈ 64,6 cm.

\* Siffrorna skiljer sig med flera % då beräkningen är ungefärlig.

# ❷ Montera det externa kortet (säljs separat)

## FÖRSIKTIGT

Innan du monterar eller avlägsnar det externa kortet ska du stänga av projektorn, vänta tills fläktarna avstannat och stänga av huvudströmbrytaren.

Verktyg som behövs: Stjärnskruvmejsel Kortet SB-01HC används som exempel. *1. Stäng av projektorns huvudströmbrytare.*

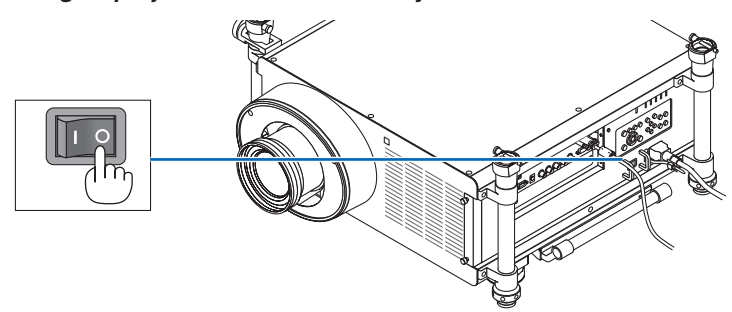

**2. Lossa de två skruvarna på skyddet över facket på anslutningspanelen.**

 Avlägsna de två skruvarna och skyddet.

*OBSERVERA: Spara de två skruvarna och skyddet.*

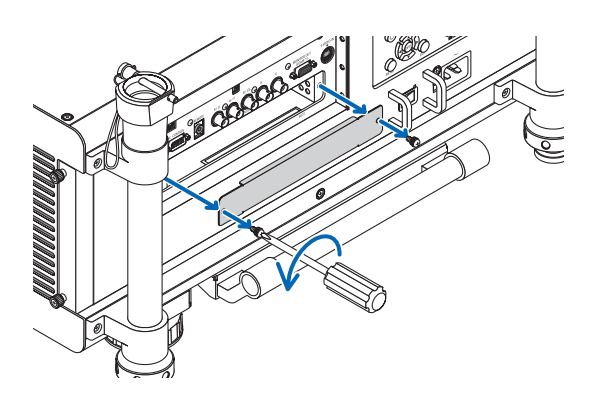

**3. Sätt in det externa kortet i facket.** Kontrollera att kortet sätts in i rätt riktning.

*Felaktig riktning kan orsaka felaktig kommunikation mellan det externa kortet och projektorn.*

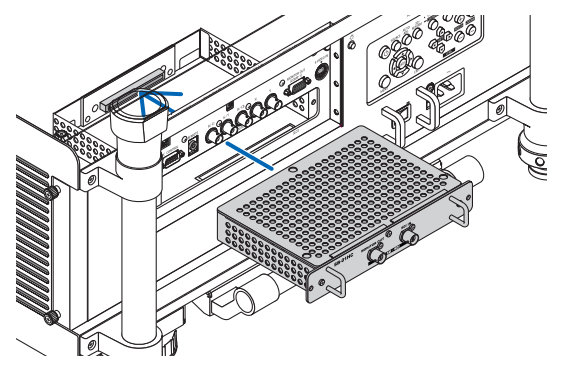

#### **4. Dra åt de två skruvarna på båda sidor om facket.**

• Dra åt skruvarna ordentligt.

 Detta fullbordar installationen av det externa kortet.

 Se kortets bruksanvisning för information om val av källa.

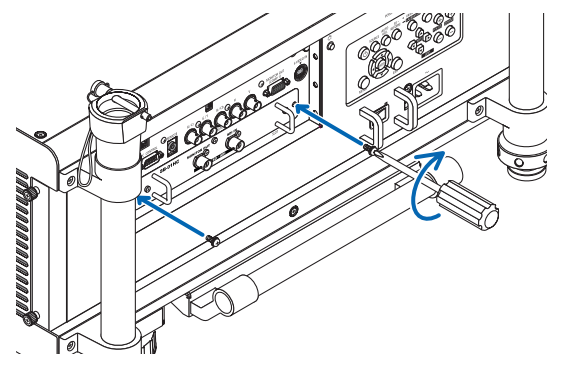

*OBSERVERA:*

• Montering av ett externt kort kan medföra att fläktarna körs i standbyläget för att kyla, beroende på det externa kortet. Fläkthastigheten kan även öka för att projektorn ska kylas ordentligt. Detta är normalt och tyder inte på något fel på projektorn.

# <span id="page-238-0"></span>❸ Förteckning över kompatibla insignaler

# **Analog RGB**

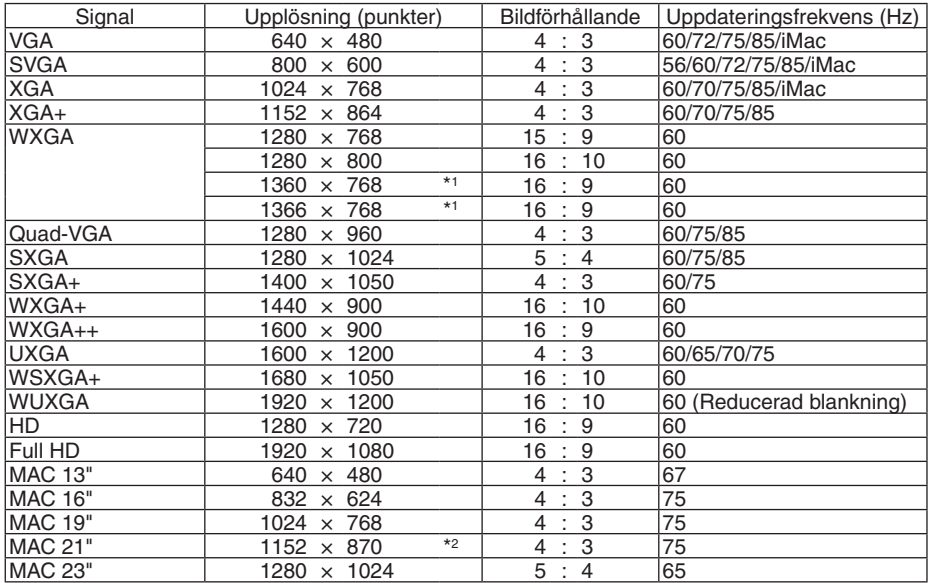

# **HDMI**

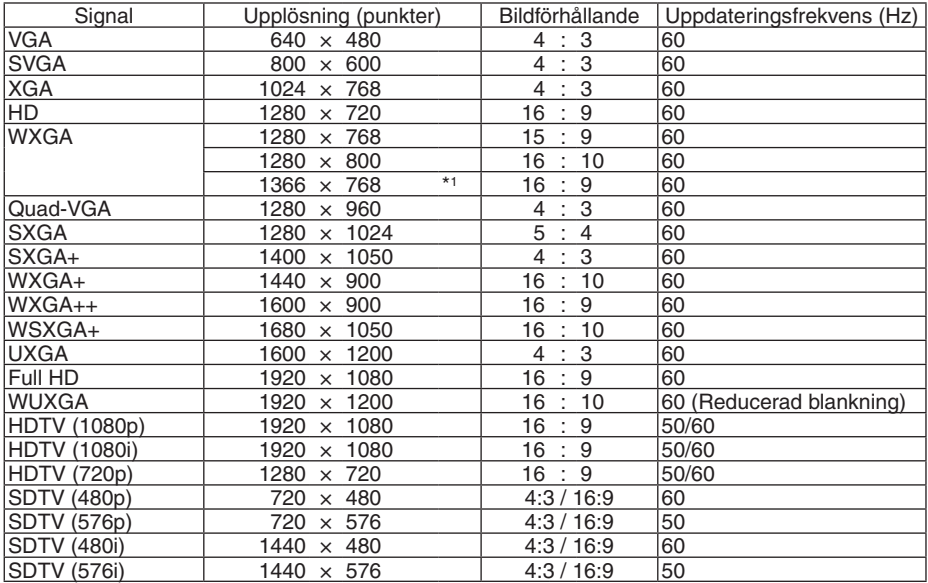

## **DisplayPort**

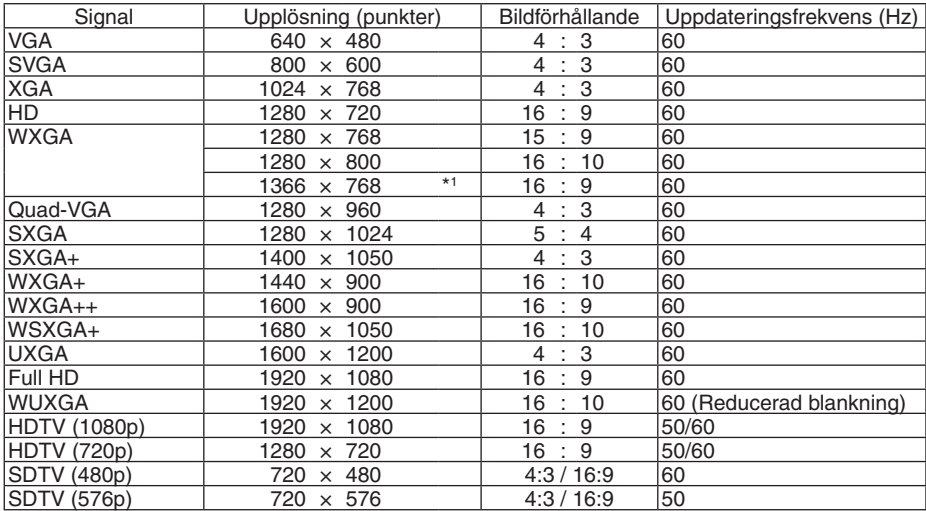

#### **Komponent**

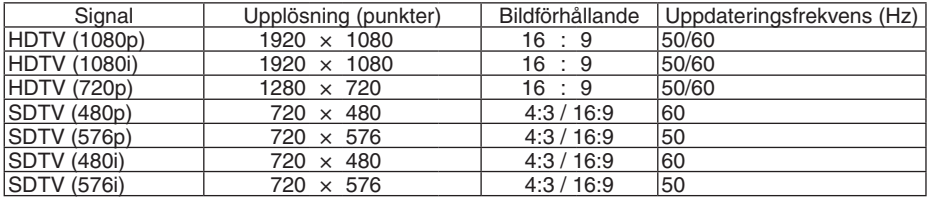

#### **Kompositvideo/S-Video**

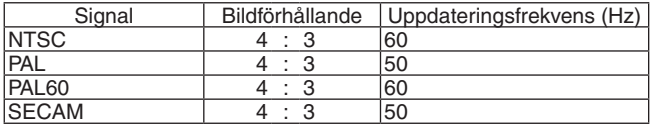

## **3D (STEREO DVI)**

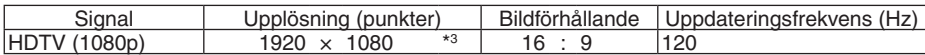

\*1 Projektorn kan misslyckas med att visa signalerna korrekt när [AUTO] har valts för [BILDFÖRHÅLLANDE] från menyn. Fabriksinställningen är [AUTO] för [BILDFÖRHÅLLANDE]. För att signalerna ska visas, välj [16:9] för [BILDFÖRHÅLLANDE].

\*2 Projektorn kan misslyckas med att visa signalerna korrekt när [AUTO] har valts för [BILDFÖRHÅLLANDE] från menyn. Fabriksinställningen är [AUTO] för [BILDFÖRHÅLLANDE]. För att signalerna ska visas, välj [4:3] för [BILDFÖRHÅLLANDE].

\*3 Stöder bildsekvensformatet över DVI Dual Link.

- Signaler som överskrider projektorns upplösning hanteras med skalningsteknik.
- Med skalningsteknik kan teckenstorleken och raka linjer bli ojämna och färgen kan bli suddig.
- Vid leveransen är projektorn inställd med standardskärmupplösningar och frekvenser, men justeringar kan krävas beroende på typen av dator.

# ❹ Specifikationer

I denna sektion finns teknisk information om projektorns prestanda.

# **Optisk**

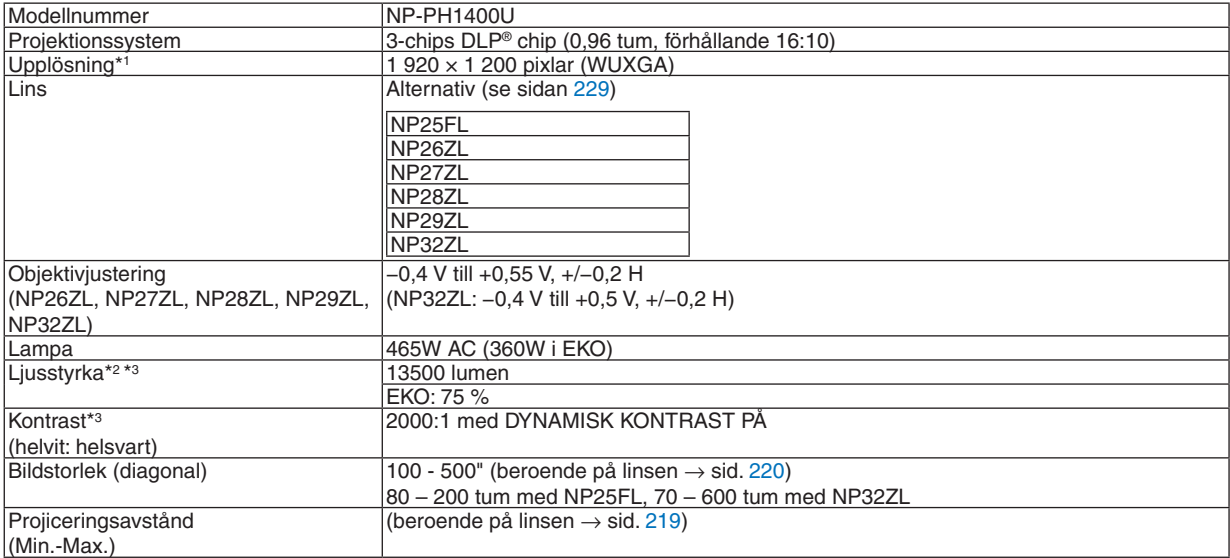

\*1 Effektiva pixlar är fler än 99,99 %.

\*2 Detta är värdet på ljusstyrkan (lumen) när läget [FÖRINSTÄLLNING] är inställt på [HÖGT-LJUST]. Om något annat läge är valt som [FÖRINSTÄLLNING] kan ljusstyrkan minska något.

\*3 I enlighet med ISO21118-2005

## Elektrisk

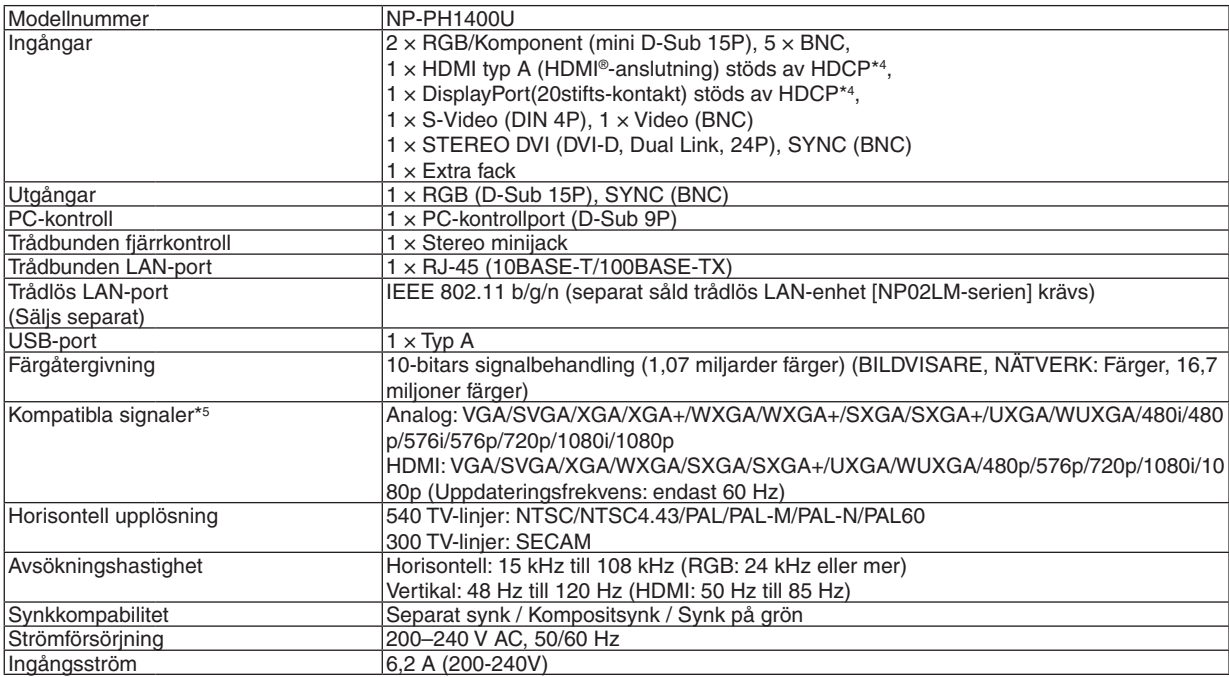

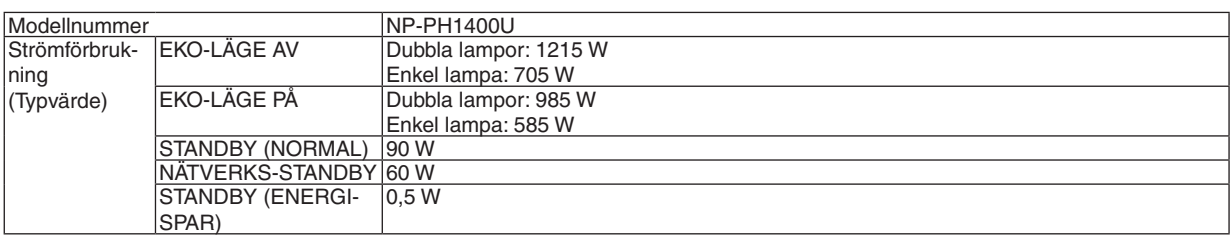

\*4 HDMI® (Deep Color, Lip Sync)/DisplayPort med HDCP

 Vad är HDCP/HDCP-teknik?

 HDCP står för High-bandwidth Digital Content Protection. High bandwidth Digital Content Protection (HDCP) är ett system som förhindrar olaglig kopiering av videodata som skickas över ett High-Definition Multimedia Interface (HDMI).

 Om du inte kan visa material via HDMI- och DisplayPort-ingången betyder det inte nödvändigtvis att projektorn inte fungerar på rätt sätt. Med implementeringen av HDCP kan det finnas fall där visst innehåll är skyddat med HDCP och kanske inte visas beroende på decision/intention av HDCP community (Digital Content Protection, LLC).

 Video: Deep Color; 8/10/12-bitar, LipSync

 Audio: LPCM; upp till 2 kanaler, samplingshastiget 32/44,1/48 KHz, samplingsbitar; 16/20/24-bitar

- \*5 Bilder med högre eller lägre upplösning än projektorns egen upplösning (1920 × 1200) kommer att visas med skalningsteknik.
- \*6 Vissa uppdateringsfrekvenser stöds inte beroende på insignalens upplösning.

#### Mekanisk

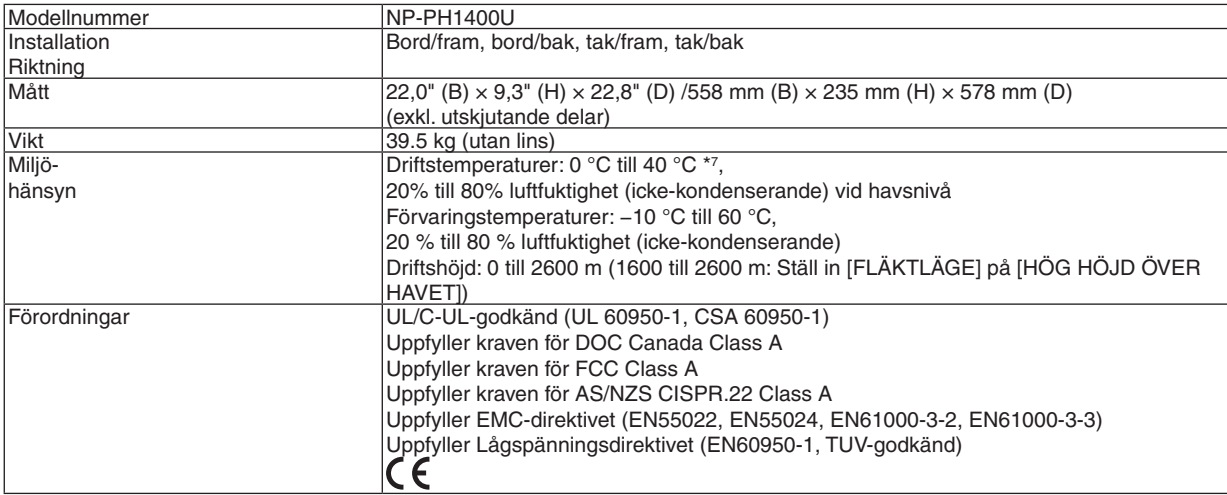

\*7 35 till 40°C – "Tvingat eko-läge"

Här hittar du ytterligare information:

USA : <http://www.necdisplay.com/>

Europa : <http://www.nec-display-solutions.com/>

Globalt : <http://www.nec-display.com/global/index.html>

Besök vår webbplats eller se vår broschyr för information om extra tillbehör.

Specifikationerna kan ändras utan föregående meddelande.

## <span id="page-242-0"></span>Extra lins

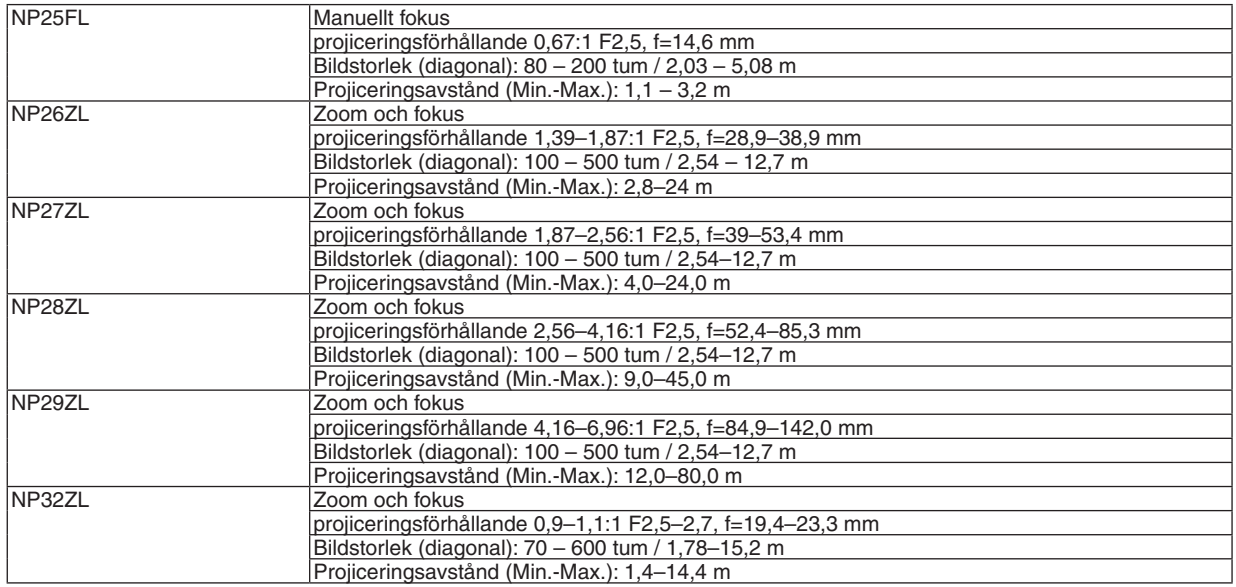

• Specifikationerna och produktens design kan ändras utan föregående meddelande.

### Nätkabel

Om den medföljande nätkabeln inte kan användas eller om spänningen i din region skiljer sig från den medföljande nätkabeln, använd då en nätkabel som är lämplig för den elektriska specifikationen, typ av nätkabel och lagstiftning i installationslandet, så som följade tabell visar. För mer information, kontakta din återförsäljare.

# **Nätkablar elektriska specifikationer**

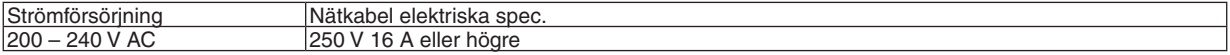

#### **Typ av nätkabel**

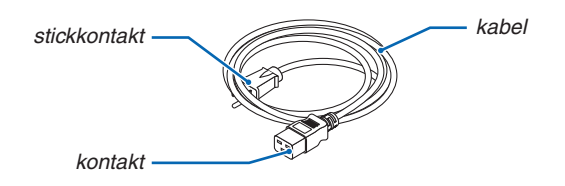

#### **Stickkontakt och kabel**

Stickkontakten måste uppfylla säkerhetskraven i ditt land och passa för typen av uttag.

#### **Kontakt**

Dimensionerna på nätkabelns kontakt visas nedan

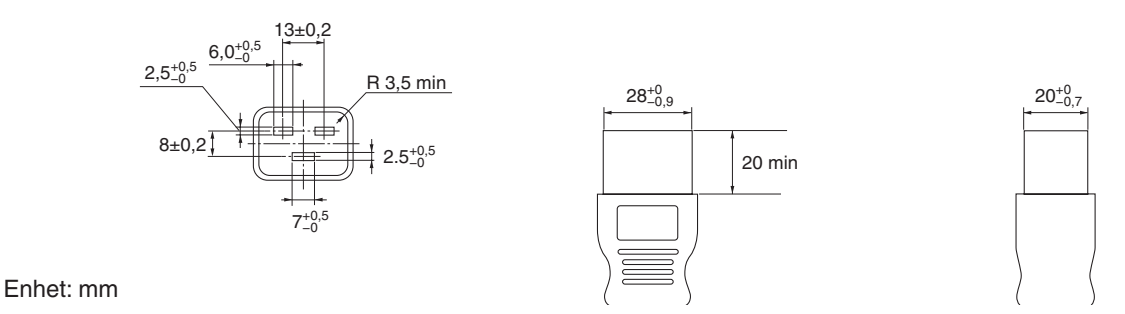

# ❺ Höljets mått

Enhet: mm (tum)

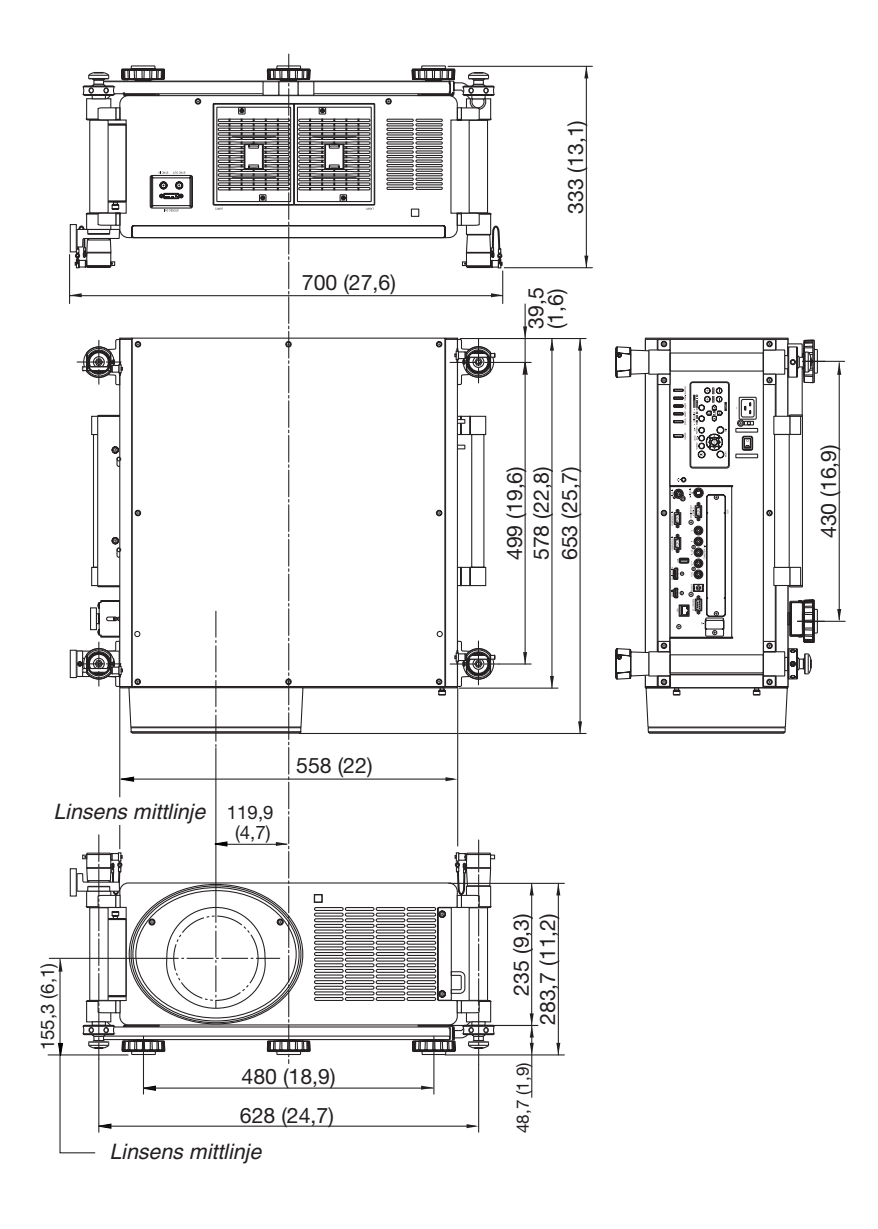

# Stiftkonfiguration i D-Sub-kontakten (COMPUTER-ingång)

# 15-polig Mini D-Sub-kontakt

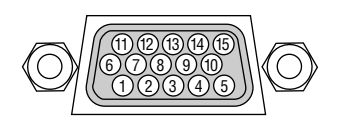

Signalnivå Videosignal: 0,7 Vp-p (analog) Synksignal: TTL-nivå

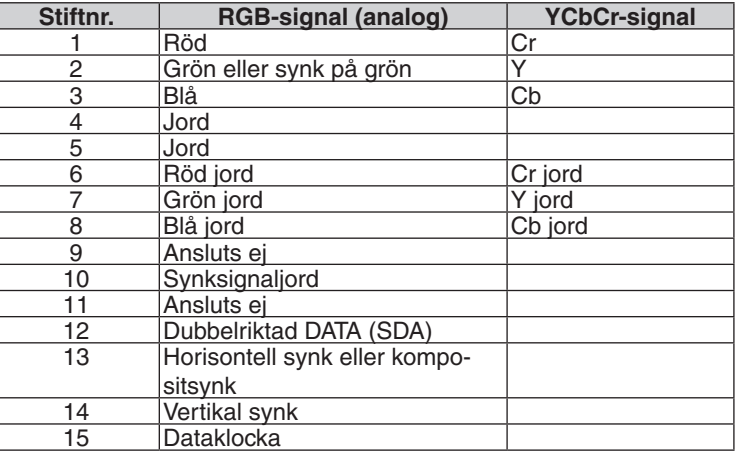

# <span id="page-245-0"></span>❼ Felsökning

I det här avsnittet beskrivs hur du åtgärdar problem som kan uppkomma under installation och användning av projektorn.

# Indikatormeddelanden

# **POWER-indikator**

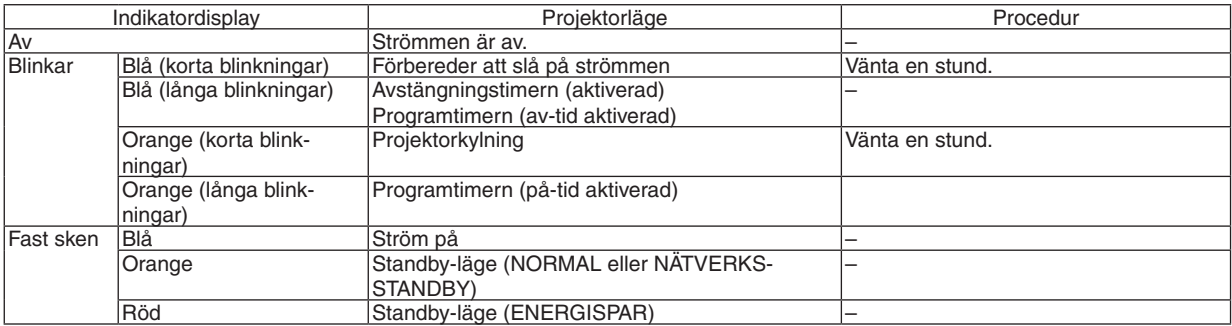

# **STATUS-indikator**

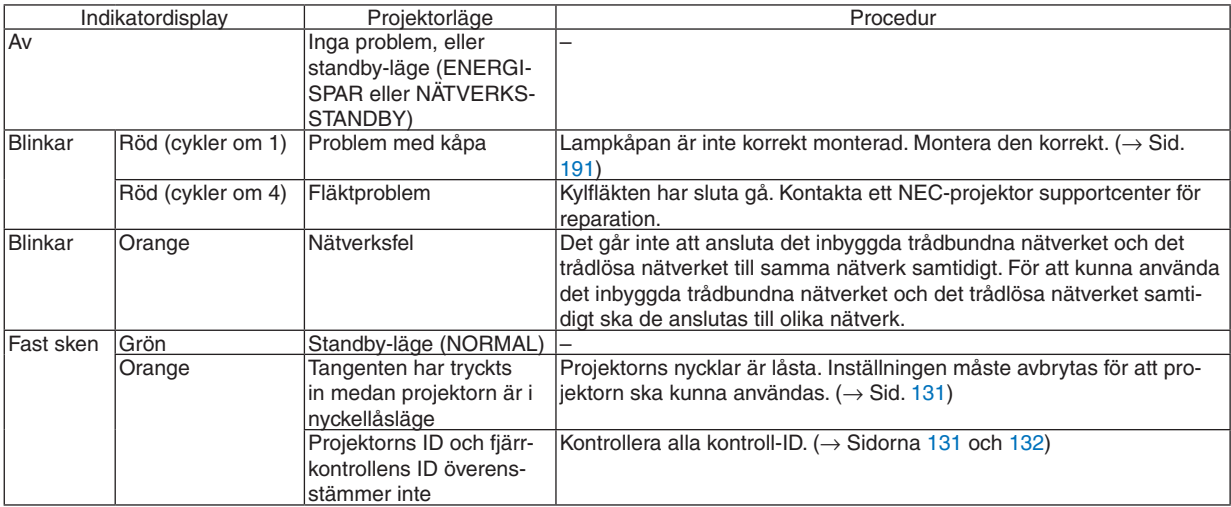

# **LAMPA 1/LAMPA 2-indikator**

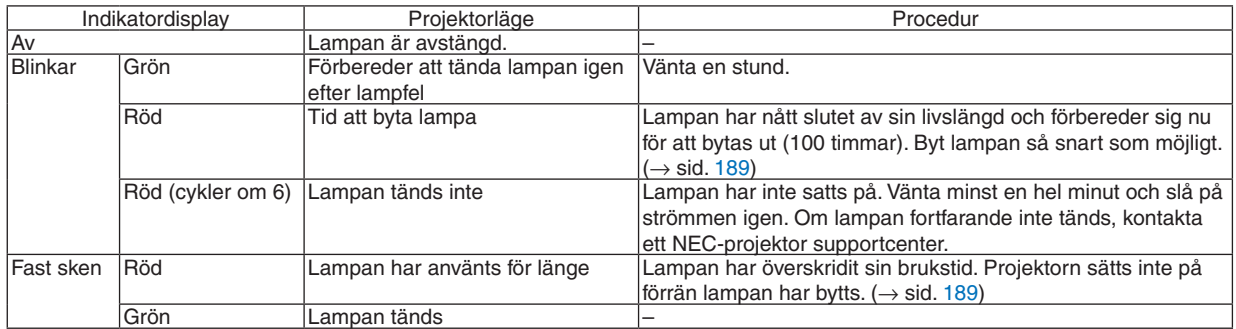

# **TEMP.-indikator**

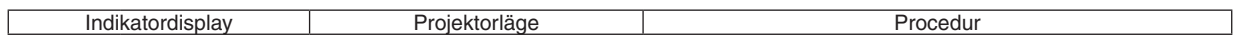

# 9. Appendix

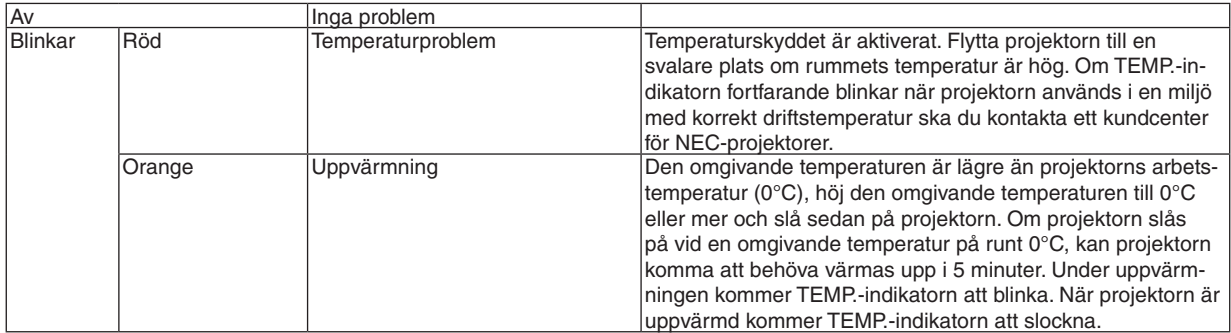

## **SHUTTER-indikator**

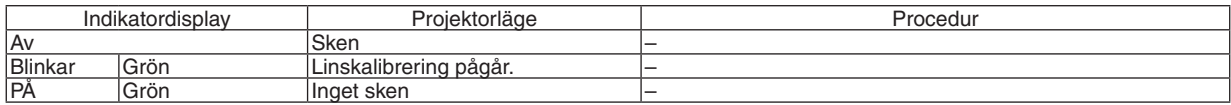

### **Om temperaturskyddet är aktiverat**

Om projektorns interna temperatur stiger onormalt, slocknar lampan och temperaturindikatorn blinkar (upprepat i cykler om två).

Det kan hända att projektorns temperaturskydd samtidigt aktiveras och att strömmen till projektorn stängs av. Om detta inträffar, gör du följande:

- Dra ut nätkabeln från strömuttaget.
- Flytta projektorn till en svalare plats om omgivningstemperaturen är hög.
- Rengör ventilationsöppningarna om de har dammat igen. ( $\rightarrow$  sidorna [184](#page-197-0) och [188\)](#page-201-0)
- Vänta cirka en timme tills projektorn har kylts ner tillräckligt mycket inuti.

# Vanliga problem & lösningar

(→ "Drift-/status-/lampindikator" på sid. [232.](#page-245-0))

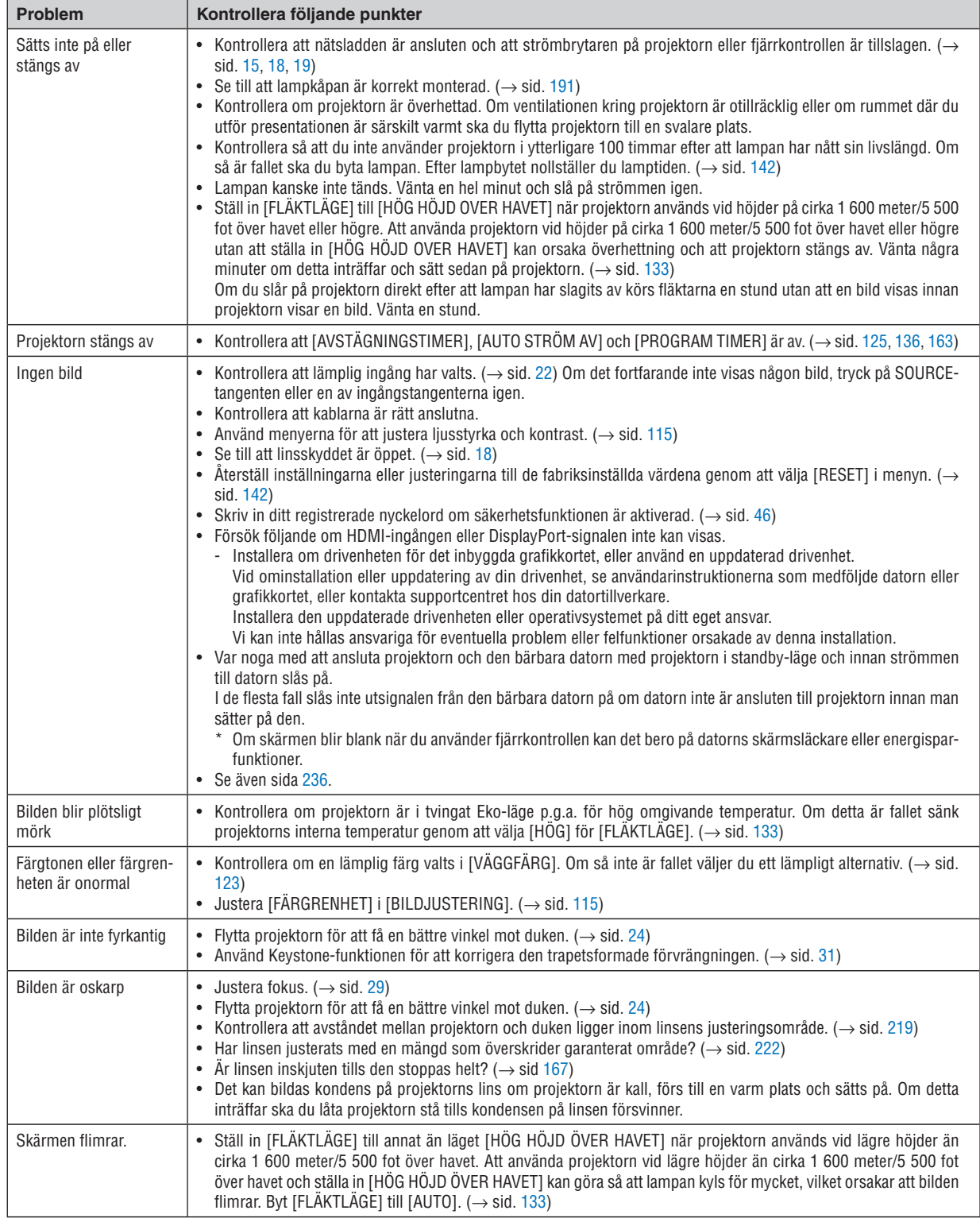

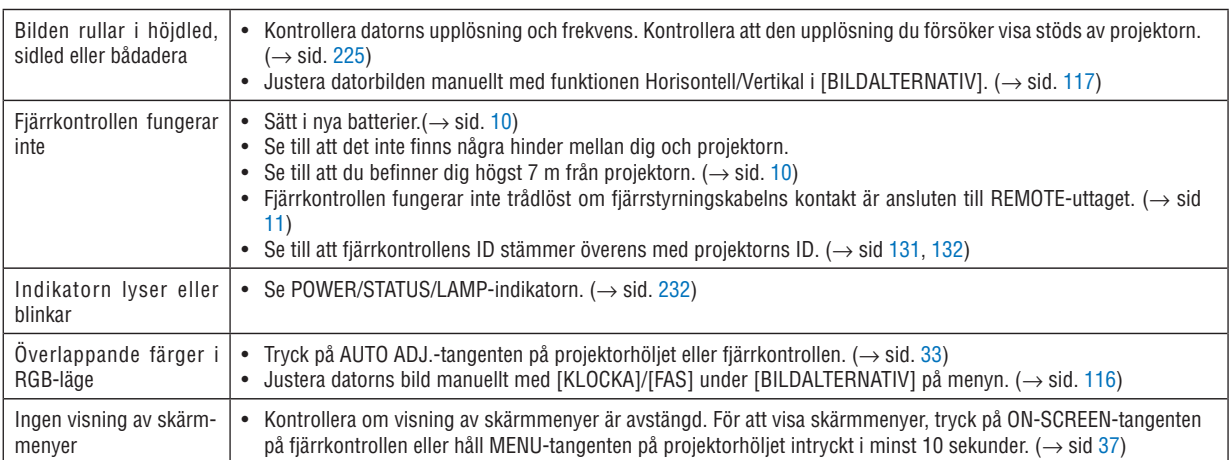

Kontakta din återförsäljare för närmare anvisningar.

## <span id="page-249-0"></span>Om ingen bild visas, eller om den inte visas korrekt.

Tillslagning av projektorn och PC:n.

 Var noga med att ansluta projektorn och den bärbara datorn med projektorn i standby-läge och innan strömmen till datorn slås på.

 I de flesta fall slås inte utsignalen från den bärbara datorn på om datorn inte är ansluten till projektorn innan man sätter på den.

OBSERVERA: Du kan kontrollera den aktuella signalens horisontella frekvens på projektorns meny under Information. Om den lyder "0kHz", innebär det att ingen signal går ut från datorn. (→ *sid. [139](#page-152-0) eller gå till nästa steg)*

Aktivera datorns externdisplay.

 När en bild visas på den bärbara datorns skärm innebär det nödvändigtvis inte att den sänder ut en signal till projektorn. Om du använder en PC-kompatibel bärbar dator, aktiverar/avaktiverar du externdisplayen med en kombination av funktionstangenter. Vanligtvis sätter du på eller stänger av externdisplayen med en kombination av "Fn" och en av de 12 funktionstangenterna. På t.ex. NEC-datorer använder man Fn + F3, medan man på Delldatorer använder Fn + F8 för att växla mellan externdisplayvalen.

Utsignalen från datorn är inte av standardtyp

 Om utsignalen från en bärbar PC inte är en standardsignal, kan det hända att den projicerade bilden inte visas korrekt. Om detta skulle inträffa bör du avaktivera PC:ns LCD-skärm när projektordisplayen används. Alla bärbara PC har olika sätt att avaktivera/omaktivera den lokala LCD-skärmen på, vilket nämndes i det föregående steget. Se dokumentationen som tillhör din dator för närmare anvisningar.

Bilden som visas är felaktig när du använder en Macintosh-dator

 Om du använder en Macintosh-dator tillsammans med projektorn, ska du ställa Mac-adapterns DIP-switch (medföljer inte projektorn) i enlighet med din upplösning. Efter inställningen måste du starta om din Macintosh-dator för att ändringarna ska aktiveras.

 Om du ställer in andra display-lägen än de som stöds av din Macintosh-dator och projektorn, kan en ändring av DIP-switchen på en Mac-adapter göra att bilden studsar något eller inte visas alls. Om detta skulle inträffa ställer du DIP-switchen på 13" fixed mode och startar sedan om din Macintosh-dator.Efter detta ställer du åter DIP-switchen i ett läge som medger visning och startar om din Macintosh-dator igen.

OBSERVERA: Till en MacBook som inte har en 15-polig mini D-Sub-kontakt behöver du en videoadapterkabel tillverkad av Apple Computer.

- "Mirroring" (spegling) på en MacBook
	- Om du använder projektorn tillsammans med en MacBook från Macintosh, kan du inte ställa in utgången på 1 024 × 768 om inte "mirroring"-funktionen är avaktiverad på din MacBook.Se bruksanvisningen till din Macintoshdator beträffande "mirroring".
- Mappar eller ikoner är dolda på Macintosh-skärmen

 Det kan hända att du inte kan se mappar eller ikoner på skärmen.Om detta skulle inträffa väljer du [Visa] → [Ordna] i Apple-menyn och ordnar ikonerna.

# **8 PC-kommandon och kabelanslutning**

# **PC-kommandon**

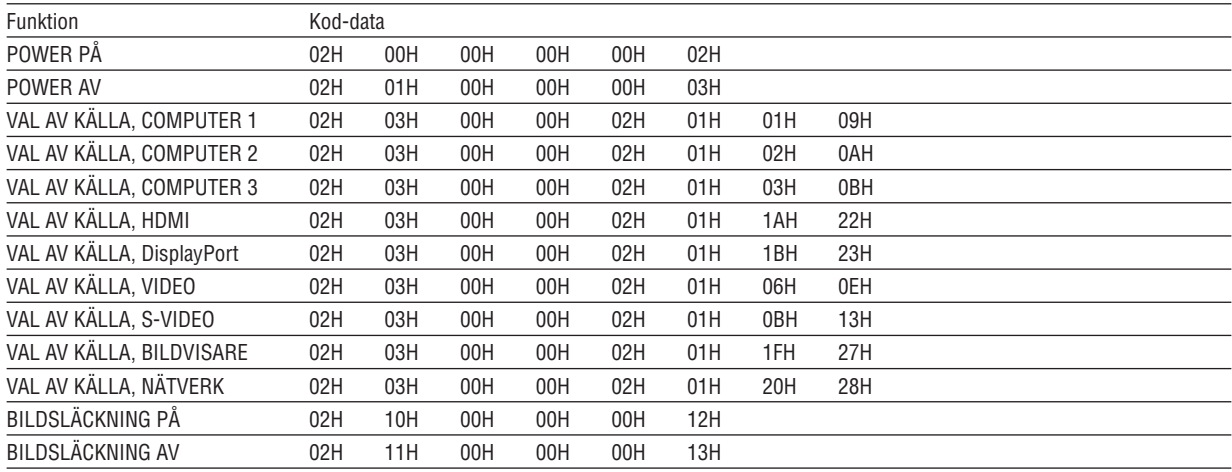

OBSERVERA: Vid behov kan du kontakta din återförsäljare för en komplett förteckning över PC-kommandon.

# **Kabelanslutning**

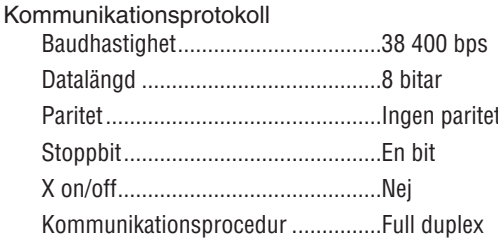

OBSERVERA: Beroende på utrustningen kan en lägre baudhastighet vara lämplig för långkabel.

# **PC-kontrollkontakt (9-polig D-Sub)**

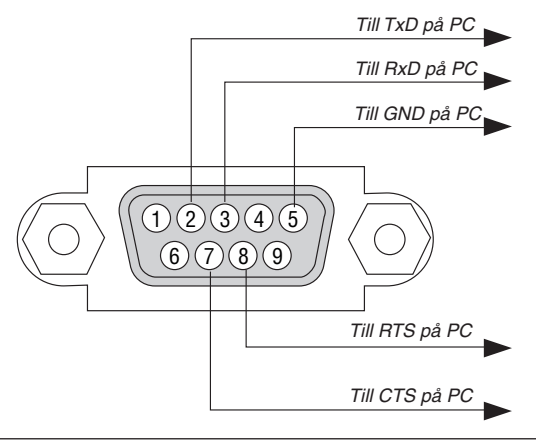

OBSERVERA 1: Stift 1, 4, 6 och 9 används ej.

OBSERVERA 2: Bygla RTS (Request to Send) och CTS (Clear to Send) i kabelns båda ändar för att förenkla kabelanslutningen.

OBSERVERA 3: Om du använder långa kablar är det rekommenderat att ställa in kommunikationshastigheten 9600 bps.

# ❾ Kontrollista vid felsökning

Innan du kontaktar din återförsäljare eller servicepersonal, ska du titta efter i följande lista för att försäkra dig om att reparationen verkligen är nödvändig. Se även avsnittet "Felsökning" i din bruksanvisning. Den här kontrollistan kommer att hjälpa oss lösa ditt problem på ett mer effektivt sätt.

\* För att underlätta felsökningen bör du skriva ut denna sida och nästa sida.

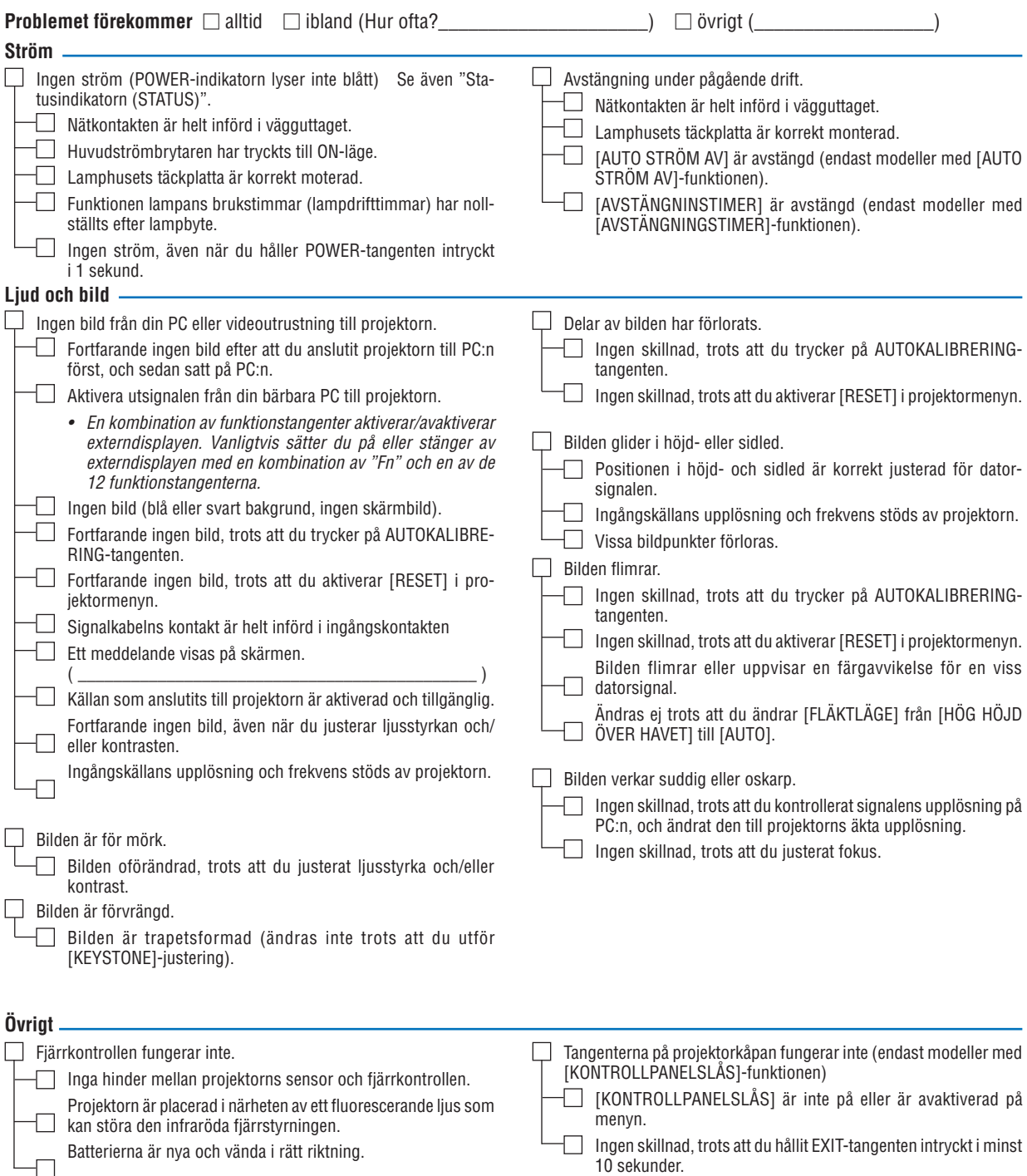
**Beskriv ditt problem i detalj i utrymmet nedan.**

#### **Information om tillämpning och miljö där du tänker använda din projektor**

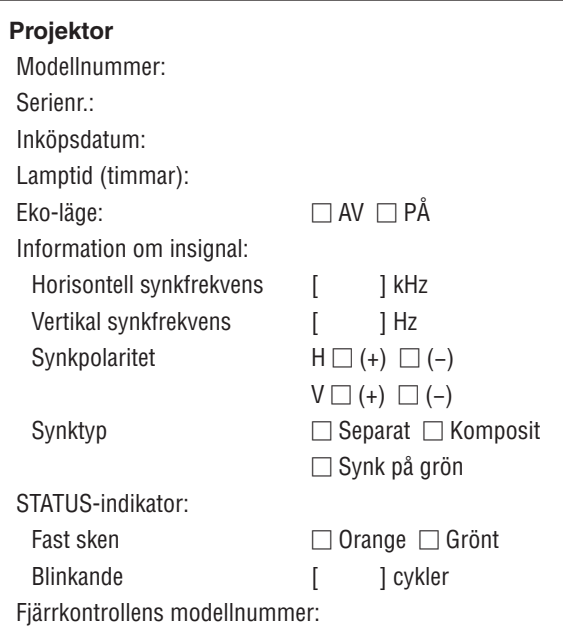

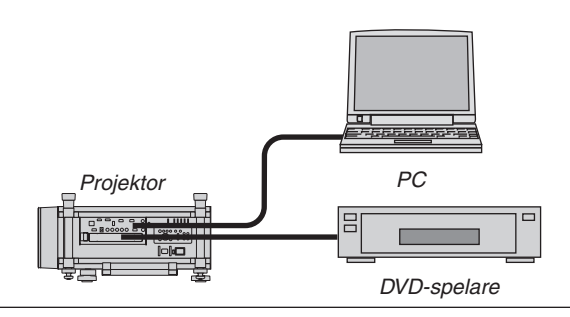

#### **Signalkabel**

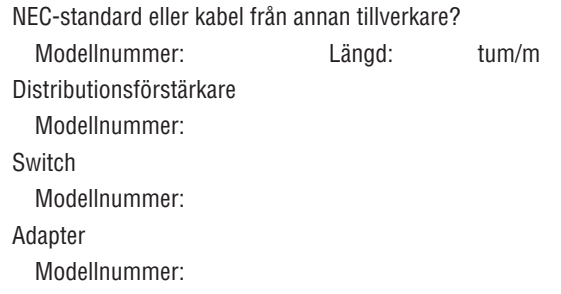

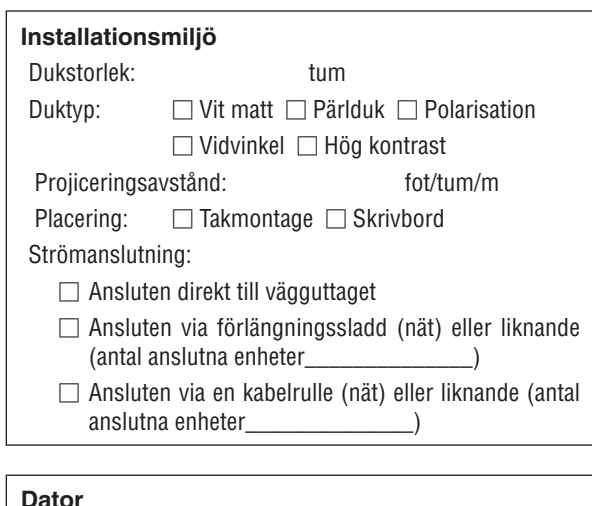

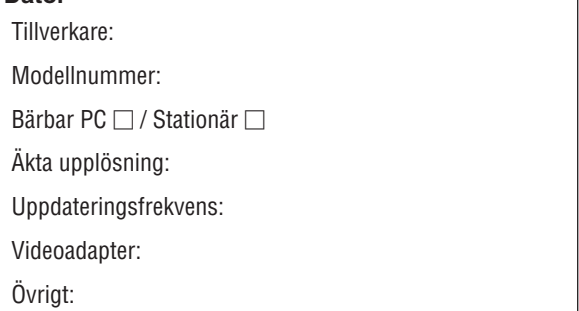

## **Videoutrustning** Videobandspelare, DVD-spelare, videokamera, TV-spel eller annat Tillverkare: Modellnummer:

### ❿ REGISTRERA DIN PROJEKTOR! (för invånare i Förenta Staterna, Kanada och Mexiko)

Vänligen ta dig tid att registrera din nya projektor.Det här kommer att aktivera din begränsade delar- och arbetesgaranti och InstaCare- serviceprogrammet.

Besök vår hemsida <www.necdisplay.com>, klicka på support center/registrera produkt och skicka in din fullständiga ansökan på nätet.

När vi mottagit ansökan skickar vi ett bekräftelsebrev med alla detaljer du behöver för att utnyttja snabb, pålitlig garanti och serviceprogram från ledaren i industrin, NEC Display Solutions of America, Inc.

# **NEC**